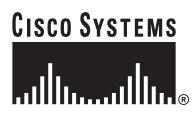

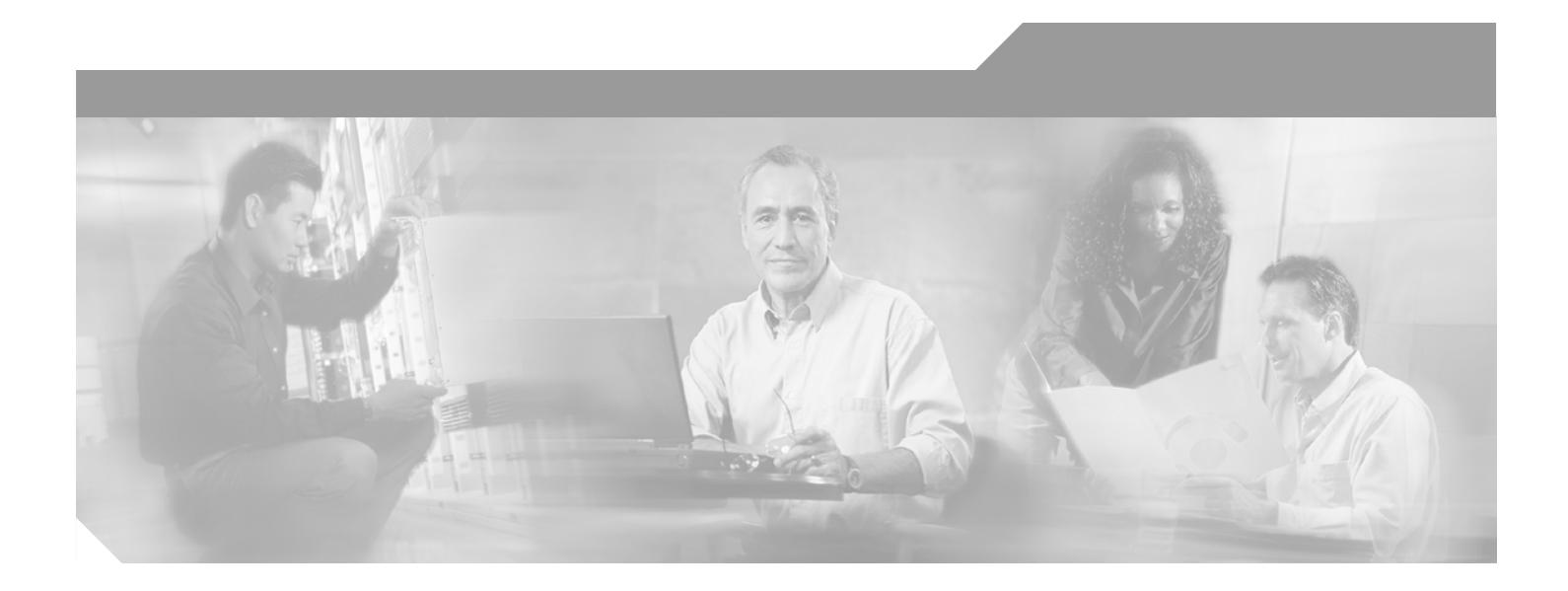

# **Cisco 6015 Hardware Installation Guide**

## **Corporate Headquarters**

Cisco Systems, Inc. 170 West Tasman Drive San Jose, CA 95134-1706 USA <http://www.cisco.com> Tel: 408 526-4000 800 553-NETS (6387) Fax: 408 526-4100

Text Part Number: OL-2113-02

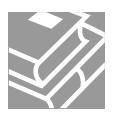

THE SPECIFICATIONS AND INFORMATION REGARDING THE PRODUCTS IN THIS MANUAL ARE SUBJECT TO CHANGE WITHOUT NOTICE. ALL STATEMENTS, INFORMATION, AND RECOMMENDATIONS IN THIS MANUAL ARE BELIEVED TO BE ACCURATE BUT ARE PRESENTED WITHOUT WARRANTY OF ANY KIND, EXPRESS OR IMPLIED. USERS MUST TAKE FULL RESPONSIBILITY FOR THEIR APPLICATION OF ANY PRODUCTS.

THE SOFTWARE LICENSE AND LIMITED WARRANTY FOR THE ACCOMPANYING PRODUCT ARE SET FORTH IN THE INFORMATION PACKET THAT SHIPPED WITH THE PRODUCT AND ARE INCORPORATED HEREIN BY THIS REFERENCE. IF YOU ARE UNABLE TO LOCATE THE SOFTWARE LICENSE OR LIMITED WARRANTY, CONTACT YOUR CISCO REPRESENTATIVE FOR A COPY.

The following information is for FCC compliance of Class A devices: This equipment has been tested and found to comply with the limits for a Class A digital device, pursuant to part 15 of the FCC rules. These limits are designed to provide reasonable protection against harmful interference when the equipment is operated in a commercial environment. This equipment generates, uses, and can radiate radio-frequency energy and, if not installed and used in accordance with the instruction manual, may cause harmful interference to radio communications. Operation of this equipment in a residential area is likely to cause harmful interference, in which case users will be required to correct the interference at their own expense.

The following information is for FCC compliance of Class B devices: The equipment described in this manual generates and may radiate radio-frequency energy. If it is not installed in accordance with Cisco's installation instructions, it may cause interference with radio and television reception. This equipment has been tested and found to comply with the limits for a Class B digital device in accordance with the specifications in part 15 of the FCC rules. These specifications are designed to provide reasonable protection against such interference in a residential installation. However, there is no guarantee that interference will not occur in a particular installation.

Modifying the equipment without Cisco's written authorization may result in the equipment no longer complying with FCC requirements for Class A or Class B digital devices. In that event, your right to use the equipment may be limited by FCC regulations, and you may be required to correct any interference to radio or television communications at your own expense.

You can determine whether your equipment is causing interference by turning it off. If the interference stops, it was probably caused by the Cisco equipment or one of its peripheral devices. If the equipment causes interference to radio or television reception, try to correct the interference by using one or more of the following measures:

- Turn the television or radio antenna until the interference stops.
- Move the equipment to one side or the other of the television or radio.
- Move the equipment farther away from the television or radio.

• Plug the equipment into an outlet that is on a different circuit from the television or radio. (That is, make certain the equipment and the television or radio are on circuits controlled by different circuit breakers or fuses.)

Modifications to this product not authorized by Cisco Systems, Inc. could void the FCC approval and negate your authority to operate the product.

The Cisco implementation of TCP header compression is an adaptation of a program developed by the University of California, Berkeley (UCB) as part of UCB's public domain version of the UNIX operating system. All rights reserved. Copyright © 1981, Regents of the University of California.

NOTWITHSTANDING ANY OTHER WARRANTY HEREIN, ALL DOCUMENT FILES AND SOFTWARE OF THESE SUPPLIERS ARE PROVIDED "AS IS" WITH ALL FAULTS. CISCO AND THE ABOVE-NAMED SUPPLIERS DISCLAIM ALL WARRANTIES, EXPRESSED OR IMPLIED, INCLUDING, WITHOUT LIMITATION, THOSE OF MERCHANTABILITY, FITNESS FOR A PARTICULAR PURPOSE AND NONINFRINGEMENT OR ARISING FROM A COURSE OF DEALING, USAGE, OR TRADE PRACTICE.

IN NO EVENT SHALL CISCO OR ITS SUPPLIERS BE LIABLE FOR ANY INDIRECT, SPECIAL, CONSEQUENTIAL, OR INCIDENTAL DAMAGES, INCLUDING, WITHOUT LIMITATION, LOST PROFITS OR LOSS OR DAMAGE TO DATA ARISING OUT OF THE USE OR INABILITY TO USE THIS MANUAL, EVEN IF CISCO OR ITS SUPPLIERS HAVE BEEN ADVISED OF THE POSSIBILITY OF SUCH DAMAGES.

CCIP, the Cisco Arrow logo, the Cisco *Powered* Network mark, the Cisco Systems Verified logo, Cisco Unity, Follow Me Browsing, FormShare, iQ Breakthrough, iQ Expertise, iQ FastTrack, the iQ Logo, iQ Net Readiness Scorecard, Networking Academy, ScriptShare, SMARTnet, TransPath, and Voice LAN are trademarks of Cisco Systems, Inc.; Changing the Way We Work, Live, Play, and Learn, Discover All That's Possible, The Fastest Way to Increase Your Internet Quotient, and iQuick Study are service marks of Cisco Systems, Inc.; and Aironet, ASIST, BPX, Catalyst, CCDA, CCDP, CCIE, CCNA, CCNP, Cisco, the Cisco Certified Internetwork Expert logo, Cisco IOS, the Cisco IOS logo, Cisco Press, Cisco Systems, Cisco Systems Capital, the Cisco Systems logo, Empowering the Internet Generation, Enterprise/Solver, EtherChannel, EtherSwitch, Fast Step, GigaStack, Internet Quotient, IOS, IP/TV, LightStream, MGX, MICA, the Networkers logo, Network Registrar, *Packet*, PIX, Post-Routing, Pre-Routing, RateMUX, Registrar, SlideCast, StrataView Plus, Stratm, SwitchProbe, TeleRouter, and VCO are registered trademarks of Cisco Systems, Inc. and/or its affiliates in the U.S. and certain other countries.

All other trademarks mentioned in this document or Web site are the property of their respective owners. The use of the word partner does not imply a partnership relationship between Cisco and any other company. (0208R)

*Cisco 6015 Hardware Installation Guide* Copyright © 2002, Cisco Systems, Inc. All rights reserved.

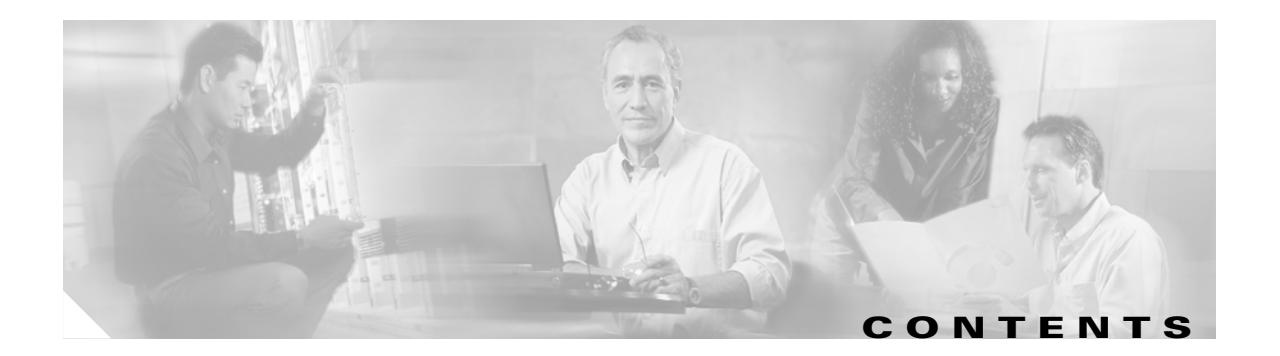

## **[Preface](#page-16-0) xvii**

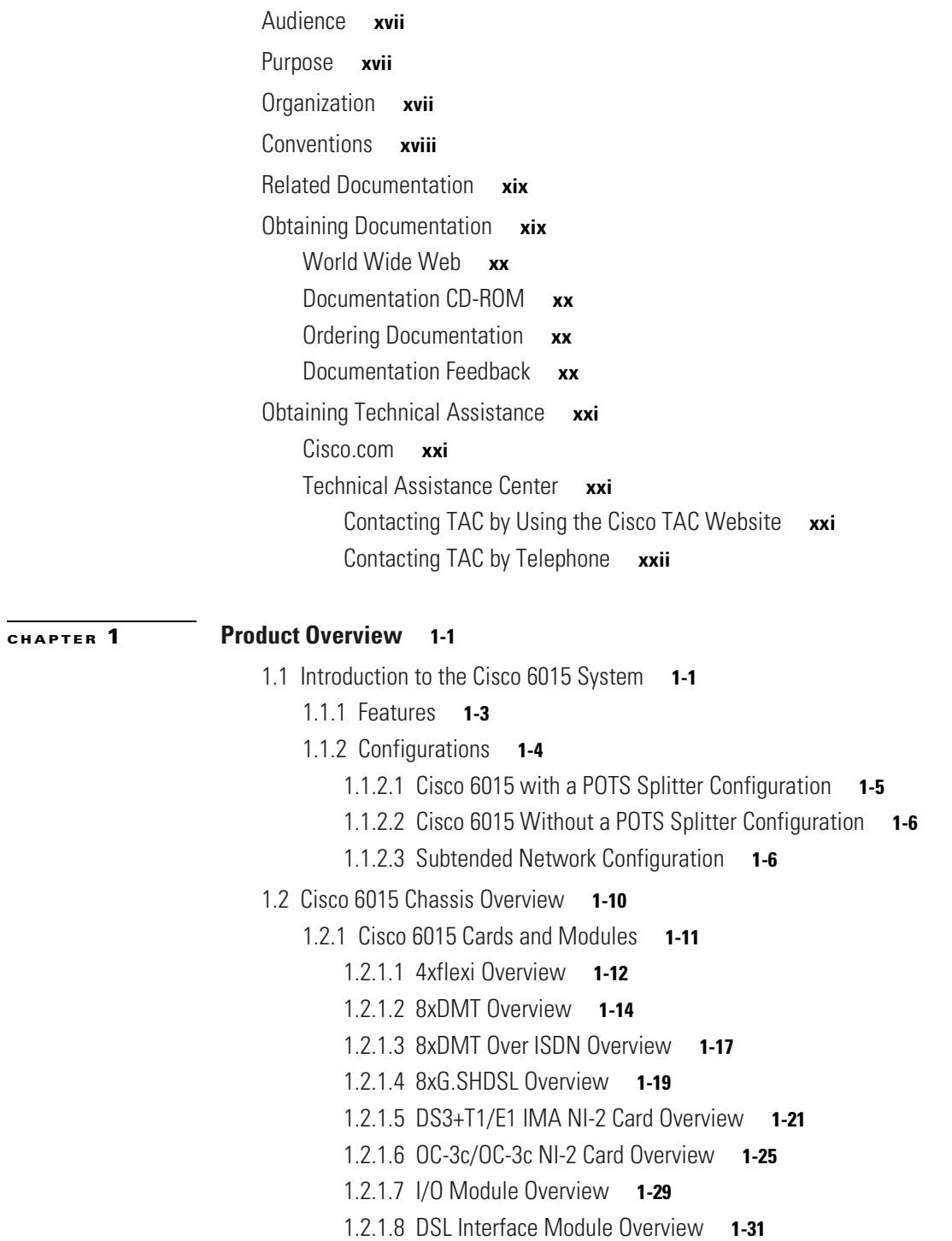

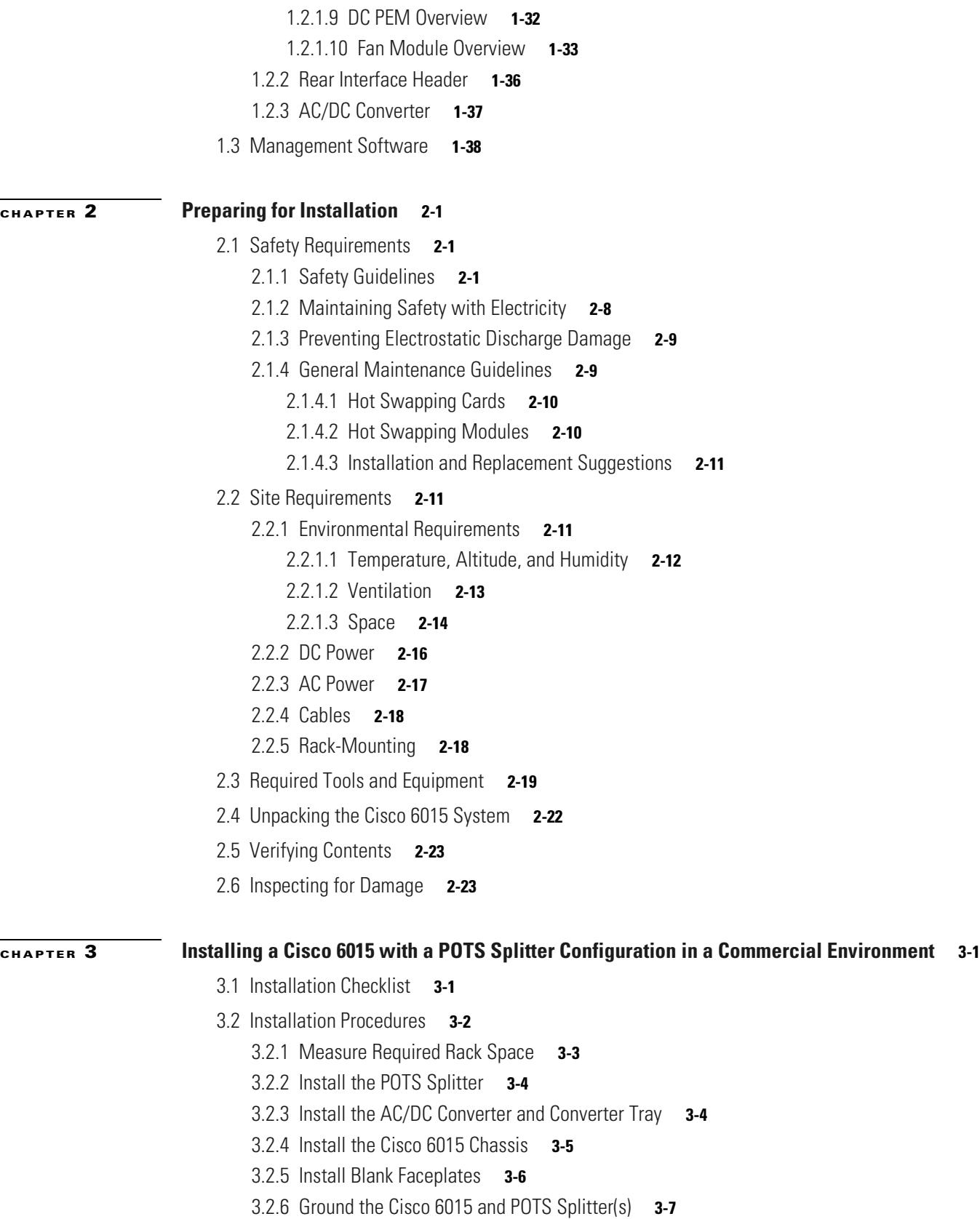

 $\blacksquare$ 

 $\mathbf l$ 

[3.2.7 Connect the DC PEM to the AC/DC Converter](#page-94-0) **3-9** [3.2.8 Connect the DC PEM to the Fuse and Alarm Panel](#page-95-0) **3-10** [3.2.9 Connect the BITS Interface](#page-96-0) **3-11** [3.2.10 Connect the Facility Alarm Input](#page-98-0) **3-13** [3.2.11 Connect the DSL Interface Module to the POTS Splitter\(s\)](#page-100-0) **3-15** [3.2.12 Connect the POTS Splitter\(s\) to the MDF](#page-102-0) **3-17** [3.2.13 Install a Subtended Network Configuration](#page-102-1) **3-17** [3.2.13.1 Connect the DS3+T1/E1 Subtending Network Configuration](#page-102-2) **3-17** [3.2.13.2 Connect the IMA Subtending Network Configuration](#page-103-0) **3-18** [3.2.13.3 Connect the OC-3c Subtending Network Configuration](#page-104-0) **3-19** [3.2.14 Connect the Cisco 6015 to the Network](#page-104-1) **3-19** [3.2.14.1 DS3 Network Connection Installation](#page-104-2) **3-19** [3.2.14.2 T1 Network Connection Installation](#page-105-0) **3-20** [3.2.14.3 E1 Network Connection Installation](#page-106-0) **3-21** [3.2.14.4 IMA Network Connection Installation](#page-106-1) **3-21** [3.2.14.5 OC-3c Network Connection Installation](#page-106-2) **3-21** [3.2.15 Apply Power](#page-107-0) **3-22** [3.2.15.1 Apply AC Power](#page-107-1) **3-22** [3.2.15.2 Apply DC Power](#page-108-0) **3-23** [3.2.16 Verify Fan Module Operation](#page-108-1) **3-23** [3.2.17 Install the POTS Cards](#page-109-0) **3-24** [3.2.18 Connect the Ethernet to the Management Network](#page-109-1) **3-24** [3.2.19 Connect a Console Terminal](#page-110-0) **3-25** [3.2.20 Connect the Auxiliary Port](#page-110-1) **3-25** [3.2.21 Complete Initial Configuration](#page-111-0) **3-26** [3.2.21.1 Before You Begin](#page-111-1) **3-26** [3.2.21.2 Using the System Configuration Dialog](#page-111-2) **3-26**

#### **[CHAPTER](#page-118-0) 4 [Installing a Cisco 6015 Without a POTS Splitter Configuration in a Commercial Environment](#page-118-1) 4-1**

- [4.1 Installation Checklist](#page-118-2) **4-1**
- [4.2 Installation Procedures](#page-119-0) **4-2**
	- [4.2.1 Measure Required Rack Space](#page-120-0) **4-3**
	- [4.2.2 Install the AC/DC Converter and Converter Tray](#page-121-0) **4-4**
	- [4.2.3 Install the Cisco 6015 Chassis](#page-121-1) **4-4**
	- [4.2.4 Install Blank Faceplates](#page-122-0) **4-5**
	- [4.2.5 Ground the Cisco 6015](#page-123-0) **4-6**
	- [4.2.6 Connect the DC PEM to the AC/DC Converter](#page-125-0) **4-8**
	- [4.2.7 Connect the DC PEM to the Fuse and Alarm Panel](#page-126-0) **4-9**
	- [4.2.8 Connect the BITS Interface](#page-127-0) **4-10**

[4.2.9 Connect the Facility Alarm Input](#page-129-0) **4-12** [4.2.10 Connect the Cisco 6015 to the MDF](#page-131-0) **4-14** [4.2.11 Install a Subtended Network Configuration](#page-132-0) **4-15** [4.2.11.1 Connect the DS3+T1/E1 Subtending Network Configuration](#page-132-1) **4-15** [4.2.11.2 Connect the IMA Subtending Network Configuration](#page-133-0) **4-16** [4.2.11.3 Connect the OC-3c Subtending Network Configuration](#page-133-1) **4-16** [4.2.12 Connect the Cisco 6015 to the Network](#page-134-0) **4-17** [4.2.12.1 DS3 Network Connection Installation](#page-134-1) **4-17** [4.2.12.2 T1 Network Connection Installation](#page-135-0) **4-18** [4.2.12.3 E1 Network Connection Installation](#page-136-0) **4-19** [4.2.12.4 IMA Network Connection Installation](#page-136-1) **4-19** [4.2.12.5 OC-3c Network Connection Installation](#page-136-2) **4-19** [4.2.13 Apply Power](#page-137-0) **4-20** [4.2.13.1 Apply AC Power](#page-137-1) **4-20** [4.2.13.2 Apply DC Power](#page-138-0) **4-21** [4.2.14 Verify Fan Module Operation](#page-138-1) **4-21** [4.2.15 Connect the Ethernet to the Management Network](#page-139-0) **4-22** [4.2.16 Connect a Console Terminal](#page-140-0) **4-23** [4.2.17 Connect the Auxiliary Port](#page-140-1) **4-23** [4.2.18 Complete Initial Configuration](#page-140-2) **4-23** [4.2.18.1 Before You Begin](#page-141-0) **4-24** [4.2.18.2 Using the System Configuration Dialog](#page-141-1) **4-24 [CHAPTER](#page-148-0) 5 [Installing a Cisco 6015 Configuration in an Outside-Plant Environment](#page-148-1) 5-1** [5.1 Installation Checklist](#page-148-2) **5-1** [5.2 Installation Procedures](#page-150-0) **5-3** [5.2.1 Verify the Remote Terminal Enclosure Compliance](#page-150-1) **5-3** [5.2.2 Verify the Cooling Capacity](#page-150-2) **5-3** [5.2.3 Verify and Measure Rack Space](#page-150-3) **5-3** [5.2.4 Install the POTS Splitter](#page-151-0) **5-4** [5.2.5 Attach the BITS Interface Wire](#page-151-1) **5-4** [5.2.6 Attach the Facility Alarm Input Wire](#page-153-0) **5-6** [5.2.7 Install the Cisco 6015 Chassis](#page-155-0) **5-8** [5.2.8 Connect the BITS Interface and Facility Alarm Input Wires](#page-156-0) **5-9** [5.2.9 Install Blank Faceplates](#page-156-1) **5-9** [5.2.10 Ground the Cisco 6015, POTS Splitter\(s\), and Enclosure Protection Block](#page-157-0) **5-10** [5.2.11 Connect the DC PEM to the Fuse Panel](#page-159-0) **5-12** [5.2.12 Connect the DSL Interface Module to the POTS Splitter\(s\)](#page-160-0) **5-13** [5.2.13 Connect the POTS Splitter\(s\) to the Enclosure Protection Block or SAC Box](#page-162-0) **5-15**

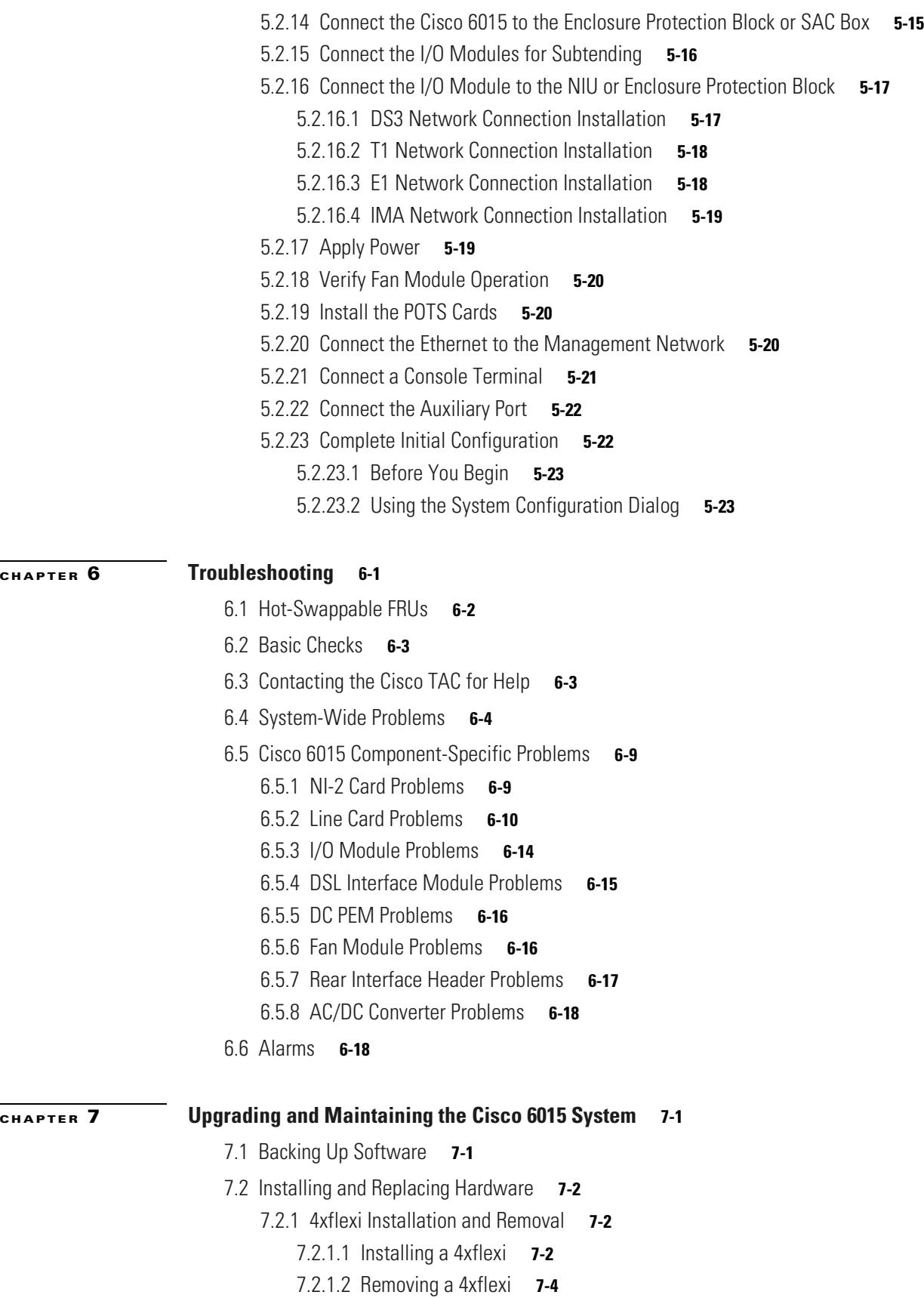

[7.2.2 8xDMT Installation and Removal](#page-203-1) **7-4** [7.2.2.1 Installing an 8xDMT](#page-203-2) **7-4** [7.2.2.2 Removing an 8xDMT](#page-204-0) **7-5** [7.2.3 8xDMT over ISDN Installation and Removal](#page-205-0) **7-6** [7.2.3.1 Installing an 8xDMT over ISDN](#page-205-1) **7-6** [7.2.3.2 Removing an 8xDMT Over ISDN](#page-206-0) **7-7** [7.2.4 8xG.SHDSL Installation and Removal](#page-207-0) **7-8** [7.2.4.1 Installing an 8xG.SHDSL](#page-207-1) **7-8** [7.2.4.2 Removing an 8xG.SHDSL](#page-208-0) **7-9** [7.2.5 Blank Faceplate Installation and Removal](#page-209-0) **7-10** [7.2.5.1 Installing a Blank Faceplate](#page-209-1) **7-10** [7.2.5.2 Removing a Blank Faceplate](#page-209-2) **7-10** [7.2.6 DS3+T1/E1 IMA or ITEMP DS3+T1/E1 IMA NI-2 Card Installation and Removal](#page-209-3) **7-10** [7.2.6.1 Installing a DS3+T1/E1 IMA or ITEMP DS3+T1/E1 IMA NI-2 Card](#page-210-0) **7-11** [7.2.6.2 Removing a DS3+T1/E1 IMA or ITEMP DS3+T1/E1 IMA NI-2 Card](#page-212-0) **7-13** [7.2.7 OC-3c/OC-3c NI-2 Card Installation and Removal](#page-213-0) **7-14** [7.2.7.1 Installing an OC-3c/OC-3c NI-2 Card](#page-213-1) **7-14** [7.2.7.2 Removing an OC-3c/OC-3c NI-2 Card](#page-216-0) **7-17** [7.2.8 I/O Module Installation and Removal](#page-216-1) **7-17** [7.2.8.1 Installing an I/O Module](#page-217-0) **7-18** [7.2.8.2 Removing an I/O Module](#page-219-0) **7-20** [7.2.9 DSL Interface Module Installation and Removal](#page-219-1) **7-20** [7.2.9.1 Installing a DSL Interface Module](#page-220-0) **7-21** [7.2.9.2 Removing a DSL Interface Module](#page-222-0) **7-23** [7.2.10 DC PEM Installation and Removal](#page-223-0) **7-24** [7.2.10.1 Installing a DC PEM](#page-223-1) **7-24** [7.2.10.2 Removing a DC PEM](#page-225-0) **7-26** [7.2.11 Fan Module Installation and Removal](#page-226-0) **7-27** [7.2.11.1 Installing the Fan Module](#page-226-1) **7-27** [7.2.11.2 Removing the Fan Module](#page-226-2) **7-27** [7.2.12 AC/DC Converter Installation and Removal](#page-227-0) **7-28 [APPENDIX](#page-228-0) A [Technical Specifications](#page-228-1) A-1** [A.1 Hardware Specifications](#page-228-2) **A-1** [A.1.1 Cisco 6015 System Specifications](#page-229-0) **A-2** [A.1.2 4xflexi Specifications](#page-230-0) **A-3** [A.1.3 8xDMT Specifications](#page-231-0) **A-4** [A.1.4 8xDMT Over ISDN Specifications](#page-232-0) **A-5**

- [A.1.5 8xG.SHDSL Specifications](#page-233-0) **A-6**
- [A.1.6 DS3+T1/E1 IMA and ITEMP DS3+T1/E1 IMA NI-2 Cards Specifications](#page-234-0) **A-7**

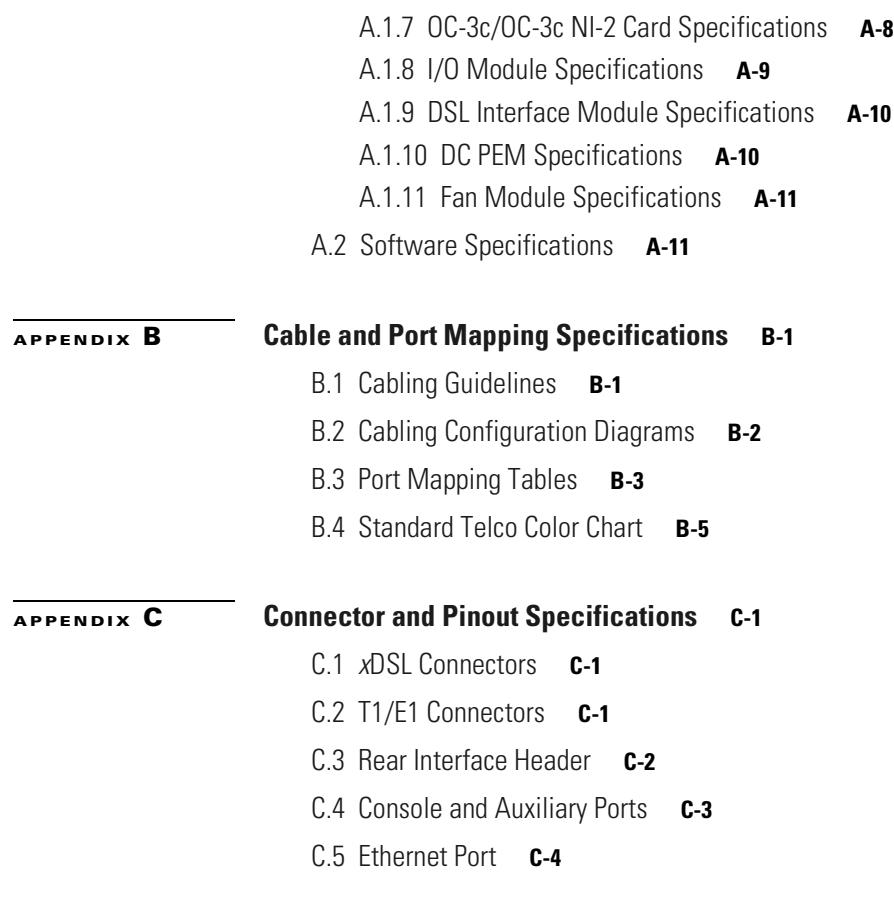

### **[GLOSSARY](#page-250-0)**

**I [NDEX](#page-268-0)**

**Contents**

 $\overline{\phantom{a}}$ 

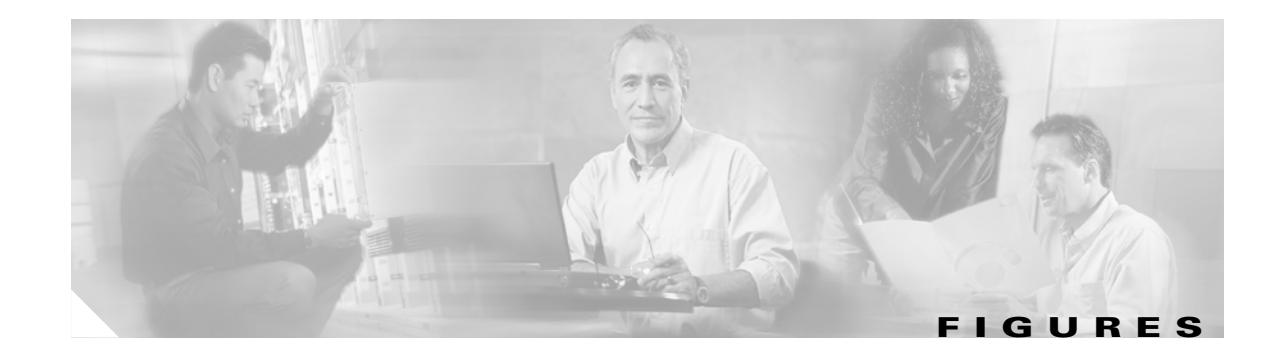

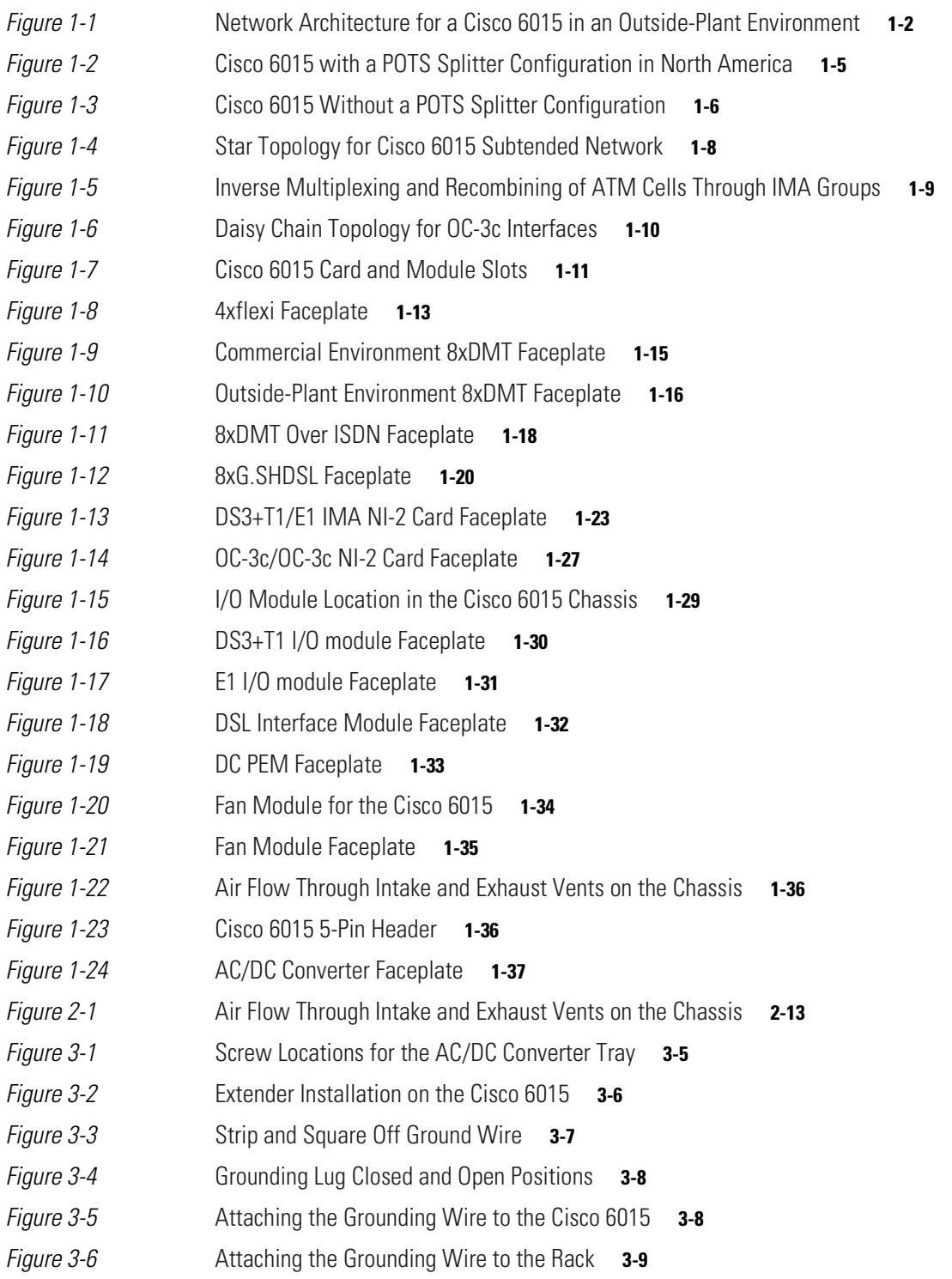

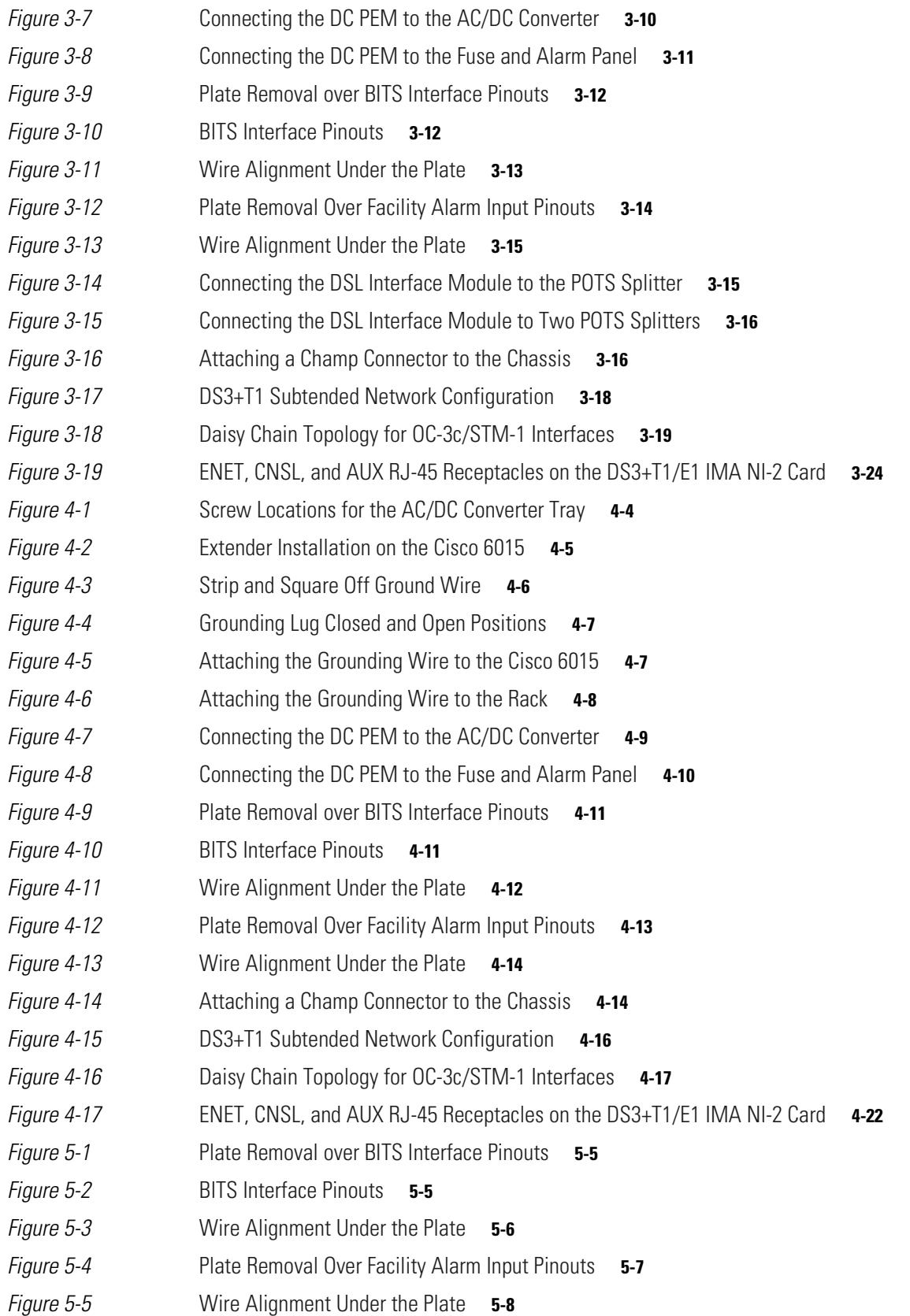

 $\blacksquare$ 

 $\overline{\phantom{a}}$ 

**Figures**

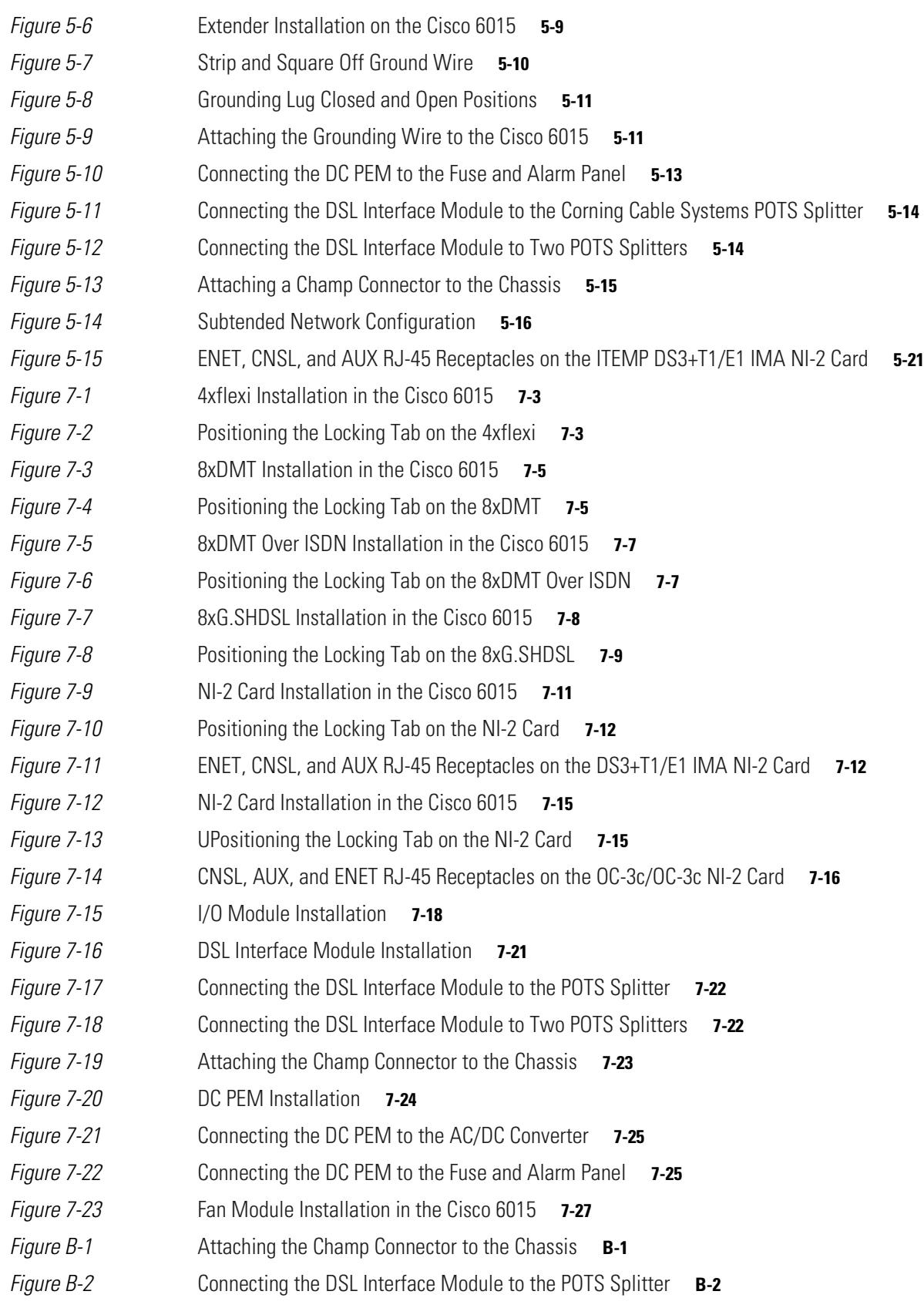

### **Figures**

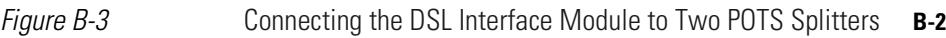

- *[Figure C-1](#page-246-4)* xDSL Connector Pin Locations **C-1**
- *[Figure C-2](#page-247-1)* Cisco 6015 5-Pin Header **C-2**
- *[Figure C-3](#page-248-1)* NI-2 Card Console and Auxiliary Receptacles **C-3**
- *[Figure C-4](#page-249-1)* NI-2 Card Management Ethernet Receptacle **C-4**

 $\overline{\phantom{a}}$ 

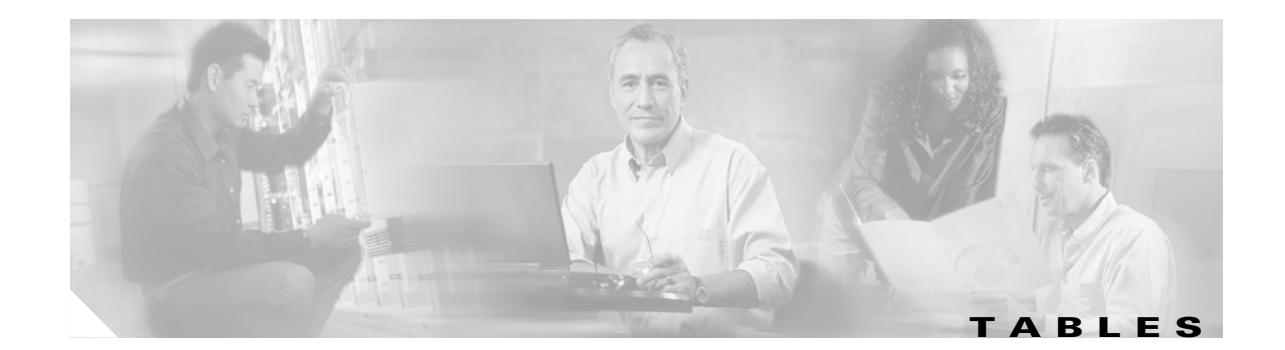

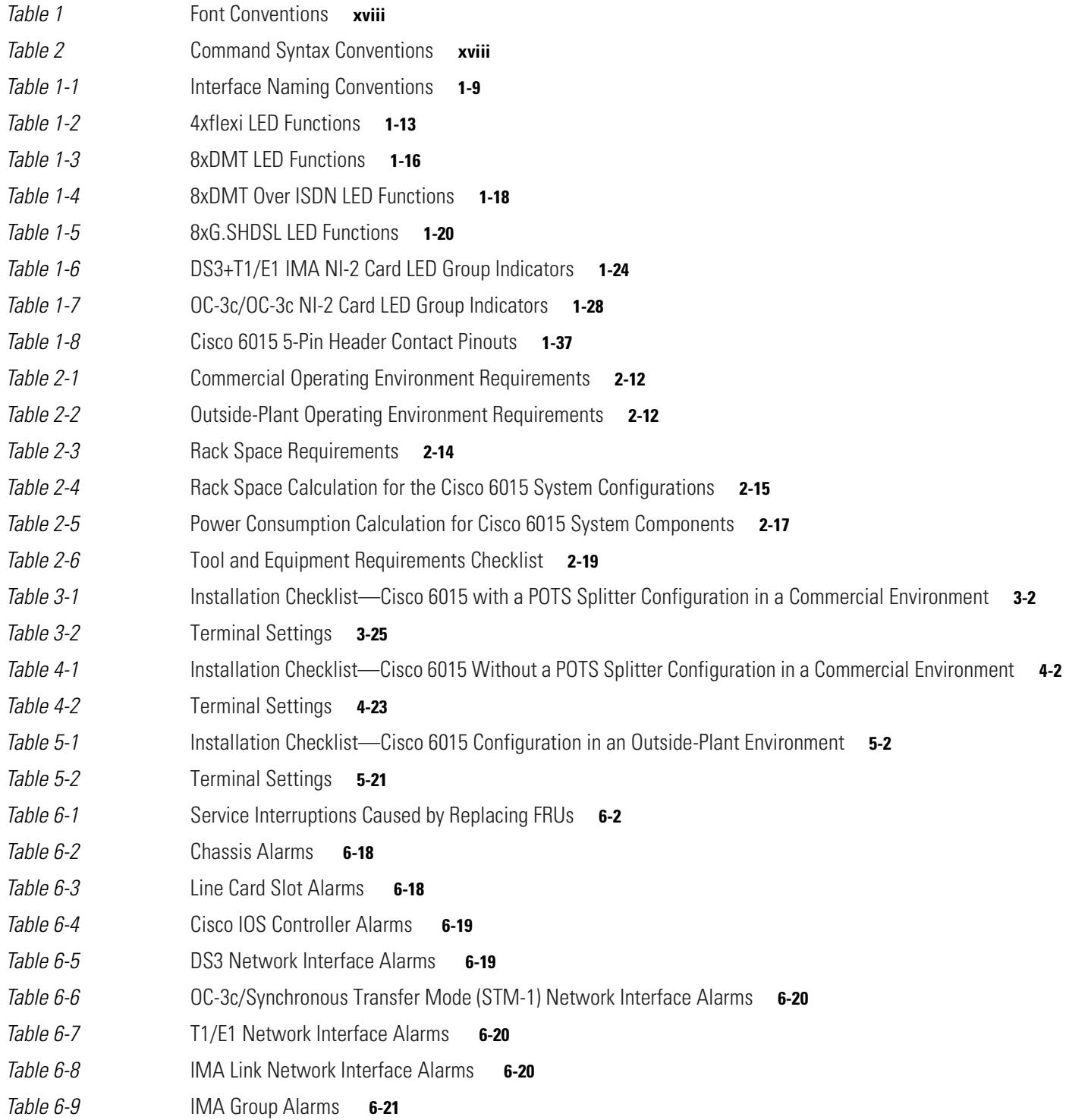

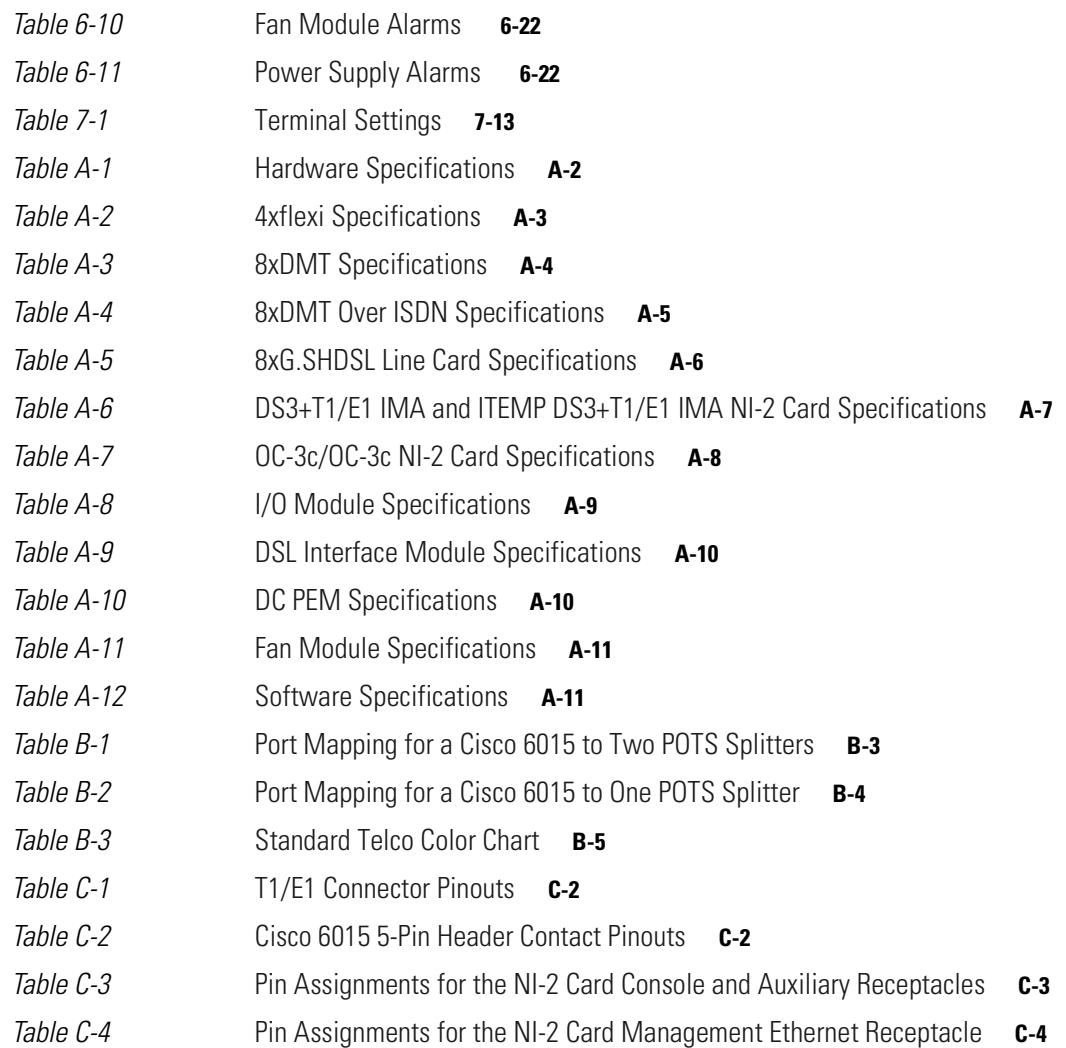

 $\mathbf{l}$ 

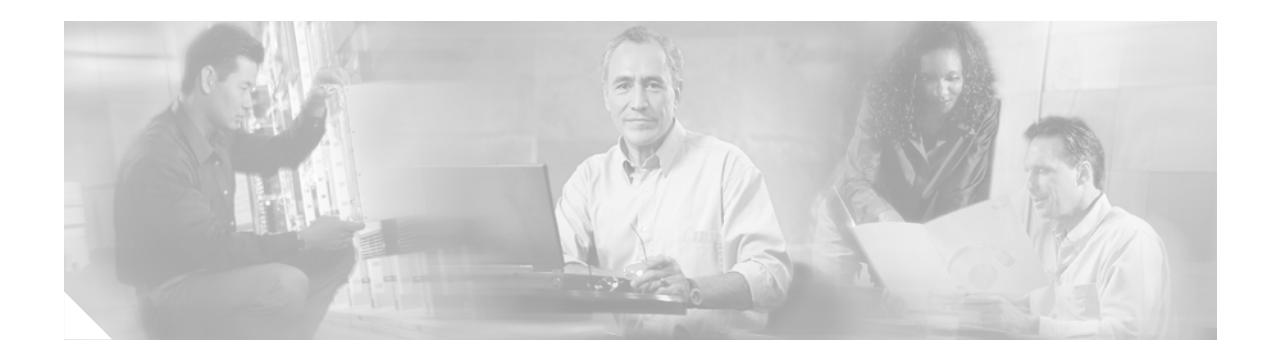

# <span id="page-16-0"></span>**Preface**

This preface explains the audience, purpose, and organization of the *Cisco 6015 Hardware Installation Guide*. It also defines the conventions that are used to present instructions and information.

# <span id="page-16-1"></span>**Audience**

The *Cisco 6015 Hardware Installation Guide* is intended for use by central office (CO) technicians and maintenance personnel who are responsible for installing, configuring, and maintaining the Cisco 6015 system. A familiarity with telco products and networking systems is recommended.

# <span id="page-16-2"></span>**Purpose**

The *Cisco 6015 Hardware Installation Guide* describes how to set up, install, and troubleshoot the Cisco 6015 system. After completing the installation procedures that are covered in this guide, refer to the appropriate related documents to provision your Cisco 6015 system. For additional information on related documentation, see the ["Related Documentation" section on page xix](#page-18-0).

# <span id="page-16-3"></span>**Organization**

The *Cisco 6015 Hardware Installation Guide* is organized as follows:

- **•** [Chapter 1, "Product Overview,"](#page-22-3) provides an overview of the Cisco 6015 system.
- **•** [Chapter 2, "Preparing for Installation,"](#page-62-4) provides the requirements that are necessary to prepare for the installation of the Cisco 6015 system.
- **•** [Chapter 3, "Installing a Cisco 6015 with a POTS Splitter Configuration in a Commercial](#page-86-3)  [Environment,"](#page-86-3) provides installation procedures for a Cisco 6015 with a POTS splitter configuration in a commercial environment.
- Chapter 4, "Installing a Cisco 6015 Without a POTS Splitter Configuration in a Commercial [Environment,"](#page-118-3) provides installation procedures for a Cisco 6015 without a POTS splitter configuration in a commercial environment.
- **•** [Chapter 5, "Installing a Cisco 6015 Configuration in an Outside-Plant Environment,"](#page-148-3) provides installation procedures for a Cisco 6015 configuration in an outside-plant environment, using a Cisco 6015 with a POTS splitter configuration or a Cisco 6015 without a POTS splitter configuration.
- [Chapter 6, "Troubleshooting,"](#page-178-2) provides information about isolating faults in the Cisco 6015 system.
- [Chapter 7, "Upgrading and Maintaining the Cisco 6015 System,"](#page-200-3) describes upgrade and maintenance procedures for the Cisco 6015 system.
- **•** [Appendix A, "Technical Specifications,"](#page-228-3) provides the technical specifications for the Cisco 6015 system.
- **•** [Appendix B, "Cable and Port Mapping Specifications,"](#page-240-4) provides cabling guidelines, cabling configuration diagrams, and port mapping tables.
- **•** [Appendix C, "Connector and Pinout Specifications,"](#page-246-5) provides information about connectors and pinouts for the Cisco 6015 system.
- **•** Glossary.
- **•** Index.

# <span id="page-17-1"></span><span id="page-17-0"></span>**Conventions**

This publication uses the document conventions listed in this section.

| <b>Convention</b>   | <b>Definition</b>                                                                                                    | <b>Sample</b>                                                       |
|---------------------|----------------------------------------------------------------------------------------------------|---------------------------------------------------------------------|
| Times bold          | Text body font used for any argument,<br>command, keyword, or punctuation that is<br>part of a command that the user enters in<br>text and command environments.<br>Also used for names of some GUI elements. | This is similar to the UNIX<br>route command.                       |
| Times <i>italic</i> | Text body font used for publication names<br>and for emphasis.                                                                                                    | See the Cisco 6100 Series User<br><i>Guide</i> for further details. |
| Courier             | Font used for screen displays, prompts,<br>and scripts.                                                                                                    | Are you ready to continue?<br>[Y]                                   |
| Courier bold        | Font used to indicate what the user enters in<br>examples of command environments.                                                                                                    | Login: root<br>Password: <password></password>                      |

*Table 1 Font Conventions*

#### <span id="page-17-2"></span>*Table 2 Command Syntax Conventions*

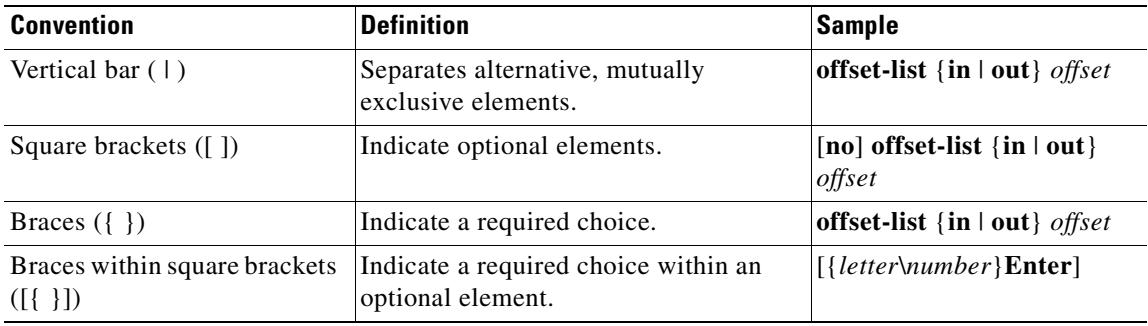

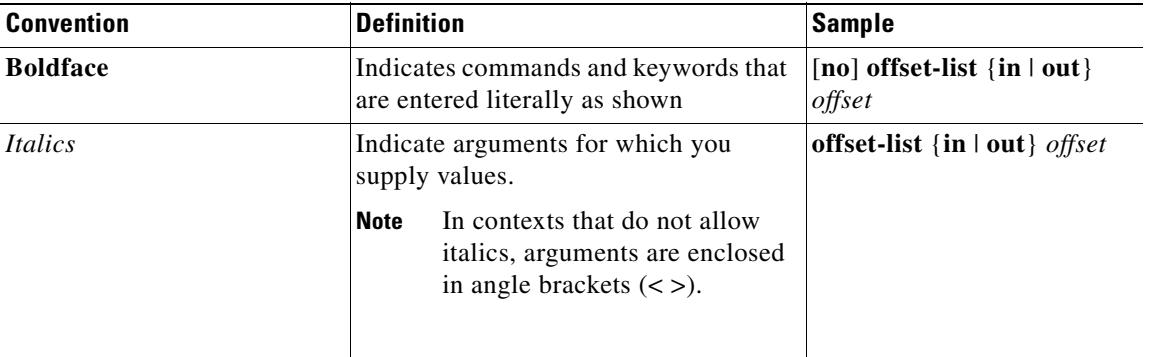

### *Table 2 Command Syntax Conventions (continued)*

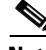

**Note** Means *reader take note*. Notes contain helpful suggestions or references to material not covered in the manual.

 $\mathcal{L}$ 

**Tip** Means *the following information will help you solve a problem*. The tips information might not be troubleshooting or even an action, but could be useful information or information that might save time.

**Caution** Means *reader be careful*. In this situation, you might do something that could result in equipment damage or loss of data.

**Warning Means** *danger***. You are in a situation that could cause bodily injury. Before you work on any equipment, you must be aware of the hazards involved with electrical circuitry and be familiar with standard practices for preventing accidents. To see translated versions of the warning, refer to the**  *Regulatory Compliance and Safety* **document that accompanied the device.**

# <span id="page-18-2"></span><span id="page-18-0"></span>**Related Documentation**

A complete list of all DSL product related documentation is available on the World Wide Web at [http://www.cisco.com/univercd/cc/td/doc/product/dsl\\_prod/index.htm.](http://www.cisco.com/univercd/cc/td/doc/product/dsl_prod/index.htm)

# <span id="page-18-1"></span>**Obtaining Documentation**

The following sections provide sources for obtaining documentation from Cisco Systems.

## <span id="page-19-0"></span>**World Wide Web**

You can access the most current Cisco documentation on the World Wide Web at the following sites:

- **•** <http://www.cisco.com>
- **•** <http://www-china.cisco.com>
- **•** <http://www-europe.cisco.com>

## <span id="page-19-1"></span>**Documentation CD-ROM**

Cisco documentation and additional literature are available in a CD-ROM package, which ships with your product. The Documentation CD-ROM is updated monthly and may be more current than printed documentation. The CD-ROM package is available as a single unit or as an annual subscription.

## <span id="page-19-2"></span>**Ordering Documentation**

Some Cisco documentation is available in the following ways:

• Registered Cisco Direct Customers can order Cisco Product documentation from the Networking Products MarketPlace:

[http://www.cisco.com/cgi-bin/order/order\\_root.pl](http://www.cisco.com/cgi-bin/order/order_root.pl)

**•** Registered Cisco.com users can order the Documentation CD-ROM through the online Subscription Store:

<http://www.cisco.com/go/subscription>

• Nonregistered Cisco.com users can order documentation through a local account representative by calling Cisco corporate headquarters (California, USA) at 408 526-7208 or, in North America, by calling 800 553-NETS(6387).

## <span id="page-19-3"></span>**Documentation Feedback**

If you are reading Cisco product documentation on the World Wide Web, you can submit technical comments electronically. Click Feedback in the toolbar and select Documentation. After you complete the form, click Submit to send it to Cisco.

You can e-mail your comments to [bug-doc@cisco.com](mailto://bug-doc@cisco.com).

To submit your comments by mail, use the response card behind the front cover of your document, or write to the following address:

Attn Document Resource Connection Cisco Systems, Inc. 170 West Tasman Drive San Jose, CA 95134-9883

We appreciate your comments.

# <span id="page-20-0"></span>**Obtaining Technical Assistance**

Cisco provides Cisco.com as a starting point for all technical assistance. Customers and partners can obtain documentation, troubleshooting tips, and sample configurations from online tools. For Cisco.com registered users, additional troubleshooting tools are available from the TAC website.

## <span id="page-20-1"></span>**Cisco.com**

Cisco.com is the foundation of a suite of interactive, networked services that provides immediate, open access to Cisco information and resources at anytime, from anywhere in the world. This highly integrated Internet application is a powerful, easy-to-use tool for doing business with Cisco.

Cisco.com provides a broad range of features and services to help customers and partners streamline business processes and improve productivity. Through Cisco.com, you can find information about Cisco and our networking solutions, services, and programs. In addition, you can resolve technical issues with online technical support, download and test software packages, and order Cisco learning materials and merchandise. Valuable online skill assessment, training, and certification programs are also available.

Customers and partners can self-register on Cisco.com to obtain additional personalized information and services. Registered users can order products, check on the status of an order, access technical support, and view benefits specific to their relationships with Cisco.

To access Cisco.com, go to the following website:

<http://www.cisco.com>

# <span id="page-20-2"></span>**Technical Assistance Center**

The Cisco TAC website is available to all customers who need technical assistance with a Cisco product or technology that is under warranty or covered by a maintenance contract.

## <span id="page-20-3"></span>**Contacting TAC by Using the Cisco TAC Website**

If you have a priority level 3 (P3) or priority level 4 (P4) problem, contact TAC by going to the TAC website:

<http://www.cisco.com/tac>

P3 and P4 level problems are defined as follows:

- **•** P3—Your network performance is degraded. Network functionality is noticeably impaired, but most business operations continue.
- **•** P4—You need information or assistance on Cisco product capabilities, product installation, or basic product configuration.

In each of the above cases, use the Cisco TAC website to quickly find answers to your questions.

To register for Cisco.com, go to the following website:

<http://www.cisco.com/register/>

If you cannot resolve your technical issue by using the TAC online resources, Cisco.com registered users can open a case online by using the TAC Case Open tool at the following website:

<http://www.cisco.com/tac/caseopen>

## <span id="page-21-0"></span>**Contacting TAC by Telephone**

If you have a priority level 1 (P1) or priority level 2 (P2) problem, contact TAC by telephone and immediately open a case. To obtain a directory of toll-free numbers for your country, go to the following website:

<http://www.cisco.com/warp/public/687/Directory/DirTAC.shtml>

P1 and P2 level problems are defined as follows:

- P1—Your production network is down, causing a critical impact to business operations if service is not restored quickly. No workaround is available.
- **•** P2—Your production network is severely degraded, affecting significant aspects of your business operations. No workaround is available.

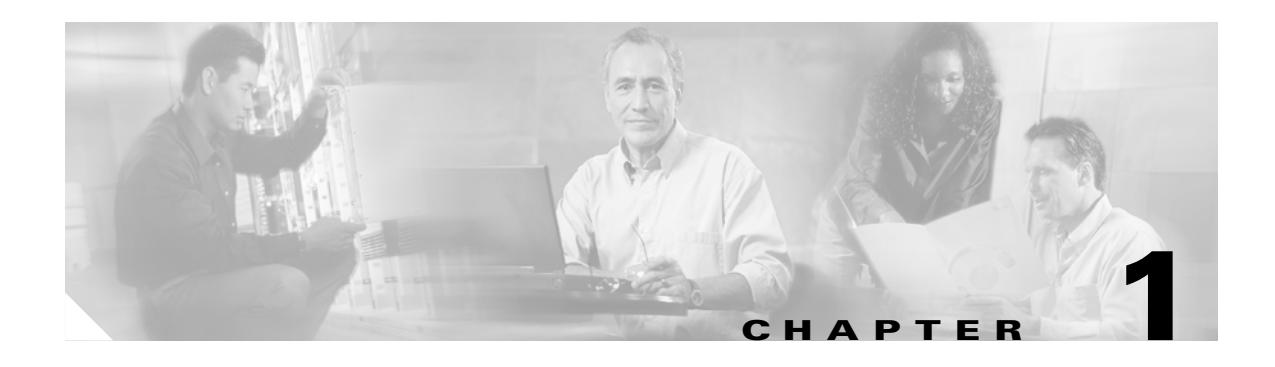

# <span id="page-22-3"></span><span id="page-22-1"></span><span id="page-22-0"></span>**Product Overview**

This chapter provides an overview of the Cisco 6015 system. This chapter contains the following sections:

- [Introduction to the Cisco 6015 System, page 1-1](#page-22-2)
- **•** [Cisco 6015 Chassis Overview, page 1-10](#page-31-0)
- **•** [Management Software, page 1-38](#page-59-0)

# <span id="page-22-2"></span>**1.1 Introduction to the Cisco 6015 System**

The Cisco 6015 system is part of the Cisco digital subscriber line (DSL) product family that provides end-to-end service by carrying data between a subscriber's home or office and a network, which can be managed by one of the following:

- **•** Competitive local exchange carrier (CLEC)
- **•** Incumbent local exchange carrier (ILEC)
- **•** International post, telephone, and telegraph (PTT)

The Cisco 6015 system is also designed for use in multitenant/multiple dwelling units (MTU/MDUs) and can be deployed in either a commercial or an outside-plant environment, such as at a digital loop carrier (DLC) remote site.

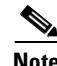

**Note** Before you install a Cisco 6015 system in an outside-plant environment, verify that the remote terminal enclosure meets the following compliance requirements: GR-487, UL 50 Type 4X, EN60529 IP 55, and NEMA 4X.

[Figure 1-1](#page-23-0) details a high-level network architecture diagram of a Cisco 6015 installed in an outside-plant environment.

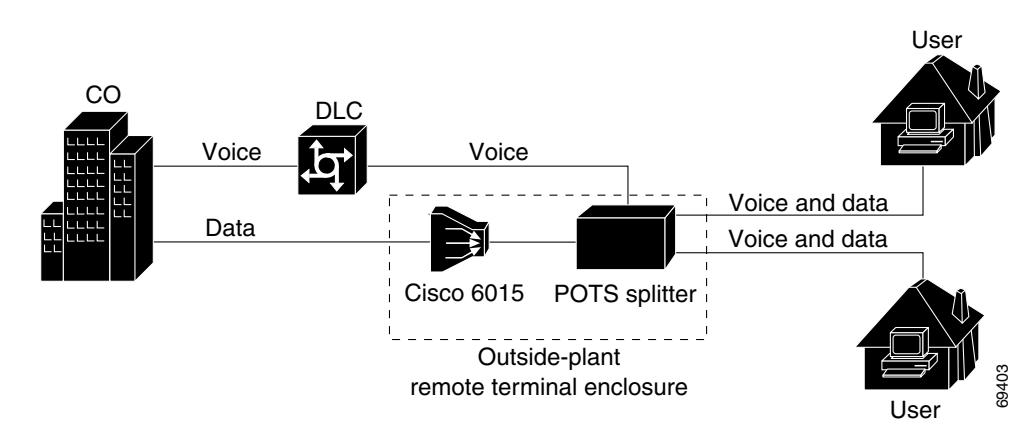

#### <span id="page-23-0"></span>*Figure 1-1 Network Architecture for a Cisco 6015 in an Outside-Plant Environment*

The Cisco 6015 system sends and receives subscriber data (often Internet service) over existing copper telephone lines and concentrates all traffic onto a single high-speed trunk for transport to the Internet or a corporate intranet. Asymmetric digital subscriber line (ADSL) or single-pair high-speed digital subscriber line, also known as symmetric high bit rate digital subscriber loop (SHDSL), customer premises equipment (CPE) devices, which are connected to PCs or routers at the subscriber site, modulate data so that it can travel over telephone lines to the Cisco 6015 system.

**Note** For detailed information on the various components in the Cisco DSL product family (including central office [CO] and CPE devices), see the ["Related Documentation" section on page xix](#page-18-2).

The Cisco 6015 system includes the following hardware and software components:

- **•** Cisco 6015 chassis—Deployed with a standard network interface-version 2 (NI-2). The following components will be installed in the chassis:
	- **–** Quad-port flexi ATU-C line cards (4xflexis), octal-port DMT ATU-C line cards (8xDMTs—both commercial and outside-plant versions), octal-port DMT ATU-C over ISDN line cards (8xDMT over ISDN), octal-port single-pair high-speed digital subscriber line, also known as symmetric high bit rate digital subscriber loop (G.SHDSL) line cards (8xG.SHDSLs)

- **Note** The 4xflexi, 8xG.SHDSL, commercial environment 8xDMT, and the 8xDMT over ISDN can be used only in a commercial environment. They cannot be used in an outside-plant environment. For line card intermixing information, see the ["Cisco 6015 Cards and](#page-32-0)  [Modules" section on page 1-11.](#page-32-0)
- **–** DS3+T1/E1 inverse multiplexing over ATM (IMA) NI-2 card, the industrial temperature (ITEMP) DS3+T1/E1 IMA NI-2 card, or the OC-3c/OC-3c NI-2 card

# $\overline{\mathscr{C}}$

**Note** The OC-3c/OC-3c NI-2 card can only be used in a commercial environment. The ITEMP DS3+T1/E1 IMA NI-2 card is the only NI-2 card designed for use in an outside-plant environment.

- **–** Fan module
- **–** DS3+T1 Input/Output (I/O) module or E1 I/O module
- **–** DSL interface module
- **–** DC power entry module (PEM)
- **•** AC/DC converter (optional if you need to convert AC power to usable DC power)

**Note** The AC/DC converter can be used only in a commercial environment. It cannot be used in an outside-plant environment.

**•** Plain old telephone service (POTS) splitter (optional). The POTS splitter is a passive device that supports simultaneous voice (basic telephone service) and data services and is available from Cisco Ecosystem partners

**Note** Third-party POTS splitters can be installed in a Cisco 6015 with a POTS splitter configuration. Please verify the compatibility with your Cisco representative.

For POTS splitter information, refer to the vendor documentation.

A system configuration using 8xDMTs or 8xDMT over ISDNs requires a POTS splitter that expands the system capacity to 48 subscriber ports. Depending on the POTS splitter selected for your configuration, the installation of an additional POTS splitter may be necessary.

- **•** Management software—Provisions and manages the Cisco 6015 system.
	- **–** Cisco IOS—A command-line interface (CLI) that is available for network element provisioning.
	- **–** Cisco DSL Manager (CDM)—A graphical user interface (GUI) designed to configure and manage the 6xxx series of Cisco IOS software-based DSL access multiplexers (DSLAMs). CDM provides the following areas of network management—fault, configuration, performance, and security. CDM runs with the Cisco Element Manager Framework (EMF); both are installed on Sun workstations.

Cisco EMF is based on an object model in which network elements or modules represent the managed entity. Each object is defined by a class and specific attributes. An object can represent a network element or a more abstract entity such as a link relationship, a network, or a container such as a site, shelf, or region.

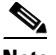

**Note** See the ["Hardware Specifications" section on page A-1](#page-228-4) for minimum software and network management release requirements per Cisco 6015 chassis component.

## <span id="page-24-0"></span>**1.1.1 Features**

The Cisco 6015 system includes the following features:

- Small footprint that terminates up to 48 subscribers per chassis
- **•** Front-access, six-slot multiport line-card architecture
- **•** North American and world-wide safety and compliance
- **–** Network Equipment Building System (NEBS)
- **–** American National Standards Institute (ANSI)
- **–** European Telecommunication Standards Institute (ETSI)
- **–** ATM carrier-class network element standards
- **•** Supports up to 24 ADSL ports with 4xflexis
- **•** Supports up to 48 ADSL ports with 8xDMTs or 8xDMT over ISDNs, or up to 48 SHDSL ports with 8xG.SHDSLs
- **•** Carrierless amplitude and phase modulation (CAP) rate-adaptive DSL (RADSL), ANSI T1.413 Discrete Multitone (DMT), trellis coded pulse amplitude modulation (TC-PAM), and G.lite modem support
- **•** Network transmission connections
	- **–** DS3
	- **–** T1/E1 IMA
	- **–** OC-3c
- **•** Manageable through IOS or CDM
- **•** Subtending—Up to 13 Cisco 6015 chassis can be linked together (subtended) so that they are served by a single network trunk port, which supports up to 624 subscribers (using octal-port *x*TU-C line cards)

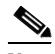

**Note** The Cisco 6015 can also serve as the subtending host chassis to, or a subtended node chassis from, the Cisco 6100, Cisco 6130, Cisco 6160, and Cisco 6260.

- Supports the entire range of virtual channel identifier (VCI)/virtual path identifier (VPI) connections, and none of the connections are limited by memory.
- **•** Building integrated timing supply (BITS) clock input
- **•** Facility alarm input
- **•** Nonblocking ATM switching architecture
- **•** Up to three ATM classes of service simultaneously per queue
- **•** Commercial or outside plant deployment
- **•** Optional AC power supply, for use only in a commercial environment

## <span id="page-25-0"></span>**1.1.2 Configurations**

This guide details the installation steps for the following configurations:

- **•** [Cisco 6015 with a POTS Splitter Configuration](#page-26-0)
- **•** [Cisco 6015 Without a POTS Splitter Configuration](#page-27-0)
- **•** [Subtended Network Configuration](#page-27-1)
- **•** [IMA Configuration](#page-29-1)

## <span id="page-26-0"></span>**1.1.2.1 Cisco 6015 with a POTS Splitter Configuration**

The Cisco 6015 with a POTS splitter configuration supports up to 48 subscribers through directly connected modems using ADSL technology. To increase subscribership, you can add additional chassis to your system.

This configuration includes the following hardware components:

- **•** Cisco 6015 chassis
	- **–** 4xflexis (configure as CAP, DMT, or G.lite)—Use only in a commercial environment
	- **–** 8xDMTs—Two versions: one for a commercial environment and one for an outside-plant environment
	- **–** 8xDMT over ISDNs—Use only in a commercial environment
- **•** AC/DC converter—Optional if you use AC power; use only in a commercial environment
- **•** Third-party vendor POTS splitter
	- **–** POTS cards

**Note** A system configuration using 8xDMTs or 8xDMT over ISDNs requires a POTS splitter that expands the system capacity to 48 subscriber ports. Depending on the POTS splitter selected for your configuration, the installation of an additional POTS splitter may be necessary.

The 8xDMT over ISDN is designed for use in a configuration with a POTS splitter only.

[Figure 1-2](#page-26-1) shows the components that can be used in a Cisco 6015 with a POTS splitter configuration.

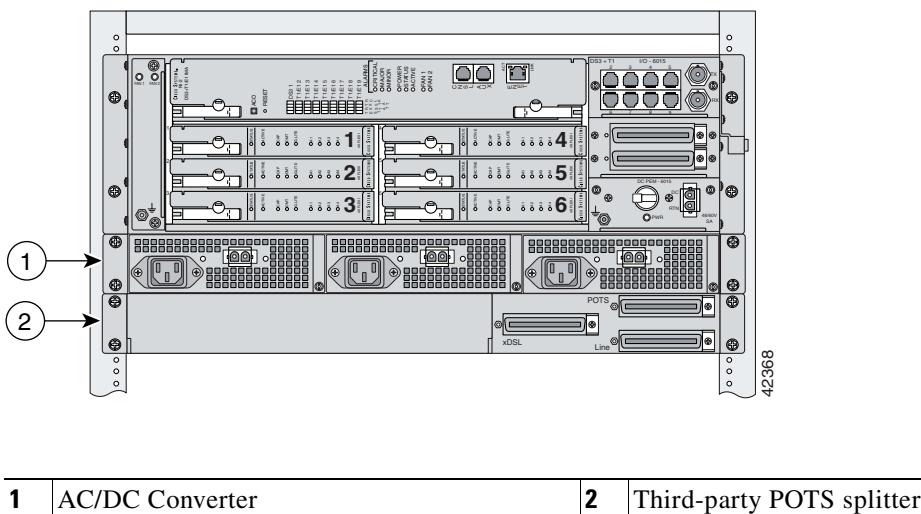

<span id="page-26-1"></span>*Figure 1-2 Cisco 6015 with a POTS Splitter Configuration in North America*

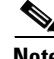

**Note** In North America, the DS3+T1 I/O module will be installed in the chassis. In world-wide environments, the E1 I/O module will be installed in the chassis.

Г

## <span id="page-27-0"></span>**1.1.2.2 Cisco 6015 Without a POTS Splitter Configuration**

The Cisco 6015 without a POTS splitter configuration supports up to 48 subscribers through directly connected modems using ADSL or SHDSL technology. To increase subscribership, you can add additional chassis to your system.

This configuration includes the following hardware components:

- **•** Cisco 6015 chassis
	- **–** 4xflexis (configure as CAP, DMT, or G.lite)—Use only in a commercial environment
	- **–** 8xDMTs—Two versions: one for a commercial environment and one for an outside-plant environment
	- **–** 8xG.SHDSLs—Use only in a commercial environment
- AC/DC converter—Optional if you use AC power; use only in a commercial environment

In this configuration, the Cisco 6015 connects directly to the main distribution frame (MDF) in a commercial environment or the enclosure protection block in an outside-plant environment.

[Figure 1-3](#page-27-2) shows the components that can be used in a Cisco 6015 without a POTS splitter configuration.

<span id="page-27-2"></span>*Figure 1-3 Cisco 6015 Without a POTS Splitter Configuration*

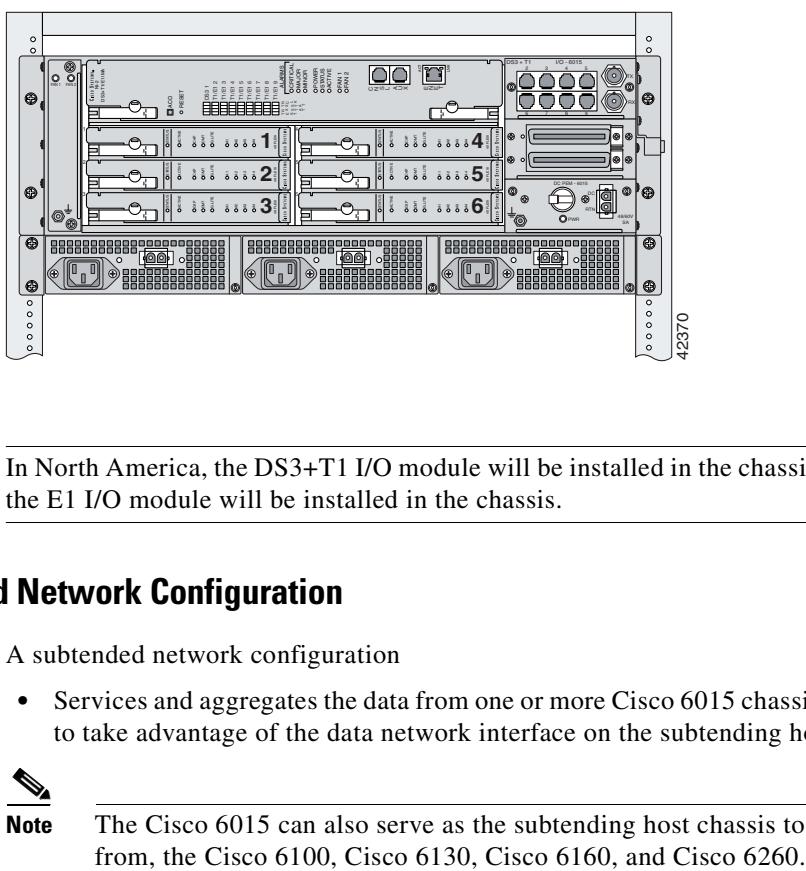

**Note** In North America, the DS3+T1 I/O module will be installed in the chassis. In world-wide environments, the E1 I/O module will be installed in the chassis.

## <span id="page-27-1"></span>**1.1.2.3 Subtended Network Configuration**

A subtended network configuration

• Services and aggregates the data from one or more Cisco 6015 chassis into a subtending host chassis to take advantage of the data network interface on the subtending host chassis.

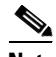

**Note** The Cisco 6015 can also serve as the subtending host chassis to, or a subtended node chassis

- Provides additional benefits by reducing the number of ATM edge-switch ports that are required to terminate the chassis.
- **•** Supports both a Cisco 6015 with a POTS splitter and a Cisco 6015 without a POTS splitter configuration.

The term *subtending* refers to the host chassis, and *subtended* refers to the downstream chassis in a subtended network.

The following subtended network configurations are supported:

- **•** DS3 trunk with up to eight individual T1/E1 subtended interfaces or up to four IMA groups, or a combination of the two
- Daisy chain configuration for OC-3c subtended Cisco 6015 chassis.
- **•** Eight T1 IMA trunked and subtended interfaces
	- **–** T1 IMA group or T1 User-Network Interface (UNI) as the trunk
	- **–** Up to seven individual T1 interfaces or up to four IMA groups, or a combination of the two

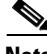

**Note** The use of a T1 or IMA group trunk disables the DS3 interface.

- **•** Eight E1 IMA trunked and subtended interfaces
	- **–** E1 IMA group or E1 UNI as the trunk
	- **–** Up to seven individual E1 interfaces or up to four IMA groups, or a combination of the two

The following sections detail the different types of subtending network connections.

#### **1.1.2.3.1 Subtended Network Configuration with the DS3+T1/E1 IMA NI-2 Card and the ITEMP DS3+T1/E1 IMA NI-2 Card**

In a subtended network configuration using a DS3+T1/E1 IMA NI-2 card or an ITEMP DS3+T1/E1 IMA NI-2 card, you can subtend up to 12 Cisco 6015 chassis through a daisy-chain configuration of IMA links, or a star configuration of IMA links. The subtending chassis connect through one subtending host chassis with a DS3 connection to the ATM backbone.

You can also make the host chassis ATM trunk connection through a T1 or IMA group, but that disables the DS3 interface. See the ["IMA Configuration" section on page 1-8](#page-29-1) for more information on using IMA group or individual links.

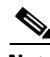

**Note** The Cisco 6015 can also serve as the subtending host chassis to, or as a subtended node chassis from, the Cisco 6100, Cisco 6130, Cisco 6160, or Cisco 6260.

[Figure 1-4](#page-29-0) shows an example of a subtended network with a star topology. Subtended Network—Star Topology. The subtending host chassis in the middle of the star topology connects directly to the ATM switch. With a DS3 trunk, you can have up to eight subtended node chassis connected to the subtending host chassis.

Г

<span id="page-29-0"></span>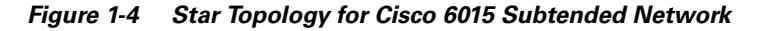

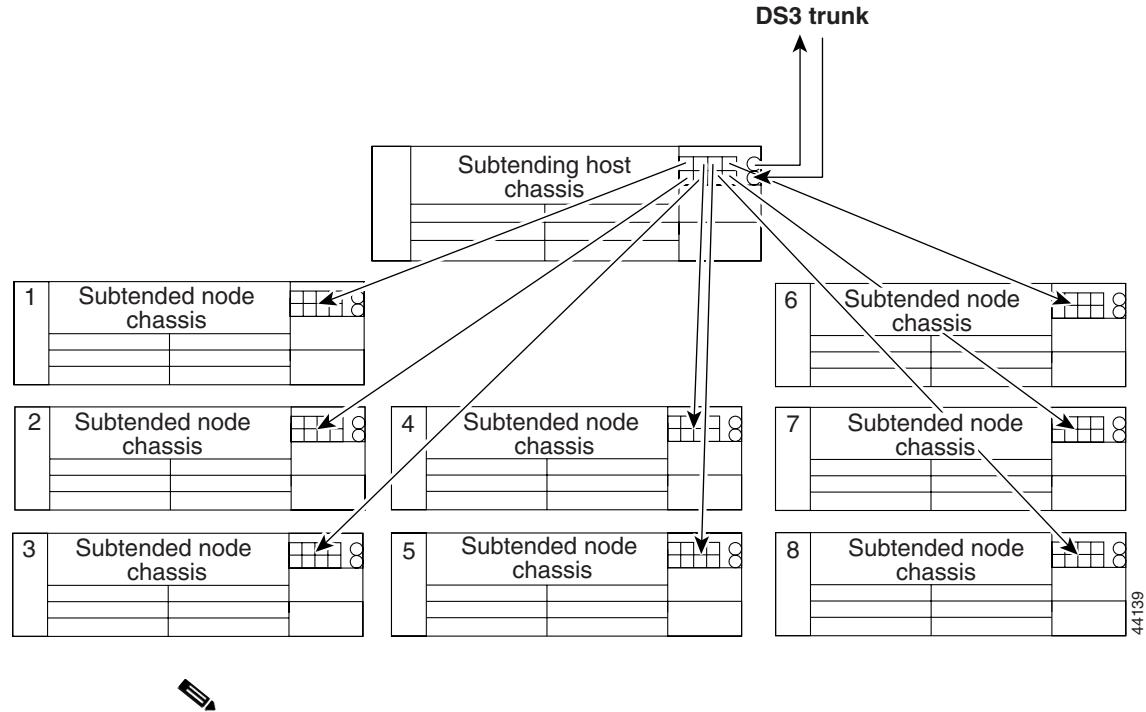

**Note** Consult with your network architect or Cisco customer service representative for examples of other subtending topology configurations using the DS3+T1/E1 IMA NI-2 card and the ITEMP DS3+T1/E1 IMA NI-2 card.

## <span id="page-29-1"></span>**1.1.2.3.2 IMA Configuration**

The DS3+T1/E1 IMA NI-2 card uses IMA technology to aggregate multiple low-speed links into one larger virtual trunk or IMA group. An inverse multiplexer appears to your ATM switch router as one logical pipe. IMA provides you with modular bandwidth to access the ATM network between T1 or E1 and DS3 or E3 rates. The Cisco 6015 allows you to combine up to a maximum of eight T1 or E1 lines to form an IMA group.

IMA breaks up the ATM cell stream, distributes the cells over the multiple physical links of an IMA group, then recombines the cells into a single stream at the other end of the connection. The ATM cells are distributed in a round-robin fashion over the physical links of the IMA group, recombined at the receiving IMA group, and passed in their original form to the ATM layer (see [Figure 1-5\)](#page-30-0). Using the multiple links of an IMA group increases the logical link bandwidth to approximately the sum of the individual link rates. The physical links should be nominally the same length to avoid excessive intra-group delay. Cisco recommends that all of the links in an IMA group be bundled together between the source and the destination.

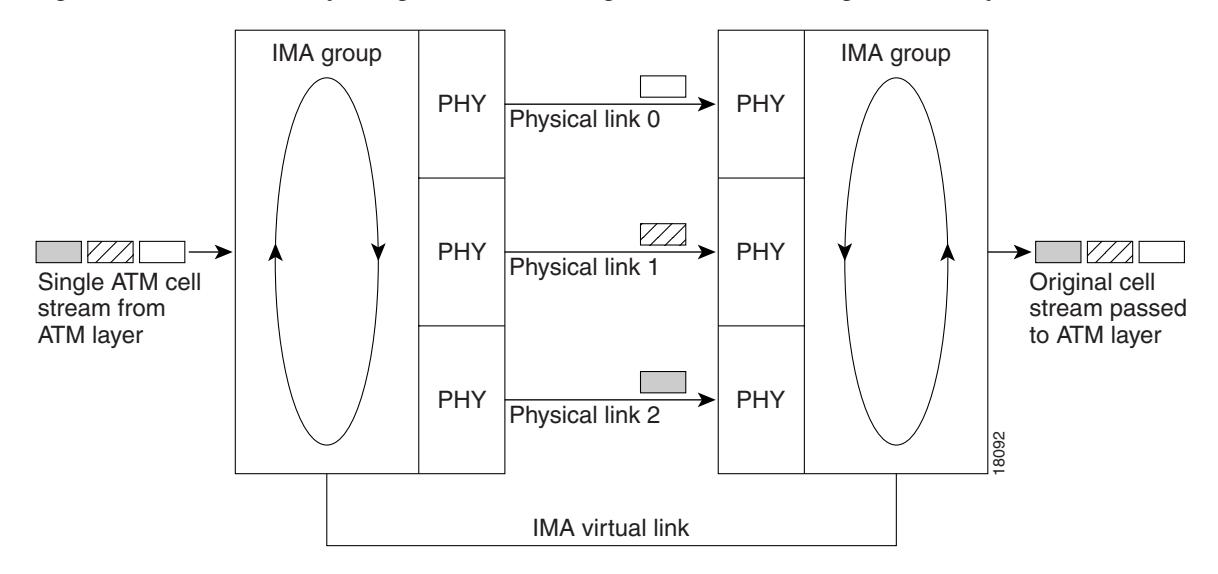

#### <span id="page-30-0"></span>*Figure 1-5 Inverse Multiplexing and Recombining of ATM Cells Through IMA Groups*

The T1 and E1 IMA I/O modules have eight ports. You can use the eight ports on the T1 and E1 IMA I/O modules as independent ATM links or in the IMA mode. The following bullets are examples of possible IMA groups, independent ATM links, and mixed modes. Examples of IMA groups assume two links per group.

- **•** Four IMA groups with any combination of eight links
- **•** Three IMA groups and up to two independent ATM links
- **•** Two IMA groups and up to four independent ATM links
- **•** One IMA group and up to six independent ATM links
- **•** No IMA group and up to eight independent ATM links

The T1 (1.544 Mbps) and E1 (2.048 Mbps) IMA port adapters provide trunk or subtend connectivity and are used for intercampus or wide-area links. The T1 and E1 IMA port adapters support unshielded twisted-pair (UTP) connectors. The order of assignment of links to an IMA group is not restricted.

The IMA group interfaces use a modified naming convention from the other interfaces in the system. These interfaces are named with the convention *atm<slot>/ima<group>*, where *<slot>* is the slot number for the DS3+T1/E1 IMA NI-2 card and *<group>* is the IMA group number from 0 to 3. [Table 1-1](#page-30-1) lists the interface naming conventions.

| <b>Interface</b> | <b>Name</b> |  |
|------------------|-------------|--|
| DS3 link         | atm0/1      |  |
| $T1/E1$ link $0$ | atm0/2      |  |
| $T1/E1$ link 1   | atm0/3      |  |
| $T1/E1$ link 2   | atm0/4      |  |
| $T1/E1$ link 3   | atm0/5      |  |
| $T1/E1$ link 4   | atm0/6      |  |
| $T1/E1$ link 5   | atm0/7      |  |
| $T1/E1$ link 6   | atm0/8      |  |
|                  |             |  |

<span id="page-30-1"></span>*Table 1-1 Interface Naming Conventions*

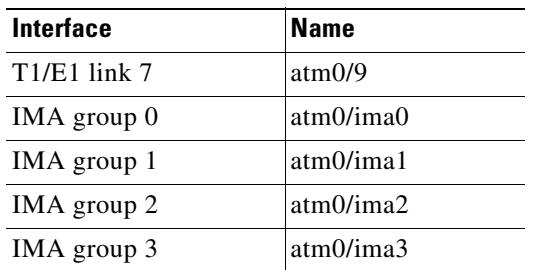

#### *Table 1-1 Interface Naming Conventions (continued)*

## **1.1.2.3.3 Subtended Network Configuration with OC-3c/OC-3c NI-2 Cards**

In a subtended network configuration using OC-3c/OC-3c NI-2 cards (SMF or MMF), you can subtend up to 12 OC-3c configured chassis in a daisy chain, all connecting through one subtending host chassis to the ATM backbone (see [Figure 1-6](#page-31-1)).

**Note** The Cisco 6015 can also serve as the subtending host chassis to, or as a subtended node chassis from, the Cisco 6100, Cisco 6130, Cisco 6160, or Cisco 6260.

<span id="page-31-1"></span>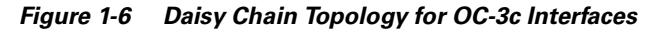

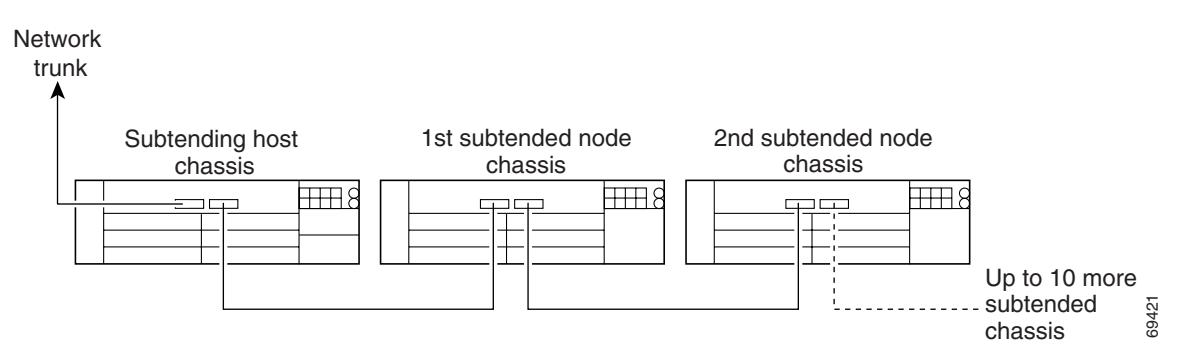

# <span id="page-31-0"></span>**1.2 Cisco 6015 Chassis Overview**

The Cisco 6015 chassis uses a front-access, six-slot multiport line-card architecture capable of supporting up to 48 *x*DSL ports that are connected either directly or through a POTS splitter.

Note For hardware specifications for the Cisco 6015, see the "Cisco 6015 System Specifications" section on [page A-2](#page-229-2).

The chassis supports the following hardware components:

- **•** Up to six 4xflexi, 8xDMT, 8xG.SHDSL, or 8xDMT over ISDNs
- **•** DS3+T1/E1 IMA NI-2 card, ITEMP DS3+T1/E1 IMA NI-2 card, or OC-3c/OC-3c NI-2 card
- **•** DS3+T1 or E1 I/O module
- **•** DSL interface module
- **•** DC PEM
- **•** Fan module

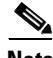

**Note** You can purchase blank faceplates for empty Cisco 6015 module slots.

The 8xDMT over ISDN can be used only in a Cisco 6015 system with a POTS splitter configuration.

[Figure 1-7](#page-32-1) identifies the Cisco 6015 card and module slots. Each line card slot on a chassis is numbered along the left edge of the card slot (slots 1 through 6). In the guide illustrations, the slot numbers are shown on the cards for easy reference and readability. These slots are referred to in subsequent sections of this chapter and elsewhere in this guide.

#### <span id="page-32-1"></span>*Figure 1-7 Cisco 6015 Card and Module Slots*

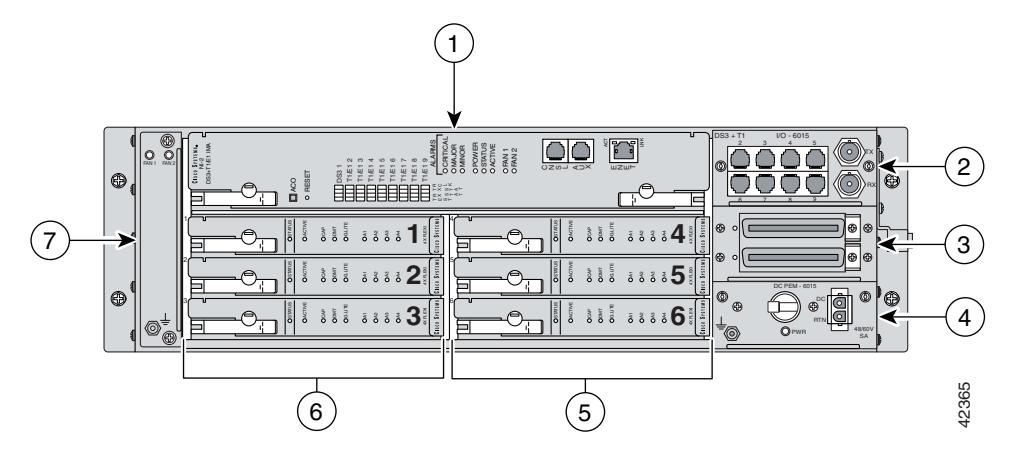

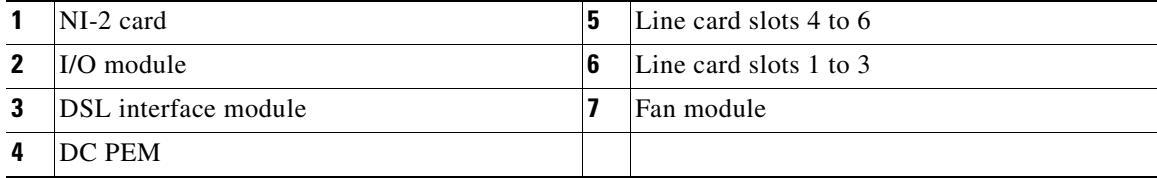

The following sections detail these Cisco 6015 hardware components:

- **•** [Cisco 6015 Cards and Modules, page 1-11](#page-32-0)
- **•** [Rear Interface Header, page 1-36](#page-57-0)
- **•** [AC/DC Converter, page 1-37](#page-58-0)

# <span id="page-32-0"></span>**1.2.1 Cisco 6015 Cards and Modules**

This section contains the following information about Cisco 6015 cards and modules:

- **•** [4xflexi Overview, page 1-12](#page-33-0)
- **•** [8xDMT Overview, page 1-14](#page-35-0)
- **•** [8xDMT Over ISDN Overview, page 1-17](#page-38-0)
- **•** [8xG.SHDSL Overview, page 1-19](#page-40-0)
- **•** [DS3+T1/E1 IMA NI-2 Card Overview, page 1-21](#page-42-0)
- **•** [OC-3c/OC-3c NI-2 Card Overview, page 1-25](#page-46-0)
- [I/O Module Overview, page 1-29](#page-50-0)
- **•** [DSL Interface Module Overview, page 1-31](#page-52-0)
- **•** [DC PEM Overview, page 1-32](#page-53-0)
- [Fan Module Overview, page 1-33](#page-54-0)

The Cisco 6015 chassis supports line card intermixing. However, mixing cards with different types of encoding (ADSL or SHDSL) on the same side of the chassis could result in decreased performance of the loop due to overlapping frequency spectrums. To minimize potential performance degradation in the binder, install ADSL and SHDSL line cards in separate halves of the chassis. For example, if you install 4xflexis on the left side of the chassis (slots 1 to 3), install 8xSHDSLs on the right side of the chassis  $(s$ lots 4 to 6).

## <span id="page-33-0"></span>**1.2.1.1 4xflexi Overview**

The 4xflexi

- **•** Supports CAP, DMT, or G.lite line encoding.
- **•** Supports four ADSL modem connections.
- **•** Converts ADSL modulation from the line into digital data streams to and from the NI-2 card.
- Negotiates the line rate with the CPE when it trains and bases the rate on line quality and distance.

**Note** The 4xflexi cannot be used in an outside-plant environment.

For line card intermixing information, see the ["Cisco 6015 Cards and Modules" section on page 1-11.](#page-32-0)

If provisioned, the 4xflexi rate adapts to the maximum bit rate negotiable on the line. The maximum bit rate settings are provisioned in the management software.

Note For hardware specifications for the 4xflexi, see the ["4xflexi Specifications" section on page A-3.](#page-230-2)

The Cisco 6015 chassis can include up to six 4xflexis for a total of 24 ADSL modem connections.

The edge connector key, located on the rear of the 4xflexi, connects the 4xflexi to the backplane of the chassis. You can install only the edge connector key with seven notches in the Cisco 6015.

[Figure 1-8](#page-34-0) shows a close-up of the 4xflexi faceplate.

<span id="page-34-0"></span>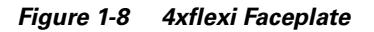

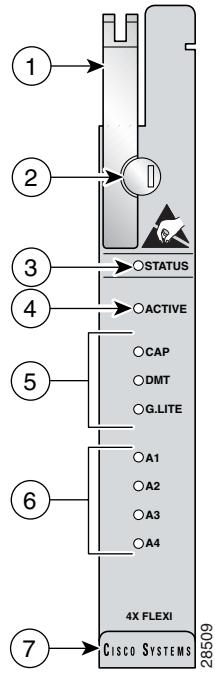

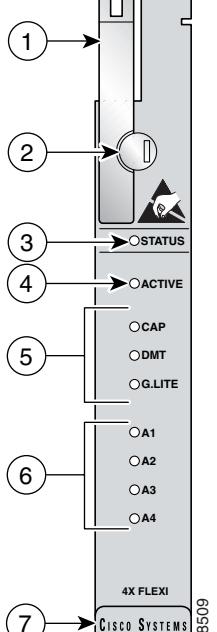

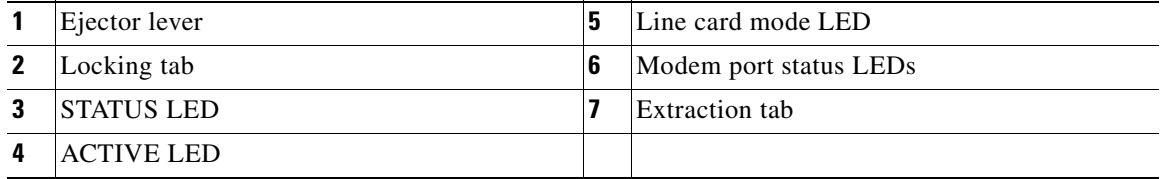

[Table 1-2](#page-34-1) describes the 4xflexi LED indicator functions.

### <span id="page-34-1"></span>*Table 1-2 4xflexi LED Functions*

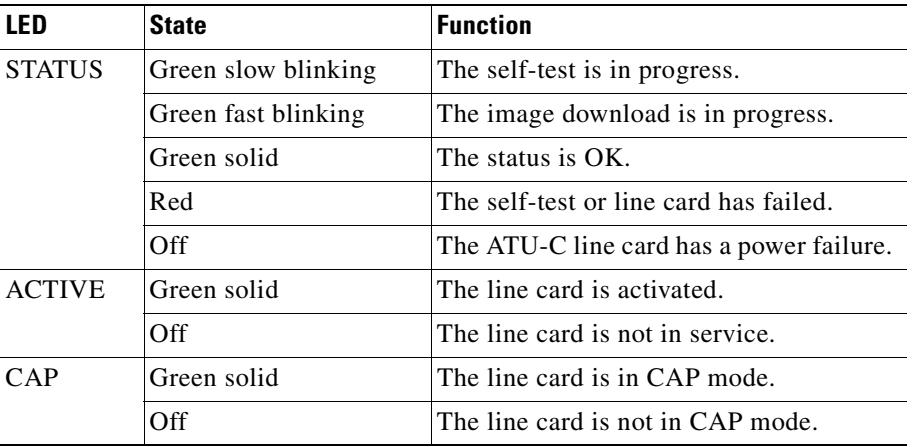

п

| LED             | <b>State</b>   | <b>Function</b>                      |
|-----------------|----------------|--------------------------------------|
| <b>DMT</b>      | Green solid    | The line card is in DMT mode.        |
|                 | Off            | The line card is not in DMT mode.    |
| <b>G.LITE</b>   | Green solid    | The line card is in G. lite mode.    |
|                 | Off            | The line card is not in G lite mode. |
| $\overline{A}1$ | Green solid    | Modem 1 is trained.                  |
|                 | Green blinking | Training is in progress for modem 1. |
|                 | Off            | Modem 1 is idle.                     |
| A <sub>2</sub>  | Green solid    | Modem 2 is trained.                  |
|                 | Green blinking | Training is in progress for modem 2. |
|                 | Off            | Modem 2 is idle.                     |
| A <sub>3</sub>  | Green solid    | Modem 3 is trained.                  |
|                 | Green blinking | Training is in progress for modem 3. |
|                 | Off            | Modem 3 is idle.                     |
| A <sub>4</sub>  | Green solid    | Modem 4 is trained.                  |
|                 | Green blinking | Training is in progress for modem 4. |
|                 | Off            | Modem 4 is idle.                     |

*Table 1-2 4xflexi LED Functions (continued)*

## <span id="page-35-0"></span>**1.2.1.2 8xDMT Overview**

The 8xDMT can be installed in the following environments:

- **•** Commercial—Use 8xDMT product number ATUC-8-DMT-1
- **•** Outside plant—Use 8xDMT product number ATUC-8-DMT-1-H

The 8xDMT

- **•** Supports eight ADSL modem connections.
- **•** Converts ADSL modulation from the line into digital data streams to and from the NI-2 card.
- Negotiates the line rate with the CPE when it trains and bases the rate on line quality and distance.

If provisioned, the 8xDMT rate adapts to the maximum bit rate negotiable on the line. The maximum bit rate settings are provisioned in the management software.

**Note** For hardware specifications for the 8xDMT, see the ["8xDMT Specifications" section on page A-4](#page-231-2).

For line card intermixing information, see the ["Cisco 6015 Cards and Modules" section on page 1-11.](#page-32-0)

The Cisco 6015 chassis can include up to six 8xDMTs for a total of 48 ADSL modem connections.
a ka

[Figure 1-9](#page-36-0) shows a close-up of the 8xDMT commercial environment faceplate.

#### <span id="page-36-0"></span>*Figure 1-9 Commercial Environment 8xDMT Faceplate*

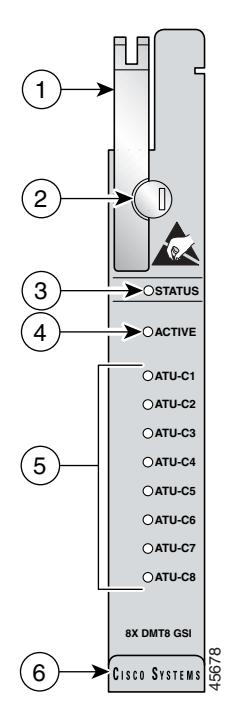

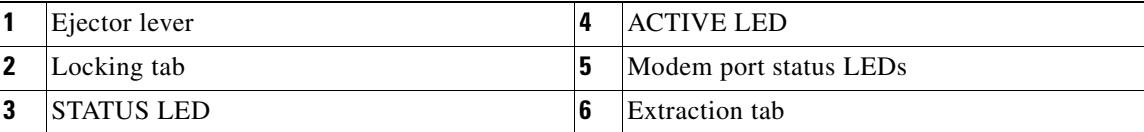

[Figure 1-10](#page-37-0) shows a close-up of the 8xDMT outside-plant environment faceplate.

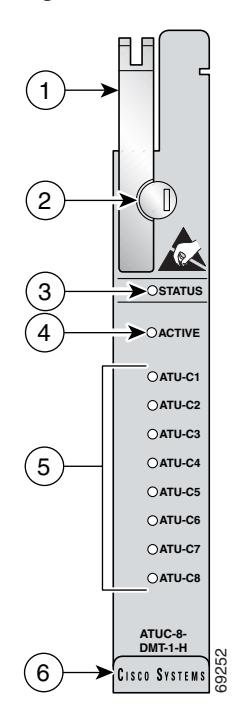

<span id="page-37-0"></span>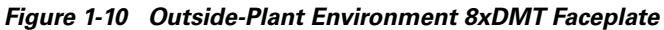

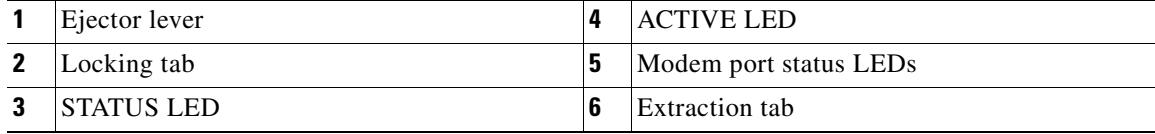

[Table 1-3](#page-37-1) describes LED functions on both the commercial and the outside-plant versions of the 8xDMT.

<span id="page-37-1"></span>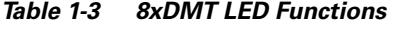

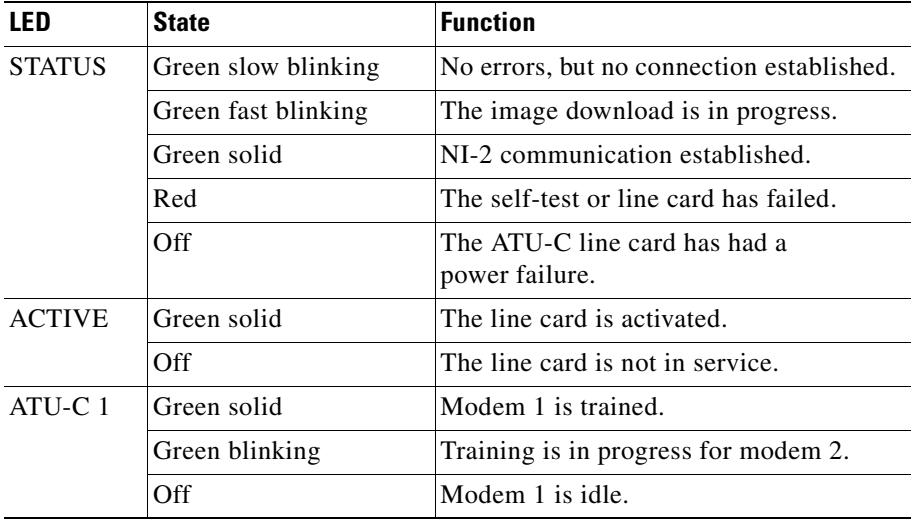

| <b>LED</b>         | <b>State</b>   | <b>Function</b>                      |
|--------------------|----------------|--------------------------------------|
| $ATU-C2$           | Green solid    | Modem 2 is trained.                  |
|                    | Green blinking | Training is in progress for modem 2. |
|                    | Off            | Modem 2 is idle.                     |
| ATU-C <sub>3</sub> | Green solid    | Modem 3 is trained.                  |
|                    | Green blinking | Training is in progress for modem 3. |
|                    | Off            | Modem 3 is idle.                     |
| $ATU-C4$           | Green solid    | Modem 4 is trained.                  |
|                    | Green blinking | Training is in progress for modem 4. |
|                    | Off            | Modem 4 is idle.                     |
| $ATU-C5$           | Green solid    | Modem 5 is trained.                  |
|                    | Green blinking | Training is in progress for modem 5. |
|                    | Off            | Modem 5 is idle.                     |
| ATU-C $6$          | Green solid    | Modem 6 is trained.                  |
|                    | Green blinking | Training is in progress for modem 6. |
|                    | Off            | Modem 6 is idle.                     |
| $ATU-C7$           | Green solid    | Modem 7 is trained.                  |
|                    | Green blinking | Training is in progress for modem 7. |
|                    | Off            | Modem 7 is idle.                     |
| $ATU-C$ 8          | Green solid    | Modem 8 is trained.                  |
|                    | Green blinking | Training is in progress for modem 8. |
|                    | Off            | Modem 8 is idle.                     |

*Table 1-3 8xDMT LED Functions (continued)*

## **1.2.1.3 8xDMT Over ISDN Overview**

The 8xDMT over ISDN

- **•** Supports eight ADSL modem connections.
- **•** Converts ADSL modulation from the line into digital data streams to and from the NI-2 card.
- **•** Negotiates the line rate with the CPE when it trains and bases the rate on line quality and distance.
- **•** The 8xDMT over ISDN can be used only in a Cisco 6015 system with a POTS splitter configuration.

**Note** The 8xDMT over ISDN cannot be used in an outside plant environment.

For hardware specifications for the 8xDMT over ISDN, see the ["8xDMT Over ISDN Specifications"](#page-232-0) [section on page A-5](#page-232-0).

[Figure 1-11](#page-39-0) shows a close-up of the 8xDMT over faceplate.

<span id="page-39-0"></span>*Figure 1-11 8xDMT Over ISDN Faceplate*

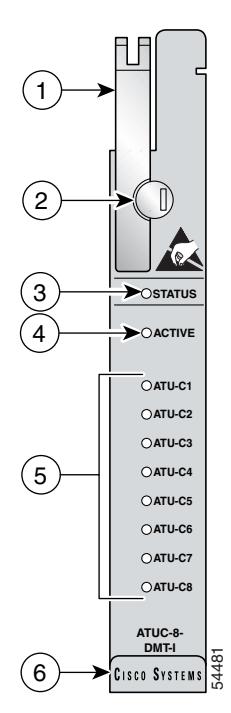

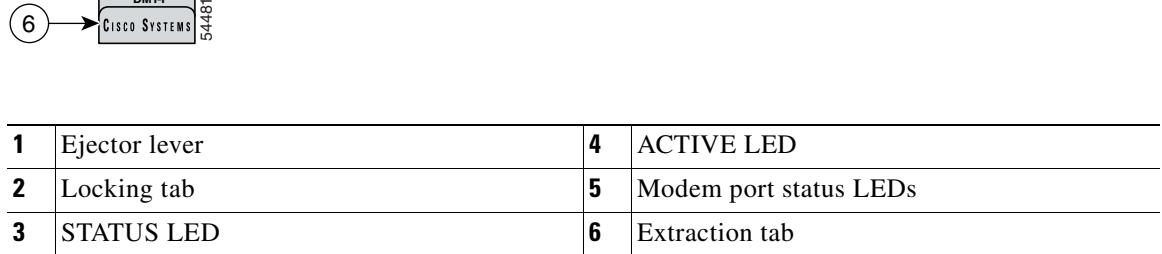

[Table 1-4](#page-39-1) describes the 8xDMT over ISDN LED indicator functions.

<span id="page-39-1"></span>*Table 1-4 8xDMT Over ISDN LED Functions*

| <b>LFD</b>    | <b>State</b>        | <b>Function</b>                                 |  |
|---------------|---------------------|-------------------------------------------------|--|
| <b>STATUS</b> | Green slow blinking | No errors, but no connection established.       |  |
|               | Green fast blinking | The image download is in progress.              |  |
|               | Green solid         | NI-2 communication established.                 |  |
|               | Red                 | The self-test or line card has failed.          |  |
|               | Off                 | The ATU-C line card has had a<br>power failure. |  |
| <b>ACTIVE</b> | Green solid         | The line card is activated.                     |  |
|               | Off                 | The line card is not in service.                |  |
| $ATU-C1$      | Green solid         | Modem 1 is trained.                             |  |
|               | Green blinking      | Training is in progress for modem 1.            |  |
|               | Off                 | Modem 1 is idle.                                |  |

| <b>LED</b> | <b>State</b>   | <b>Function</b>                      |  |
|------------|----------------|--------------------------------------|--|
| ATU-C 2    | Green solid    | Modem 2 is trained.                  |  |
|            | Green blinking | Training is in progress for modem 2. |  |
|            | Off            | Modem 2 is idle.                     |  |
| ATU-C 3    | Green solid    | Modem 3 is trained.                  |  |
|            | Green blinking | Training is in progress for modem 3. |  |
|            | Off            | Modem 3 is idle.                     |  |
| ATU-C 4    | Green solid    | Modem 4 is trained.                  |  |
|            | Green blinking | Training is in progress for modem 4. |  |
|            | Off            | Modem 4 is idle.                     |  |
| $ATU-C$ 5  | Green solid    | Modem 5 is trained.                  |  |
|            | Green blinking | Training is in progress for modem 5. |  |
|            | Off            | Modem 5 is idle.                     |  |
| $ATU-C6$   | Green solid    | Modem 6 is trained.                  |  |
|            | Green blinking | Training is in progress for modem 6. |  |
|            | Off            | Modem 6 is idle.                     |  |
| ATU-C 7    | Green solid    | Modem 7 is trained.                  |  |
|            | Green blinking | Training is in progress for modem 7. |  |
|            | Off            | Modem 7 is idle.                     |  |
| $ATU-C8$   | Green solid    | Modem 8 is trained.                  |  |
|            | Green blinking | Training is in progress for modem 8. |  |
|            | Off            | Modem 8 is idle.                     |  |

*Table 1-4 8xDMT Over ISDN LED Functions (continued)*

## **1.2.1.4 8xG.SHDSL Overview**

The 8xG.SHDSL

- **•** Is designed for use in a Cisco 6015 without a POTS splitter configuration.
- **•** Supports eight G.SHDSL modem connections.
- **•** Supports trellis coded pulse amplitude modulation (TC-PAM) line encoding.
- **•** Converts G.SHDSL modulation from the line into digital data streams to and from the NI-2 card.
- **•** Supports fixed and adaptive rate modes.

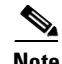

**Note** The 8xG.SHDSL cannot be used in an outside-plant environment.

For line card intermixing information, see the ["Cisco 6015 Cards and Modules" section on page 1-11](#page-32-0). For hardware specifications for the 8xG.SHDSL, see the ["8xG.SHDSL Specifications" section on](#page-233-0)  [page A-6.](#page-233-0)

The Cisco 6015 chassis can include up to six 8xG.SHDSLs for a total of 48 SHDSL modem connections.

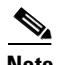

Note The 8xG.SHDSL line card supports multiple line rates ranging from 72 kbps to 2312 kbps in fixed mode. In rate adaptive mode, the 8xG.SHDSL line card supports rates ranging from 2312 kbps to 200 kbps in 64 kbps decrements. In rate adaptive mode, line rate is negotiated and then locked when the line trains.

[Figure 1-12](#page-41-1) shows a close-up of the 8xG.SHDSL faceplate.

#### <span id="page-41-1"></span>*Figure 1-12 8xG.SHDSL Faceplate*

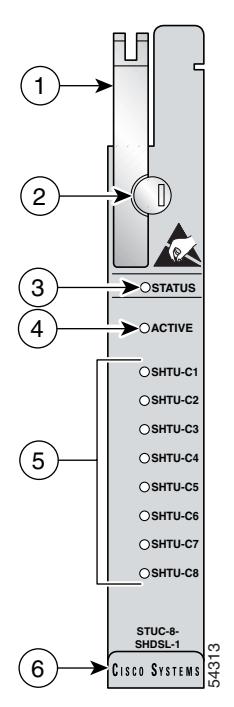

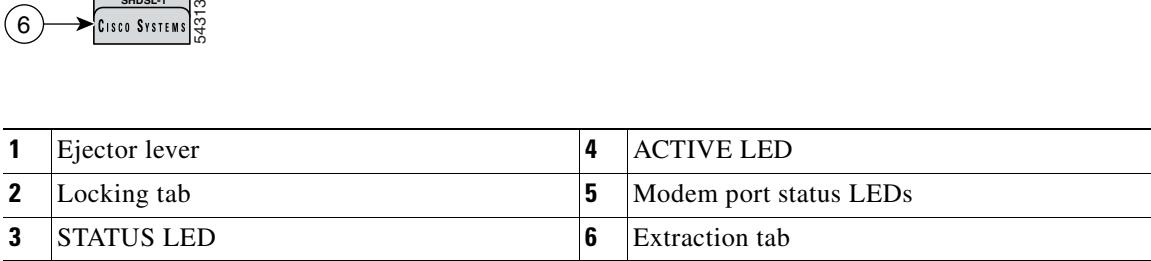

[Table 1-5](#page-41-0) describes the 8xG.SHDSL LED indicator functions.

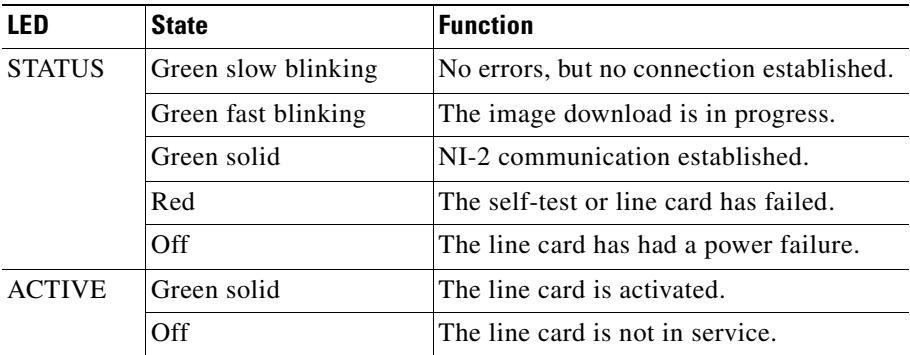

#### <span id="page-41-0"></span>*Table 1-5 8xG.SHDSL LED Functions*

| <b>LED</b>          | <b>State</b>   | <b>Function</b>                      |
|---------------------|----------------|--------------------------------------|
| SHTU-C1             | Green solid    | Modem 1 is trained.                  |
|                     | Green blinking | Training is in progress for modem 1. |
|                     | Off            | Modem 1 is idle.                     |
| SHTU-C <sub>2</sub> | Green solid    | Modem 2 is trained.                  |
|                     | Green blinking | Training is in progress for modem 2. |
|                     | Off            | Modem 2 is idle.                     |
| SHTU-C3             | Green solid    | Modem 3 is trained.                  |
|                     | Green blinking | Training is in progress for modem 3. |
|                     | Off            | Modem 3 is idle.                     |
| SHTU-C4             | Green solid    | Modem 4 is trained.                  |
|                     | Green blinking | Training is in progress for modem 4. |
|                     | Off            | Modem 4 is idle.                     |
| SHTU-C5             | Green solid    | Modem 5 is trained.                  |
|                     | Green blinking | Training is in progress for modem 5. |
|                     | Off            | Modem 5 is idle.                     |
| SHTU-C6             | Green solid    | Modem 6 is trained.                  |
|                     | Green blinking | Training is in progress for modem 6. |
|                     | Off            | Modem 6 is idle.                     |
| SHTU-C7             | Green solid    | Modem 7 is trained.                  |
|                     | Green blinking | Training is in progress for modem 7. |
|                     | Off            | Modem 7 is idle.                     |
| SHTU-C8             | Green solid    | Modem 8 is trained.                  |
|                     | Green blinking | Training is in progress for modem 8. |
|                     | Off            | Modem 8 is idle.                     |

*Table 1-5 8xG.SHDSL LED Functions (continued)*

## **1.2.1.5 DS3+T1/E1 IMA NI-2 Card Overview**

The DS3+T1/E1 IMA NI-2 card can be installed in the following environments:

- **•** Commercial—Use the DS3+T1/E1 IMA NI-2 card (part number NI-2-DS3-T1E1)
- Outside plant—Use the ITEMP DS3+T1/E1 IMA NI-2 card (part number NI-2-DS3-T1E1-H)

The DS3+T1/E1 IMA NI-2 card provides a high-speed connection for aggregated data traffic from the *x*TU-C line cards. The NI-2 card performs central processor, host, and system controller functions. The NI-2 card runs and is controlled by Cisco IOS software.

The DS3+T1/E1 IMA NI-2 card performs the following system tasks:

- **•** Contains the ATM switch fabric
- **•** Controls timing through an internal clock or BITS interface, or from an ATM interface (DS3, T1, or E1)

**Santa Compartire** 

**Note** The BITS interface is connected through a header that is located on the back of the chassis.

- **•** Provides CO facility alarm input
- **•** Provides operating status visual indications
- **•** Performs subtending and other control functions

The ITEMP DS3+T1/E1 IMA NI-2 card motherboard and IOS daughter card are populated with industrial temperature components so that the NI-2 card can operate in an outside-plant environment.

The NI-2 card operation mode (DS3/T1 or E1) is determined by the type of I/O module, DS3+T1 or E1, installed in the Cisco 6015 chassis. For more information on the I/O modules, see the ["I/O Module](#page-50-0)  [Overview" section on page 1-29.](#page-50-0)

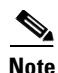

**Note** For hardware specifications for the DS3+T1/E1 IMA NI-2 card, see the ["DS3+T1/E1 IMA and ITEMP](#page-234-0)  [DS3+T1/E1 IMA NI-2 Cards Specifications" section on page A-7](#page-234-0).

[Figure 1-13](#page-44-0) shows a close-up of the DS3+T1/E1 IMA NI-2 card faceplate.

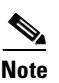

**Note** The only cosmetic difference between the DS3+T1/E1 IMA NI-2 card and the ITEMP DS3+T1/E1 IMA NI-2 card is the word "ITEMP" silkscreened on the card faceplate.

#### <span id="page-44-0"></span>*Figure 1-13 DS3+T1/E1 IMA NI-2 Card Faceplate*

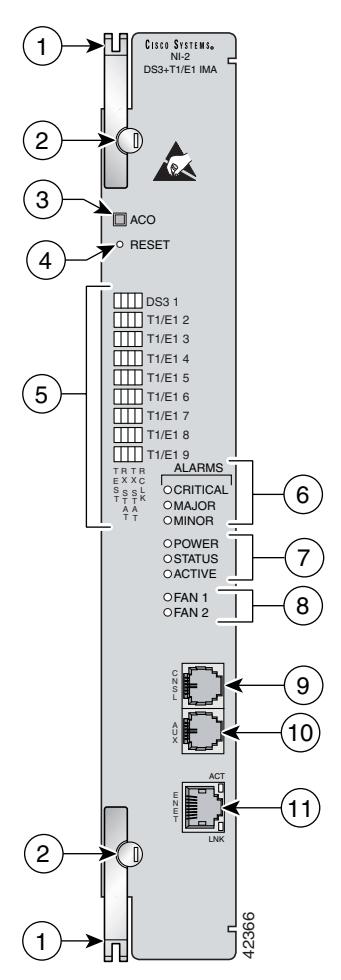

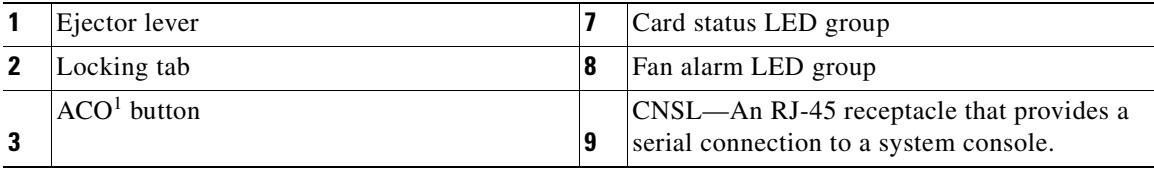

**The Co** 

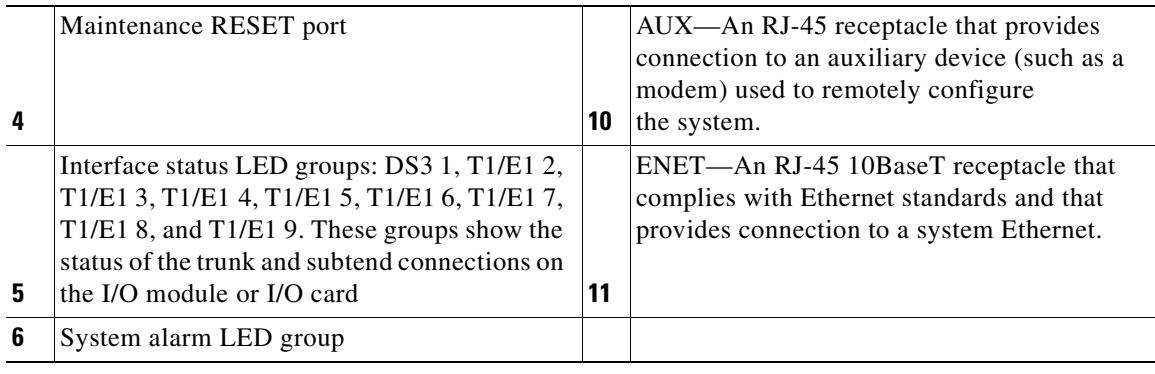

1.  $ACO =$  alarm cutoff

[Table 1-6](#page-45-0) describes the LED group indicators and their functions.

| <b>LED Group</b>                                    | <b>LED</b>           | <b>State</b> | <b>Function</b>                                                                                                    |
|-----------------------------------------------------|----------------------|--------------|----------------------------------------------------------------------------------------------------|
| Interface<br>status LED<br>(5 in<br>Figure $1-13$ ) | <b>TEST</b>          | Amber solid  | Cisco IOS detects that an obtrusive test (loopback) is<br>active on this interface.                                |
|                                                     |                      | Off          | Cisco IOS does not detect obtrusive test activity.                                                                 |
|                                                     | RX <sup>1</sup> STAT | Amber solid  | The receiver detects a physical layer problem.                                                                     |
|                                                     |                      | Off          | The receiver does not detect a physical<br>layer problem.                                                          |
|                                                     | $TX^2$ STAT          | Amber solid  | The transmitter detects a physical layer problem.                                                                  |
|                                                     |                      | Off          | The transmitter does not detect a physical<br>layer problem.                                                       |
|                                                     | RCLK <sup>3</sup>    | Green solid  | Hardware detects an incoming clock signal.                                                                         |
|                                                     |                      | Off          | Hardware does not detect an incoming clock signal.                                                                 |
| System alarm<br>(6 in<br>Figure $1-13$ )            | <b>CRITICAL</b>      | Red          | A critical alarm is active.                                                                                        |
|                                                     | <b>MAJOR</b>         | Red          | A major alarm is active.                                                                                           |
|                                                     | <b>MINOR</b>         | Amber        | A minor alarm is active.                                                                                           |
| Card status<br>$(7 \text{ in}$<br>Figure $1-13$ )   | <b>POWER</b>         | Green        | The NI-2 card has power.                                                                                           |
|                                                     | <b>STATUS</b>        | Green        | The operational status of the NI-2 card.                                                                           |
|                                                     |                      |              | On—There are no internal faults or problems.<br>٠                                                                  |
|                                                     |                      |              | Off—The NI-2 card has not booted properly, or a<br>$\bullet$<br>problem is preventing normal operation.            |
|                                                     | <b>ACTIVE</b>        | Green        | When lit, this LED indicates that the NI-2 card is<br>operating as the active network interface in<br>the chassis. |

<span id="page-45-0"></span>*Table 1-6 DS3+T1/E1 IMA NI-2 Card LED Group Indicators*

| <b>LED Group</b>                                            | <b>LED</b>       | <b>State</b>               | <b>Function</b>                                                                                                    |
|-------------------------------------------------------------|------------------|----------------------------|----------------------------------------------------------------------------------------------------|
| Fan alarm<br>(8 in<br>Figure $1-13$ )                       | FAN 1            | Red                        | The fan module or fan tray is not operational and is in<br>alarm mode.                                                                                                    |
|                                                             | FAN <sub>2</sub> | Red                        | The fan module or fan tray is not operational and is in<br>alarm mode.<br>Because there is only one fan module in the<br><b>Note</b><br>Cisco 6015, this LED is not operational. |
| <b>ENET</b><br>interface LED<br>$(11$ in<br>Figure $1-13$ ) | <b>ACT</b>       | Green solid<br>or blinking | The Ethernet interface is active.                                                                                                    |
|                                                             |                  | Off                        | The Ethernet interface is inactive.                                                                                                    |
|                                                             | <b>LNK</b>       | Green solid                | The Ethernet link is connected and enabled.                                                                                                    |

*Table 1-6 DS3+T1/E1 IMA NI-2 Card LED Group Indicators (continued)*

1.  $RX = receive$ 

2.  $TX =$  transmit

3.  $RCLK = receive clock$ 

## **1.2.1.6 OC-3c/OC-3c NI-2 Card Overview**

The OC-3c/OC-3c NI-2 card

- **•** Connects to the *x*TU-C line cards through point-to-point serial data buses on the backplane
- **•** Performs central processor, host, and system controller functions
- **•** Contains the ATM switch fabric
- Supports the aggregation of up to 12 subtended node chassis configured for OC-3c operation in a daisy chain configuration.
- **•** Provides an OC-3c subtend interface through optical connectors located on the NI-2 card faceplate.
- **•** Controls timing and redundancy

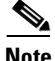

**Note** The BITS interface is connected through a header located on the back of the Cisco 6015 chassis.

The OC-3c/OC-3c NI-2 card can only be used in a commercial environment.

- **•** Provides CO facility alarm relay contact interfaces and an ACO button
- **•** Provides operating status visual and audible indications
- **•** Performs subtending and other control functions
- **•** Provides the network OC-3c WAN trunk interface through connectors located on the NI-2 card faceplate. The following two versions of the OC-3c/OC-3c NI-2 card are available to support the WAN trunk interface:
	- **–** SMF intermediate range.
	- **–** MMF short range.

**Note** The OC-3c/OC-3c NI-2 card cannot be used in an outside-plant environment.

Use of the OC-3c/OC-3c NI-2 card in the Cisco 6015 disables whichever I/O module is installed in the chassis. Therefore, neither I/O module will affect the OC-3c/OC-3c NI-2 card operation in the Cisco 6015.

For hardware specifications for the OC-3c/OC-3c NI-2 card, see the ["OC-3c/OC-3c NI-2 Card](#page-235-0)  [Specifications" section on page A-8](#page-235-0).

The OC-3c/OC-3c NI-2 card functions are managed by Cisco IOS software. The IOS software operates and integrates controller, network trunk, and subtending functionality from this single NI-2 card.

The SMF and MMF OC-3c/OC-3c NI-2 cards operate in conjunction with network interfaces that are supplied by optical interface connectors on the OC-3c/OC-3c NI-2 card faceplate. The OC-3c/OC-3c NI-2 card faceplates have two optical connector pairs:

- The top optical connector pair receives OC-3c ATM network transmit and receive trunk optical cables or OC-3c transmit and receive optical cables from the NI-2 card of a subtending host chassis.
- The bottom optical connector pair accommodates receive and transmit optical cables from the NI-2 card of a subtended node chassis that is configured for operation in an OC-3c network.

Both the SMF and MMF OC-3c/OC-3c NI-2 cards support the aggregation of up to 12 additional subtended Cisco 6015 chassis in a daisy chain configuration.

a ka

[Figure 1-14](#page-48-0) shows a close-up of the OC-3c/OC-3c NI-2 card faceplate.

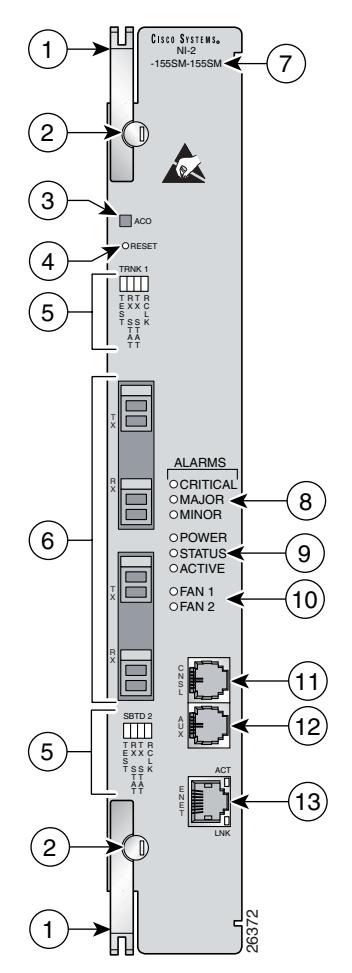

<span id="page-48-0"></span>*Figure 1-14 OC-3c/OC-3c NI-2 Card Faceplate*

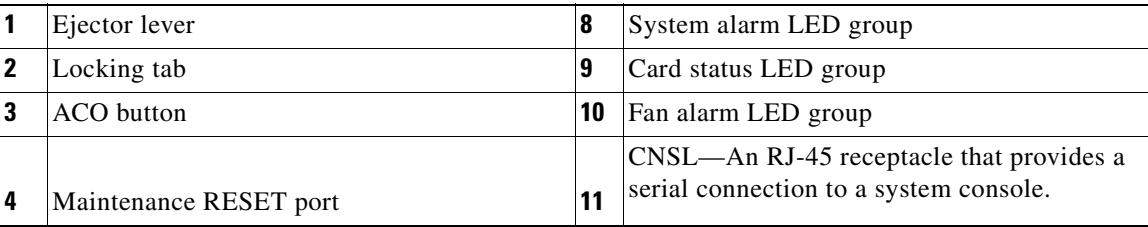

**The Co** 

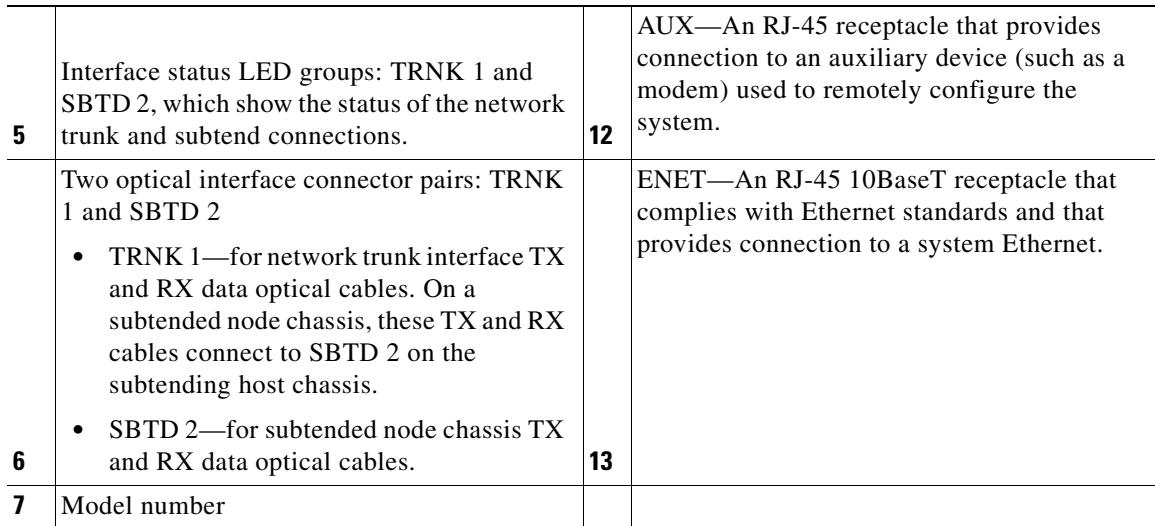

[Table 1-7](#page-49-0) describes the LED group indicators and their functions.

<span id="page-49-0"></span>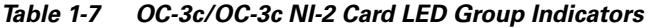

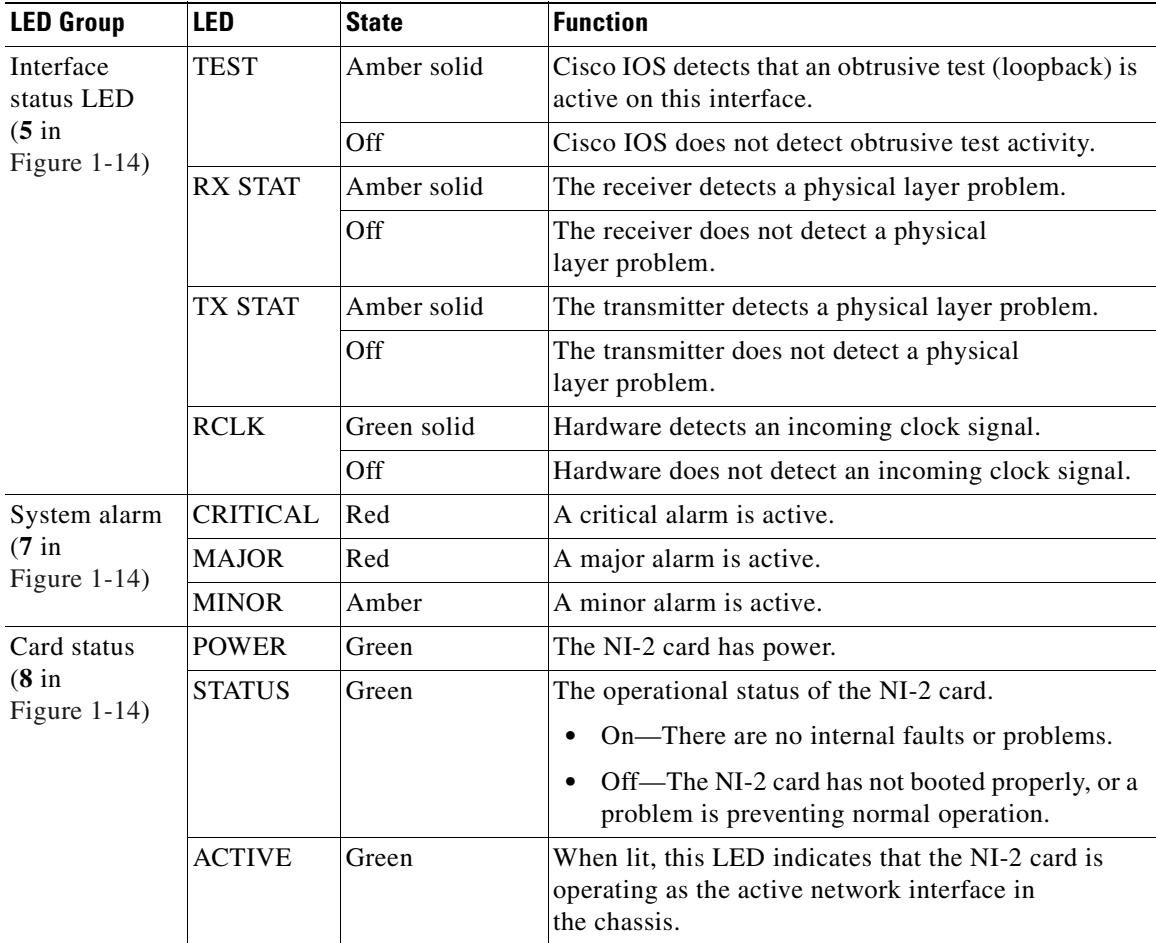

| <b>LED Group</b>                                                    | <b>LED</b>       | <b>State</b>               | <b>Function</b>                                                                                        |
|---------------------------------------------------------------------|------------------|----------------------------|----------------------------------------------------------------------------------------------------|
| Fan alarm<br>(9 in<br>Figure $1-14$ )                               | FAN <sub>1</sub> | Red                        | The fan module or fan tray is not operational and is in<br>alarm mode.                                 |
|                                                                     | FAN <sub>2</sub> | Red                        | The fan module or fan tray is not operational and is in<br>alarm mode.                                 |
|                                                                     |                  |                            | Because there is only one fan module in the<br><b>Note</b><br>Cisco 6015, this LED is not operational. |
| <b>ENET</b><br>interface LED<br>$(12 \text{ in}$<br>Figure $1-14$ ) | <b>ACT</b>       | Green solid<br>or blinking | The Ethernet interface is active.                                                                      |
|                                                                     |                  | Off                        | The Ethernet interface is inactive.                                                                    |
|                                                                     | <b>LNK</b>       | Green solid                | The Ethernet link is connected and enabled.                                                            |

*Table 1-7 OC-3c/OC-3c NI-2 Card LED Group Indicators (continued)*

# <span id="page-50-0"></span>**1.2.1.7 I/O Module Overview**

The I/O module performs the following system tasks:

- **•** Provides the network WAN trunk physical interface
- **•** Provides the subtending physical interfaces to subtended node chassis

[Figure 1-15](#page-50-1) shows the location of the I/O module in the Cisco 6015 chassis.

#### <span id="page-50-1"></span>*Figure 1-15 I/O Module Location in the Cisco 6015 Chassis*

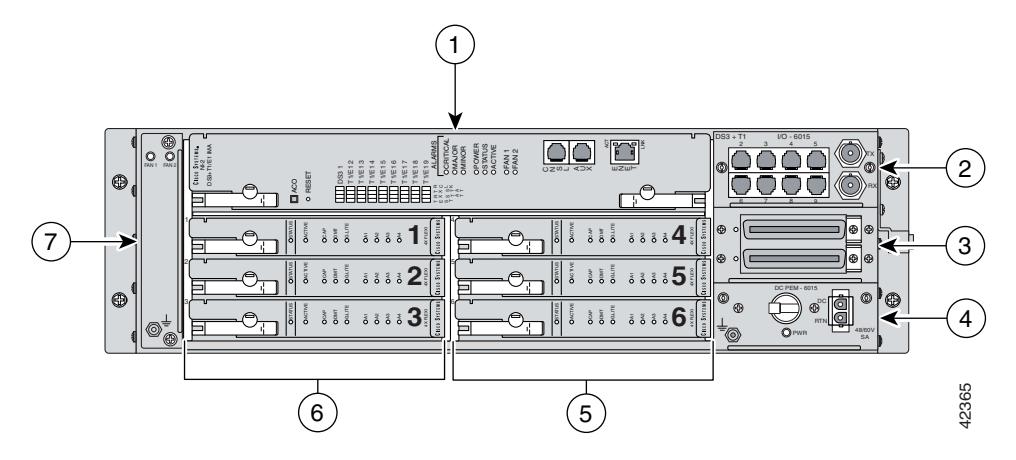

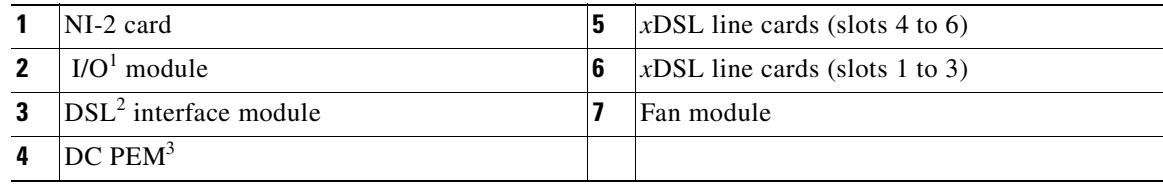

1.  $I/O = input/output$ 

2.  $DSL =$  digital subscriber line

3. PEM = power entry module

Currently, there are two versions of the I/O module:

- **•** DS3+T1
- **•** E1

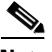

**Note** Use of the OC-3c/OC-3c NI-2 card in the Cisco 6015 disables whichever I/O module is installed in the chassis. However, an I/O module must be installed in the chassis for the system to operate correctly. The OC-3c/OC-3c NI-2 card does not support the DS3, E1, or T1 interfaces found on the front of the I/O modules. Therefore, the trunk and subtending interfaces are provided on the front of the OC-3c/OC-3c NI-2 card.

For hardware specifications for the I/O module, see the ["I/O Module Specifications" section on](#page-236-0)  [page A-9](#page-236-0).

The two versions of the I/O module are detailed in the following sections.

#### **1.2.1.7.1 DS3+T1 I/O module**

The DS3+T1 I/O module is used in North America. [Figure 1-16](#page-51-0) shows a close-up of the DS3+T1 I/O module faceplate.

#### <span id="page-51-0"></span>*Figure 1-16 DS3+T1 I/O module Faceplate*

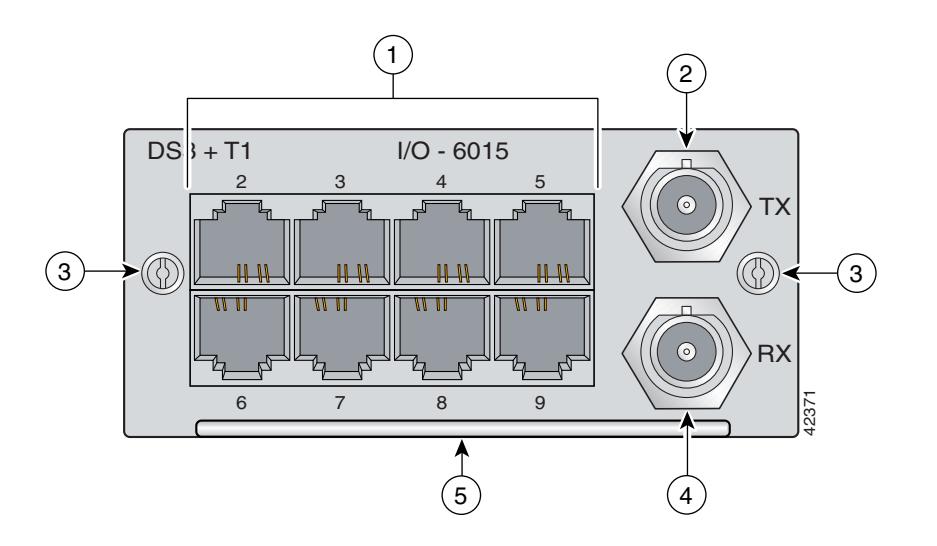

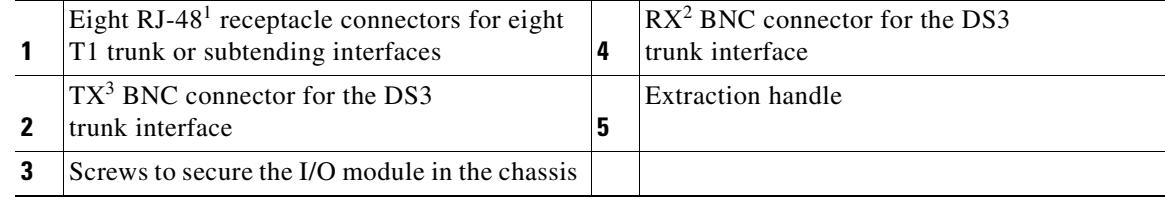

1. An RJ-48 is a receptacle for an RJ-45 connection.

2.  $RX = receive$ .

3.  $TX =$  transmit.

### **1.2.1.7.2 E1 I/O module**

The E1 I/O module is used world wide, except for North America. [Figure 1-17](#page-52-0) shows a close-up of the E1 I/O module faceplate.

<span id="page-52-0"></span>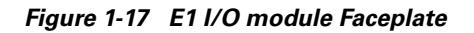

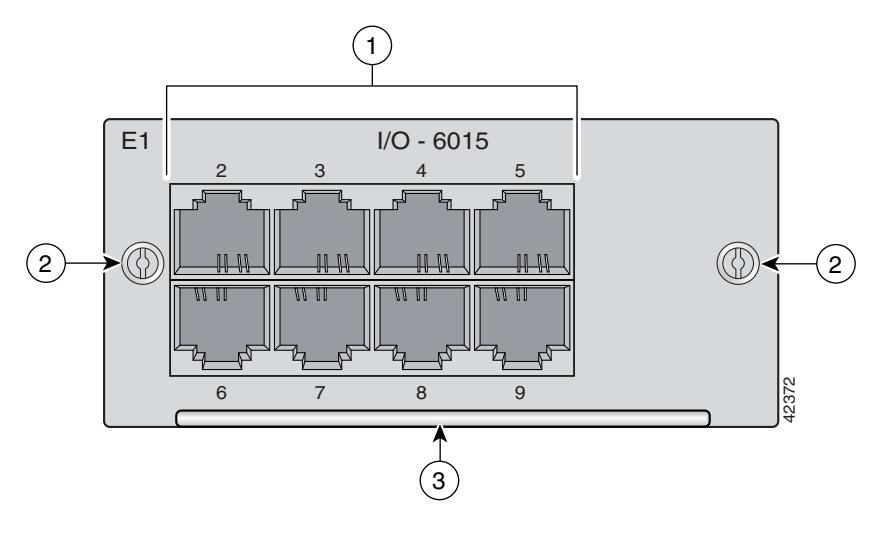

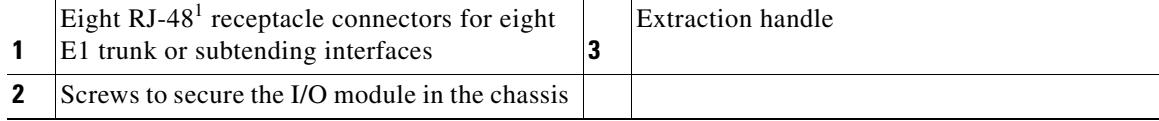

1. An RJ-48 is a receptacle for an RJ-45 connection.

# **1.2.1.8 DSL Interface Module Overview**

The DSL interface module enables you to

- **•** Connect the Cisco 6015 to a POTS splitter in a Cisco 6015 with a POTS splitter configuration.
- **•** Connect the Cisco 6015 to the MDF or enclosure protection block in a Cisco 6015 without a POTS splitter configuration.

 $\mathscr{P}$ 

**Note** For hardware specifications for the DSL interface module, see the ["DSL Interface Module](#page-237-0)  [Specifications" section on page A-10.](#page-237-0)

[Figure 1-18](#page-53-0) shows a close-up of the DSL interface module faceplate.

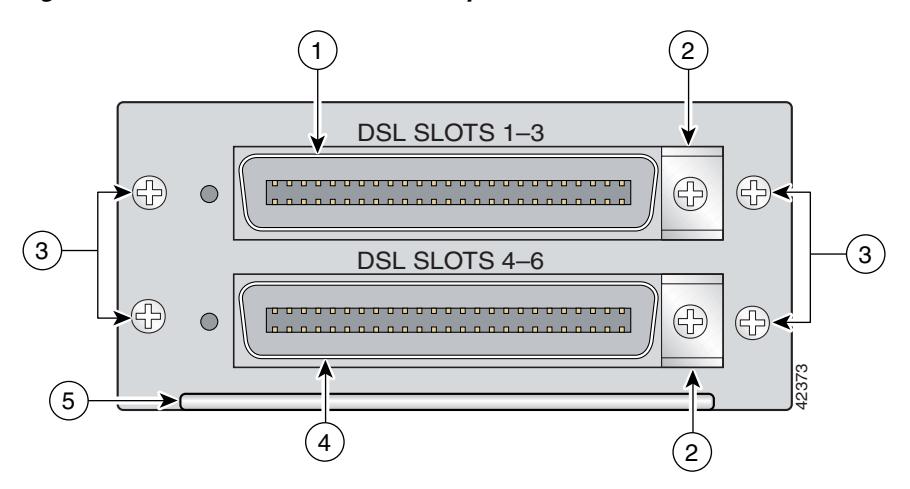

#### <span id="page-53-0"></span>*Figure 1-18 DSL Interface Module Faceplate*

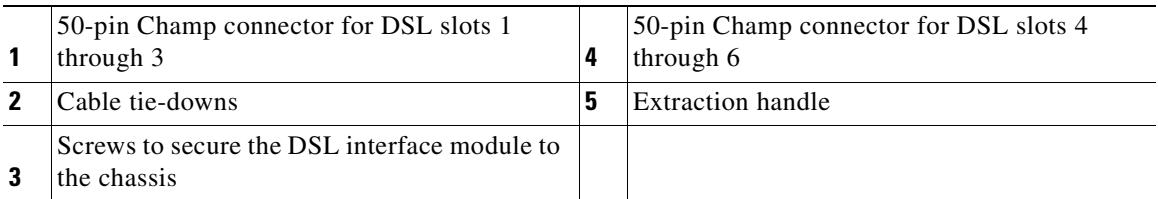

The Cisco 6015 chassis follows the FCC part 68 industry standard convention for Tip and Ring connections on the twisted pairs of the 50-pin Champ connector. The Champ connectors are pinned out to accommodate quad-port or octal-port *x*TU-C line cards. If you are not currently using octal-port *x*TU-C line cards but plan to in the future, Cisco recommends that you use Champ cables that can accommodate higher density line cards.

**Note** See [Table 2-6, "Tool and Equipment Requirements Checklist"](#page-80-0) for information on the types of cables needed.

See [Appendix B, "Cable and Port Mapping Specifications"](#page-240-0) for port mapping tables.

# **1.2.1.9 DC PEM Overview**

Each Cisco 6015 is equipped with a –48/–60V DC PEM, which distributes DC power within the chassis. Each DC PEM can be connected in one of the following ways:

- **•** To the fuse and alarm panel for DC power.
- **•** To the AC/DC converter, which is mounted below the Cisco 6015 chassis. The AC/DC converter converts AC power to usable DC power for the Cisco 6015.

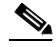

**Note** The AC/DC converter can be used only in a commercial environment. It cannot be used in an outside-plant environment.

**Note** For hardware specifications for the DC PEM, see the ["DC PEM Specifications" section on page A-10.](#page-237-1)

[Figure 1-19](#page-54-0) shows a close-up of the DC PEM faceplate.

#### <span id="page-54-0"></span>*Figure 1-19 DC PEM Faceplate*

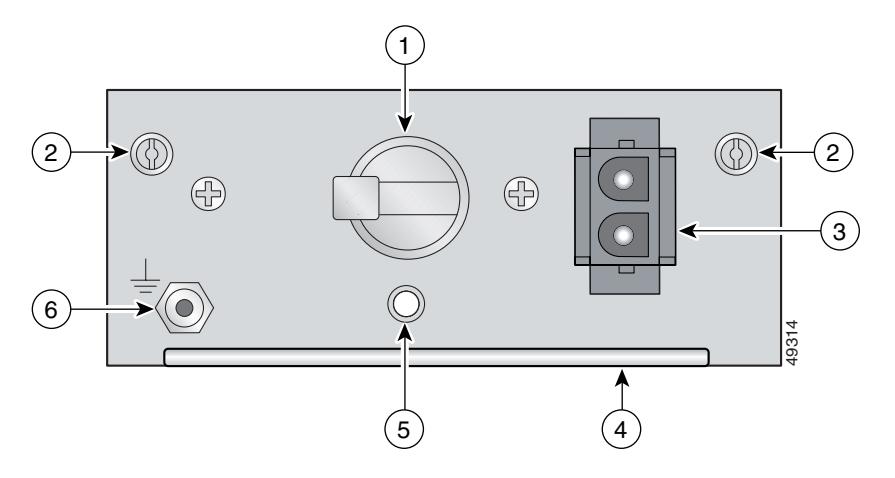

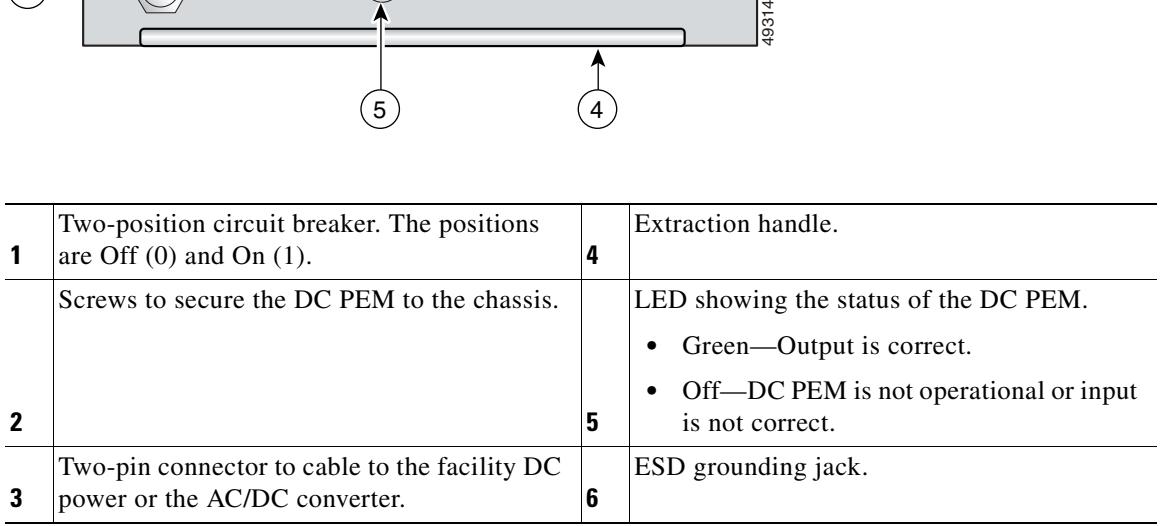

### **1.2.1.10 Fan Module Overview**

The fan module houses two fans that provide system cooling. The Cisco 6015 requires that a fan module be installed when the system is in operation. [Figure 1-20](#page-55-0) shows the fan module.

<span id="page-55-0"></span>*Figure 1-20 Fan Module for the Cisco 6015*

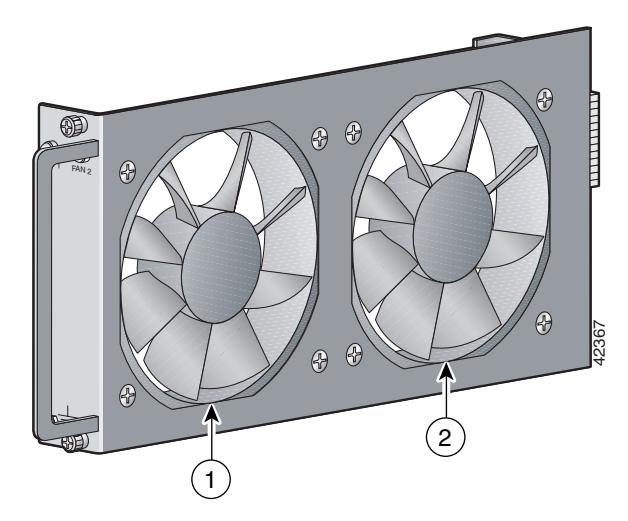

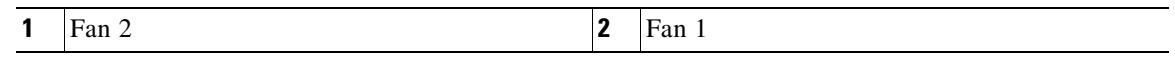

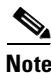

**Note** The fan module is installed in the chassis when it is shipped. If the fan module fails, replace it immediately.

 $\mathscr{P}$ 

Note For hardware specifications for the fan module, see the "Fan Module Specifications" section on [page A-11](#page-238-0).

[Figure 1-21](#page-56-0) shows a close-up of the fan module faceplate.

### <span id="page-56-0"></span>*Figure 1-21 Fan Module Faceplate*

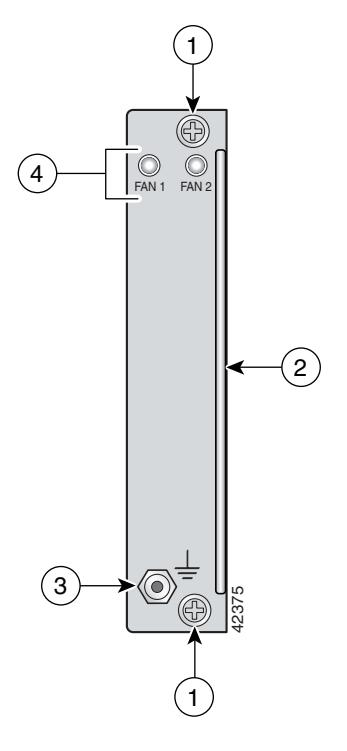

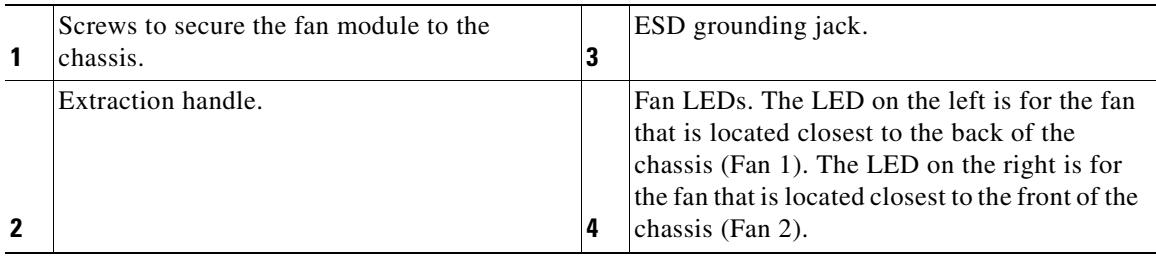

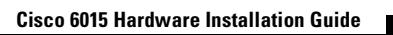

The fan module pulls air from the right of the chassis, through the modules, and out the left of the chassis, as shown in [Figure 1-22.](#page-57-1)

<span id="page-57-1"></span>*Figure 1-22 Air Flow Through Intake and Exhaust Vents on the Chassis*

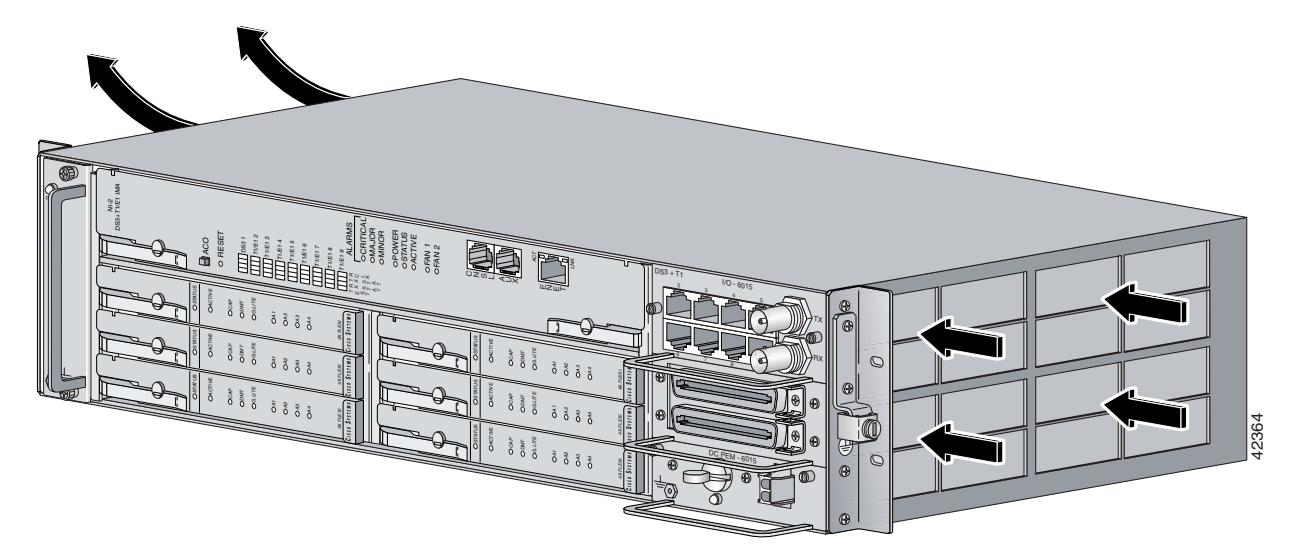

# <span id="page-57-2"></span>**1.2.2 Rear Interface Header**

The only rear-accessible chassis component is the 5-pin header that connects the BITS interface (network clocking) and the facility alarm input.

See [Figure 1-23](#page-57-0) for a close view of the pinouts that are located on the back of the Cisco 6015 chassis.

#### <span id="page-57-0"></span>*Figure 1-23 Cisco 6015 5-Pin Header*

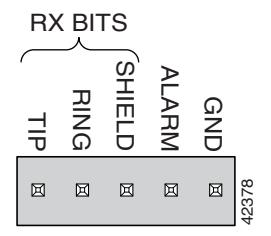

[Table 1-8](#page-58-0) lists the pinout descriptions for the header contacts.

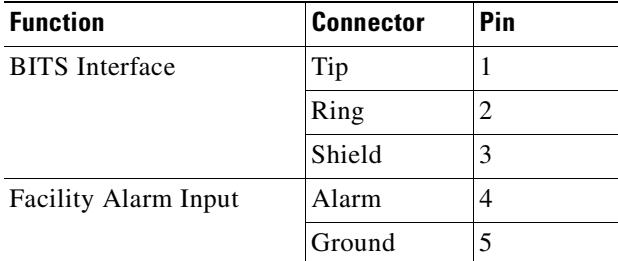

<span id="page-58-0"></span>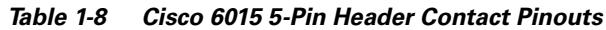

# **1.2.3 AC/DC Converter**

An optional AC/DC converter must be installed and connected to the DC PEM if the system is powered by AC power. The AC/DC converter converts 120/240V AC power to –48V DC power for the Cisco 6015 system. The AC/DC converter is orderable through Cisco.

lin 1999.<br>Nati

**Note** The AC/DC converter can be used only in a commercial environment. It cannot be used in an outside-plant environment.

[Figure 1-24](#page-58-1) shows a close-up of the AC/DC converter faceplate.

<span id="page-58-1"></span>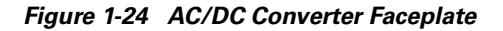

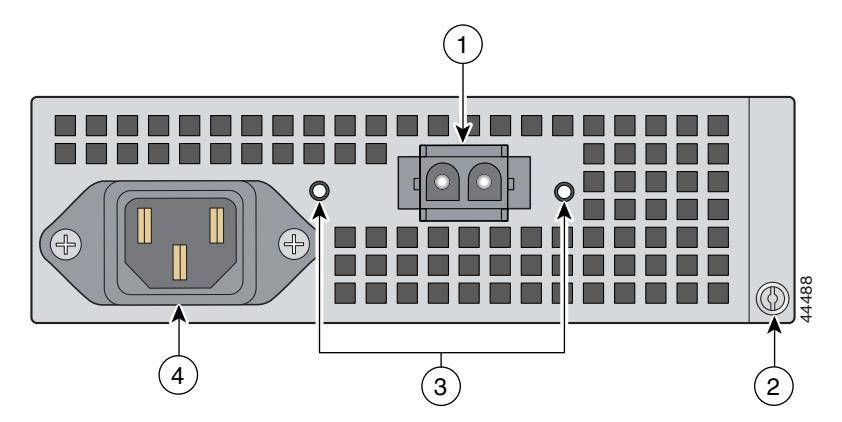

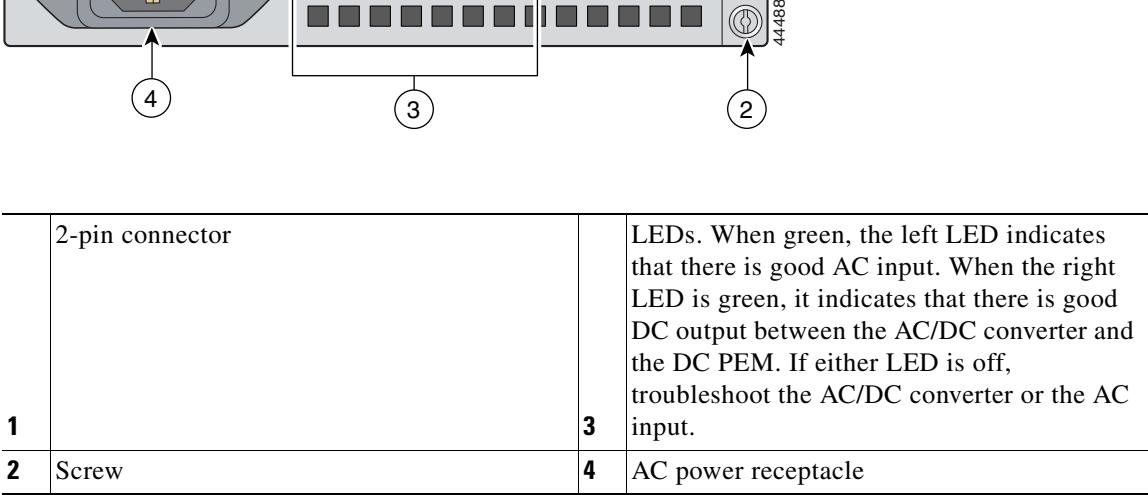

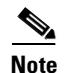

**Note** An AC power cord applicable to your country's electrical specifications will accompany the AC/DC converter.

An AC/DC converter tray is available to house up to three AC/DC converters. The AC/DC converter tray is installed directly below the Cisco 6015 chassis. Extenders are available for the tray if you are installing the system in a 23-inch rack.

Note For hardware specifications for the AC/DC converter, see the ["Cisco 6015 System Specifications"](#page-229-0) [section on page A-2.](#page-229-0)

# **1.3 Management Software**

You can provision and manage the Cisco 6015 system through the following management software:

- **–** Cisco IOS—A CLI that is available for network element provisioning.
- **–** CDM—A GUI designed to configure and manage the 6xxx series of Cisco IOS software-based DSLAMs. CDM provides the following areas of network management—fault, configuration, performance, and security. CDM runs with the Cisco EMF; both are installed on Sun workstations.

Cisco EMF is based on an object model in which network elements or modules represent the managed entity. Each object is defined by a class and specific attributes. An object can represent a network element or a more abstract entity such as a link relationship, a network, or a container such as a site, shelf, or region.

**Note** If your network contains multiple Sun workstations, you must dedicate one workstation as the server and all additional workstations as clients. The server should be the repository and distributor of database information from which the clients request information. The client workstations allow multiple users to monitor the managed network.

**Note** See the ["Hardware Specifications" section on page A-1](#page-228-0) for minimum software and network management release requirements per Cisco 6015 chassis component.

The supported alarms that are generated by the management software are

- Critical visual—A critical visual alarm condition is indicated when the CRITICAL LED in the NI-2 card faceplate system alarm group lights. Whenever a critical alarm occurs
	- **–** The critical visual alarm relay is activated.
	- **–** Many or all subscribers that are connected to the node are affected (for example, failure of the network timing clock [NTC] or the trunk can cause a critical alarm).

Critical alarm indications are cleared when the alarm condition is resolved.

- **•** Major visual—A major visual alarm condition is indicated when the MAJOR LED in the NI-2 card faceplate system alarm group lights. Whenever a major alarm occurs
	- **–** The major visual alarm relay is activated.
	- **–** Several subscribers that are connected to the node are affected.

Major alarm indications are cleared when the alarm condition is resolved.

- **•** Minor visual—A minor visual alarm condition is indicated when the MINOR LED in the NI-2 card faceplate system alarm group lights. Whenever a minor alarm occurs
	- **–** The minor visual alarm relay is activated.
	- **–** A small number of subscribers that are connected to the node are affected.

Minor alarm indications are cleared when the alarm condition is resolved.

The facility alarm input, which is located on the rear of the chassis, allows an external event to trigger an alarm on the NI-2 card. (See the ["Rear Interface Header" section on page 1-36](#page-57-2) for more information.)

Audible alarms can be turned off by pressing the ACO button.

For more information on alarms that are generated in the management software, see [Chapter 6,](#page-178-0)  ["Troubleshooting"](#page-178-0).

n

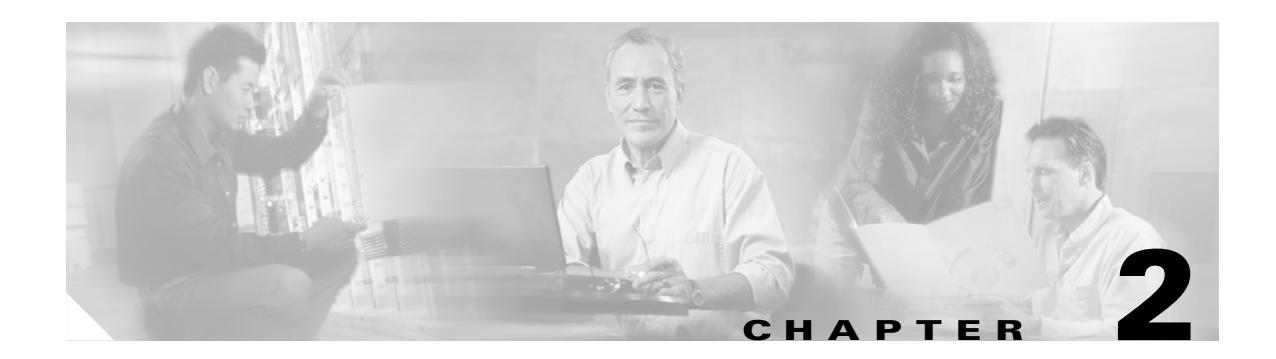

# **Preparing for Installation**

This chapter provides the requirements that are necessary to prepare for the installation of the Cisco 6015 system.

This chapter includes the following sections:

- [Safety Requirements, page 2-1](#page-62-0)
- **•** [Site Requirements, page 2-11](#page-72-0)
- **•** [Required Tools and Equipment, page 2-19](#page-80-1)
- **•** [Unpacking the Cisco 6015 System, page 2-22](#page-83-0)
- **•** [Verifying Contents, page 2-23](#page-84-0)
- **•** [Inspecting for Damage, page 2-23](#page-84-1)

**Caution** Before you start the installation procedures, read the entire chapter for important information and safety warnings.

# <span id="page-62-0"></span>**2.1 Safety Requirements**

This section describes safety requirements for the Cisco 6015 system. Before you install the Cisco 6015 system, ensure that all of the criteria in this section are met. The section describes the following safety requirements:

- [Safety Guidelines, page 2-1](#page-62-1)
- **•** [Maintaining Safety with Electricity, page 2-8](#page-69-0)
- **•** [Preventing Electrostatic Discharge Damage, page 2-9](#page-70-0)
- **•** [General Maintenance Guidelines, page 2-9](#page-70-1)

# <span id="page-62-1"></span>**2.1.1 Safety Guidelines**

Before working on the equipment, be aware of standard safety guidelines and the hazards involved in working with electrical circuitry to prevent accidents. Adhere to the following guidelines, cautions, and warnings and those throughout the guide for safe and hazard-free installation.

Follow these guidelines to ensure general safety:

- **•** Keep the equipment area clear and dust-free during and after installation.
- **•** Keep tools away from walk areas where you and others could fall over them.
- **•** Do not wear loose clothing that could get caught in the chassis. Fasten ties or scarves and roll up shirt sleeves.
- **•** Wear safety glasses if you are working under conditions that might be hazardous to your eyes.
- **•** Do not perform any action that makes the equipment unsafe or creates a potential hazard to yourself or others.

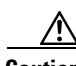

**Caution** Before you start the installation procedures, read the entire chapter for important information and safety warnings.

⁄!\

**Caution** Proper ESD protection is required whenever you handle Cisco equipment. Installation and maintenance personnel should be properly grounded using ground straps to eliminate the risk of ESD damage to the equipment. Modules are subject to ESD damage whenever they are removed from the chassis.

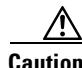

**Caution** Installing the cards in the chassis with the power leads reversed can damage the modules.

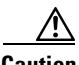

**Caution** If fuses are already installed in the fuse and alarm panel, remove them. You can replace the fuses after the system is installed. Do not power up the system while you install and connect the system.

∕∖∖

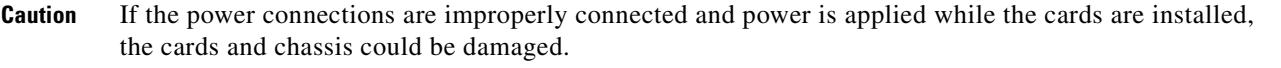

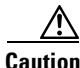

**Caution** It is important that the chassis cooling fans run continuously while the system is powered.

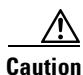

**Caution** Any card that is only partially connected to the backplane can disrupt system operation.

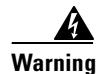

**Warning This warning symbol means** *danger***. You are in a situation that could cause bodily injury. Before you work on any equipment, be aware of the hazards involved with electrical circuitry and be familiar with standard practices for preventing accidents. To see translations of the warnings that appear in this publication, refer to the** *Regulatory Compliance and Safety Information* **document that accompanied this device.**

**Waarschuwing Dit waarschuwingssymbool betekent gevaar. U verkeert in een situatie die lichamelijk letsel kan veroorzaken. Voordat u aan enige apparatuur gaat werken, dient u zich bewust te zijn van de bij elektrische schakelingen betrokken risico's en dient u op de hoogte te zijn van standaard maatregelen om ongelukken te voorkomen. Voor vertalingen van de waarschuwingen die in deze publicatie verschijnen, kunt u het document** *Regulatory Compliance and Safety Information* **(Informatie over naleving van veiligheids- en andere voorschriften) raadplegen dat bij dit toestel is ingesloten.**

- **Varoitus Tämä varoitusmerkki merkitsee vaaraa. Olet tilanteessa, joka voi johtaa ruumiinvammaan. Ennen kuin työskentelet minkään laitteiston parissa, ota selvää sähkökytkentöihin liittyvistä vaaroista ja tavanomaisista onnettomuuksien ehkäisykeinoista. Tässä julkaisussa esiintyvien varoitusten käännökset löydät laitteen mukana olevasta** *Regulatory Compliance and Safety Information* **-kirjasesta (määräysten noudattaminen ja tietoa turvallisuudesta).**
- **Attention Ce symbole d'avertissement indique un danger. Vous vous trouvez dans une situation pouvant causer des blessures ou des dommages corporels. Avant de travailler sur un équipement, soyez conscient des dangers posés par les circuits électriques et familiarisez-vous avec les procédures couramment utilisées pour éviter les accidents. Pour prendre connaissance des traductions d'avertissements figurant dans cette publication, consultez le document** *Regulatory Compliance and Safety Information* **(Conformité aux règlements et consignes de sécurité) qui accompagne cet appareil.**
- **Warnung Dieses Warnsymbol bedeutet Gefahr. Sie befinden sich in einer Situation, die zu einer Körperverletzung führen könnte. Bevor Sie mit der Arbeit an irgendeinem Gerät beginnen, seien Sie sich der mit elektrischen Stromkreisen verbundenen Gefahren und der Standardpraktiken zur Vermeidung von Unfällen bewußt. Übersetzungen der in dieser Veröffentlichung enthaltenen Warnhinweise finden Sie im Dokument** *Regulatory Compliance and Safety Information* **(Informationen zu behördlichen Vorschriften und Sicherheit), das zusammen mit diesem Gerät geliefert wurde.**
- **Avvertenza Questo simbolo di avvertenza indica un pericolo. La situazione potrebbe causare infortuni alle persone. Prima di lavorare su qualsiasi apparecchiatura, occorre conoscere i pericoli relativi ai circuiti elettrici ed essere al corrente delle pratiche standard per la prevenzione di incidenti. La traduzione delle avvertenze riportate in questa pubblicazione si trova nel documento** *Regulatory Compliance and Safety Information* **(Conformità alle norme e informazioni sulla sicurezza) che accompagna questo dispositivo.**
	- **Advarsel Dette varselsymbolet betyr fare. Du befinner deg i en situasjon som kan føre til personskade. Før du utfører arbeid på utstyr, må du vare oppmerksom på de faremomentene som elektriske kretser innebærer, samt gjøre deg kjent med vanlig praksis når det gjelder å unngå ulykker. Hvis du vil se oversettelser av de advarslene som finnes i denne publikasjonen, kan du se i dokumentet**  *Regulatory Compliance and Safety Information* **(Overholdelse av forskrifter og sikkerhetsinformasjon) som ble levert med denne enheten.**
- **Aviso Este símbolo de aviso indica perigo. Encontra-se numa situação que lhe poderá causar danos físicos. Antes de começar a trabalhar com qualquer equipamento, familiarize-se com os perigos relacionados com circuitos eléctricos, e com quaisquer práticas comuns que possam prevenir possíveis acidentes. Para ver as traduções dos avisos que constam desta publicação, consulte o documento** *Regulatory Compliance and Safety Information* **(Informação de Segurança e Disposições Reguladoras) que acompanha este dispositivo.**
- **¡Advertencia! Este símbolo de aviso significa peligro. Existe riesgo para su integridad física. Antes de manipular cualquier equipo, considerar los riesgos que entraña la corriente eléctrica y familiarizarse con los procedimientos estándar de prevención de accidentes. Para ver una traducción de las advertencias que aparecen en esta publicación, consultar el documento titulado** *Regulatory Compliance and Safety Information* **(Información sobre seguridad y conformidad con las disposiciones reglamentarias) que se acompaña con este dispositivo.**
	- **Varning! Denna varningssymbol signalerar fara. Du befinner dig i en situation som kan leda till personskada. Innan du utför arbete på någon utrustning måste du vara medveten om farorna med elkretsar och känna till vanligt förfarande för att förebygga skador. Se förklaringar av de varningar som förkommer i denna publikation i dokumentet** *Regulatory Compliance and Safety Information* **(Efterrättelse av föreskrifter och säkerhetsinformation), vilket medföljer denna anordning.**

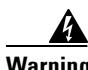

**Warning Two people are required to lift the chassis. Grasp the chassis underneath the lower edge and lift with both hands. To prevent injury, keep your back straight and lift with your legs, not your back. To prevent damage to the chassis and components, never attempt to lift the chassis with the handles on the power supplies or on the interface modules. These handles were not designed to support the weight of the chassis.**

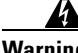

**Warning Before opening the chassis, disconnect the telephone-network cables to avoid contact with** 

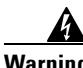

**Warning Do not work on the system or connect or disconnect cables during periods of lightning activity.**

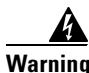

**Warning Read the installation instructions before you connect the system to its power source.**

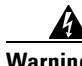

**Warning To prevent the switch from overheating, do not operate it in an area that exceeds the maximum recommended ambient temperature of 104°F (40°C). To prevent airflow restriction, allow at least 3 inches (7.6 cm) of clearance around the ventilation openings.**

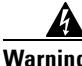

**Warning To prevent the outside-plant environment DSLAM from overheating, do not operate it in an area that exceeds the maximum ambient temperature of 149°F (65°C). Verify that the remote terminal enclosure provides adequate cooling through the use of an appropriately sized heat exchanger or air conditioner.**

**telephone-network voltages**

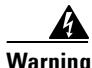

**Warning The power supply circuitry for the equipment can constitute an energy hazard. Before you install or replace the equipment, remove all jewelry (including rings, necklaces, and watches). Metal objects can come into contact with exposed power supply wiring or circuitry inside the DSLAM equipment. This could cause the metal objects to heat up and cause serious burns or weld the metal object to the equipment.**

**Warning Before working on a chassis or working near power supplies, unplug the power cord on AC units; disconnect the power at the circuit breaker on DC units.**

**Warning To prevent bodily injury when mounting or servicing this unit in a rack, you must take special precautions to ensure that the system remains stable. The following guidelines are provided to ensure your safety:**

**—This unit should be mounted at the bottom of the rack if it is the only unit in the rack.**

**—When mounting this unit in a partially filled rack, load the rack from the bottom to the top with the heaviest component at the bottom of the rack.**

**—If the rack is provided with stabilizing devices, install the stabilizers before mounting or servicing the unit in the rack.**

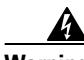

**Warning The ports labeled "Ethernet," "10BaseT," "Token Ring," "Console," and "AUX" are safety extra-low voltage (SELV) circuits. SELV circuits should only be connected to other SELV circuits. Because the BRI circuits are treated like telephone-network voltage, avoid connecting the SELV circuit to the telephone network voltage (TNV) circuits.**

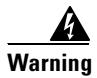

**Warning Class 1 laser product.**

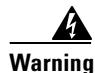

**Warning Do not stare into the beam or view it directly with optical instruments.**

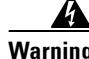

**Warning This unit is intended for installation in restricted access areas. A restricted access area is where access can only be gained by service personnel through the use of a special tool, lock and key, or other means of security, and is controlled by the authority responsible for the location.**

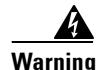

**Warning When installing the unit, always make the ground connection first and disconnect it last.**

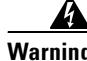

**Warning Before working on equipment that is connected to power lines, remove jewelry (including rings, necklaces, and watches). Metal objects will heat up when connected to power and ground and can cause serious burns or weld the metal object to the terminals.**

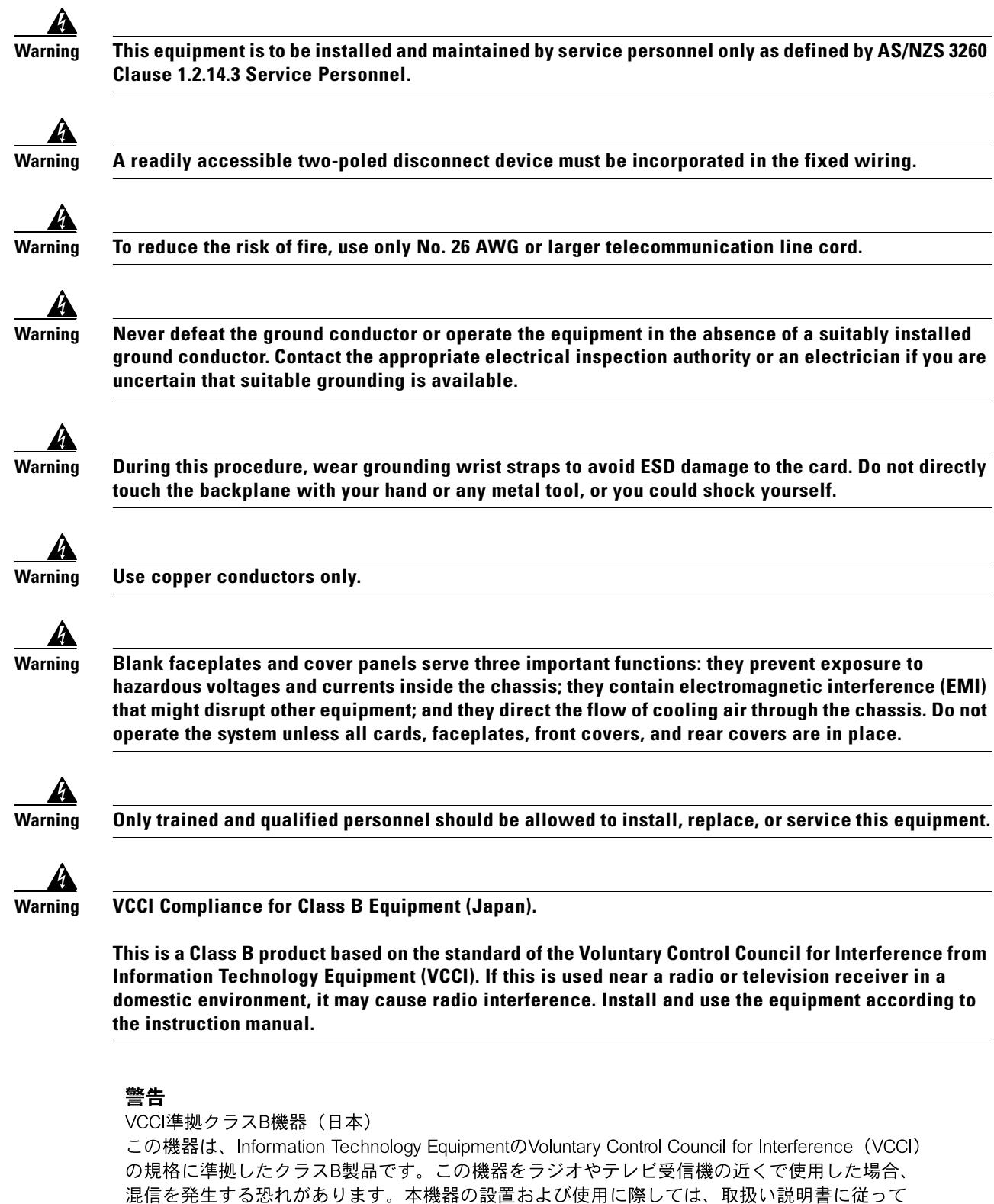

ください。

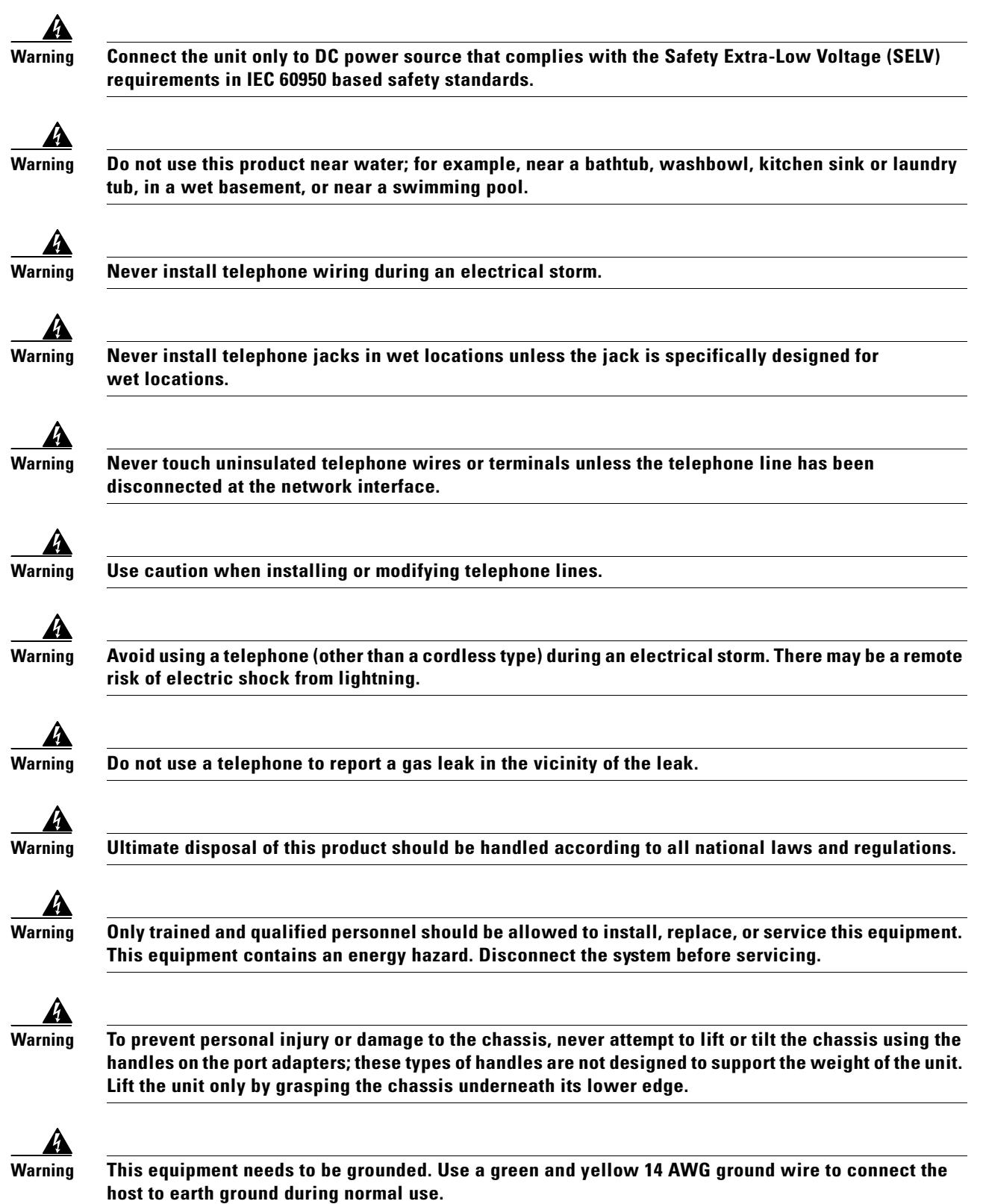

 $\blacksquare$ 

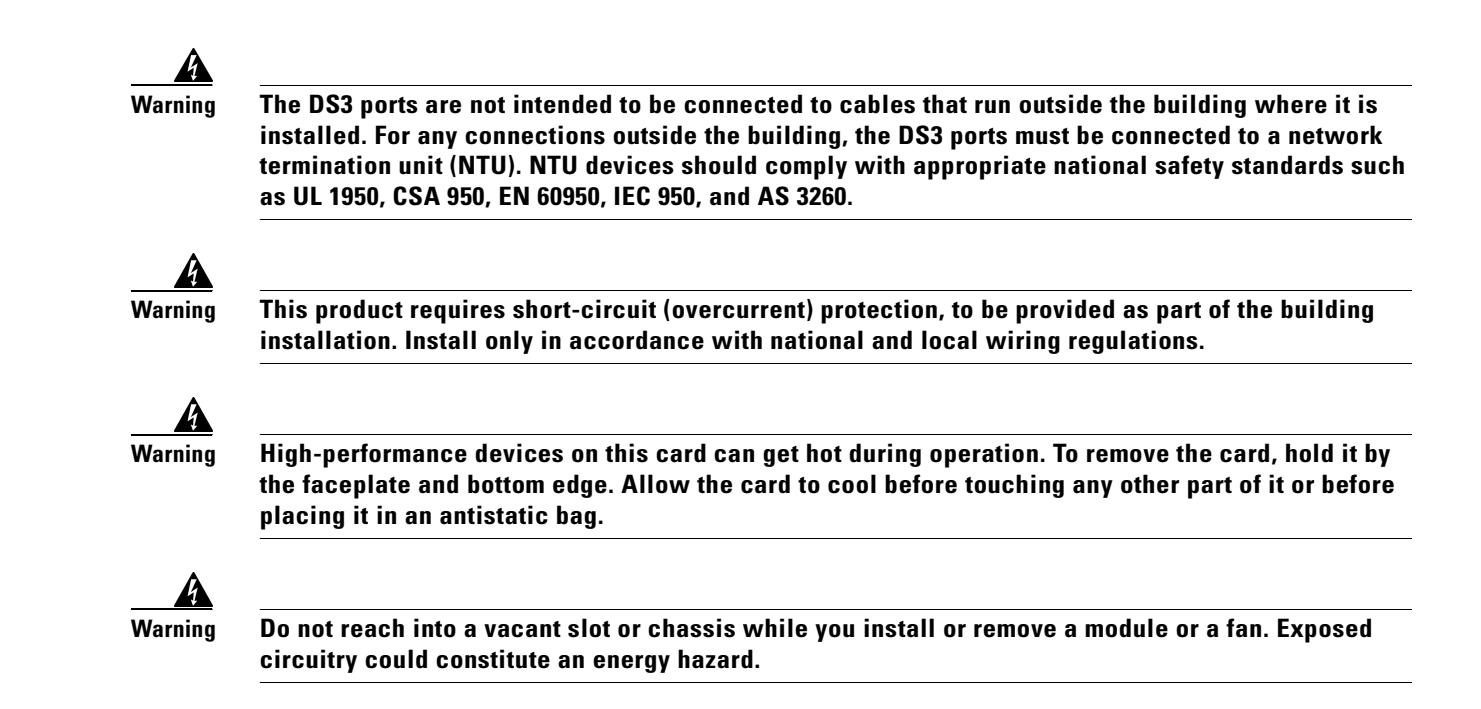

# <span id="page-69-0"></span>**2.1.2 Maintaining Safety with Electricity**

Follow these guidelines when working on equipment that is powered by electricity:

- **•** Locate the emergency power-off switch for the room in which you are working. Then, if an electrical accident occurs, you can act quickly to turn off the power.
- **•** Disconnect all power by removing the fuses from the fuse and alarm panel before:
	- **–** Installing or removing a chassis
	- **–** Working near power supplies
- **•** Do not work alone if potentially hazardous conditions exist.
- Never assume that power is disconnected from a circuit; always check the circuit.
- **•** Look carefully for possible hazards in your work area, such as moist floors, ungrounded power extension cables, frayed power cords, and missing safety grounds.
- **•** If an electrical accident occurs, proceed as follows:
	- **–** Use caution; do not become a victim yourself.
	- **–** Turn off power to the system.
	- **–** If possible, send another person to get medical aid. Otherwise, assess the condition of the victim and then call for help.
	- **–** Determine if the person needs rescue breathing or external cardiac compressions; then, take appropriate action.

# <span id="page-70-0"></span>**2.1.3 Preventing Electrostatic Discharge Damage**

Proper ESD protection is required whenever you handle Cisco equipment. ESD damage, which can occur when electronic cards or components are improperly handled, results in complete or intermittent failures. Use an antistatic strap during handling.

 $\mathcal{P}$ 

**Tip** Use the ESD grounding jack on the fan module for all maintenance except when you are removing the fan module. Use the ESD grounding jack on the DC power entry module (PEM) when you are removing the fan module.

Follow these guidelines to prevent ESD damage:

- **•** Always use an ESD ankle or wrist strap and ensure that it makes good skin contact.
- Connect the equipment end of the strap to the ESD grounding jack. There are two ESD grounding jacks that are located on the following Cisco 6015 chassis modules:
	- **–** Fan module
	- **–** DC PEM
- **•** When you install a component, use available ejector levers or captive installation screws to properly seat the bus connectors in the backplane or midplane. These devices prevent accidental removal, provide proper grounding for the system, and help ensure that bus connectors are properly seated.
- When you remove a component, use available ejector levers or captive installation screws to release the bus connectors from the backplane or midplane.
- Avoid touching the printed circuit boards or connectors on the NI-2 cards or line cards.
- **•** Handle the modules by the extraction handles only; avoid touching the printed circuit boards or connectors.
- Place a removed component board-side-up on an antistatic surface or in a static-shielding container. If you plan to return the component to the factory, immediately place it in a static-shielding container.
- **•** Avoid contact between the printed circuit boards and clothing. The wrist strap protects components from ESD voltages on the body only; ESD voltages on clothing can still cause damage.

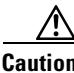

**Caution** Periodically check the resistance value of the antistatic strap. Ensure that the measurement is between 1 and 10 megohms.

# <span id="page-70-1"></span>**2.1.4 General Maintenance Guidelines**

This section covers the following topics:

- **•** [Hot Swapping Cards, page 2-10](#page-71-0)
- [Hot Swapping Modules, page 2-10](#page-71-1)
- **•** [Installation and Replacement Suggestions, page 2-11](#page-72-1)

### <span id="page-71-0"></span>**2.1.4.1 Hot Swapping Cards**

Hot swapping allows you to remove and replace cards without disconnecting the system power. The Cisco 6015 chassis supports hot swapping for the following cards:

**•** The following line cards can be hot swapped: quad-port flexi ATU-C line card (4xflexi), octal-port discrete multitone (DMT) ATU-C line card (8xDMT), octal-port DMT ATU-C over ISDN line card (8xDMT over ISDN); octal-port single-pair high-speed digital subscriber line, also known as symmetric high bit-rate digital subscriber loop (G.SHDSL) line card (8xG.SHDSL). When the system detects that you have added or removed a line card, it automatically runs diagnostic and discovery routines and acknowledges the presence or absence of the line card. Hot swapping a line card will interrupt service for the subscribers assigned to that particular line card until the card is replaced.

If you remove a line card and replace it with the same type of line card, the newly installed line card receives the same provisioning as the original line card. The system resumes operation without any operator intervention.

If an unprovisioned line card is installed for the first time, the system identifies it as present but unprovisioned. Instructions for provisioning the line card are found in the appropriate software guide for your chassis.

**Note** Reseating the 8xDMT over ISDN during simultaneous DSL and ISDN traffic operation results in the ISDN signal being temporarily interrupted.

To reseat the 8xDMT over ISDN in the chassis, shut down all the subscriber ports on the line card, wait one minute, and then replace the line card.

• DS3+T1/E1 inverse multiplexing over ATM (IMA), industrial temperature (ITEMP) DS3+T1/E1 IMA NI-2 card, or the OC-3/OC-3c NI-2 card—Hot swapping the NI-2 card will interrupt service for the entire system until the NI-2 card is replaced.

### <span id="page-71-1"></span>**2.1.4.2 Hot Swapping Modules**

Hot swapping allows you to remove and replace a module without disconnecting the system power. The Cisco 6015 chassis supports hot swapping for the fan module. Hot swapping the fan module will not interrupt the service for any subscribers.

**Caution** The input/output (I/O) module, DSL interface module, and DC PEM are field replaceable units (FRUs); however, they are not hot swappable. The system must be powered down when these modules are replaced. These modules must be installed and removed by a trained technician only.
#### **2.1.4.3 Installation and Replacement Suggestions**

The following bullets list examples of recommended installation and replacement practices for the Cisco 6015 system cards and modules.

**Caution** Any card or module that is only partially connected to the backplane can disrupt system operation.

- Do not force the card or module into its slot. This action can damage the pins on the backplane if they are not aligned properly with the card or module.
- Ensure that the card or module is straight and not at an angle when you install it in the slot. Installing the card or module at an angle can damage it. Use the guide rails to install the card or module correctly.
- Fully depress the ejector tabs to ensure that the card connector mates with the backplane correctly. Firmly seat the card in the slot by locking the card.

# <span id="page-72-1"></span>**2.2 Site Requirements**

This section describes requirements for the site where the Cisco 6015 system will be installed. Before you install the Cisco 6015 system, ensure that all the criteria in this section are met. The section describes the following:

- **•** [Environmental Requirements, page 2-11](#page-72-0)
- **•** [DC Power, page 2-16](#page-77-0)
- **•** [Cables, page 2-18](#page-79-0)
- **•** [Rack-Mounting, page 2-18](#page-79-1)

## <span id="page-72-0"></span>**2.2.1 Environmental Requirements**

Proper operation of the Cisco 6015 system depends on a proper environment. This section describes environmental requirements for the site where you will install the Cisco 6015 system. The section describes the following requirements:

- **•** [Temperature, Altitude, and Humidity, page 2-12](#page-73-0)
- **•** [Ventilation, page 2-13](#page-74-0)
- **•** [Space, page 2-14](#page-75-0)

#### <span id="page-73-1"></span><span id="page-73-0"></span>**2.2.1.1 Temperature, Altitude, and Humidity**

The system can tolerate a wide range of temperatures. [Table 2-1](#page-73-1) provides the Cisco recommendations for temperature, altitude, and humidity conditions in a commercial environment.

*Table 2-1 Commercial Operating Environment Requirements*

| <b>Environmental</b><br><b>Specifications</b> | <b>Description</b>                                                                                                    |
|-----------------------------------------------|----------------------------------------------------------------------------------------------------|
| Temperature                                   | 41 to $104^{\circ}F$ (5 to $40^{\circ}C$ )—Operating<br>23 to $131^{\circ}F$ (-5 to $55^{\circ}C$ )—Short-term operating |
| Altitude                                      | $-197$ to 13,123 feet $(-60$ to 4000 meters)                                                                             |
| Humidity                                      | 5 to 90% (noncondensing)                                                                                                 |

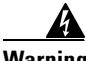

<span id="page-73-2"></span>**Warning To prevent the switch from overheating, do not operate it in an area that exceeds the maximum recommended ambient temperature of 104°F (40°C). To prevent airflow restriction, allow at least 3 inches (7.6 cm) of clearance around the ventilation openings.**

> [Table 2-2](#page-73-2) provides the Cisco recommendations for temperature, altitude, and humidity conditions in an outside-plant environment.

| <b>Environmental</b><br><b>Specifications</b> | <b>Description</b>                         |
|-----------------------------------------------|--------------------------------------------|
| Temperature                                   | $-40$ to 149°F (-40 to 65°C)—Operating     |
| Altitude                                      | $-197$ to 13,123 feet (-60 to 4000 meters) |
| Humidity                                      | 5 to 95% (noncondensing)                   |

*Table 2-2 Outside-Plant Operating Environment Requirements*

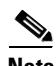

**Note** Electrical equipment generates heat. Ambient air temperature might not be adequate to cool equipment to acceptable operating temperatures without adequate circulation. Ensure that the room in which you operate your system has adequate air circulation. The Cisco 6015 system can be used in any environment that meets Network Equipment Building Systems (NEBS) requirements.

Enclosed racks must have adequate ventilation. Ensure that the rack is not overly congested, since each unit generates heat. An enclosed rack should have louvered sides and a fan to provide cooling air.

Before you install a Cisco 6015 system in an outside-plant environment, verify that the remote terminal enclosure meets the following compliance requirements: GR-487, UL 50, Type 4X, EN60529 IP 55, and NEMA 4X.

The enclosure must also provide adequate cooling through the use of an appropriately sized heat exchanger or air conditioner, which dissipates the heat generated by existing remote terminal system components and by the installed Cisco 6015 chassis.

#### <span id="page-74-0"></span>**2.2.1.2 Ventilation**

The following practices ensure proper ventilation for the Cisco 6015 system:

- Fan module installation—A fan module must be installed in the Cisco 6015 chassis.
- **•** POTS splitter location—The POTS splitters do not dissipate heat and should be positioned at the bottom of the rack.

The Cisco 6015 fans maintain a suitable operating temperature for the internal circuitry. Ensure that the air intake vent at the right of the chassis and the air exhaust vent at the left side of the chassis (viewed from the front) are not obstructed in any way. [Figure 2-1](#page-74-1) shows the air flow through the Cisco 6015 chassis.

<span id="page-74-1"></span>*Figure 2-1 Air Flow Through Intake and Exhaust Vents on the Chassis*

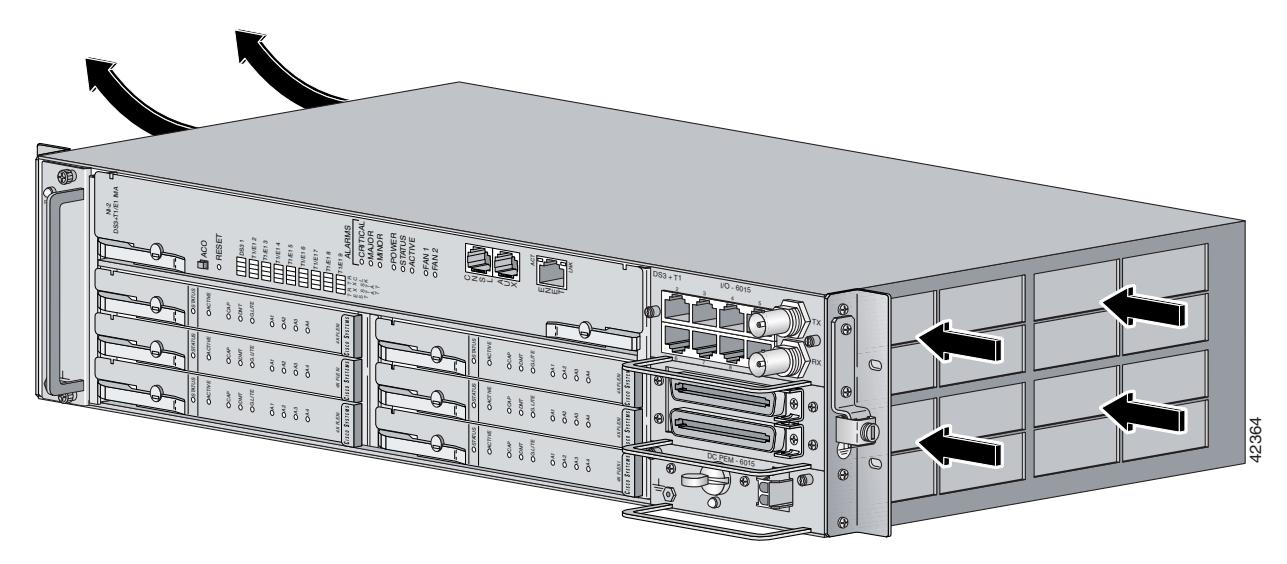

**Note** Enclosed racks must have adequate ventilation. Ensure that the rack is not overly congested, because each unit generates heat. An enclosed rack should have louvered sides and a fan to provide cooling air.

Before you install a Cisco 6015 system in an outside-plant environment, verify that the remote terminal enclosure meets the following compliance requirements: GR-487, UL 50, Type 4X, EN60529 IP 55, and NEMA 4X.

The enclosure must also provide adequate cooling through the use of an appropriately sized heat exchanger or air conditioner, which dissipates the heat generated by existing remote terminal system components and by the installed Cisco 6015 chassis.

Г

#### <span id="page-75-0"></span>**2.2.1.3 Space**

You can install a combination of the following Cisco 6015 system components in a rack:

- **•** Cisco 6015 chassis
- **•** AC/DC converter and converter tray—Optional and used only in a commercial environment
- **•** POTS splitter (third-party POTS splitter)—Required only in a Cisco 6015 with a POTS splitter configuration

The Cisco 6015 system fits in either a 19-inch wide rack or a 23-inch wide rack (with extenders installed). See [Table 2-3](#page-75-1) for individual rack space requirements.

<span id="page-75-2"></span>*Table 2-3 Rack Space Requirements*

<span id="page-75-1"></span>

| <b>Component</b>                     | <b>Rack Space</b> | <b>Height</b>            | <b>Depth</b>             |
|--------------------------------------|-------------------|--------------------------|--------------------------|
| Cisco 6015 chassis                   | $3 \text{ RUs}^1$ | $ 5.25$ in. $(13.34$ cm) | $11.02$ in. $(27.99$ cm) |
| AC/DC converter tray, optional       | 1 RU              | $1.75$ in. $(4.45$ cm)   | $13$ in. $(33.02$ cm)    |
| POTS splitter, optional <sup>2</sup> | l RU              | $1.75$ in. $(4.45$ cm)   | $12$ in. $(30.48$ cm)    |

1. An RU is equal to 1.75 inches (4.45 cm).

2. Third-party POTS splitters can be used. Please verify compatibility with your Cisco representative.

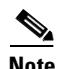

**Note** In a Cisco 6015 with a POTS splitter configuration using 4xflexis, install only one POTS splitter.

In a Cisco 6015 with a POTS splitter configuration using 8xDMTs and 8xDMT over ISDNs, the system requires a POTS splitter that expands the system capacity to 48 subscriber ports. Depending on the POTS splitter selected for your configuration, the installation of an additional POTS splitter may be necessary.

The 8xDMT over ISDN is designed for use in a configuration with a POTS splitter only.

Depending on your configuration type, plan accordingly so that the rack accommodates your needs. Use [Table 2-4](#page-76-0) to calculate the rack space necessary for your Cisco 6015 system configuration.

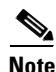

**Note** In a commercial (central office [CO]) environment, the total amount of rack space should not exceed 42 RUs. If your total configuration exceeds 42 RUs, either replan your configuration or use more than one rack to house the Cisco 6015 system components.

In an outside-plant environment, the total amount of rack space should not exceed the available space inside the equipment bay of your remote terminal enclosure (typically 26 RUs). If your total configuration exceeds the available space, either replan your configuration or use more than one equipment bay (or a larger capacity cabinet) to house the Cisco 6015 system components.

<span id="page-76-0"></span>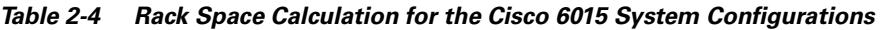

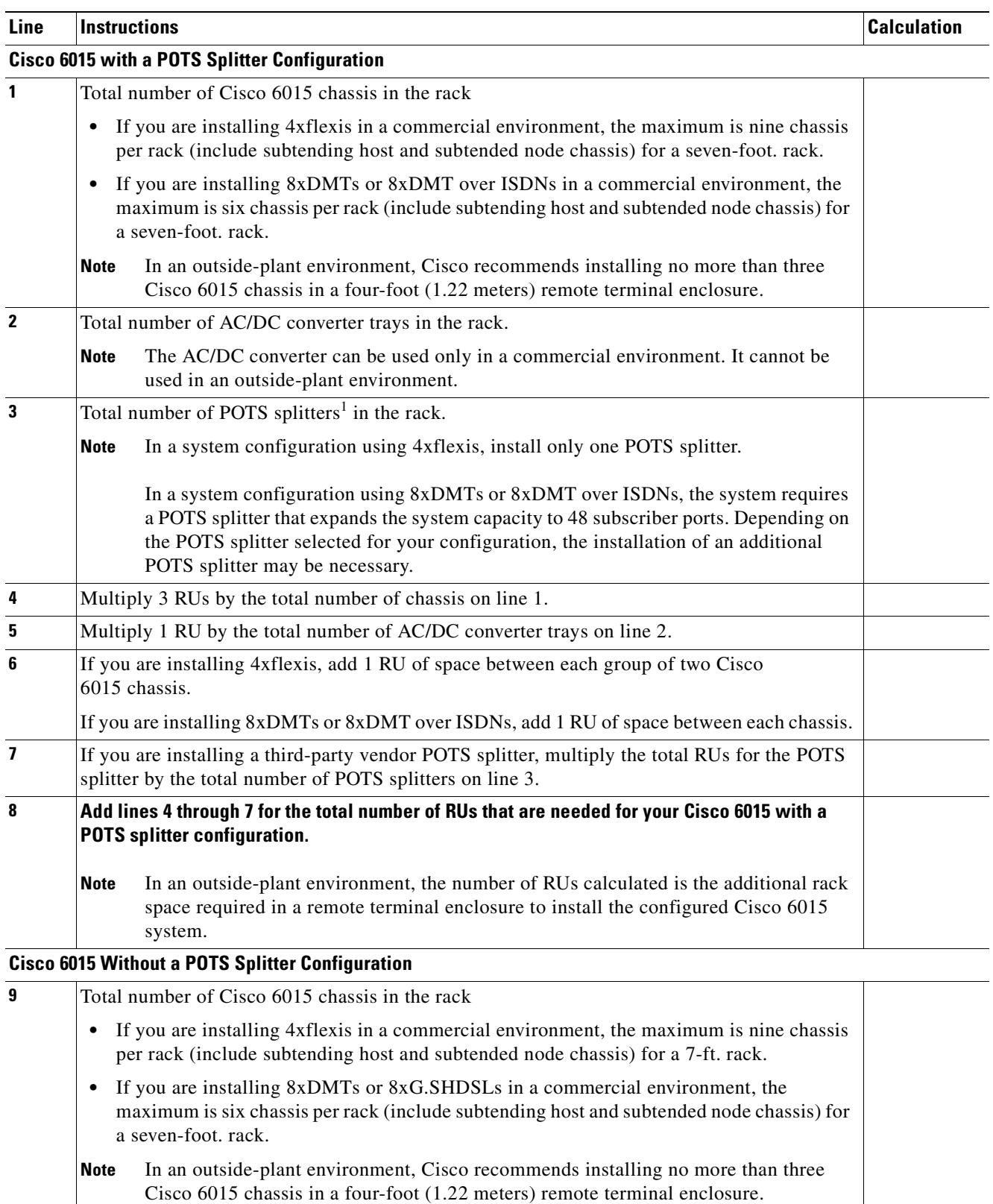

 $\blacksquare$ 

| Line            | <b>Instructions</b><br><b>Calculation</b>                                                                                                    |  |
|-----------------|----------------------------------------------------------------------------------------------------|--|
| 10              | Total number of AC/DC converter trays in the rack.                                                                                                    |  |
|                 | The AC/DC converter can be used only in a commercial environment. It cannot be<br><b>Note</b><br>used in an outside-plant environment.                                                               |  |
| 11              | Multiply 3 RUs by the total number of chassis on line 9.                                                                                                    |  |
| 12 <sup>2</sup> | Multiply 1 RU by the total number of AC/DC converter trays on line 10.                                                                                                    |  |
| 13              | If you are installing 4xflexis, add 2 RUs of space between each group of three<br>Cisco 6015 chassis.                                                                                                |  |
|                 | If you are installing 8xDMTs or 8xG.SHDSLs, add 2 RUs of space between each chassis.                                                                                                    |  |
| 14              | Add lines 11 through 13 for the total number of RUs that are needed for your Cisco 6015 without<br>a POTS splitter configuration.                                                                    |  |
|                 | In an outside-plant environment, the number of RUs calculated is the additional rack<br><b>Note</b><br>space required in a remote terminal enclosure to install the configured<br>Cisco 6015 system. |  |

*Table 2-4 Rack Space Calculation for the Cisco 6015 System Configurations (continued)*

1. Third-party POTS splitters can be used in a Cisco 6015 with a POTS splitter configuration.

The location of the Cisco 6015 system and the layout of your rack or wiring room are extremely important for proper system operation. Equipment that is placed too close together, inadequate ventilation, and inaccessible panels can cause system malfunctions and shutdowns, which can make maintenance difficult.

When planning your site layout and equipment locations, keep in mind the precautions that are described in the ["Safety Requirements" section on page 2-1](#page-62-0) and the ["Site Requirements" section on page 2-11](#page-72-1) to help avoid equipment failures and reduce the possibility of environmentally-caused shutdowns. If you are currently experiencing shutdowns or unusually high errors with your existing equipment, these precautions might help you isolate the cause of failures and prevent future problems.

## <span id="page-77-0"></span>**2.2.2 DC Power**

The CO power source or rectifier supplies external power to the system as –48/–60V DC from the fuse and alarm panel. Power connections from the fuse and alarm panel are wired to the DC PEM in the Cisco 6015 chassis. The nominal voltage is –48V DC; the minimum operating value is –40V DC; and the maximum operating value is –72V DC.

Before you connect the system to a power source, verify that the power source is properly grounded and falls within the internal power supply rating.

Calculate the typical power requirement for each Cisco 6015 component in your configuration type. Use [Table 2-5](#page-78-0) to calculate the typical power requirement that is necessary to operate your Cisco 6015 system.

| Line           | <b>Instructions</b>                                                                                                    | <b>Calculation</b> |
|----------------|----------------------------------------------------------------------------------------------------|--------------------|
|                | Cisco 6015 Chassis <sup>,1</sup>                                                                                          |                    |
| 1a             | If you are using 4xflexis (CAP mode), multiply 13.5W by the total number of 4xflexis (CAP<br>mode) in the Cisco 6015.     |                    |
| 1 <sub>b</sub> | If you are using 4xflexis (DMT mode), multiply 17.5W by the total number of 4xflexis (DMT<br>mode) in the Cisco 6015.     |                    |
| 1c             | If you are using 4xflexis (G.lite mode), multiply 13W by the total number of 4xflexis (G.lite<br>mode) in the Cisco 6015. |                    |
| 1 <sub>d</sub> | If you are using 8xDMTs, multiply 24W by the total number of 8xDMTs in the Cisco 6015.                                    |                    |
| 1e             | If you are using 8xDMT over ISDNs, multiply 24W by the total number of 8xDMT over<br>ISDNs in the Cisco 6015.             |                    |
| 1 <sub>f</sub> | If you are using 8xG.SHDSLs at 136 kbps, multiply 11.3W by the total number of<br>8xG.SHDSLs in the Cisco 6015.           |                    |
| 1 <sub>g</sub> | If you are using 8xG.SHDSLs at 1.554 Mbps, multiply 15W by the total number of<br>8xG.SHDSLs in the Cisco 6015.           |                    |
| 1 <sub>h</sub> | If you are using 8xG.SHDSLs at 2.312 Mbps, multiply 16.5W by the total number of<br>8xG.SHDSLs in the Cisco 6015.         |                    |
| $\overline{2}$ | Add the amounts for lines 1a through 1g.                                                                                  |                    |
| 3              | Enter 33.5W for each NI-2 card.                                                                                           |                    |
| 4              | Enter 9W for the fan module.                                                                                              |                    |
| 5              | Enter 20W for the DC PEM.                                                                                                 |                    |
| 6              | Add lines 2 through 5. This is the typical power required for the Cisco 6015.                                             |                    |
| 7              | Divide line 6 by 48. This is the nominal current for the Cisco 6015.                                                      |                    |

<span id="page-78-0"></span>*Table 2-5 Power Consumption Calculation for Cisco 6015 System Components*

1. Complete this table for each Cisco 6015 system.

# **2.2.3 AC Power**

An optional AC/DC converter must be installed and connected to the DC PEM if the system is powered by AC power. The AC/DC converter converts 120/240V AC power to –48V DC power for the Cisco 6015 system.

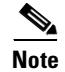

**Note** The AC/DC converter can be used only in a commercial environment.

An AC/DC converter tray is available to house up to three AC/DC converters. The AC/DC converter tray is installed directly below the Cisco 6015 chassis.

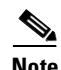

**Note** For more information about the AC/DC converter, see the ["AC/DC Converter" section on page 1-37.](#page-58-0)

 $\boldsymbol{\mathcal{L}}$ 

**Tip** Check the power at your site to ensure that you are receiving "clean" power (free of spikes and noise). Install a power conditioner if necessary.

#### <span id="page-79-0"></span>**2.2.4 Cables**

For detailed information about required cables, refer to [Appendix B, "Cable and Port](#page-240-0)  [Mapping Specifications."](#page-240-0)

# <span id="page-79-1"></span>**2.2.5 Rack-Mounting**

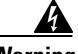

**Warning To prevent bodily injury when mounting or servicing this unit in a rack, you must take special precautions to ensure that the system remains stable. The following guidelines are provided to ensure your safety:**

**—This unit should be mounted at the bottom of the rack if it is the only unit in the rack.**

**—When mounting this unit in a partially filled rack, load the rack from the bottom to the top with the heaviest component at the bottom of the rack.**

**—If the rack is provided with stabilizing devices, install the stabilizers before mounting or servicing the unit in the rack.**

Cisco recommends that you mount the Cisco 6015 system in a rack. Ensure that the vertical hole spacing on the rack rails meets standard EIA-310-C requirements—1 inch (2.54 cm) spacing. All portions of the rack are equal to or less than the NEBS maximum allowances of 12 inches (30.48 cm).

When you install the Cisco 6015 system in a rack, allow enough room to access the backplane of the unit for wiring purposes. The building integrated timing supply (BITS) clock input and the facility alarm input headers are located on the backplane.

# <span id="page-80-0"></span>**2.3 Required Tools and Equipment**

[Table 2-6](#page-80-0) lists the tools and equipment that are required to install and remove the Cisco 6015 system components.

<span id="page-80-1"></span>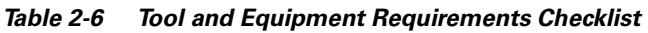

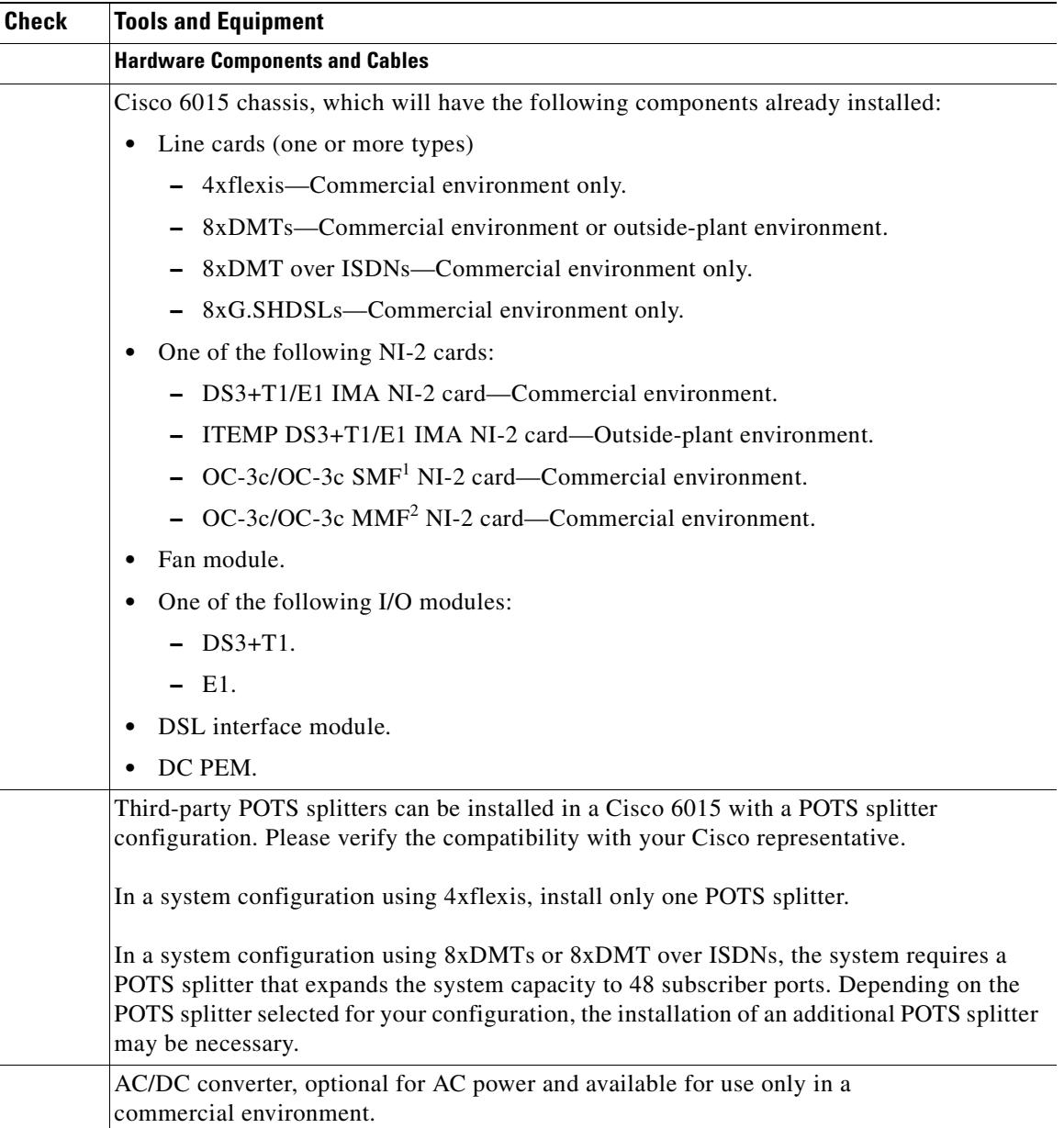

| <b>Check</b> | <b>Tools and Equipment</b>                                                                                                    |  |
|--------------|----------------------------------------------------------------------------------------------------|--|
|              | AC power cord for AC/DC converter, optional for AC power and available for use only in a<br>commercial environment                                                                                                    |  |
|              | Argentina: CAB-ACR, part number 37-0095-01.                                                                                                    |  |
|              | Australia: CAB-ACA, part number 72-0746-01.                                                                                                    |  |
|              | Europe: CAB-ACE, part number 72-0460-01.                                                                                                    |  |
|              | Italy: CAB-ACI, part number 72-0556-01.<br>٠                                                                                                    |  |
|              | South Africa: CAB-ACSA, part number 72-1694-01.<br>٠                                                                                                    |  |
|              | Switzerland: CAB-ACS, part number 72-1483-01.<br>٠                                                                                                    |  |
|              | UK: CAB-ACU, part number 72-0557-01.<br>٠                                                                                                    |  |
|              | USA: CAB-AC, part number 72-0259-01.                                                                                                    |  |
|              | DC PEM Power cable                                                                                                    |  |
|              | DC power cable to connect to the AC/DC converter—Supplied by Ascom, part<br>٠<br>number 72-2178-01.                                                                                                    |  |
|              | DC power cable to connect to the fuse and alarm panel—Supplied by Cisco, part<br>٠<br>number 72-2223-01.                                                                                                    |  |
|              | Before you install a Cisco 6015 system in an outside-plant environment, verify that the<br>remote terminal enclosure meets the following compliance requirements:                                                                       |  |
|              | GR-487                                                                                                    |  |
|              | UL 50, Type $4X$<br>٠                                                                                                    |  |
|              | EN60529 IP 55<br>٠                                                                                                    |  |
|              | NEMA 4X<br>٠                                                                                                    |  |
|              | One of the following cables for POTS splitter connections                                                                                                    |  |
|              | Y-cable for DSL interface module to third-party POTS splitter connection (part number<br>٠<br>72-1973-01) or equivalent.                                                                                                    |  |
|              | 24 AWG, 25-twisted pair, solid core shielded telco cable with shielded RJ21X<br>٠<br>(Champs) connector <sup>3</sup> .                                                                                                    |  |
|              | See Appendix B, "Cable and Port Mapping Specifications" for cable information.<br><b>Note</b><br>The Y-cable is used when only one POTS splitter is installed.                                                                          |  |
|              | Unshielded cable cannot be used in an FCC/CISPR Class B<br>compliance environment.                                                                                                    |  |
|              | 24 AWG, 25-twisted pair, solid core shielded telco cable with shielded RJ21X (Champs)<br>connector <sup>2</sup> for MDF <sup>4</sup> (commercial environment) or enclosure protection block<br>(outside-plant environment) connections. |  |

*Table 2-6 Tool and Equipment Requirements Checklist (continued)*

 $\blacksquare$ 

| <b>Check</b> | <b>Tools and Equipment</b>                                                                                                    |
|--------------|----------------------------------------------------------------------------------------------------|
|              | Wire for the following connections:                                                                                                    |
|              | T1 trunk—Industry standard T1 twisted-pair wire (use two-pair stock only).<br>٠                                                                                                    |
|              | T1 subtend—RJ-48 to RJ-48 industry standard T1 twisted-pair wire (use two-pair<br>٠<br>stock only).                                                                                                    |
|              | E1 trunk—Industry standard E1 twisted-pair wire (use two-pair stock only).<br>٠                                                                                                    |
|              | E1 subtend—RJ-48 to RJ-48 industry standard E1 twisted-pair wire (use two-pair<br>٠<br>stock only).                                                                                                    |
|              | BITS interface—12 AWG twisted-pair black and red copper solid or stranded wire.<br>٠                                                                                                    |
|              | Facility alarm input—26 AWG UTP <sup>5</sup> .<br>٠                                                                                                    |
|              | Ground the Cisco 6015 chassis—12 AWG or thicker green or green with yellow stripes<br>٠<br>stranded copper wire.                                                                                                    |
|              | Ground the POTS splitter and remote terminal enclosure, as necessary—Refer to the<br>٠<br>vendor documentation.                                                                                                    |
|              | Coaxial cable for a DS3 connection—Type 734A or equivalent (75 ohm double shielded,<br>minimum coverage 80% braid and 100% foil). Use AIM Electronics BNC Coaxial Type 3<br>Piece Connector (part number 27-9023) or equivalent only. |
|              | Fiber cable—Used to connect the OC-3c/OC-3c NI-2 card                                                                                                    |
|              | Console and auxiliary cables—Unshielded RJ-45 serial cable that complies with the<br>EIA/TIA-232 standard and provides connection to a system console.                                                                                |
|              | Ethernet connection <sup>6</sup> —Cat 5 UTP or Cat 5 STP <sup>7</sup> cable with an RJ-45 connector that<br>complies with Ethernet standards.                                                                                         |
|              | Necessary equipment for ESD protection—Required whenever you handle Cisco<br>equipment, which includes the chassis and modules.                                                                                                    |
|              | Mounting screws—To mount the Cisco 6015, optional AC/DC converter tray, and POTS<br>splitter to the rack.                                                                                                    |
|              | Extenders for the Cisco 6015 and AC/DC converter tray (when using a 23-inch wide rack).                                                                                                    |
|              | Ferrites that yield an impedance of 53 ohms at 25 MHz and 177 ohms at 100 MHz are to be<br>used under the following conditions:                                                                                                    |
|              | • Cisco 6015 to POTS splitter connection—If unshielded cable is used for FCC Class A<br>or EN55022 Class A compliance, ferrites are needed.                                                                                           |
|              | Cisco 6015 to MDF (commercial environment) or enclosure protection block<br>$\bullet$<br>(outside-plant environment)—If unshielded cable is used for FCC Class A or EN55022<br>Class A compliance, ferrites are needed.               |
|              | T1/E1 trunk or subtended—If unshielded cable is used for FCC Class B or EN55022<br>٠<br>Class B compliance, ferrites are needed.                                                                                                    |
|              | Ethernet cable.<br>$\bullet$                                                                                                    |
|              | Ring lug for the grounding wire.                                                                                                    |
|              | The hole in the ring lug should be large enough for the screw to pass through.<br>Note                                                                                                    |
|              | Tie wraps.                                                                                                    |
|              | <b>Tools</b>                                                                                                    |

*Table 2-6 Tool and Equipment Requirements Checklist (continued)*

 $\blacksquare$ 

| Check | <b>Tools and Equipment</b>                                   |                                                                                                    |  |
|-------|--------------------------------------------------------------|----------------------------------------------------------------------------------------------------|--|
|       | No. 1 flat-head screwdriver.<br>A Phillips-head screwdriver. |                                                                                                    |  |
|       |                                                              |                                                                                                    |  |
|       | Wire stripper.                                               |                                                                                                    |  |
|       | Wire-wrapping tool, optional.                                |                                                                                                    |  |
|       |                                                              | <b>Software Components</b>                                                                                                    |  |
|       | Cisco IOS or $CDM8$ .                                        |                                                                                                    |  |
|       | <b>Note</b>                                                  | See Appendix A, "Technical Specifications," for minimum software and network<br>management release requirements per Cisco 6015 chassis component. |  |
|       | 1. $SME = single-mode fiber$                                 |                                                                                                    |  |

*Table 2-6 Tool and Equipment Requirements Checklist (continued)*

- 1. SMF = single-mode fiber.
- 2. MMF = multimode fiber.
- 3. If unshielded cable is used for FCC Class A or EN55022 Class A compliance, ferrites are needed.
- 4. MDF = main distribution frame.
- 5. UTP = unshielded twisted pair.
- 6. Ferrites are required for the Ethernet connection.
- 7. STP = shielded twisted pair.
- 8. CDM = Cisco DSL Manager.

**Warning Only trained and qualified personnel should be allowed to install, replace, or service this equipment.**

# **2.4 Unpacking the Cisco 6015 System**

Each Cisco 6015 system chassis is securely packaged in a shipping box. The Cisco 6015 chassis ships with the modules installed and any additional modules packaged separately.

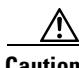

**Caution** Proper ESD protection is required whenever you handle Cisco equipment. Installation and maintenance personnel should be properly grounded using ground straps to eliminate the risk of ESD damage to the equipment. Modules are subject to ESD damage whenever they are removed from the chassis.

To unpack the Cisco 6015 system, complete the following steps:

- **Step 1** Inspect the packing containers. If any damage or other signs of mishandling are evident, inform both the local freight carrier and Cisco before unpacking. Your freight carrier can provide you with the procedures necessary to file a claim for damages.
- **Step 2** Carefully open the box.
- **Step 3** Remove all packing material.
- **Step 4** Remove the chassis from the box.
- **Step 5** Open the accessory kits and boxes that contain the cables, ferrites, documentation, management software, and any additional modules. Do not use a knife to open these boxes.

# **2.5 Verifying Contents**

To verify that all equipment, cables, documentation, and so forth are received, compare the packing list to your shipment and to your order. If any items are missing or if you need additional information, contact the Cisco Technical Assistance Center (TAC) at one of the following:

- **•** 800 553-2447
- **•** 408 526-7209
- **•** [tac@cisco.com](mailto://tac@cisco.com)

# **2.6 Inspecting for Damage**

After you verify that all of the equipment is included, carefully examine the assemblies, modules, and cables for any damage resulting from shipping. If you suspect any damage from shipping, contact your local freight carrier for procedures on damage claims.

If you observe any physical defects in the items you ordered, obtain standard warranty service by delivering the defective part, accompanied by a copy of the dated proof-of-purchase, to the Cisco Systems Corporate Service Center or an authorized Cisco Systems service center during the applicable warranty period. Contact the Cisco TAC for the location of your nearest service center.

See the back of the title page for the Cisco Systems warranty information for hardware and software products.

n

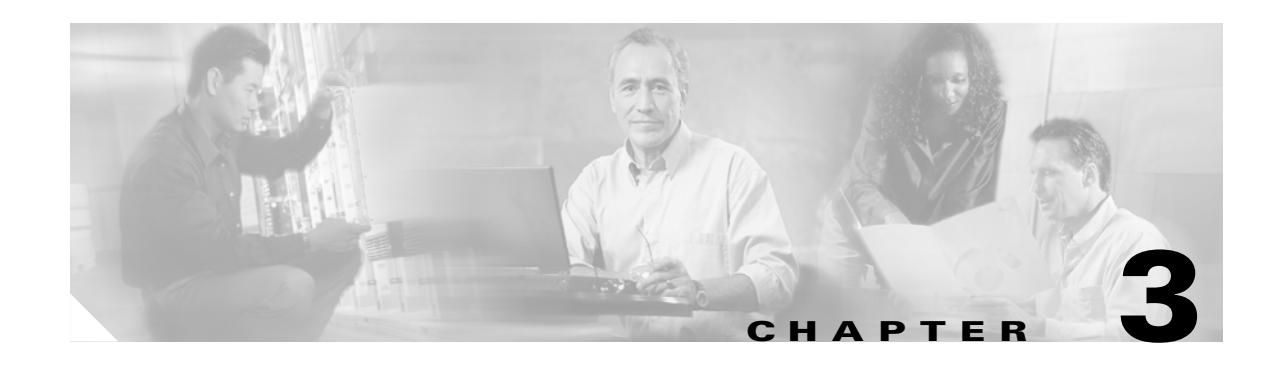

# **Installing a Cisco 6015 with a POTS Splitter Configuration in a Commercial Environment**

This chapter provides installation procedures for a Cisco 6015 with a POTS splitter configuration in a commercial environment.

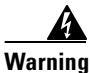

**Warning Only trained and qualified personnel should be allowed to install, replace, or service this equipment.**

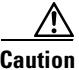

**Caution** Before you start the installation procedures, read the entire chapter for important information and safety warnings.

**Note** Before installing and cabling the equipment, be aware of standard safety practices and the hazards involved in working with electrical circuitry to prevent accidents. See the ["Safety Requirements" section](#page-62-1)  [on page 2-1](#page-62-1) for all cautions and warnings that are necessary to ensure a safe and hazard-free installation.

To see translations of the warnings that appear in this publication, refer to the *Regulatory Compliance and Safety Information for the Cisco 6015 System*.

**P**<br>
See the ["Cisco 6015 with a POTS Splitter Configuration" section on page 1-5](#page-26-0) for more information about Cisco 6015 with a POTS splitter configuration components.

# **3.1 Installation Checklist**

When you install a Cisco 6015 with a POTS splitter configuration in a commercial environment, be sure that you follow the installation procedures in the proper sequence. [Table 3-1](#page-87-0) is a checklist of the installation steps in the order in which they should occur. Detailed installation instructions are discussed in the sections following [Table 3-1.](#page-87-0)

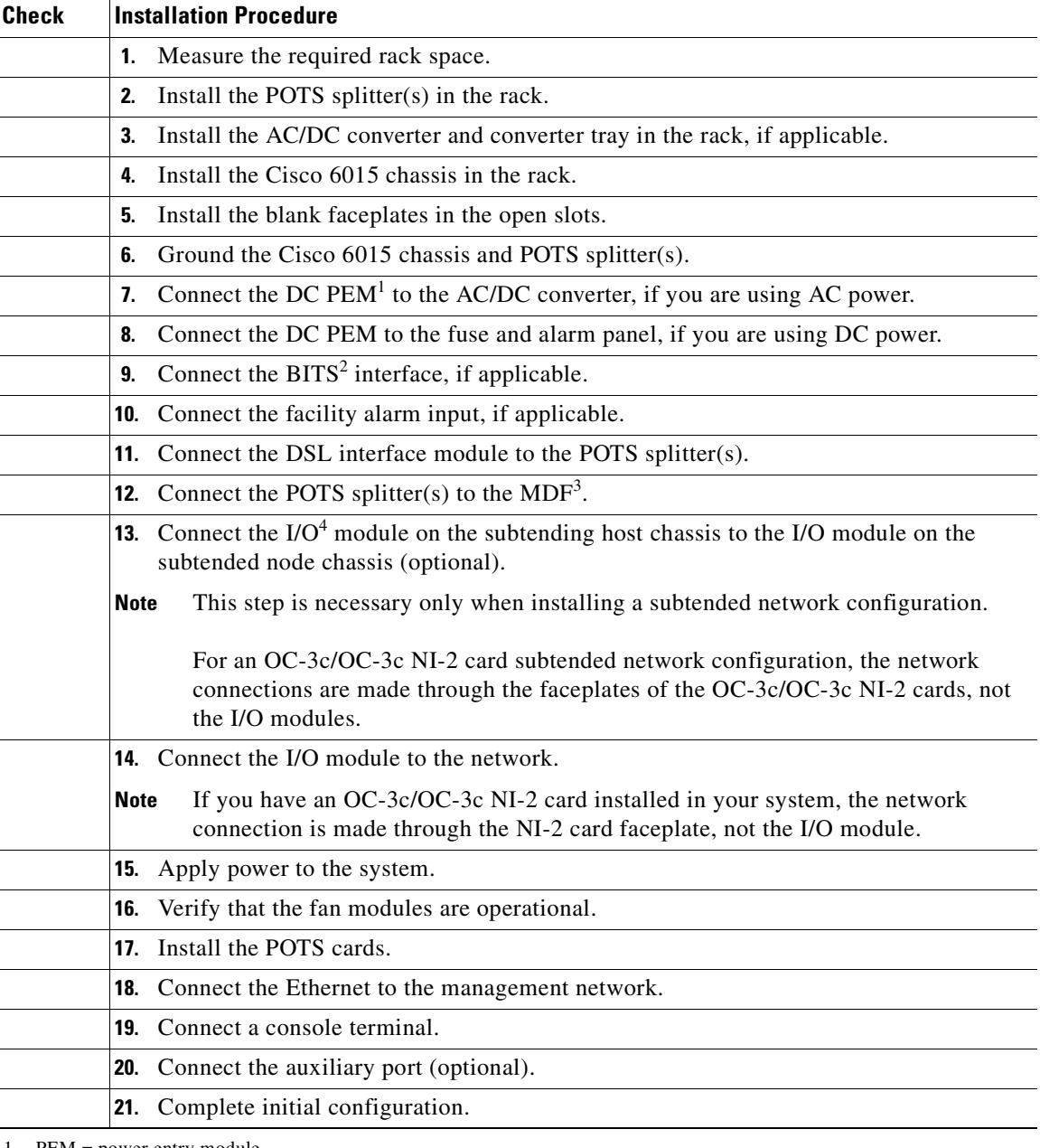

#### <span id="page-87-0"></span>*Table 3-1 Installation Checklist—Cisco 6015 with a POTS Splitter Configuration in a Commercial Environment*

- 1. PEM = power entry module
- 2. BITS = building integrated timing supply
- 3. MDF = main distribution frame
- 4. I/O = Input/Output

# **3.2 Installation Procedures**

The following sections detail the installation procedures for a Cisco 6015 with a POTS splitter configuration in a commercial environment.

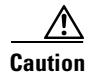

**Caution** Proper ESD protection is required whenever you handle Cisco equipment. Installation and maintenance personnel should be properly grounded using ground straps to eliminate the risk of ESD damage to the equipment. Cards are subject to ESD damage whenever they are removed from the chassis.

See the ["Preventing Electrostatic Discharge Damage" section on page 2-9](#page-70-0) for ESD grounding jack locations on the Cisco 6015 system.

## **3.2.1 Measure Required Rack Space**

For the rack to remain stable, you must install your Cisco 6015 system from the bottom to the top of the rack. Before you install any of the chassis, determine the total rack space that is required to install your system. The required rack space depends on the type of line cards installed and the number of Cisco 6015 chassis, AC/DC converters, and POTS splitters that you plan to use. The number of components will increase if you plan to install a subtended network.

You can install a combination of the following Cisco 6015 components in a 7-foot rack:

- **•** Cisco 6015 chassis.
	- **–** If you are installing quad-port flexi ATU-C line cards (4xflexis), the maximum is nine chassis per rack (include subtending host and subtended node chassis).
	- **–** If you are installing octal-port discrete multitone (DMT) ATU-C line cards (8xDMTs) or octal-port DMT ATU-C over ISDN line cards (8xDMT over ISDNs), the maximum is six chassis per rack (include subtending host and subtended node chassis).
- **•** AC/DC converter and converter tray—Optional.
- **•** Third-party POTS splitter.

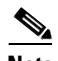

**Note** Third-party POTS splitters can be installed in a Cisco 6015 with a POTS splitter configuration. Please verify the compatibility of your third-party POTS splitter with your Cisco representative.

In a system configuration using 4xflexis, install only one POTS splitter.

In a system configuration using 8xDMTs or 8xDMT over ISDNs, the system requires a POTS splitter that expands the system capacity to 48 subscriber ports. Depending on the POTS splitter selected for your configuration, the installation of an additional POTS splitter may be necessary.

See [Chapter 2, "Preparing for Installation,"](#page-62-2) for the calculation tables that are necessary to plan the total rack space for your Cisco 6015 system configuration.

The Cisco 6015 system fits in either a 19-inch or a 23-inch wide rack. See [Table 2-3](#page-75-2) for individual rack space requirements.

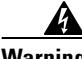

**Warning To prevent bodily injury when mounting or servicing this unit in a rack, you must take special precautions to ensure that the system remains stable. The following guidelines are provided to ensure your safety:**

**—This unit should be mounted at the bottom of the rack if it is the only unit in the rack.**

 $\mathbf I$ 

**—When mounting this unit in a partially filled rack, load the rack from the bottom to the top with the heaviest component at the bottom of the rack.**

**—If the rack is provided with stabilizing devices, install the stabilizers before mounting or servicing the unit in the rack.**

If you plan to expand your system to include more chassis in the future, allow space in the rack for additions during the initial installation, keeping in mind the weight distribution and stability of the rack.

#### **3.2.2 Install the POTS Splitter**

You can use third-party POTS splitters in a Cisco 6015 with a POTS splitter configuration. Please verify the compatibility of your third-party POTS splitter with your Cisco representative.

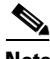

**Note** In a system configuration using 4xflexis, install only one POTS splitter.

In a system configuration using 8xDMTs or 8xDMT over ISDNs, the system requires a POTS splitter that expands the system capacity to 48 subscriber ports. Depending on the POTS splitter selected for your configuration, the installation of an additional POTS splitter may be necessary.

For installation procedures for each POTS splitter, refer to the vendor documentation.

See [Figure 1-2](#page-26-1) for the correct placement of the POTS splitters.

## **3.2.3 Install the AC/DC Converter and Converter Tray**

If you are using AC power, complete the following steps to install the AC/DC converter. If you are not using AC power, proceed to the ["Install the Cisco 6015 Chassis" section on page 3-5.](#page-90-0)

- **Step 1** Use four mounting screws and a Phillips-head screwdriver to attach the extenders to the sides of the tray if you are installing the system in a 23-inch rack.
- **Step 2** Position an AC/DC converter tray, which occupies 1 RU of space, above the POTS splitter. The bottom of the tray should be flush with the top of the POTS splitter.
- <span id="page-89-0"></span>**Step 3** Use four mounting screws and a Phillips-head screwdriver to bolt the tray in the rack.
- **Step 4** Slide an AC/DC converter into one of the three open slots.
- **Step 5** Use a Phillips-head or flat-head screwdriver to attach the screw that secures the AC/DC converter in the tray.

[Figure 3-1](#page-90-1) shows the screw locations on the tray.

3888888888 3888888888 8888888888

#### <span id="page-90-1"></span>*Figure 3-1 Screw Locations for the AC/DC Converter Tray*

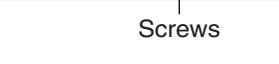

## <span id="page-90-0"></span>**3.2.4 Install the Cisco 6015 Chassis**

Complete the following steps to install the Cisco 6015 chassis.

A

**Warning Two people are required to lift the chassis. Grasp the chassis underneath the lower edge and lift with both hands. To prevent injury, keep your back straight and lift with your legs, not your back. To prevent damage to the chassis and components, never attempt to lift the chassis with the handles on the power supplies or on the interface modules. These handles were not designed to support the weight of the chassis. Chassis if the Cisco 6015 Chassis is the system in a 23-inch rack, as shown in [Figure 3-2.](#page-91-0)**<br> **Complete the following steps to install the Cisco 6015 chassis.**<br> **Complete the following steps to install the Cisco 6015 chas** 

- **Note** The Cisco 6015 chassis ships with the cards and modules installed. To prevent damage, ensure that the screws on each card and module are tightened so that the cards do not fall out of the chassis during installation.
- <span id="page-90-2"></span>**Step 1** Position one Cisco 6015, which occupies 3 RUs of space, above the AC/DC converter or the POTS splitter. The bottom of the Cisco 6015 chassis should be flush with the top of the AC/DC converter or POTS splitter.
- **Step 2** Use four mounting screws and a Phillips-head screwdriver to attach the extenders to the sides of the

<span id="page-91-0"></span>*Figure 3-2 Extender Installation on the Cisco 6015*

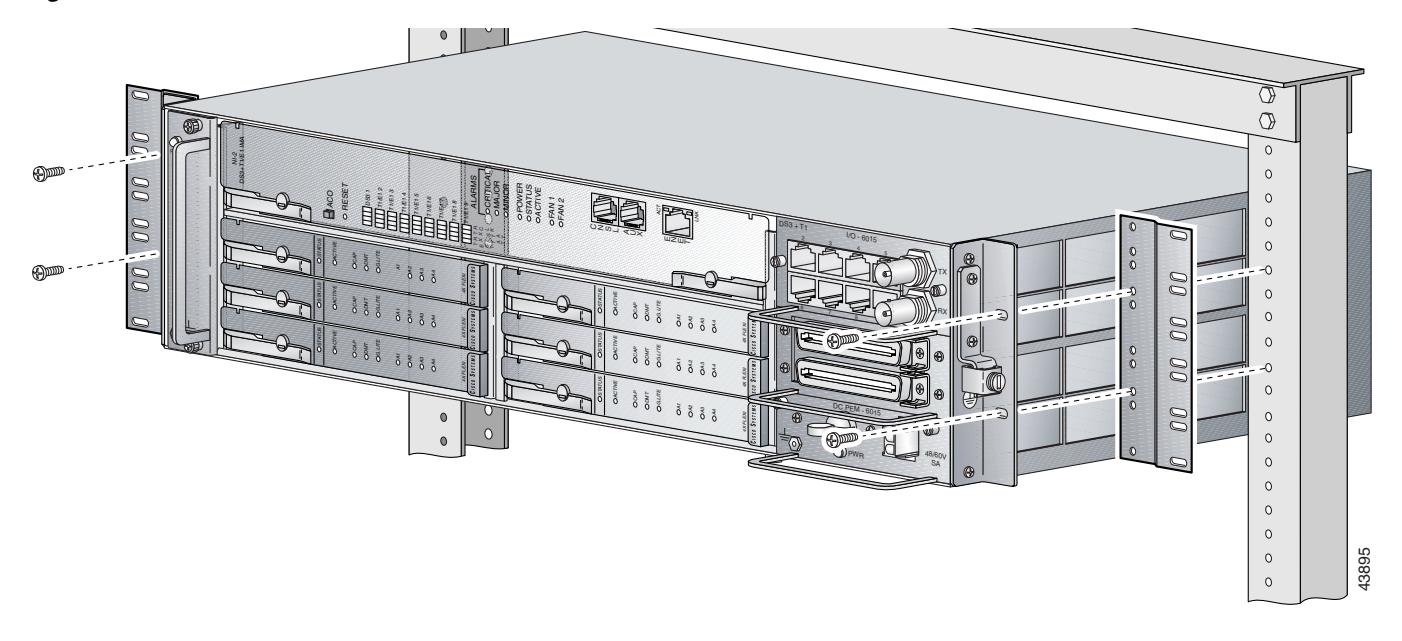

- **Step 3** Use four mounting screws and a Phillips-head screwdriver to attach the Cisco 6015 to the rack.
- **Step 4** Repeat [Step 1](#page-90-2) through [Step 3](#page-89-0) for each Cisco 6015, as necessary.

See [Figure 1-2](#page-26-1) for the correct placement of the Cisco 6015.

# **3.2.5 Install Blank Faceplates**

Blank faceplates should occupy any empty line card slots in the Cisco 6015 chassis. Blank faceplate installation is similar to line card installation.

**Warning Blank faceplates and cover panels serve three important functions: they prevent exposure to hazardous voltages and currents inside the chassis; they contain electromagnetic interference (EMI) that might disrupt other equipment; and they direct the flow of cooling air through the chassis. Do not operate the system unless all cards, faceplates, front covers, and rear covers are in place.**

Complete the following steps to install blank faceplates in any empty line card slots in the Cisco 6015:

- **Step 1** Connect a grounding strap to an ESD grounding jack on the Cisco 6015. See the "Preventing" [Electrostatic Discharge Damage" section on page 2-9](#page-70-0) for ESD grounding jack locations on the Cisco 6015 system.
- **Step 2** Horizontally align the blank faceplate edge with the guides at the left and right of the slot.
- **Step 3** Lift out on the ejector tab and gently apply pressure to the faceplate while pushing the blank faceplate into the slot.
- **Step 4** Push on the faceplate to fully seat the blank faceplate.
- **Step 5** Press down on the ejector tab to secure the faceplate.

## **3.2.6 Ground the Cisco 6015 and POTS Splitter(s)**

Complete the following steps to connect the grounding lug on the Cisco 6015 and POTS splitter(s) directly to the rack:

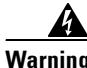

**Warning When installing the unit, always make the ground connection first and disconnect it last.**

<span id="page-92-2"></span>**Step 1** Remove all paint or oxidation from the rack at the point of the grounding connection. **Step 2** Measure enough wire to connect the Cisco 6015 to the rack. See [Table 2-6 on page 2-19](#page-80-1) for wire requirements.

لبكم

**Tip** Make sure that your wire is only as long as is needed to make the connection.

- **Step 3** Cut the ends of the ground wire so that the ends are straight, not slanted.
- **Step 4** Measure  $1/2$  inch (12.7 mm) up from the end of the ground wire and place a mark at that point. This is the wire end that will be connected to the Cisco 6015.
- <span id="page-92-1"></span>**Step 5** Use a wire stripper to remove 1/2 inch (12.7 mm) of the covering from the end of the wire. Trim the end of the covering so that it is straight, not slanted, as shown in [Figure 3-3.](#page-92-0)

#### <span id="page-92-0"></span>*Figure 3-3 Strip and Square Off Ground Wire*

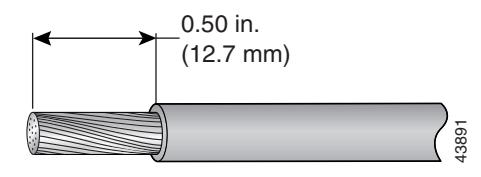

**Step 6** Use a flat-head screwdriver to loosen the compression screw (open position) that is provided on the grounding lug of the Cisco 6015, as shown in [Figure 3-4](#page-93-0).

Г

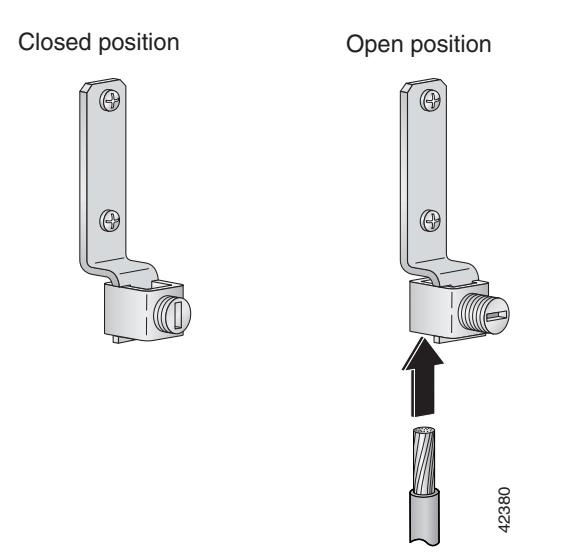

<span id="page-93-0"></span>*Figure 3-4 Grounding Lug Closed and Open Positions*

The Cisco 6015 grounding lug is located on the right side of the chassis (if viewed from the front), as shown in [Figure 3-5.](#page-93-1)

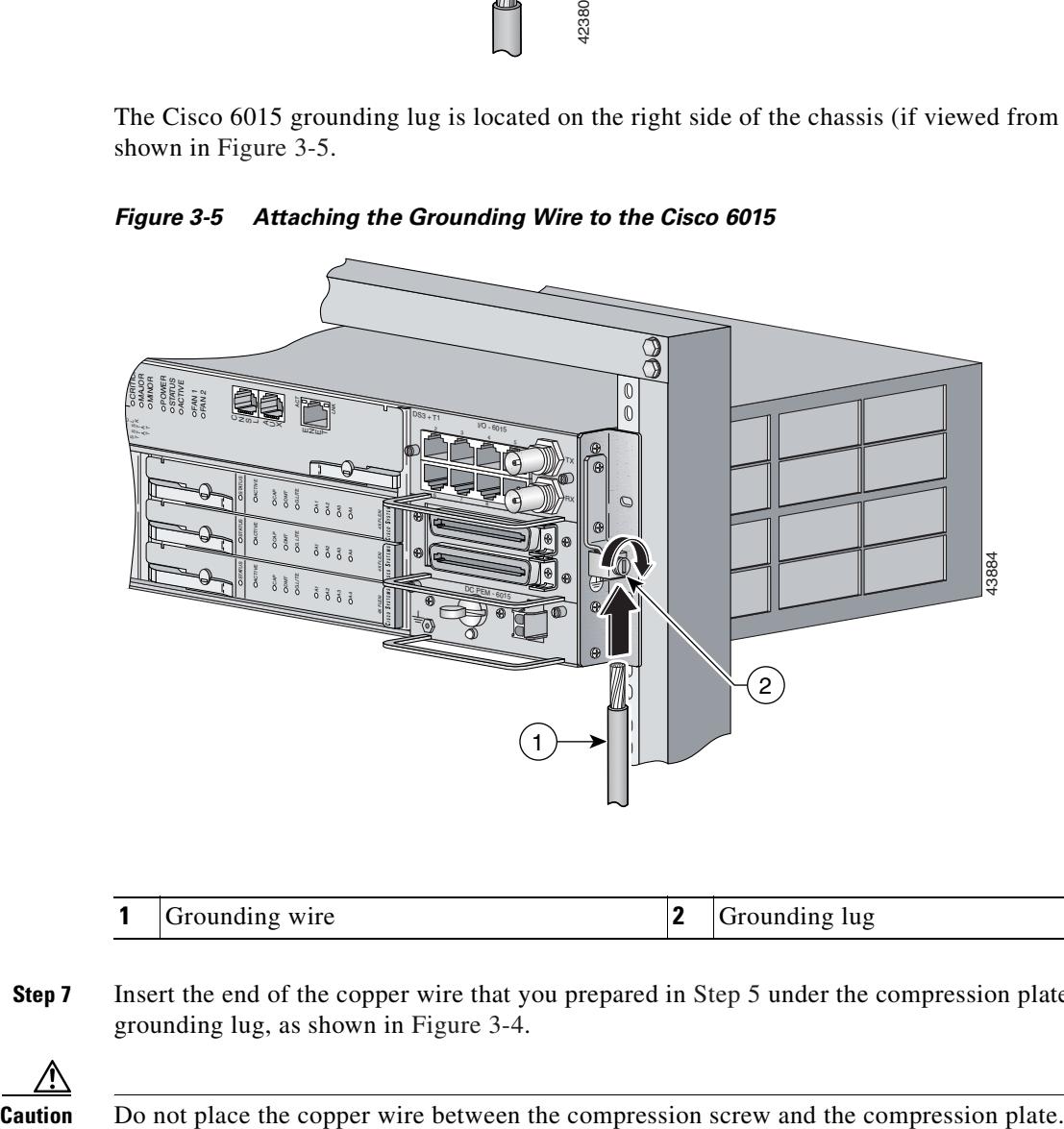

<span id="page-93-1"></span>*Figure 3-5 Attaching the Grounding Wire to the Cisco 6015*

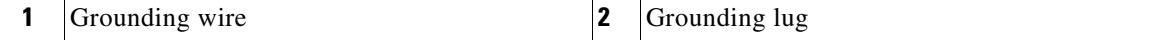

**Step 7** Insert the end of the copper wire that you prepared in [Step 5](#page-92-1) under the compression plate on the grounding lug, as shown in [Figure 3-4.](#page-93-0)

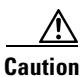

- **Step 8** Use a flat-head screwdriver to tighten the compression screw against the compression plate, as shown in [Figure 3-4.](#page-93-0)
- **Step 9** Prepare the other end of the wire to be connected to the rack, according to the requirements of your site.
- <span id="page-94-1"></span>**Step 10** Use a flat-head screwdriver to loosen the screw on the rack.
- **Step 11** Connect the copper wire to a ring lug (large enough for the rack screw to fit through).
- **Step 12** Use a flat-head screwdriver and the screw that you loosened in [Step 10](#page-94-1) to attach the ring lug to the rack, as shown in [Figure 3-6.](#page-94-0)

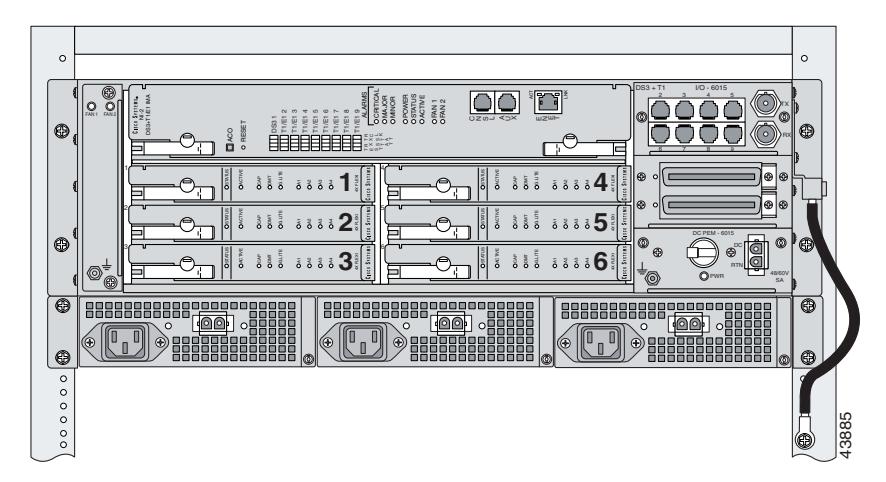

<span id="page-94-0"></span>*Figure 3-6 Attaching the Grounding Wire to the Rack*

- <span id="page-94-2"></span>**Step 13** Use a flat-head screwdriver to tighten the rack screw over the copper wire.
- **[Step 1](#page-92-2)4** Repeat Step 1 through [Step 13](#page-94-2) for each Cisco 6015, as necessary.
- **Step 15** Ground each POTS splitter.

For wire specifications and procedures for grounding each POTS splitter, refer to the vendor documentation.

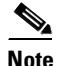

**Note** Do not ground the components in a rack by chaining them together.

### <span id="page-94-4"></span>**3.2.7 Connect the DC PEM to the AC/DC Converter**

If you are using AC power, complete the following steps to connect the DC PEM to the AC/DC converter. If you are using DC power, proceed to the ["Connect the DC PEM to the Fuse and Alarm Panel" section](#page-95-0)  [on page 3-10.](#page-95-0)

<span id="page-94-3"></span>**Step 1** Attach one end of the DC power cable (part number 72-2178-01) to the 2-pin connector located on the faceplate of the DC PEM, as shown in [Figure 3-7.](#page-95-1)

<span id="page-95-1"></span>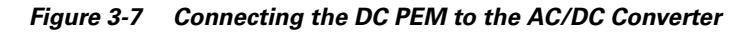

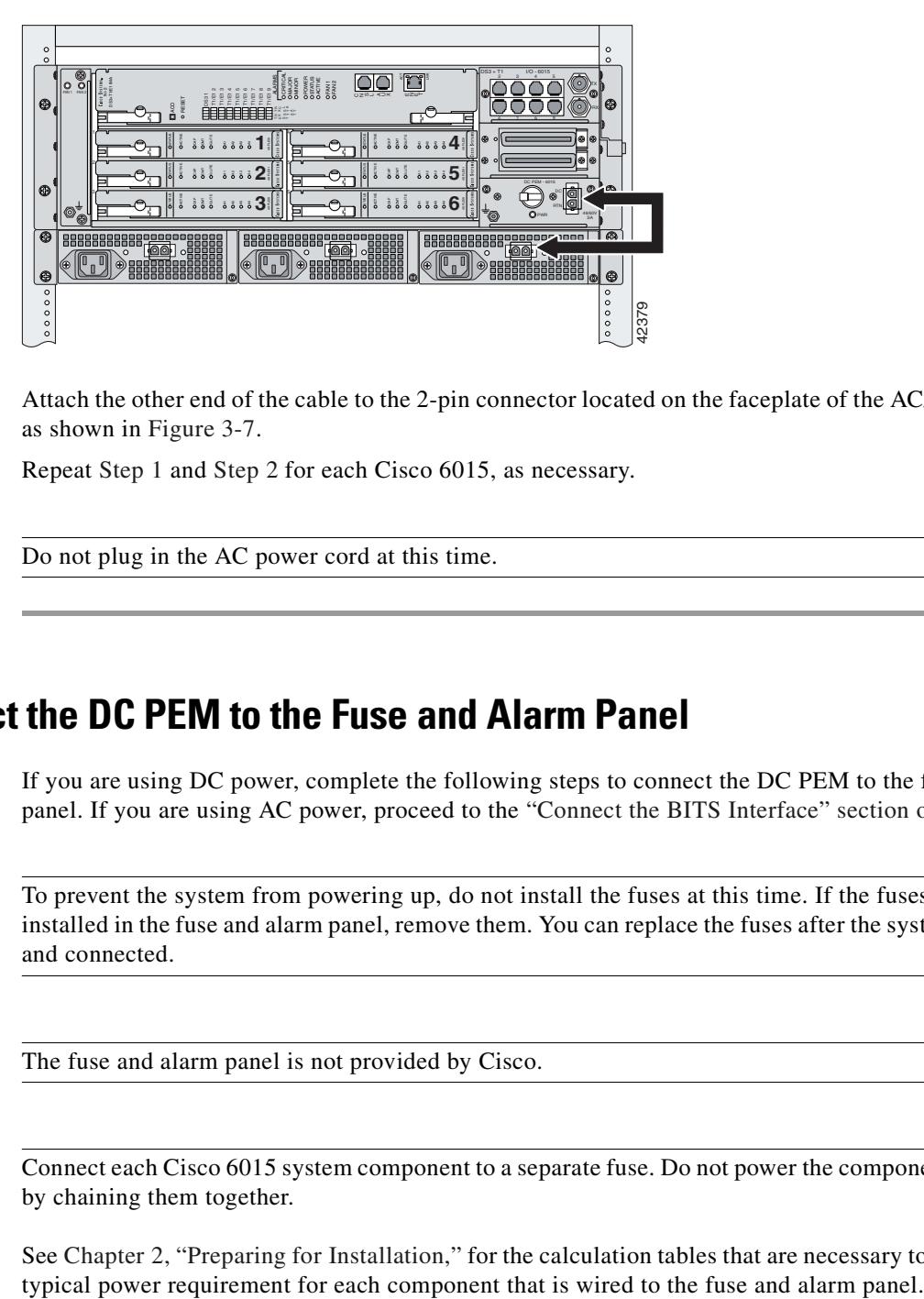

<span id="page-95-2"></span>**Step 2** Attach the other end of the cable to the 2-pin connector located on the faceplate of the AC/DC converter, as shown in [Figure 3-7](#page-95-1).

**Step 3** Repeat [Step 1](#page-94-3) and [Step 2](#page-95-2) for each Cisco 6015, as necessary.

**Caution** Do not plug in the AC power cord at this time.

# <span id="page-95-0"></span>**3.2.8 Connect the DC PEM to the Fuse and Alarm Panel**

If you are using DC power, complete the following steps to connect the DC PEM to the fuse and alarm panel. If you are using AC power, proceed to the ["Connect the BITS Interface" section on page 3-11](#page-96-0).

**Caution** To prevent the system from powering up, do not install the fuses at this time. If the fuses are already installed in the fuse and alarm panel, remove them. You can replace the fuses after the system is installed and connected.

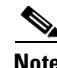

**Note** The fuse and alarm panel is not provided by Cisco.

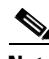

**Note** Connect each Cisco 6015 system component to a separate fuse. Do not power the components in the rack by chaining them together.

See [Chapter 2, "Preparing for Installation,"](#page-62-2) for the calculation tables that are necessary to determine the

<span id="page-96-2"></span>**Step 1** Attach one end of the DC power cable (part number 72-2223-01) to the 2-pin connector located on the faceplate of the DC PEM, as shown in [Figure 3-8.](#page-96-1)

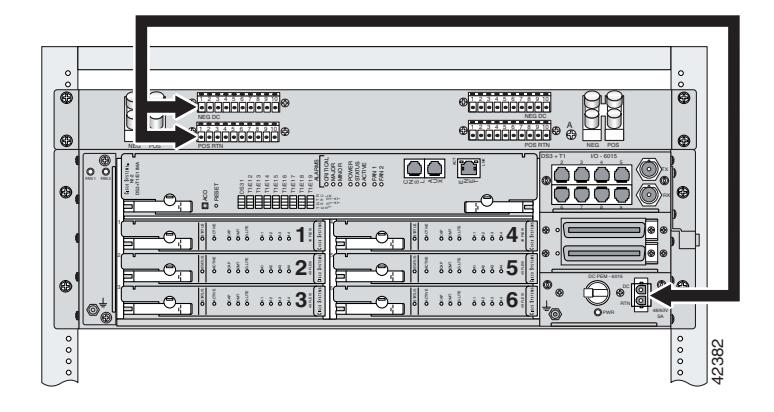

#### <span id="page-96-1"></span>*Figure 3-8 Connecting the DC PEM to the Fuse and Alarm Panel*

- <span id="page-96-3"></span>**Step 2** Attach the red wire coming from the DC PEM to a fuse and alarm panel POS (positive) DC connector, as shown in [Figure 3-8.](#page-96-1)
- **Step 3** Attach the black wire coming from the DC PEM to a fuse and alarm panel NEG (negative) DC connector, as shown in [Figure 3-8.](#page-96-1) pins, as shown in [Figure 3-9.](#page-97-0) Remove the plate, and set the screws and the plate aside. <sup>42382</sup>
- **Step 4** Repeat [Step 1](#page-96-2) through [Step 3](#page-96-3) for each Cisco 6015, as necessary.

$$
\mathbb{A}_{\text{inter}}
$$

**Caution** Do not set the circuit breaker on the DC PEM to the ON (1) position at this time.

# <span id="page-96-0"></span>**3.2.9 Connect the BITS Interface**

The BITS interface provides the network clocking. Complete the following steps to connect the BITS interface to the BITS clock source:

**Note** For more information on the BITS interface, see the ["Rear Interface Header" section on page 1-36.](#page-57-0)

<span id="page-96-4"></span>**Step 1** Use a Phillips-head screwdriver to remove the three screws that hold the plate over the BITS interface

Г

<span id="page-97-0"></span>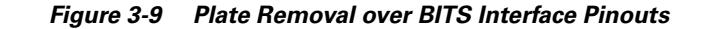

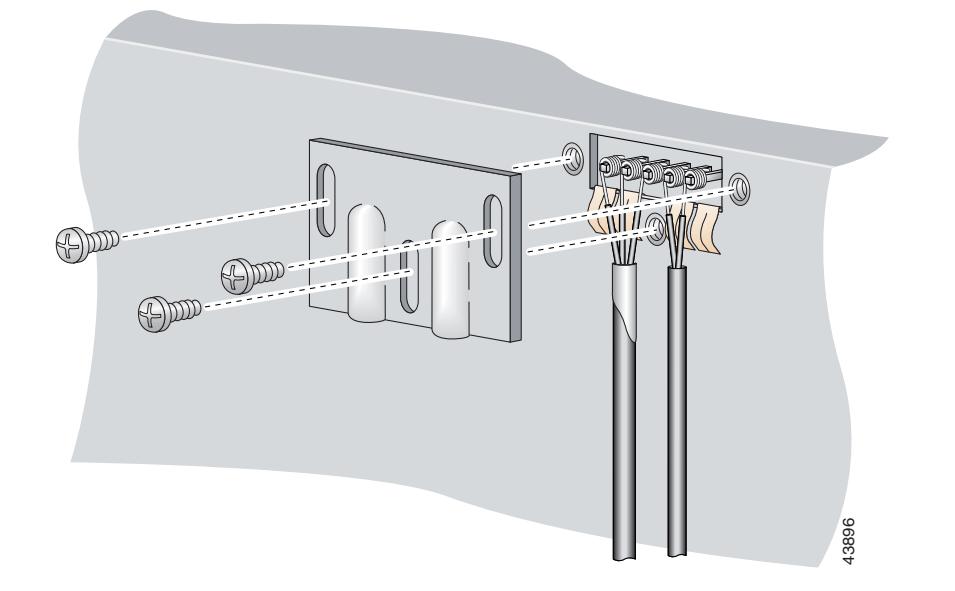

**Step 2** Measure one strand of wire long enough to connect the first three BITS interface pins to the BITS clock source. See [Table 2-6 on page 2-19](#page-80-1) for wire requirements.

See [Figure 3-10](#page-97-1) for a close view of the pinouts that are located on the back of the Cisco 6015 chassis. For pinout descriptions, see [Table 1-8 on page 1-37](#page-58-1).

<span id="page-97-1"></span>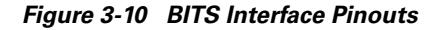

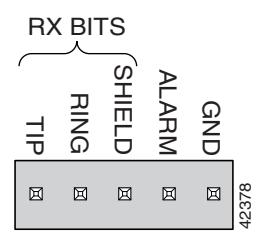

- **Step 3** Use a wire stripper to remove the casing from both ends of the wire.
- **Step 4** Pull the foil shield back over the wire casing and separate the three exposed wires, as shown in [Figure 3-9](#page-97-0).
- <span id="page-97-2"></span>**Step 5** Use a wire-wrapping tool to attach the drain wire in the twisted-pair to pin 3 (Shield), as shown in [Figure 3-9](#page-97-0).
- **Step 6** Use a wire-wrapping tool to attach one of the two remaining wires in the twisted-pair to pin 2 (Ring), as shown in [Figure 3-9.](#page-97-0)
- <span id="page-97-3"></span>**Step 7** Use a wire-wrapping tool to attach the remaining wire in the twisted-pair to pin 1 (Tip), as shown in [Figure 3-9](#page-97-0).
- **Step 8** Use a Phillips-head screwdriver and three screws to reattach the plate that covers the BITS interface pins. Align the wires with the recessed channels on the plate so that the wires are not pinched when the plate is attached to the chassis, as shown in [Figure 3-11](#page-98-0).

**Note** When the plate is reattached to the chassis, the bottom of the plate should reside in the middle of the foil shield, as shown in [Figure 3-11](#page-98-0).

If you are going to connect the facility alarm input, do not reattach the plate at this time.

<span id="page-98-0"></span>*Figure 3-11 Wire Alignment Under the Plate*

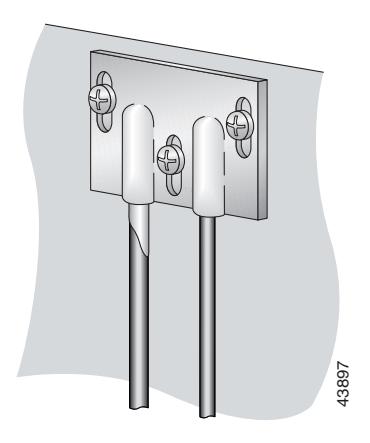

- <span id="page-98-1"></span>**Step 9** Connect the other end of the wires from [Step 5](#page-97-2) through [Step 7](#page-97-3) to the BITS clock source.
- **Step 10** Repeat [Step 1](#page-96-4) through [Step 9](#page-98-1) for each Cisco 6015, as necessary.

## **3.2.10 Connect the Facility Alarm Input**

Complete the following steps to connect the facility alarm input to the alarm relay contact:

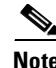

**Note** For more information on the facility alarm input, see the ["Rear Interface Header" section on page 1-36](#page-57-0).

<span id="page-98-2"></span>

**Step 1** Use a Phillips-head screwdriver to remove the three screws that hold the plate over the BITS interface pins, as shown in [Figure 3-12.](#page-99-0) Remove the plate, and set the screws and the plate aside. **Note If you connect the other end of the wires from Step 5 through Step 7 to the BITS clock source<br>
Repeat Step 1 through Step 9 for each Cisco 6015, as necessary.<br>
<b>1 the Facility Alarm Input**<br>
Complete the following ste

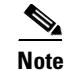

<span id="page-99-0"></span>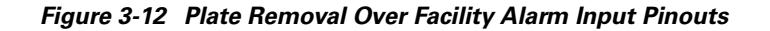

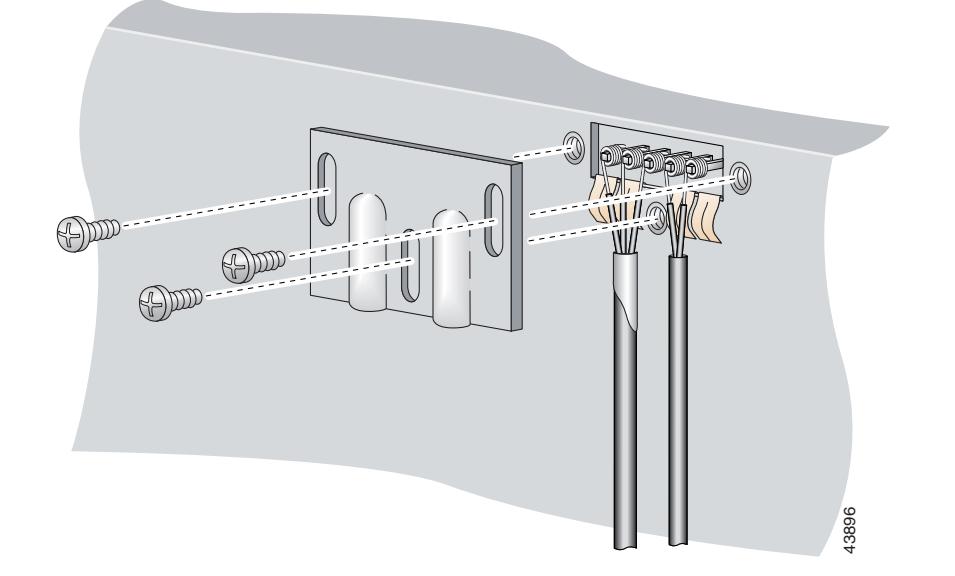

<span id="page-99-1"></span>**Step 2** Measure wire long enough to connect both pins 4 and 5 to the alarm relay contact. See Table 2-6 on [page 2-19](#page-80-1) for wire requirements.

See [Figure 3-10](#page-97-1) for a close-up of the pinouts that are located on the back of the Cisco 6015 chassis. For pinout descriptions, see [Table 1-8 on page 1-37](#page-58-1).

- **Step 3** Use a wire stripper to remove the casing from both ends of the wire.
- **Step 4** Use a wire-wrapping tool to attach one of the wires to pin 4 (Alarm), as shown in [Figure 3-12](#page-99-0).
- **Step 5** Use a wire-wrapping tool to attach the remaining wire to pin 5 (Ground), as shown in [Figure 3-12](#page-99-0).
- **Step 6** Connect the relay activator to the alarm event trigger.
- <span id="page-99-2"></span>**Step 7** Use a Phillips-head screwdriver and three screws to reattach the plate that covers the BITS and alarm interface pins. Align the wires with the recessed channels on the plate so that the wires are not pinched when the plate is attached to the chassis, as shown in [Figure 3-13](#page-100-0).

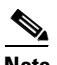

**Note** When the plate is reattached to the chassis, the bottom of the plate should reside in the middle of the foil shield for the BITS interface. The casing for the facility alarm input wire should be captured under the plate. (See [Figure 3-13.](#page-100-0))

<span id="page-100-0"></span>*Figure 3-13 Wire Alignment Under the Plate*

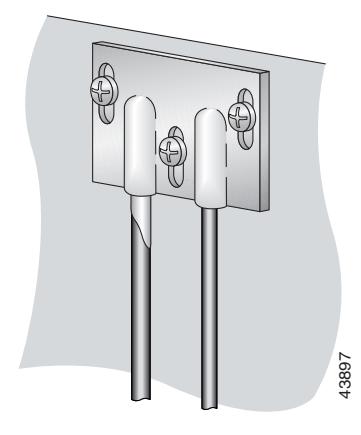

**Step 8** Repeat [Step 1](#page-98-2) through [Step 7](#page-99-2) for each Cisco 6015, as necessary.

# **3.2.11 Connect the DSL Interface Module to the POTS Splitter(s)**

You can use third-party POTS splitters in a Cisco 6015 with a POTS splitter configuration. Please verify the compatibility of your third-party POTS splitter with your Cisco representative.

**Note** See [Table 2-6 on page 2-19](#page-80-1) for cable and ferrite requirements. If unshielded cable is used for FCC Class A or EN55022 Class A compliance, the cables will need to be looped through ferrites.

For cabling procedures for each POTS splitter, refer to the vendor documentation.

[Figure 3-14](#page-100-1) and [Figure 3-15](#page-101-0) show examples of cabling between the DSL interface module and a third-party POTS splitter. These connections are for *x*DSL data flow between the Cisco 6015 and the third-party POTS splitter. **FIGURE 12 CONDE 12 CONDE 10 CONDE 10 CONDED ASSES AND THE POTS SPLITE THE DSL Interface Module to the POTS Splitter You can use third-party POTS splitters in a Cisco 6015 with a POTS splitter with your cisco represents th** 

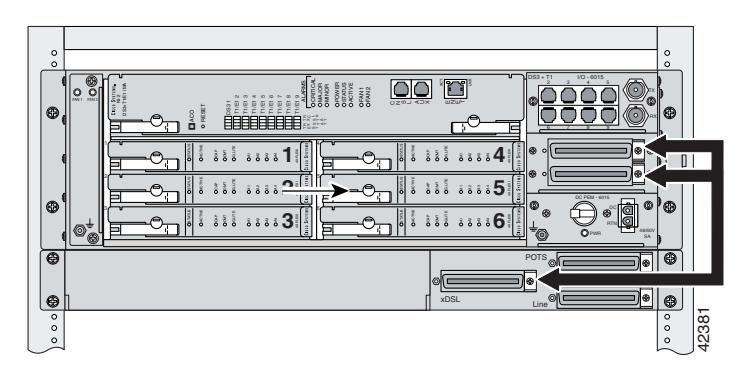

<span id="page-100-1"></span>

A system configuration using 8xDMTs and 8xDMT over ISDNs requires a POTS splitter that expands the system capacity to 48 subscriber ports. Depending on the POTS splitter selected for your configuration, the installation of an additional POTS splitter may be necessary. [Figure 3-15](#page-101-0) shows the cabling between the DSL interface module and two third-party POTS splitters. These connections are for *x*DSL data flow between the Cisco 6015 and the POTS splitters.

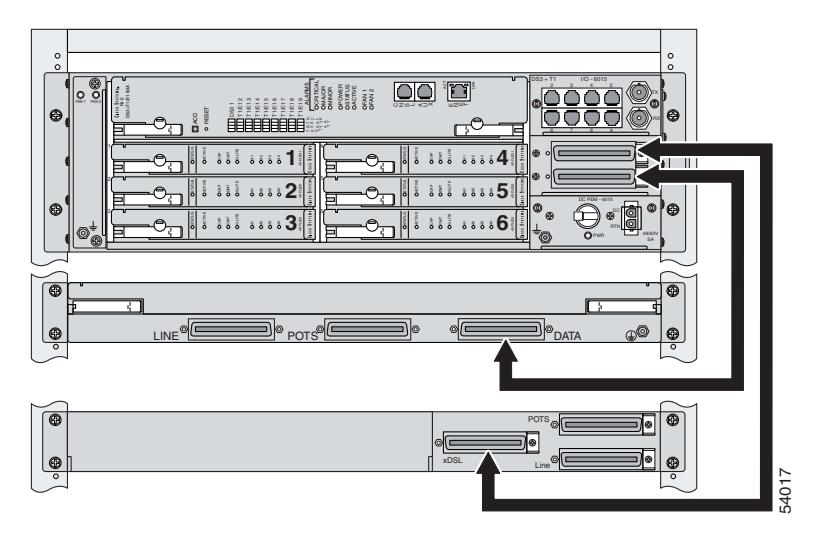

<span id="page-101-0"></span>*Figure 3-15 Connecting the DSL Interface Module to Two POTS Splitters*

Ensure that all cables are screwed in and that the Champ connectors are tie wrapped. (See [Figure 3-16](#page-101-1).)

<span id="page-101-1"></span>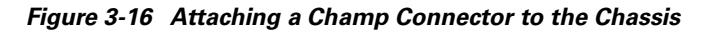

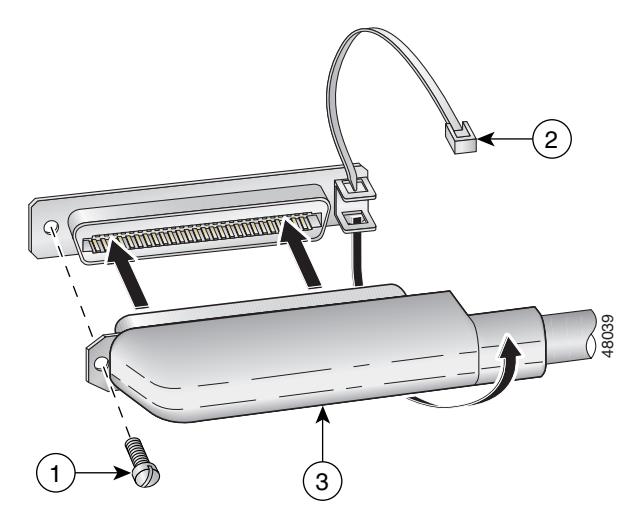

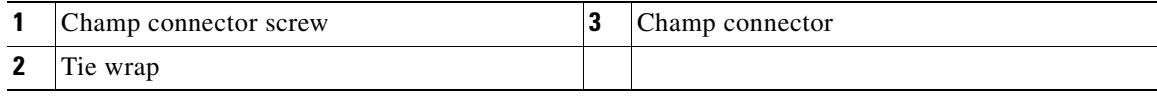

#### **Installation Procedures**

### **3.2.12 Connect the POTS Splitter(s) to the MDF**

You can use different third-party POTS splitters in a Cisco 6015 with a POTS splitter configuration. Please verify the compatibility of your third-party POTS splitter with your Cisco representative.

For cabling procedures for each POTS splitter, refer to the appropriate vendor documentation.

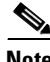

**Note** See [Table 2-6 on page 2-19](#page-80-1) for cable and ferrite requirements. If unshielded cable is used for FCC Class A or EN55022 Class A compliance, the cables will need to be looped through ferrites.

# **3.2.13 Install a Subtended Network Configuration**

If you are installing a subtended network, complete the following steps. If you are not installing a subtended network, proceed to the ["Connect the Cisco 6015 to the Network" section on page 3-19](#page-104-0).

The following sections provide installation procedures for subtended network configurations using the DS3+T1/E1 IMA NI-2 card and the OC-3c/OC-3c NI-2 card.

 $\boldsymbol{\mathcal{L}}$ 

**Tip** The term *subtending* refers to the host chassis, and *subtended* refers to the downstream chassis in a subtended network.

Cisco recommends that you label each data cable at both ends to identify its destination.

**Note** For more information on a subtended network configuration, see the ["Subtended Network](#page-27-0)  [Configuration" section on page 1-6.](#page-27-0)

See [Table 2-6 on page 2-19](#page-80-1) for cable and ferrite requirements. If unshielded cable is used for FCC Class B or EN55022 Class B compliance, the cables will need to be looped through ferrites.

#### **3.2.13.1 Connect the DS3+T1/E1 Subtending Network Configuration**

Connections for T1 cabling are located on the DS3+T1 I/O module. The DS3+T1 I/O module is used in North America. Connections for E1 cabling are located on the E1 I/O module. The E1 I/O module is used world-wide, except in North America.

The TX and RX RJ-48 T1/E1 connectors on the subtending host chassis I/O module are connected to the TX and RX RJ-48 T1/E1 connectors on the subtended node chassis I/O module.

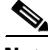

**Note** The E1 I/O module is used in world-wide environments, except in North America. The E1 I/O module has eight RJ-48 receptacles for eight E1 trunk or subtending interfaces.

Complete the following steps to cable the I/O module for T1/E1 subtending:

- **Step 1** Verify that you have either DS3+T1 I/O modules or E1 I/O modules installed on your subtending host and node chassis.
- <span id="page-103-1"></span>**Step 2** Connect one end of an RJ-48 cable to one of the RJ-48 receptacles on the I/O module in the subtending host chassis.
- <span id="page-103-2"></span>**Step 3** Connect the other end of the RJ-48 cable to one of the RJ-48 receptacles on the I/O module in a subtended node chassis.

[Figure 3-17](#page-103-0) shows an example of a subtended network configuration.

<span id="page-103-0"></span>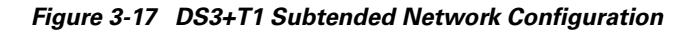

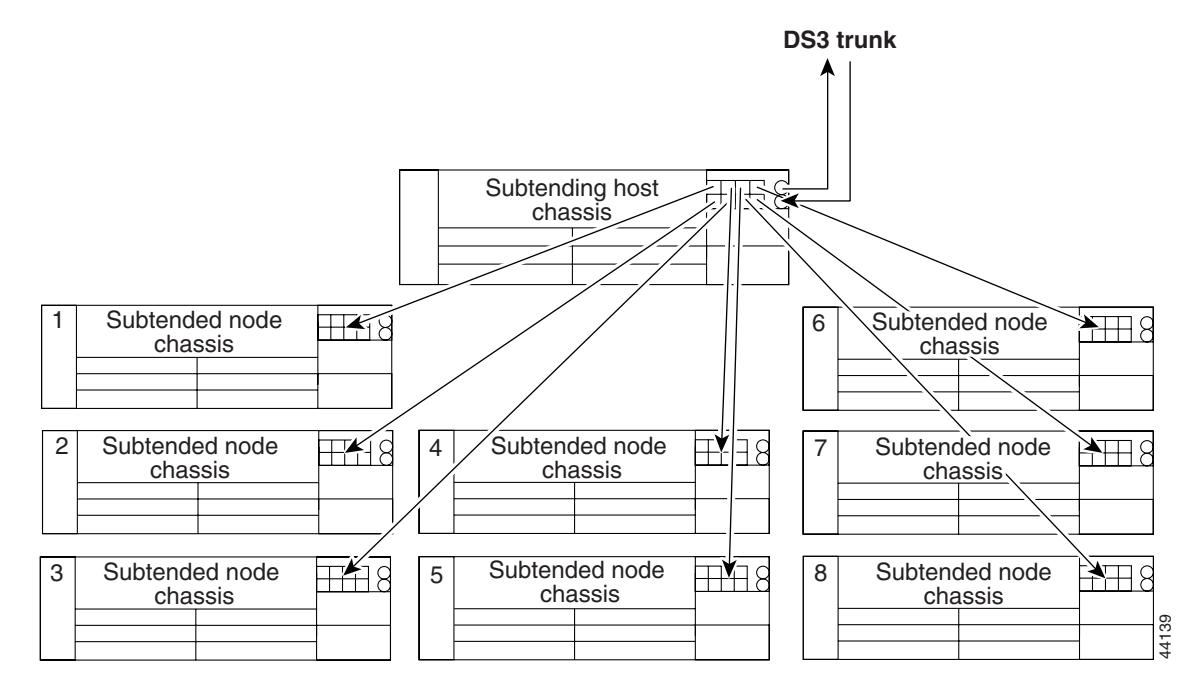

**Step 4** Repeat [Step 2](#page-103-1) through [Step 3](#page-103-2) to connect the subtending host chassis to each subtended node chassis.

**Note** If you are using a T1 or E1 trunk to the network, the trunk connection will originate at one of the RJ-48 receptacles on the DS3+T1 I/O module or the E1 I/O module on the host chassis. Therefore, only seven RJ-48 receptacles will be available for subtending connections.

#### **3.2.13.2 Connect the IMA Subtending Network Configuration**

See the ["IMA Configuration" section on page 1-8](#page-29-0) for more information on how to configure an IMA subtending network configuration.

 $\mathscr{P}$ 

#### **3.2.13.3 Conne[ct the OC](#page-106-0)-3c Subtending Network Configuration**

For OC-3c subtending, the connections are made from the OC-3c/OC-3c NI-2 cards in the subtending host chassis and the subtended node chassis. Connect one subtended Cisco 6015 to the subtending interfaces on the NI-2 (OC-3c interfaces).

To cable the Cisco 6015 system for OC-3c subtending, complete the following steps:

- **Step 1** Verify that you have OC-3c/OC-3c NI-2 cards installed in the subtending host and node chassis.
- **Step 2** Locate the trunk 1 interface connectors (TX and RX) and the subtend 2 interface connectors (TX and RX) on the front of each OC-3c/OC-3c NI-2 card.
- **Step 3** Attach an OC-3c fiber-optic cable to the TX subtend 2 interface connector in the inset on the faceplate of the OC-3c/OC-3c NI-2 card in the subtending host chassis.
- **Step 4** Attach the other end of the cable that you used in Step 2 to the RX trunk 1 interface connector in the inset on the faceplate of the OC-3c/OC-3c NI-2 card in the subtended node chassis.
- **Step 5** Attach an OC-3c fiber-optic cable to the RX subtend 2 interface connector in the inset on the faceplate of the OC-3c/OC-3c NI-2 card in the subtending host chassis.
- **Step 6** Attach the other end of the cable that you used in Step 4 to the TX trunk 1 interface connector in the inset on the faceplate of the OC-3c/OC-3c NI-2 card in the second subtended node chassis.

[Figure 3-18](#page-104-1) shows the OC-3c subtending connections between three Cisco 6015 system chassis.

#### <span id="page-104-1"></span>**Figure 3-18 Daisy Chain Topology for OC-3c/STM-1 Interfaces**

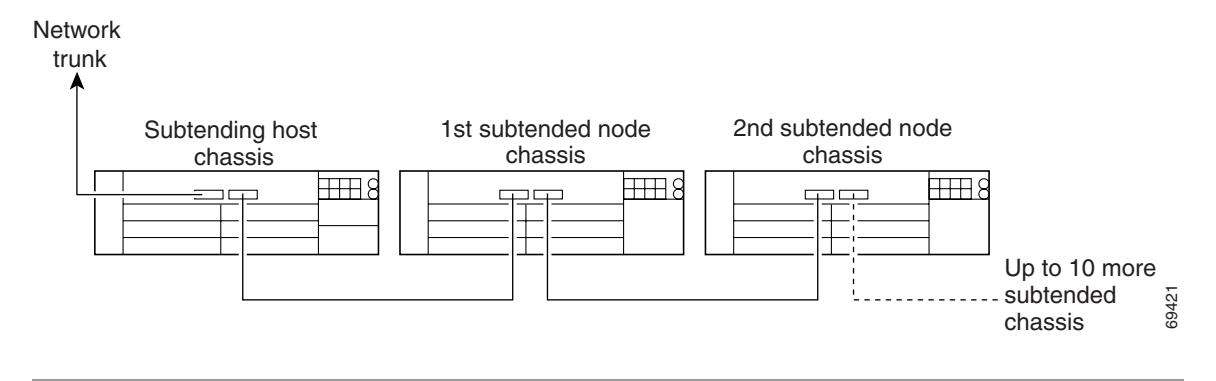

# <span id="page-104-0"></span>**3.2.14 Connect the Cisco 6015 to the Network**

The following sections detail the connection procedures for a DS3, T1, E1, IMA group, or OC-3c network connection.

#### **3.2.14.1 DS3 Network Connection Installation**

Complete the following steps to connect the I/O module to the network using a DS3 connection. If you are using a T1 connection, proceed to the ["T1 Network Connection Installation" section on page 3-20](#page-105-0). If you are using an E1 connection, proceed to the ["E1 Network Connection Installation" section on](#page-106-0) 

[page 3-21](#page-106-0). If you are using an IMA connection, proceed to the ["IMA Network Connection Installation"](#page-106-1) [section on page 3-21](#page-106-1). If you are using an OC-3c connection, proceed to the ["OC-3c Network Connection](#page-106-2)  [Installation" section on page 3-21](#page-106-2).

<span id="page-105-1"></span>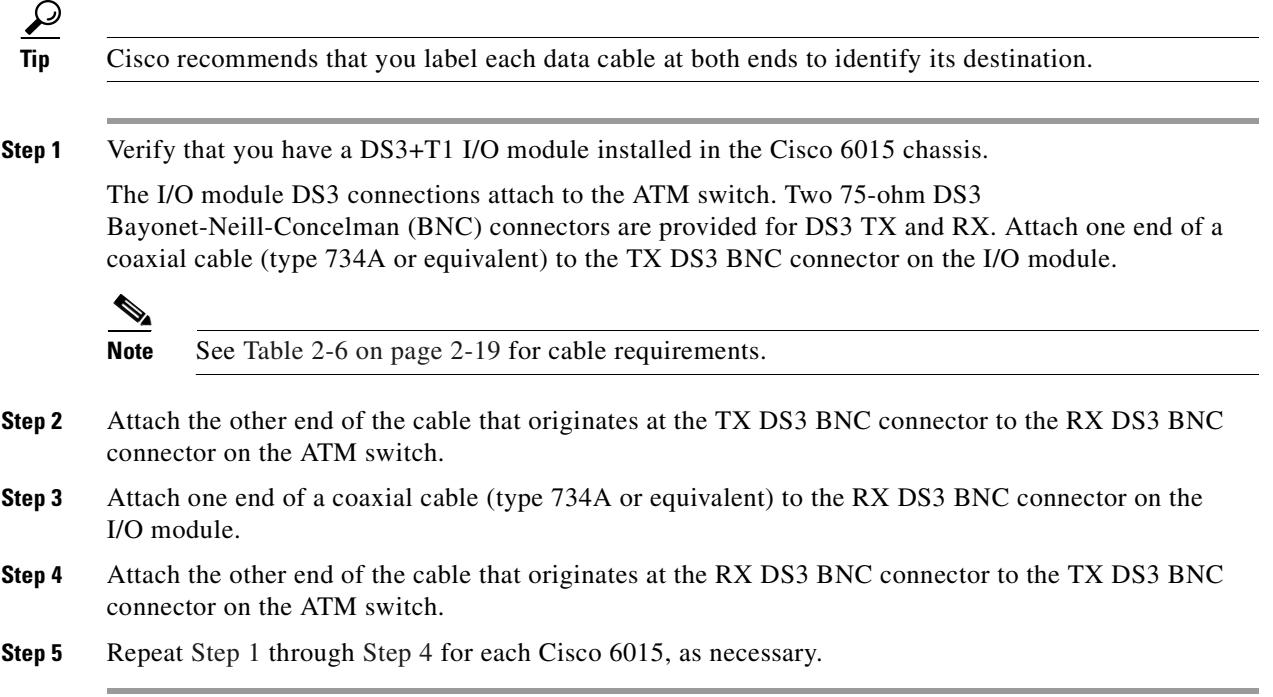

#### <span id="page-105-2"></span><span id="page-105-0"></span>**3.2.14.2 T1 Network Connection Installation**

Complete the following steps to connect the I/O module to the network using a T1 connection. If you are using an E1 connection, proceed to the ["E1 Network Connection Installation" section on page 3-21](#page-106-0). If you are using an IMA connection, proceed to the ["IMA Network Connection Installation" section on](#page-106-1)  [page 3-21](#page-106-1). If you are using an OC-3c connection, proceed to the ["OC-3c Network Connection](#page-106-2)  [Installation" section on page 3-21](#page-106-2).

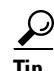

**Tip** Cisco recommends that you label each data cable at both ends to identify its destination.

<span id="page-105-4"></span>**Step 1** Verify that you have a DS3+T1 I/O module installed in the Cisco 6015 chassis.

<span id="page-105-3"></span>**Step 2** Connect one end of an RJ-48 cable to one of the RJ-48 receptacles on the I/O module. If you have a subtended network configuration installed, this connection must be made from the I/O module in the subtending host chassis.

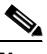

**Note** See [Table 2-6 on page 2-19](#page-80-1) for cable and ferrite requirements. If unshielded cable is used for FCC Class B or EN55022 Class B compliance, the cables will need to be looped through ferrites.

<span id="page-105-5"></span>**Step 3** Connect the other end of the cable used in [Step 2](#page-105-3) to the ATM switch.

**Step 4** Repeat [Step 1](#page-105-4) through [Step 3](#page-105-5) for each Cisco 6015, as necessary.

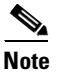

**Note** Verify that the RJ-48 cable pinouts connect TX to RX and RX to TX.

#### <span id="page-106-0"></span>**3.2.14.3 E1 Network Connection Installation**

Complete the following steps to connect the I/O module to the network using an E1 connection. If you are using an IMA connection, proceed to the ["IMA Network Connection Installation" section on](#page-106-1)  [page 3-21.](#page-106-1) If you are using an OC-3c connection, proceed to the ["OC-3c Network Connection](#page-106-2)  [Installation" section on page 3-21.](#page-106-2)

<span id="page-106-5"></span><span id="page-106-3"></span>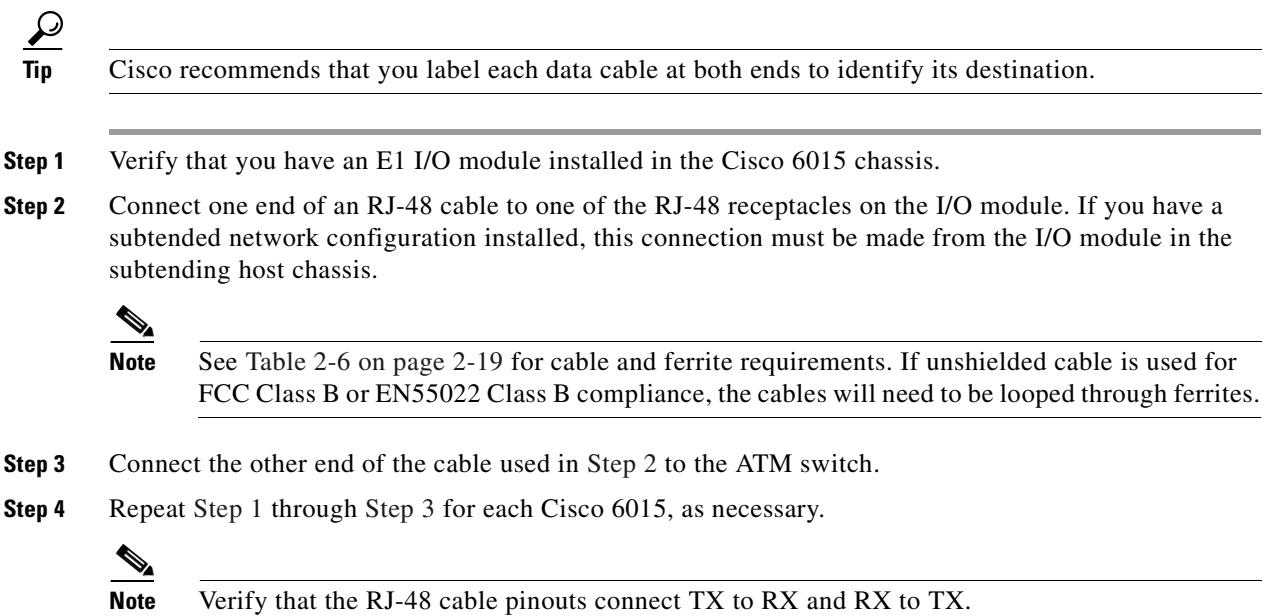

#### <span id="page-106-4"></span><span id="page-106-1"></span>**3.2.14.4 IMA Network Connection Installation**

See the ["IMA Configuration" section on page 1-8](#page-29-0) for more information on how to configure an IMA network connection.

#### <span id="page-106-2"></span>**3.2.14.5 OC-3c Network Connection Installation**

Complete the following steps to connect the OC-3c/OC-3c NI-2 card to the network.

**Warning Do not stare into the beam or view it directly with optical instruments.**

<span id="page-106-6"></span>**Step 1** Verify that you have an OC-3c/OC-3c NI-2 card installed in your Cisco 6015 chassis.

<span id="page-107-0"></span>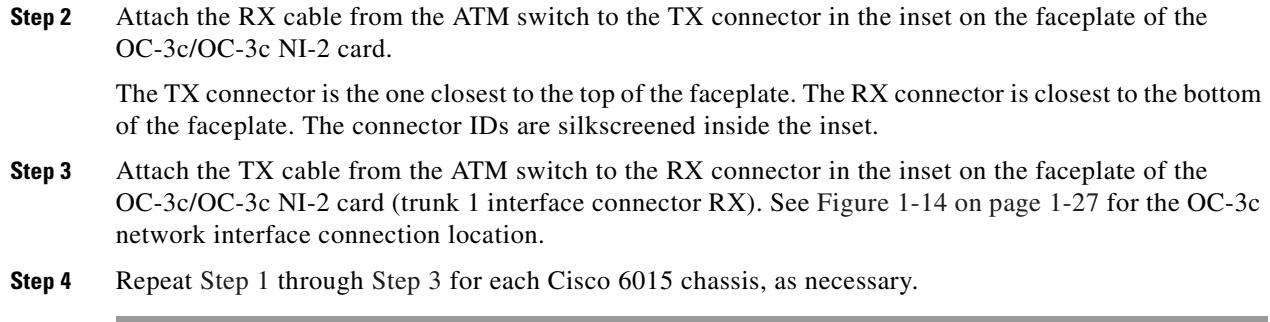

# **3.2.15 Apply Power**

The following sections detail the procedures to apply either AC or DC power.

**Warning Before working on equipment that is connected to power lines, remove jewelry (including rings, necklaces, and watches). Metal objects will heat up when connected to power and ground and can cause serious burns or weld the metal object to the terminals.**

#### **3.2.15.1 Apply AC Power**

Complete the following steps to apply AC power to the Cisco 6015 system:

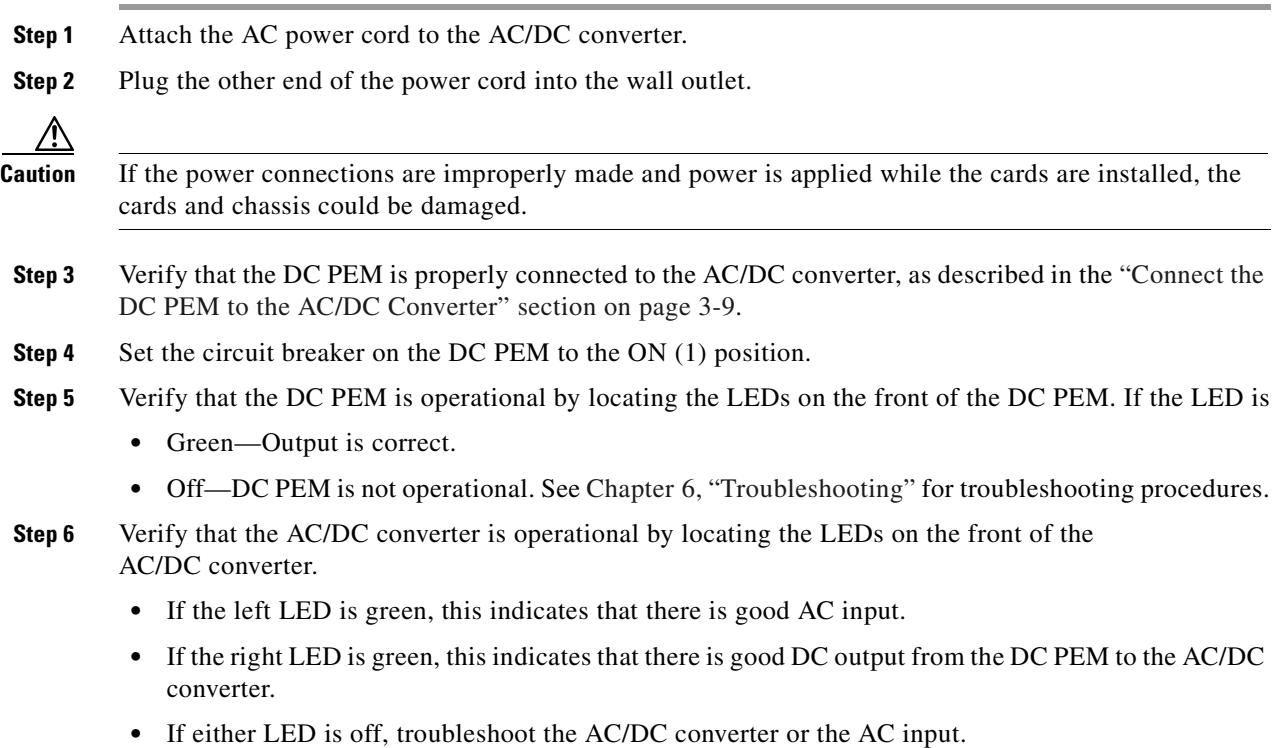
#### **3.2.15.2 Apply DC Power**

Complete the following steps to apply DC power to the Cisco 6015 system:

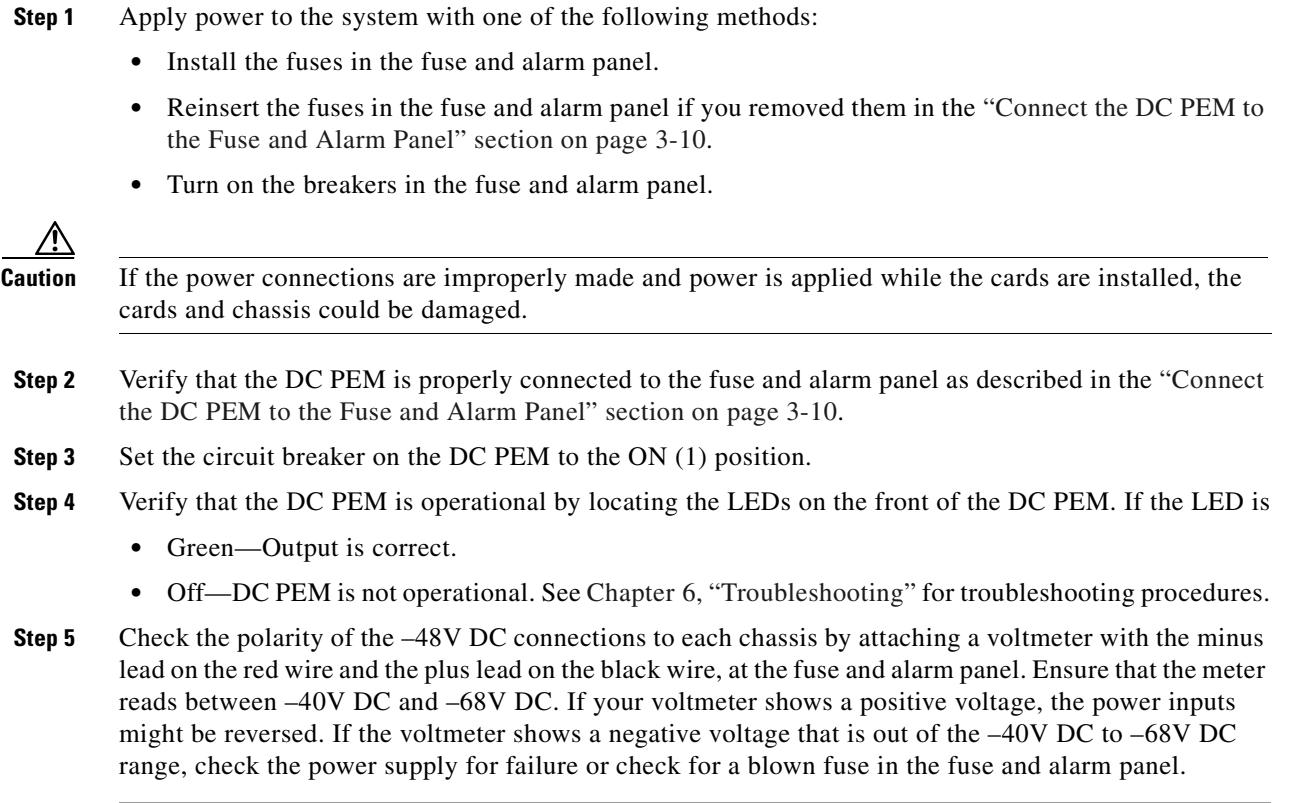

### **3.2.16 Verify Fan Module Operation**

Verify that the fan module is operational by locating the LEDs on the front of the fan module. If the LEDs are

- **•** Green—The fan module is operational.
- Red—The fan module is not operational and the fan module is in alarm mode. See Chapter 6, ["Troubleshooting"](#page-178-0) for troubleshooting procedures.
- Off—The fan is not operational due to a power problem or the LED is defective. See Chapter 6, ["Troubleshooting"](#page-178-0) for troubleshooting procedures.

The fans should be operational before you complete the installation procedures.

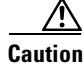

**Caution** It is important that the Cisco 6015 cooling fans run continuously.

# **3.2.17 Install the POTS Cards**

For POTS card installation procedures for each POTS splitter, refer to the appropriate vendor documentation.

### **3.2.18 Connect the Ethernet to the Management Network**

Complete the following steps to connect the Ethernet to the management network.

**Warning The ports labeled "Ethernet," "10BaseT," "Token Ring," "Console," and "AUX" are safety extra-low voltage (SELV) circuits. SELV circuits should only be connected to other SELV circuits. Because the BRI circuits are treated like telephone-network voltage, avoid connecting the SELV circuit to the telephone network voltage (TNV) circuits.**

 $\boldsymbol{\mathcal{P}}$ 

**Tip** Cisco recommends that you label each data cable at both ends to identify its destination.

**Step 1** Connect the 10BaseT RJ-45 connector to the NI-2 card ENET receptacle. [Figure 3-19](#page-109-0) shows where to connect the Ethernet cable.

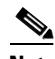

**Note** See [Table 2-6 on page 2-19](#page-80-0) for cable and ferrite requirements.

<span id="page-109-0"></span>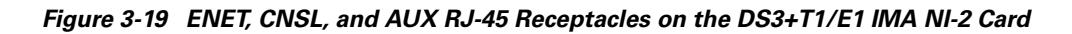

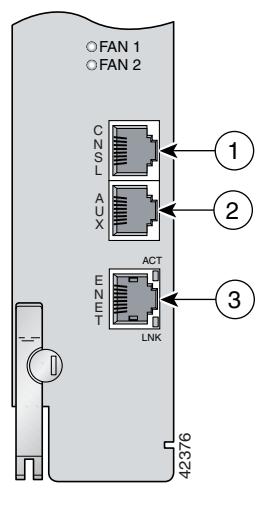

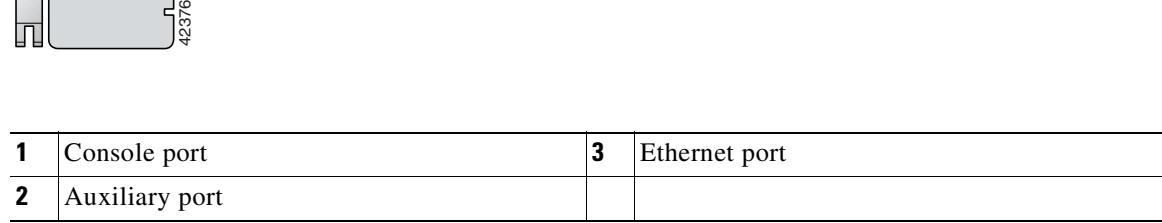

- **Step 2** Run the cable through the ferrite one time, loop the cable back through the ferrite, and clamp the ferrite shut.
- **Step 3** Connect the other end of the cable to the management network (for example, a LAN).

### **3.2.19 Connect a Console Terminal**

Connect a VT100-compatible terminal to the system console port on the NI-2 card (CNSL). Connect the terminal to a power source and set it up using the values shown in [Table 3-2](#page-110-0). [Figure 3-19](#page-109-0) shows where to connect the console cable. See [Table 2-6 on page 2-19](#page-80-0) for cable requirements.

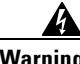

<span id="page-110-0"></span>**Warning The ports labeled "Ethernet," "10BaseT," "Token Ring," "Console," and "AUX" are safety extra-low voltage (SELV) circuits. SELV circuits should only be connected to other SELV circuits. Because the BRI circuits are treated like telephone-network voltage, avoid connecting the SELV circuit to the telephone network voltage (TNV) circuits.**

#### *Table 3-2 Terminal Settings*

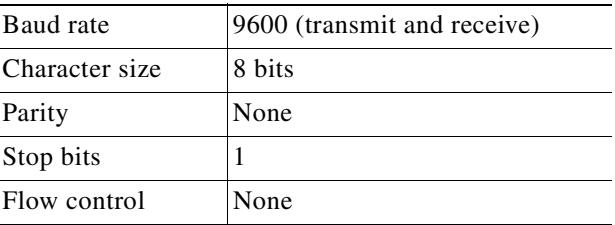

### **3.2.20 Connect the Auxiliary Port**

Connect a terminal, a modem, or another serial device to the auxiliary port on the NI-2 card (AUX). [Figure 3-19](#page-109-0) shows where to connect the auxiliary cable. See [Table 2-6 on page 2-19](#page-80-0) for cable requirements.

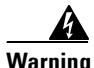

**Warning The ports labeled "Ethernet," "10BaseT," "Token Ring," "Console," and "AUX" are safety extra-low voltage (SELV) circuits. SELV circuits should only be connected to other SELV circuits. Because the BRI circuits are treated like telephone-network voltage, avoid connecting the SELV circuit to the telephone network voltage (TNV) circuits.**

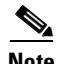

**Note** This step is optional.

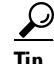

**Tip** Cisco recommends that you label each data cable at both ends to identify its destination.

Г

### **3.2.21 Complete Initial Configuration**

When you turn on the Cisco 6015 for the first time, an interactive dialog called the System Configuration Dialog appears on the console screen. The System Configuration Dialog guides you through the initial configuration process. (You can run the dialog at any time by entering the **setup** command in privileged EXEC mode.)

When you complete the dialog, the system displays the configuration command script that you have created. It then offers you three options:

[0] Go to the IOS command prompt without saving this config.

[1] Return back to the setup without saving this config.

[2] Save this configuration to nvram and exit.

If you enter **2**, the configuration is saved and used. If you answer **0** or **1,** the configuration you created is not saved. Enter **1** if you wish to discard the configuration and restart the System Configuration Dialog.

 $\mathscr{P}$ 

**Note** Use the **show facility-alarm status** command to display any current alarms on the system.

The following is sample output of the **show facility-alarm status** command for the Cisco 6015:

```
System Totals Critical: 1 Major: 0 Minor: 0
Source: ATM0/1 Severity: CRITICAL Description: 0 Loss of Signal
```
#### **3.2.21.1 Before You Begin**

Complete these steps before you run the System Configuration Dialog:

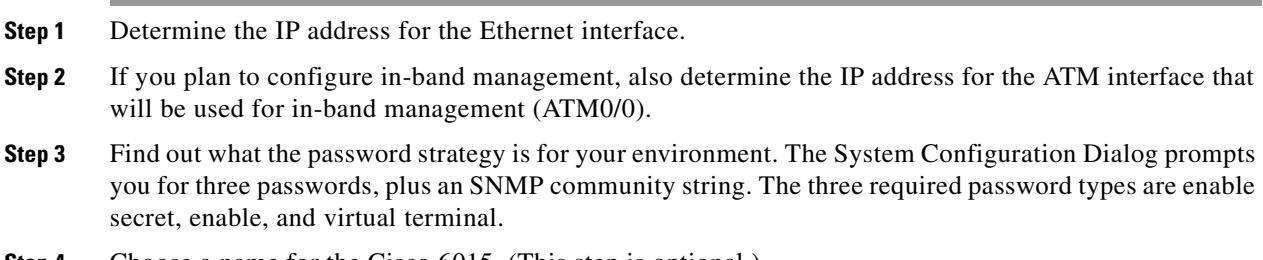

**Step 4** Choose a name for the Cisco 6015. (This step is optional.)

#### **3.2.21.2 Using the System Configuration Dialog**

When you power up a Cisco 6015 for the first time, you are offered the option of running the System Configuration Dialog. The System Configuration Dialog offers two configuration options: basic management setup and extended setup.

**•** Choose basic management setup if you want to use the System Configuration Dialog to configure the passwords and the Ethernet interface only, and then use the management station or the command line interface to configure the remaining Cisco 6015 interfaces.

**•** Choose extended setup if you want to use the System Configuration Dialog to configure all of the Cisco 6015 interfaces.

An example of the use of each option follows the ["Interface Numbering"](#page-112-0) section.

#### <span id="page-112-0"></span>**3.2.21.2.1 Interface Numbering**

The System Configuration Dialog and the command line interface use the following interface numbering scheme:

- **•** Interfaces whose names begin with "ATM0" (ATM0/1, ATM0/2, and so forth) are NI-2 card WAN interfaces. ATM0/0 is the ATM switch interface with the processor (sometimes referred to as the ASP interface, for ATM switch/processor). There is no need to configure ATM0/0 unless you plan to use in-band management. For DS3+T1, ATM0/1 is the default trunk port. ATM0/2 and through ATM0/9 can be used as trunk or subtending interfaces. For E1, ATM0/2 is the default trunk port. For IMA group interfaces using the DS3+T1/E1 IMA NI-2 card, one port from ATM0/ima0 through ATM0/ima3 can be the trunk port, with the other three being possible subtending interfaces.
- Interfaces whose names begin with "ATM1" through "ATM6" are line card interfaces.
- Ethernet0/0 is the interface for the LAN that connects the Cisco 6015 to its management system.

For dsl line card interfaces, the number before the slash indicates the slot number. The number after the slash indicates the interface or port number. For example, ATM6/4 is slot 6, port 4.

#### **3.2.21.2.2 Basic Management Setup Example**

This is the basic management setup example:

Configure SNMP Network Management? [yes]: **y**

Community string [public]:

```
 --- System Configuration Dialog ---
Would you like to enter the initial configuration dialog? [yes/no]: y
At any point you may enter a question mark '?' for help.
Use ctrl-c to abort configuration dialog at any prompt.
Default settings are in square brackets '[]'.
Basic management setup configures only enough connectivity
for management of the system, extended setup will ask you
to configure each interface on the system
Would you like to enter basic management setup? [yes/no]: y
Configuring global parameters:
   Enter host name [DSLAM]: 6015_basic
   The enable secret is a password used to protect access to
   privileged EXEC and configuration modes. This password, after
   entered, becomes encrypted in the configuration.
   Enter enable secret: cisco
   The enable password is used when you do not specify an
   enable secret password, with some older software versions, and
   some boot images.
   Enter enable password: lab
   The virtual terminal password is used to protect
   access to the router over a network interface.
   Enter virtual terminal password: lab
```
Any interface listed with OK? value "NO" does not have a valid configuration Interface IP-Address OK? Method Status Protocol ATM0/0 **unassigned** NO unset up up up Ethernet0/0 unassigned NO unset up up up ATM0/1 unassigned NO unset up down ATM0/2 unassigned NO unset down down ATM0/3 unassigned NO unset down down ATM0/4 unassigned NO unset down down ATM0/5 unassigned NO unset down down ATM0/6 unassigned NO unset down down ATM0/7 unassigned NO unset down down ATM0/8 unassigned NO unset down down ATM0/9 unassigned NO unset down down ATM0/IMA0 unassigned NO unset up up ATM0/IMA1 unassigned NO unset up up ATM0/IMA2 unassigned NO unset up up ATM0/IMA3 unassigned NO unset up up Enter interface name used to connect to the management network from the above interface summary: **ethernet0/0** Configuring interface Ethernet0/0: Configure IP on this interface? [yes]: IP address for this interface: **192.168.1.1** Subnet mask for this interface [255.255.255.0] : **255.255.255.0** Class C network is 192.168.1.0, 24 subnet bits; mask is /24 The following configuration command script was created: hostname 6015\_basic enable secret 5 \$1\$f1TA\$jw/Rpe/EBj.fDQ3HYCjVw/ enable password lab line vty 0 4 password lab snmp-server community public ! no ip routing ! interface ATM0/0 shutdown no ip address ! interface Ethernet0/0 no shutdown ip address 192.168.1.1 255.255.255.0 ! interface ATM0/1 shutdown no ip address ! interface ATM0/2 shutdown no ip address ! interface ATM0/3 shutdown no ip address ! interface ATM0/4

#### Current interface summary

shutdown no ip address ! interface ATM0/5 shutdown no ip address ! interface ATM0/6 shutdown no ip address ! interface ATM0/7 shutdown no ip address ! interface ATM0/8 shutdown no ip address ! interface ATM0/9 shutdown no ip address ! interface ATM0/IMA0 shutdown no ip address ! interface ATM0/IMA1 shutdown no ip address ! interface ATM0/IMA2 shutdown no ip address ! interface ATM0/IMA3 shutdown no ip address ! end [0] Go to the IOS command prompt without saving this config. [1] Return back to the setup without saving this config. [2] Save this configuration to nvram and exit.

```
Enter your selection [2]: 2
% Shutdown not allowed for ATM0/0.
Building configuration...
Use the enabled mode 'configure' command to modify this configuration.
```

```
Press RETURN to get started!
```
#### **3.2.21.2.3 Extended Setup Example**

This is the extended setup example:

```
 --- System Configuration Dialog ---
```
Would you like to enter the initial configuration dialog? [yes/no]: **y**

At any point you may enter a question mark '?' for help. Use ctrl-c to abort configuration dialog at any prompt. Default settings are in square brackets '[]'.

Basic management setup configures only enough connectivity for management of the system, extended setup will ask you to configure each interface on the system

Would you like to enter basic management setup? [yes/no]: **n**

First, would you like to see the current interface summary? [yes]:

Any interface listed with OK? value "NO" does not have a valid configuration

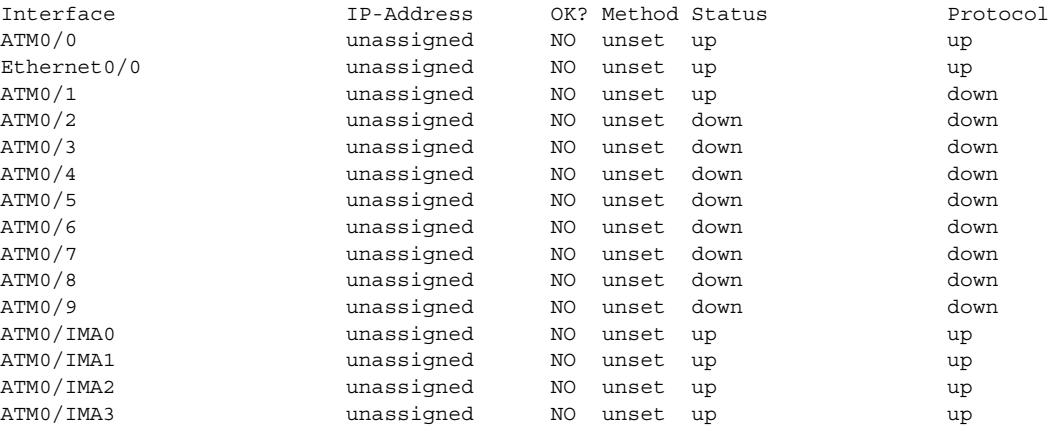

Configuring global parameters:

Enter host name [DSLAM]: **6015**

 The enable secret is a password used to protect access to privileged EXEC and configuration modes. This password, after entered, becomes encrypted in the configuration. Enter enable secret: **cisco**

 The enable password is used when you do not specify an enable secret password, with some older software versions, and some boot images. Enter enable password: **test**

 The virtual terminal password is used to protect access to the router over a network interface. Enter virtual terminal password: **test** Configure SNMP Network Management? [yes]: Community string [public]: Configure IP? [yes]: Configure IGRP routing? [yes]: **n** Configure RIP routing? [no]: Configure CLNS? [no]: Configure bridging? [no]: Configuring interface parameters: Do you want to configure ATM0/0 interface? [yes]: **n** Do you want to configure Ethernet0/0 interface? [yes]: Configure IP on this interface? [yes]:

IP address for this interface: **192.168.1.1**

 Subnet mask for this interface [255.255.255.0] : Class C network is 192.168.1.0, 24 subnet bits; mask is /24 Do you want to configure ATM0/1 interface? [yes]: Configure IP on this interface? [yes]: **n** Do you want to configure ATM0/2 interface? [yes]: Configure IP on this interface? [yes]: **n** Do you want to configure ATM0/3 interface? [yes]: **n** Do you want to configure ATM0/4 interface? [yes]: **n** Do you want to configure ATM0/5 interface? [yes]: **n** Do you want to configure ATM0/6 interface? [yes]: **n** Do you want to configure ATM0/7 interface? [yes]: **n** Do you want to configure ATM0/8 interface? [yes]: **n** Do you want to configure ATM0/9 interface? [yes]: **n** Do you want to configure ATM0/IMA0 interface? [yes]: **n** Do you want to configure ATM0/IMA1 interface? [yes]: **n** Do you want to configure ATM0/IMA2 interface? [yes]: **n** Do you want to configure ATM0/IMA3 interface? [yes]: **y** Configure IP on this interface? [yes]: IP address for this interface: **192.168.2.1** Subnet mask for this interface [255.255.255.0] : Class C network is 192.168.2.0, 24 subnet bits; mask is /24 The following configuration command script was created: hostname 6015 enable secret 5 \$1\$T768\$ufaioPuEf1cGFCG0VtmUV1 enable password test line vty 0 4 password test snmp-server community public ! ip routing no clns routing no bridge 1 ! interface ATM0/0 shutdown no ip address ! interface Ethernet0/0 ip address 192.168.1.1 255.255.255.0 ! interface ATM0/1 no ip address ! interface ATM0/2 no ip address ! interface ATM0/3 shutdown no ip address

!

interface ATM0/4 shutdown no ip address ! interface ATM0/5 shutdown no ip address ! interface ATM0/6 shutdown no ip address ! interface ATM0/7 shutdown no ip address ! interface ATM0/8 shutdown no ip address ! interface ATM0/9 shutdown no ip address ! interface ATM0/IMA0 shutdown no ip address ! interface ATM0/IMA1 shutdown no ip address ! interface ATM0/IMA2 shutdown no ip address ! interface ATM0/IMA3 ip address 192.168.2.1 255.255.255.0 dialer-list 1 protocol ip permit dialer-list 1 protocol ipx permit ! end [0] Go to the IOS command prompt without saving this config.

[1] Return back to the setup without saving this config. [2] Save this configuration to nvram and exit. Enter your selection [2]: **2** % Shutdown not allowed for ATM0/0. Building configuration... Use the enabled mode 'configure' command to modify this configuration.

Press RETURN to get started!

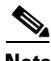

**Note** To configure your system, refer to the appropriate software or network management configuration guides.

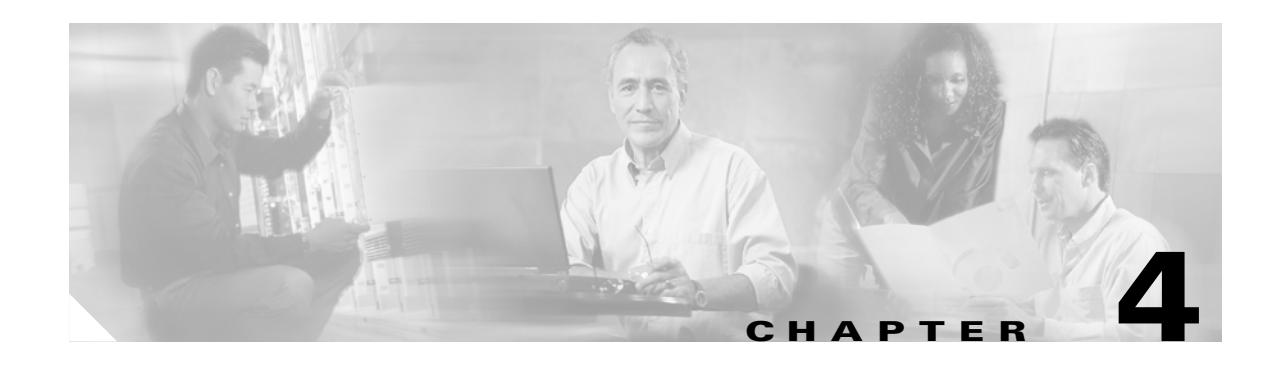

# **Installing a Cisco 6015 Without a POTS Splitter Configuration in a Commercial Environment**

This chapter provides installation procedures for a Cisco 6015 without a POTS splitter configuration in a commercial environment.

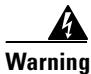

**Warning Only trained and qualified personnel should be allowed to install, replace, or service this equipment.**

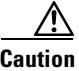

**Caution** Before you start the installation procedures, read the entire chapter for important information and safety warnings.

**Note** Before installing and cabling the equipment, be aware of standard safety practices and the hazards involved in working with electrical circuitry to prevent accidents. See the ["Safety Requirements" section](#page-62-0)  [on page 2-1](#page-62-0) for all cautions and warnings that are necessary to ensure a safe and hazard-free installation.

To see translations of the warnings that appear in this publication, refer to the *Regulatory Compliance and Safety Information for the Cisco 6015 System*.

See the ["Cisco 6015 Without a POTS Splitter Configuration" section on page 1-6](#page-27-0) for more information about Cisco 6015 without a POTS splitter configuration components.

# **4.1 Installation Checklist**

When you install a Cisco 6015 without a POTS splitter configuration in a commercial environment, be sure that you follow the installation procedures in the proper sequence. [Table 4-1](#page-119-0) is a checklist of the installation steps in the order in which they should occur. Detailed installation instructions are discussed in the sections following [Table 4-1.](#page-119-0)

Г

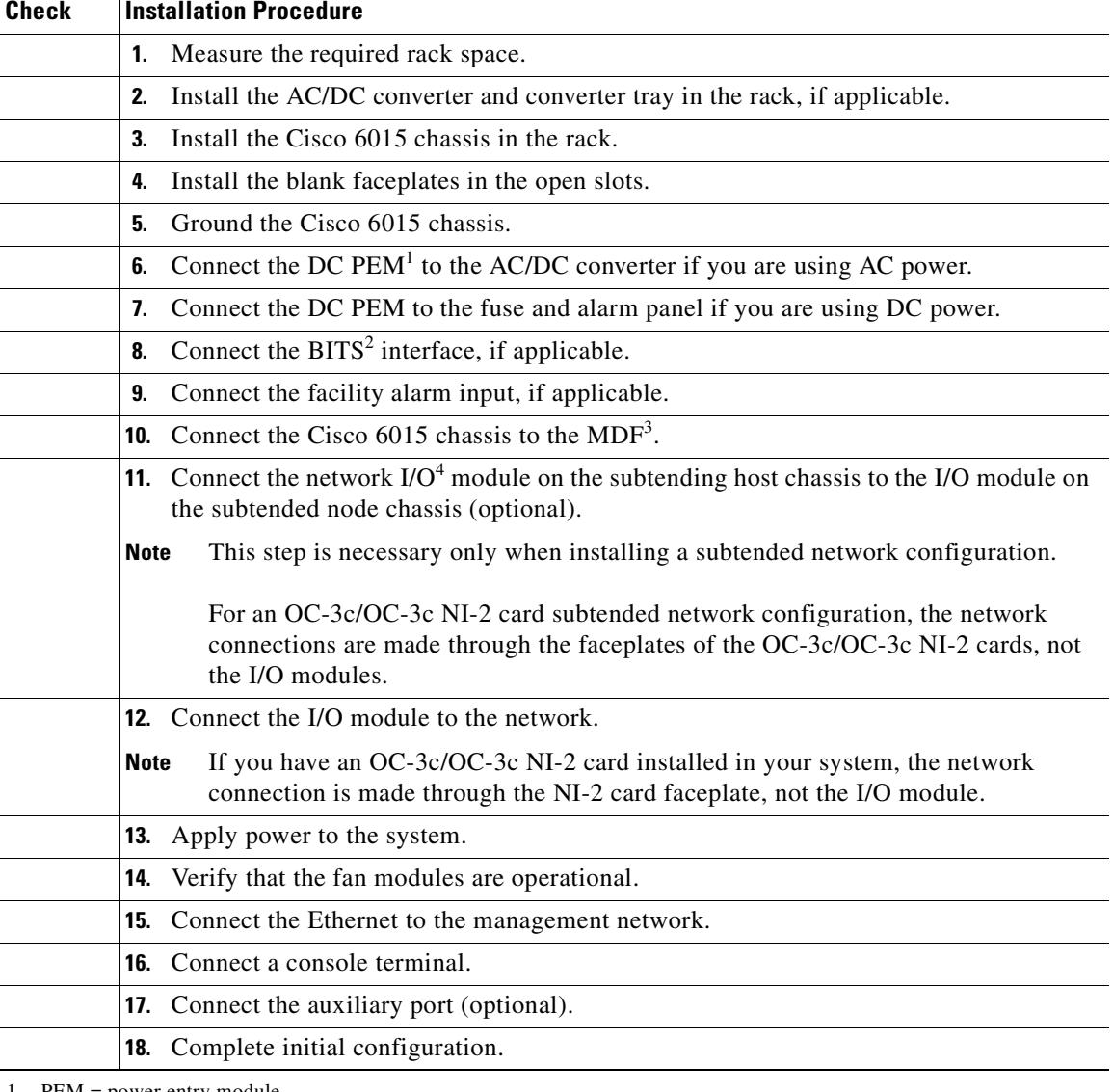

<span id="page-119-0"></span>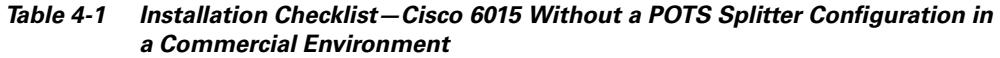

1. PEM = power entry module

2. BITS = building integrated timing supply

- 3. MDF = main distribution frame
- 4. I/O = Input/Output

# **4.2 Installation Procedures**

The following sections detail the installation procedures for a Cisco 6015 without a POTS splitter configuration in a commercial environment.

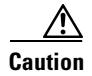

**Caution** Proper ESD protection is required whenever you handle Cisco equipment. Installation and maintenance personnel should be properly grounded using ground straps to eliminate the risk of ESD damage to the equipment. Cards are subject to ESD damage whenever they are removed from the chassis.

See the ["Preventing Electrostatic Discharge Damage" section on page 2-9](#page-70-0) for ESD grounding jack locations on the Cisco 6015 system.

### **4.2.1 Measure Required Rack Space**

For the rack to remain stable, you must install your Cisco 6015 system from the bottom to the top of the rack. Before you install any of the chassis, determine the total rack space that is required to install your system. The required rack space depends on the type of line cards installed and the number of Cisco 6015 chassis and AC/DC converters that you plan to use. The number of components will increase if you plan to install a subtended network.

You can install a combination of these Cisco 6015 components in a 7-foot rack:

- **•** Cisco 6015 chassis.
	- **–** If you are installing quad-port flexi ATU-C line cards (4xflexis), the maximum is nine chassis per rack (include subtending host and subtended node chassis).
	- **–** If you are installing octal-port Discrete Multitone (DMT) ATU-C line cards (8xDMTs) or octal-port single-pair high-speed digital subscriber line, also known as symmetric high bit-rate digital subscriber loop (G.SHDSL) line cards (8xG.SHDSLs), the maximum is six chassis per rack (include subtending host and subtended node chassis).
- **•** AC/DC converter and converter tray—Optional.

 $\boldsymbol{\mathcal{L}}$ 

**Tip** See [Chapter 2, "Preparing for Installation,"](#page-62-1) for the calculation tables that are necessary to plan the total rack space for your Cisco 6015 system configuration.

The Cisco 6015 system fits in either a 19-inch or a 23-inch wide rack. See [Table 2-3](#page-75-0) for individual rack space requirements.

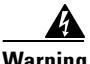

**Warning To prevent bodily injury when mounting or servicing this unit in a rack, you must take special precautions to ensure that the system remains stable. The following guidelines are provided to ensure your safety:**

**—This unit should be mounted at the bottom of the rack if it is the only unit in the rack.**

**—When mounting this unit in a partially filled rack, load the rack from the bottom to the top with the heaviest component at the bottom of the rack.**

**—If the rack is provided with stabilizing devices, install the stabilizers before mounting or servicing the unit in the rack.**

If you plan to expand your system to include more chassis in the future, allow space in the rack for additions during the initial installation, keeping in mind the weight distribution and stability of the rack.

Г

## **4.2.2 Install the AC/DC Converter and Converter Tray**

If you are using AC power, complete the following steps to install the AC/DC converter. If you are not using AC power, proceed to the ["Install the Cisco 6015 Chassis" section on page 4-4.](#page-121-1)

- **Step 1** Use four mounting screws and a Phillips-head screwdriver to attach the extenders to the sides of the tray if you are installing the system in a 23-inch rack.
- **Step 2** Position an AC/DC converter tray, which occupies 1 RU of space, at the bottom of the rack.
- **Step 3** Use four mounting screws and a Phillips-head screwdriver to bolt the tray in the rack.
- **Step 4** Slide an AC/DC converter into one of the three open slots.
- **Step 5** Use a Phillips-head or flat-head screwdriver to attach the screw that secures the AC/DC converter in the tray.

[Figure 4-1](#page-121-0) shows the screw locations on the tray.

<span id="page-121-0"></span>*Figure 4-1 Screw Locations for the AC/DC Converter Tray*

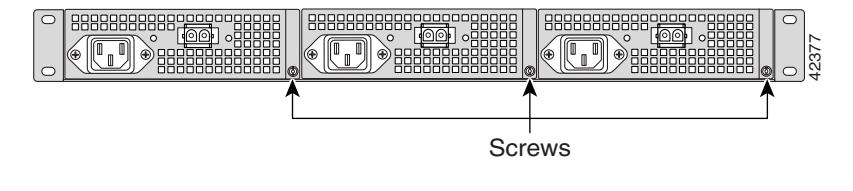

## <span id="page-121-1"></span>**4.2.3 Install the Cisco 6015 Chassis**

Complete the following steps to install the Cisco 6015 chassis:

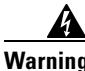

**Warning Two people are required to lift the chassis. Grasp the chassis underneath the lower edge and lift with both hands. To prevent injury, keep your back straight and lift with your legs, not your back. To prevent damage to the chassis and components, never attempt to lift the chassis with the handles on the power supplies or on the interface modules. These handles were not designed to support the weight of the chassis. Chassis if the Cisco 6015 Chassis is the system in a 23-inch rack, as shown in [Figure 4-2](#page-122-0).**<br> **Chassis:**<br> **Complete the following steps to install the Cisco 6015 chassis:**<br> **Complete the following steps to install the Cis** 

**Note** The Cisco 6015 chassis ships with the cards and modules installed. To prevent damage, ensure that the screws on each card and module are tightened so that the cards do not fall out of the chassis during installation.

- <span id="page-121-2"></span>**Step 1** Position one Cisco 6015, which occupies 3 RUs of space, above the AC/DC converter. If you have an AC/DC converter installed, the bottom of the Cisco 6015 chassis should be flush with the top of the AC/DC converter.
- **Step 2** Use four mounting screws and a Phillips-head screwdriver to attach the extenders to the sides of the

<span id="page-122-0"></span>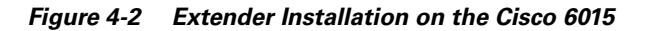

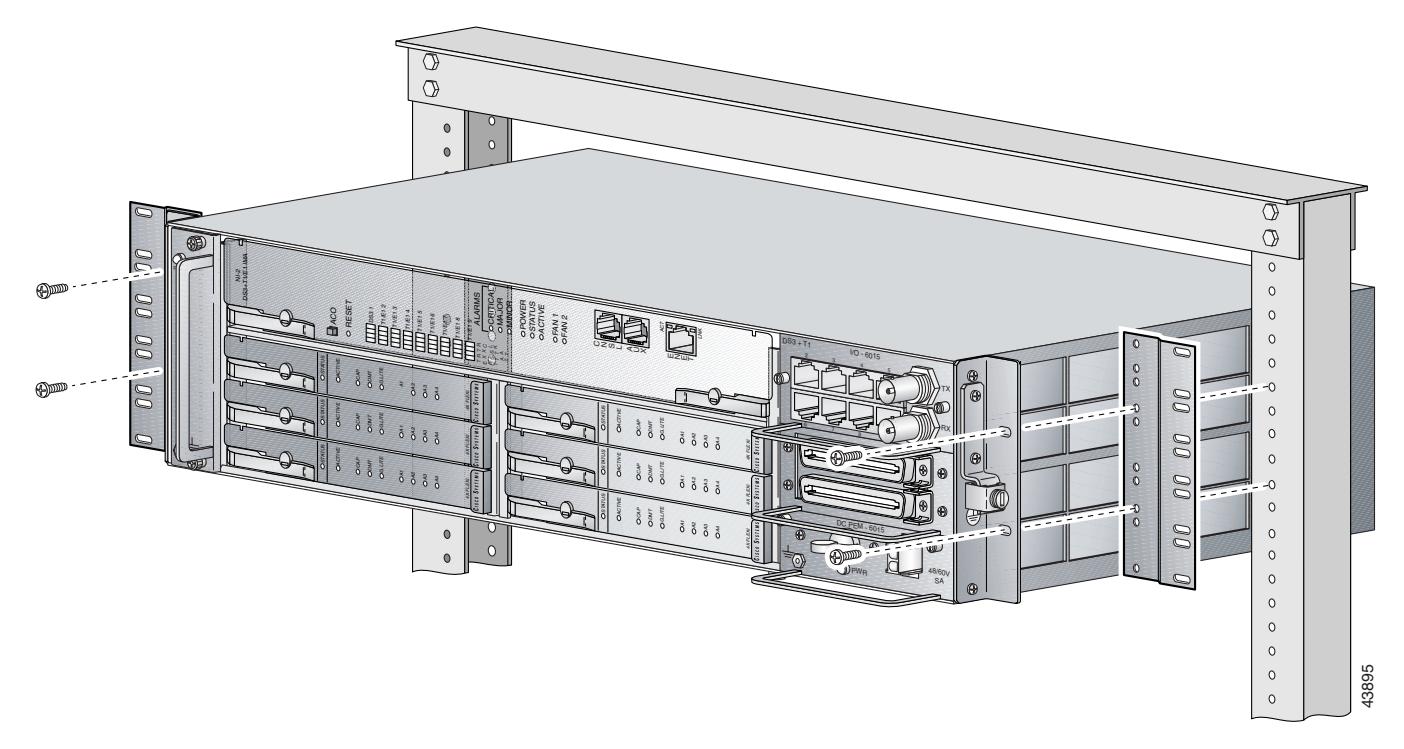

- <span id="page-122-1"></span>**Step 3** Use four mounting screws and a Phillips-head screwdriver to bolt the Cisco 6015 in the rack.
- **Step 4** Repeat [Step 1](#page-121-2) through [Step 3](#page-122-1) for each Cisco 6015, as necessary.

See [Figure 1-2](#page-26-0) for the correct placement of the Cisco 6015.

### **4.2.4 Install Blank Faceplates**

Blank faceplates should occupy any empty line card slots in the Cisco 6015 chassis. Blank faceplate installation is similar to line card installation.

**Warning Blank faceplates and cover panels serve three important functions: they prevent exposure to hazardous voltages and currents inside the chassis; they contain electromagnetic interference (EMI) that might disrupt other equipment; and they direct the flow of cooling air through the chassis. Do not operate the system unless all cards, faceplates, front covers, and rear covers are in place.**

Complete the following steps to install blank faceplates in any empty line card slots in the Cisco 6015:

- **Step 1** Connect a grounding strap to an ESD grounding jack on the Cisco 6015. See the ["Preventing](#page-70-0)  [Electrostatic Discharge Damage" section on page 2-9](#page-70-0) for ESD grounding jack locations on the Cisco 6015 system.
- **Step 2** Horizontally align the blank faceplate edge with the guides at the left and right of the slot.
- **Step 3** Lift out on the ejector tab and gently apply pressure to the faceplate while pushing the blank faceplate into the slot.
- **Step 4** Push on the faceplate to fully seat the blank faceplate.
- **Step 5** Press down on the ejector tab to secure the faceplate.

### **4.2.5 Ground the Cisco 6015**

During the system installation, complete the following steps to connect the grounding lug on the Cisco 6015 directly to the rack:

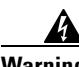

**Warning When you are installing or replacing the unit, the ground connection must always be made first and disconnected last.**

- <span id="page-123-2"></span>**Step 1** Remove all paint or oxidation from the rack at the point of the grounding connection.
- **Step 2** Measure enough wire to connect the Cisco 6015 to the rack. See [Table 2-6 on page 2-19](#page-80-0) for wire requirements.

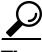

**Tip** Make sure that your wire is only as long as is needed to make the connection.

- **Step 3** Cut the ends of the ground wire so that the ends are straight, not slanted.
- **Step 4** Measure  $1/2$  inch (12.7 mm) up from the end of the ground wire and place a mark at that point. This is the wire end that will be connected to the Cisco 6015.
- <span id="page-123-1"></span>**Step 5** Use a wire stripper to remove 1/2 inch (12.7 mm) of the covering from the end of the wire. Trim the end of the covering so that it is straight, not slanted, as shown in [Figure 4-3](#page-123-0).

<span id="page-123-0"></span>*Figure 4-3 Strip and Square Off Ground Wire*

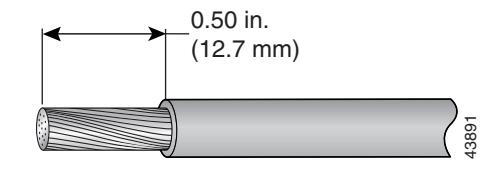

**Step 6** Use a flat-head screwdriver to loosen the compression screw (open position) that is provided on the grounding lug of the Cisco 6015, as shown in [Figure 4-4](#page-124-0).

<span id="page-124-0"></span>*Figure 4-4 Grounding Lug Closed and Open Positions*

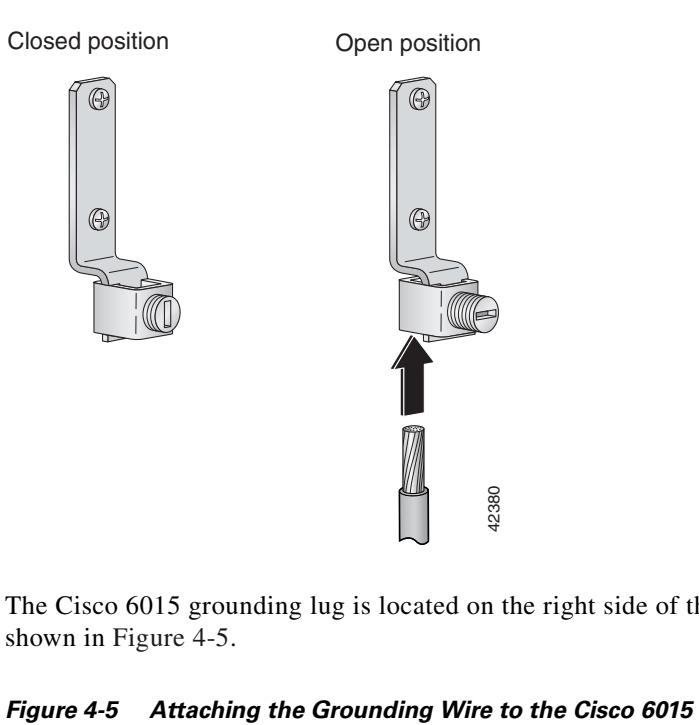

The Cisco 6015 grounding lug is located on the right side of the chassis (viewed from the front), as shown in [Figure 4-5](#page-124-1).

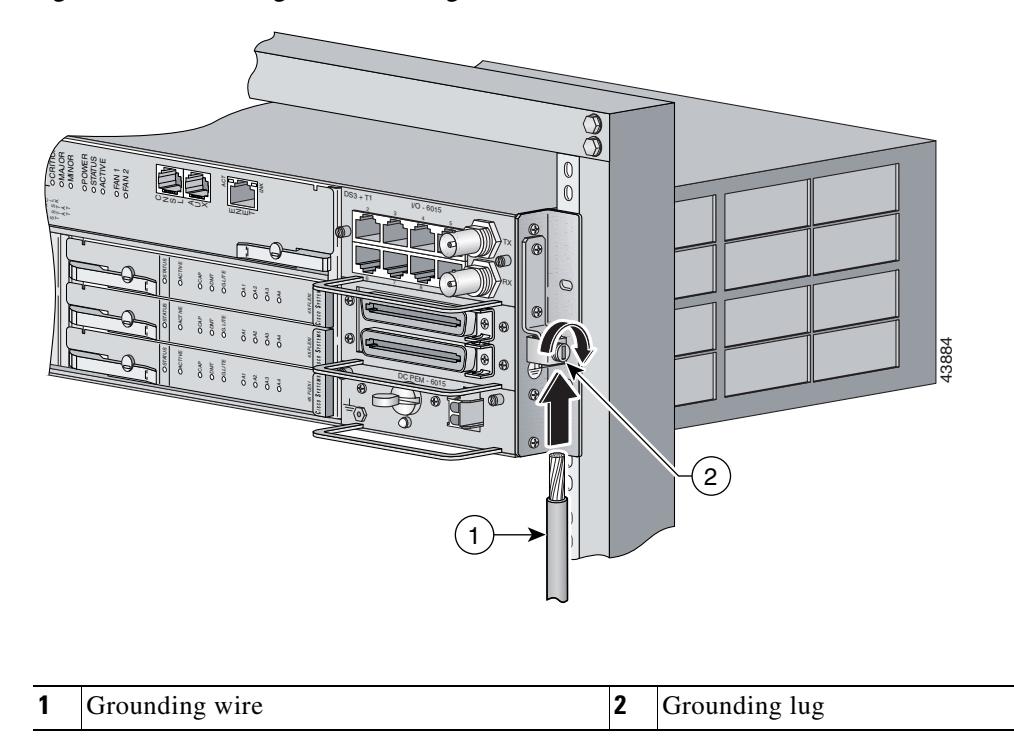

<span id="page-124-1"></span>

**Step 7** Insert the end of the copper wire that you prepared in [Step 5](#page-123-1) under the compression plate on the grounding lug, as shown in [Figure 4-4.](#page-124-0)

<span id="page-125-1"></span>

| <u>/ : '</u>   |                                                                                                    |  |
|----------------|----------------------------------------------------------------------------------------------------|--|
| <b>Caution</b> | Do not place the copper wire between the compression screw and the compression plate.                                                   |  |
| Step 8         | Use a flat-head screwdriver to tighten the compression screw against the compression plate, as shown in<br>Figure 4-4.                  |  |
| Step 9         | Prepare the other end of the wire to be connected to the rack, according to the requirements of your site.                              |  |
| Step 10        | Use a flat-head screwdriver to loosen the screw on the rack.                                                                            |  |
| Step 11        | Connect the copper wire to a ring lug (large enough for the rack screw to fit through).                                                 |  |
| Step 12        | Use the flat-head screwdriver and the screw that you loosened in Step 10 to attach the ring lug to the<br>rack, as shown in Figure 4-6. |  |

<span id="page-125-0"></span>*Figure 4-6 Attaching the Grounding Wire to the Rack*

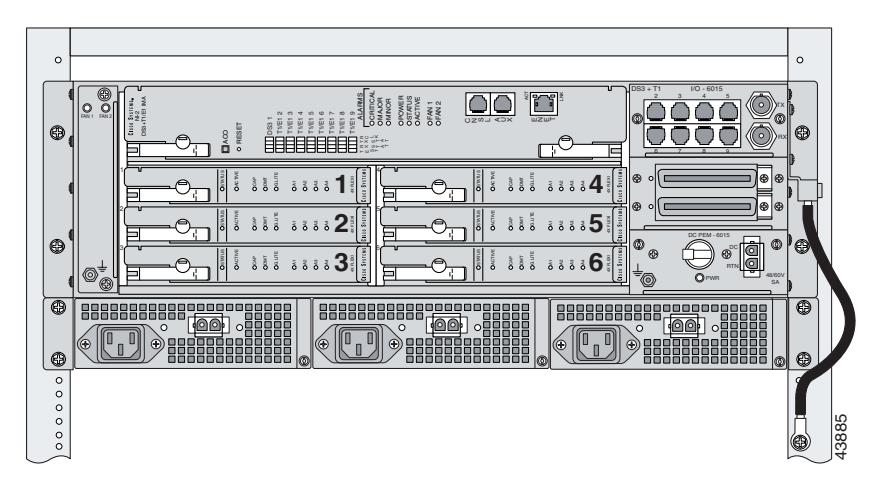

<span id="page-125-2"></span>**Step 13** Use a flat-head screwdriver to tighten the rack screw over the copper wire.

**Step 14** Repeat [Step 1](#page-123-2) through [Step 13](#page-125-2) for each Cisco 6015, as necessary.

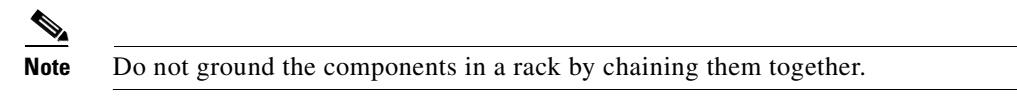

### <span id="page-125-3"></span>**4.2.6 Connect the DC PEM to the AC/DC Converter**

If you are using AC power, complete the following steps to connect the DC PEM to the AC/DC converter. If you are using DC power, proceed to the ["Connect the DC PEM to the Fuse and Alarm Panel" section](#page-126-0)  [on page 4-9.](#page-126-0)

<span id="page-126-2"></span>**Step 1** Attach one end of the DC power cable (part number 72-2178-01) to the 2-pin connector located on the faceplate of the DC PEM, as shown in [Figure 4-7.](#page-126-1)

<span id="page-126-1"></span>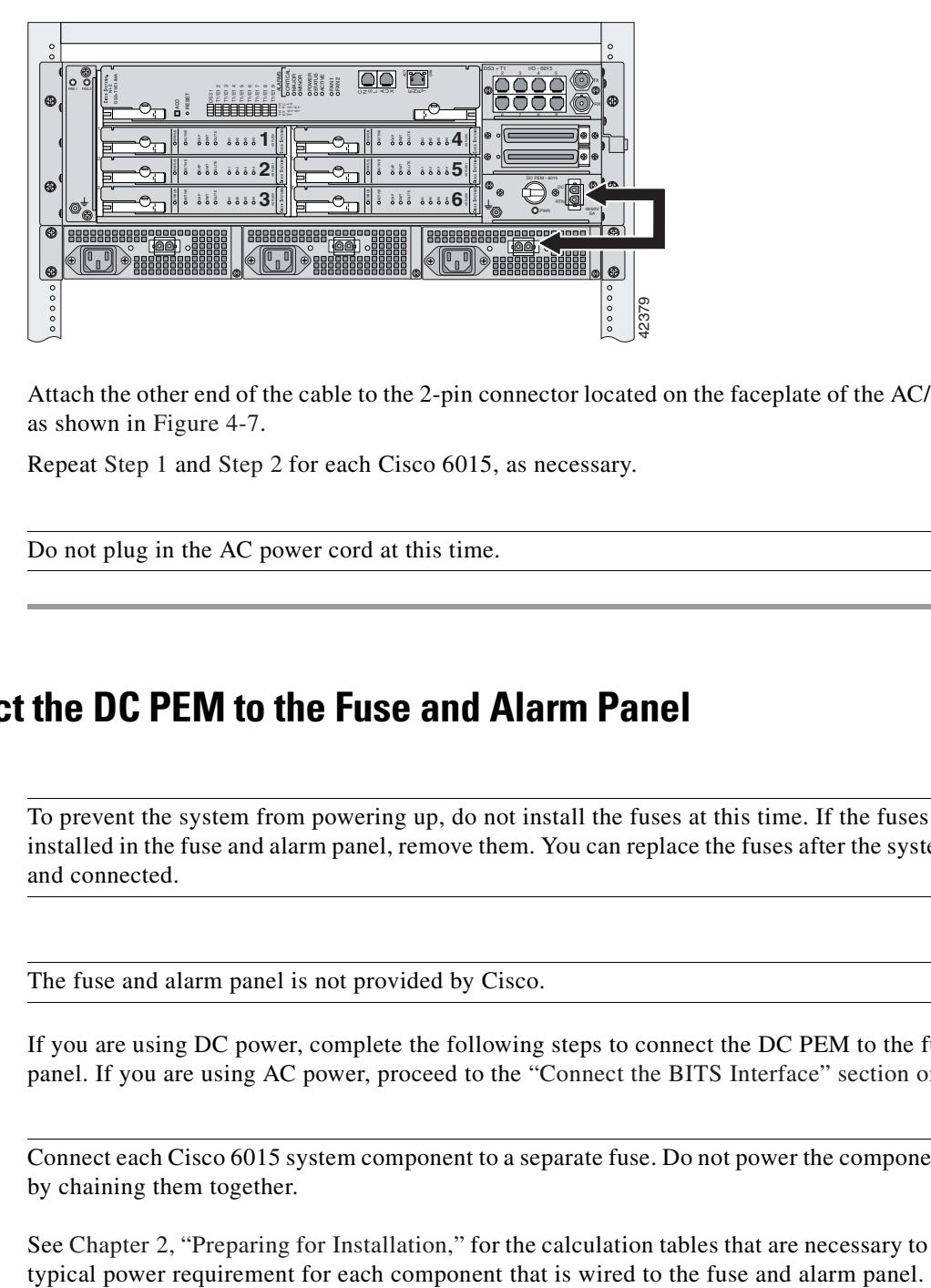

*Figure 4-7 Connecting the DC PEM to the AC/DC Converter*

- <span id="page-126-3"></span>**Step 2** Attach the other end of the cable to the 2-pin connector located on the faceplate of the AC/DC converter, as shown in [Figure 4-7.](#page-126-1)
- **Step 3** Repeat [Step 1](#page-126-2) and [Step 2](#page-126-3) for each Cisco 6015, as necessary.

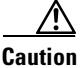

**Caution** Do not plug in the AC power cord at this time.

### <span id="page-126-0"></span>**4.2.7 Connect the DC PEM to the Fuse and Alarm Panel**

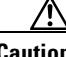

**Caution** To prevent the system from powering up, do not install the fuses at this time. If the fuses are already installed in the fuse and alarm panel, remove them. You can replace the fuses after the system is installed and connected.

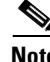

**Note** The fuse and alarm panel is not provided by Cisco.

If you are using DC power, complete the following steps to connect the DC PEM to the fuse and alarm panel. If you are using AC power, proceed to the ["Connect the BITS Interface" section on page 4-10.](#page-127-0)

**Note** Connect each Cisco 6015 system component to a separate fuse. Do not power the components in the rack by chaining them together.

See [Chapter 2, "Preparing for Installation,"](#page-62-1) for the calculation tables that are necessary to determine the

<span id="page-127-2"></span>**Step 1** Attach one end of the DC power cable (part number 72-2223-01) to the 2-pin connector located on the faceplate of the DC PEM, as shown in [Figure 4-8](#page-127-1).

<span id="page-127-1"></span>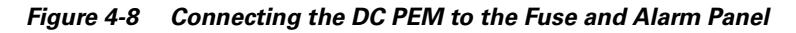

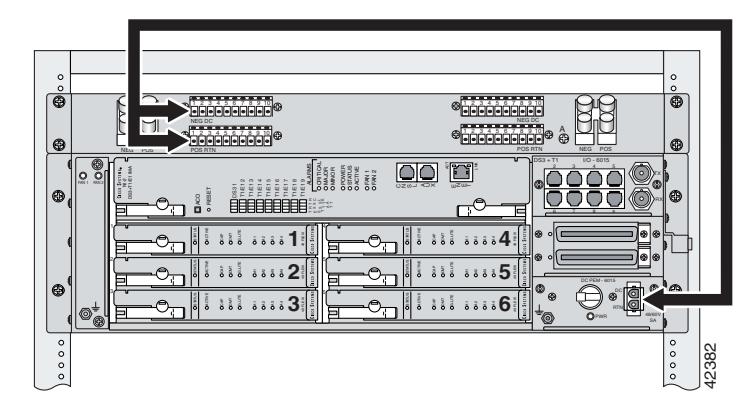

- **Step 2** Attach the red wire coming from the DC PEM to a fuse and alarm panel POS (positive) DC connector, as shown in [Figure 4-8](#page-127-1). **Note For more information on the BITS interface, see the ["Rear Interface Header" section on page 1-36](#page-57-0).<br>
Note The BITS interface For more information on the BITS interface, see the "Rear Interface Header" section on page 1**
- <span id="page-127-3"></span>**Step 3** Attach the black wire coming from the DC PEM to a fuse and alarm panel NEG (negative) DC connector, as shown in [Figure 4-8](#page-127-1).
- **Step 4** Repeat [Step 1](#page-127-2) through [Step 3](#page-127-3) for each Cisco 6015, as necessary.

$$
\overset{\wedge}{\longrightarrow}
$$

**Caution** Do not set the circuit breaker on the DC PEM to the ON (1) position at this time.

# <span id="page-127-0"></span>**4.2.8 Connect the BITS Interface**

The BITS interface provides the network clocking. Complete the following steps to connect the BITS interface to the BITS clock source:

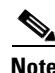

<span id="page-128-4"></span>**Step 1** Use a Phillips-head screwdriver to remove the three screws that hold the plate over the BITS interface pins, as shown in [Figure 4-9.](#page-128-0) Remove the plate, and set the screws and the plate aside.

<span id="page-128-0"></span>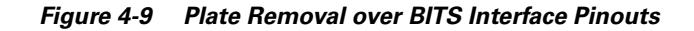

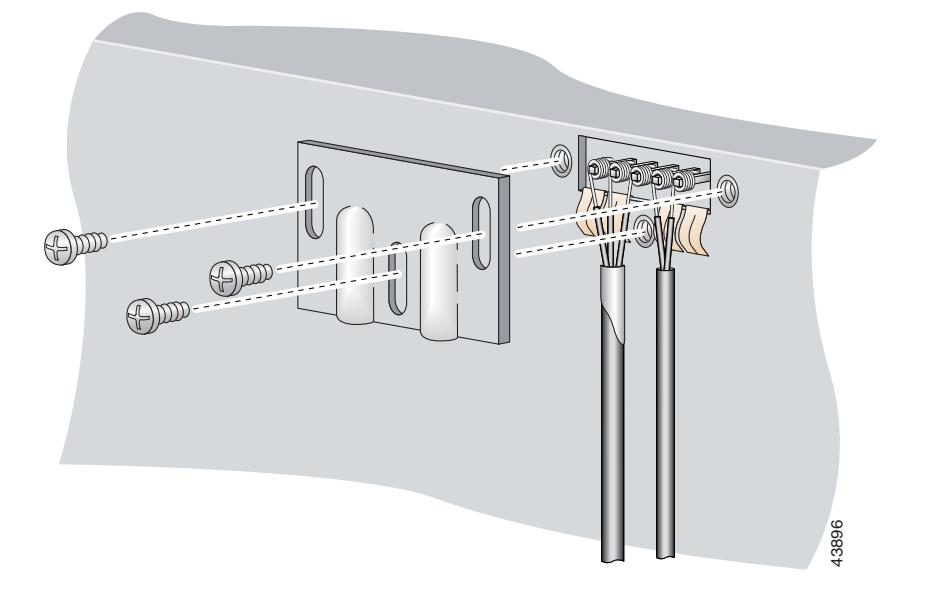

**Step 2** Measure one strand of wire long enough to connect the first three BITS interface pins to the BITS clock source. See [Table 2-6 on page 2-19](#page-80-0) for wire requirements.

See [Figure 4-10](#page-128-1) for a close view of the pinouts that are located on the back of the Cisco 6015 chassis. For pinout descriptions, see [Table 1-8 on page 1-37.](#page-58-0)

#### <span id="page-128-1"></span>*Figure 4-10 BITS Interface Pinouts*

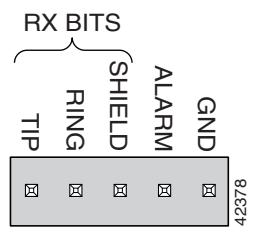

- **Step 3** Use a wire stripper to remove the casing from both ends of the wire.
- **Step 4** Pull the foil shield back over the wire casing and separate the three exposed wires, as shown in [Figure 4-9.](#page-128-0)
- <span id="page-128-2"></span>**Step 5** Use a wire-wrapping tool to attach the drain wire in the twisted-pair to pin 3 (Shield), as shown in [Figure 4-9.](#page-128-0)
- **Step 6** Use a wire-wrapping tool to attach one of the two remaining wires in the twisted-pair to pin 2 (Ring), as shown in [Figure 4-9](#page-128-0).
- <span id="page-128-3"></span>**Step 7** Use a wire-wrapping tool to attach the remaining wire in the twisted-pair to pin 1 (Tip), as shown in [Figure 4-9.](#page-128-0)

**Step 8** Use a Phillips-head screwdriver and three screws to reattach the plate that covers the BITS interface pins. Align the wires with the recessed channels on the plate so that the wires are not pinched when the plate is attached to the chassis, as shown in [Figure 4-11](#page-129-0).

**Note** When the plate is reattached to the chassis, the bottom of the plate should reside in the middle of the foil shield, as shown in [Figure 4-11.](#page-129-0)

If you are going to connect the facility alarm input, do not reattach the plate at this time.

<span id="page-129-0"></span>*Figure 4-11 Wire Alignment Under the Plate*

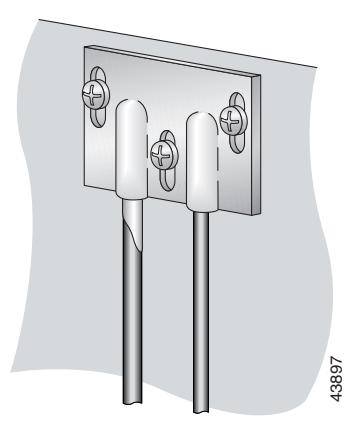

<span id="page-129-1"></span>**Step 9** Connect the other end of the wires from [Step 5](#page-128-2) through [Step 7](#page-128-3) to the BITS clock source.

**Step 10** Repeat [Step 1](#page-128-4) through [Step 9](#page-129-1) for each Cisco 6015, as necessary.

### **4.2.9 Connect the Facility Alarm Input**

Complete the following steps to connect the facility alarm input to the alarm relay contact:

**Note** For more information on the facility alarm input, see the ["Rear Interface Header" section on page 1-36.](#page-57-0)

<span id="page-129-2"></span>

**Step 1** Use a Phillips-head screwdriver to remove the three screws that hold the plate over the BITS interface pins, as shown in [Figure 4-12](#page-130-0). Remove the plate, and set the screws and the plate aside. **Note If you connect the other end of the wires from Step 5 through Step 7 to the BITS clock source<br>
Repeat Step 1 through Step 9 for each Cisco 6015, as necessary.<br>
<b>The Facility Alarm Input**<br>
Complete the following steps

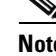

<span id="page-130-0"></span>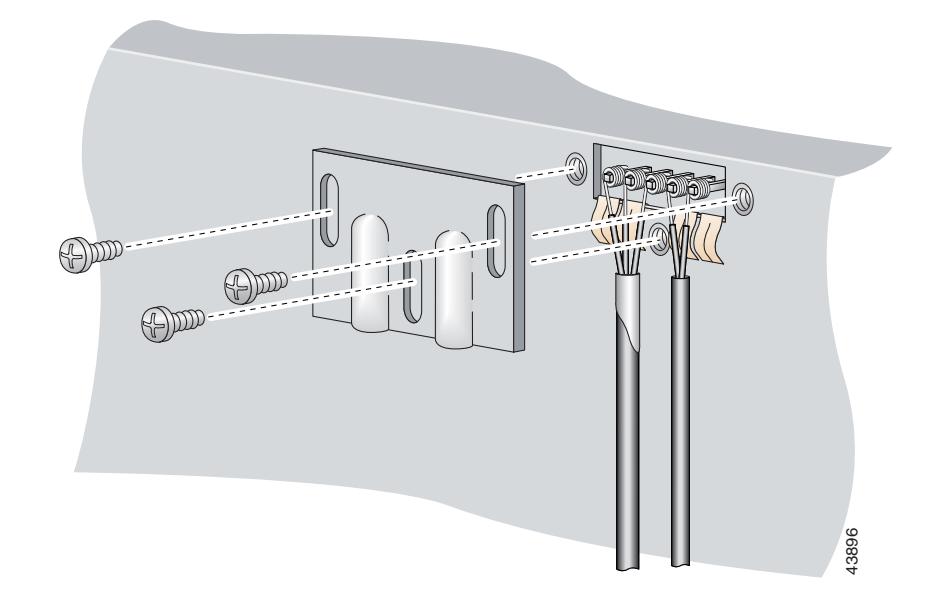

*Figure 4-12 Plate Removal Over Facility Alarm Input Pinouts*

<span id="page-130-1"></span>**Step 2** Measure wire long enough to connect both pins 4 and 5 to the alarm relay contact. See Table 2-6 on [page 2-19](#page-80-0) for wire requirements.

See [Figure 4-10](#page-128-1) for a close-up of the pinouts that are located on the back of the Cisco 6015 chassis. For pinout descriptions, see [Table 1-8 on page 1-37.](#page-58-0)

- **Step 3** Use a wire stripper to remove the casing from both ends of the wire.
- **Step 4** Use a wire-wrapping tool to attach one of the wires to pin 4 (Alarm), as shown in [Figure 4-12.](#page-130-0)
- **Step 5** Use a wire-wrapping tool to attach the remaining wire to pin 5 (Ground), as shown in [Figure 4-12.](#page-130-0)
- **Step 6** Connect the relay activator to the alarm event trigger.
- <span id="page-130-2"></span>**Step 7** Use a Phillips-head screwdriver and three screws to reattach the plate that covers the BITS and alarm interface pins. Align the wires with the recessed channels on the plate so that the wires are not pinched when the plate is attached to the chassis, as shown in [Figure 4-13.](#page-131-0)

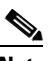

**Note** When the plate is reattached to the chassis, the bottom of the plate should reside in the middle of the foil shield for the BITS interface. The casing for the facility alarm input wire should be captured under the plate. (See [Figure 4-13](#page-131-0).)

Г

<span id="page-131-0"></span>*Figure 4-13 Wire Alignment Under the Plate*

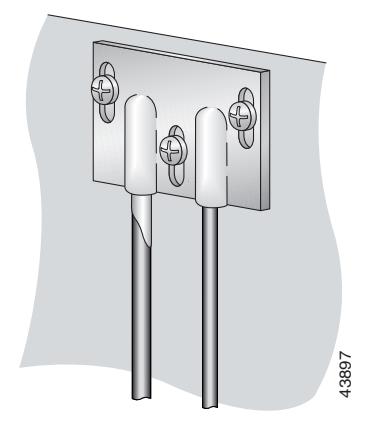

**Step 8** Repeat [Step 1](#page-129-2) through [Step 7](#page-130-2) for each Cisco 6015, as necessary.

### **4.2.10 Connect the Cisco 6015 to the MDF**

Connect the two Champ cables from the DSL interface module (DSL Slots 1 through 3 and DSL Slots 4 through 6) to the MDF.

Ensure that all cables are screwed in to the DSL interface module and that the Champ connectors are tie wrapped. (See [Figure 4-14](#page-131-1).) Repeat Step 1 through Step 7 for each Cisco 6015, as nece<br>**Figure 4-14 CISCO 6015 to the MDF**<br>Connect the two Champ cables from the DSL interface mod<br>through 6) to the MDF.<br>Ensure that all cables are screwed in to the DSL

<span id="page-131-1"></span>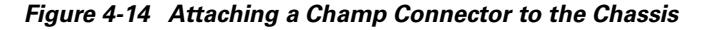

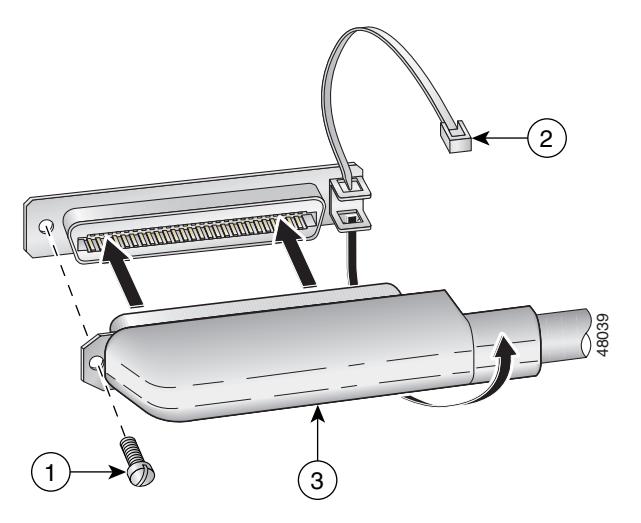

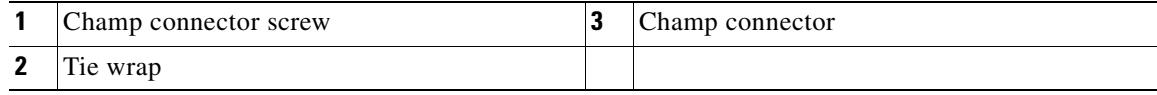

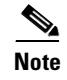

**Note** See [Table 2-6 on page 2-19](#page-80-0) for cable and ferrite requirements. If unshielded cable is used for FCC Class A or EN55022 Class A compliance, the cables will need to be looped through ferrites.

### **4.2.11 Install a Subtended Network Configuration**

If you are installing a subtended network, complete the following steps. If you are not installing a subtended network, proceed to the ["Connect the Cisco 6015 to the Network" section on page 4-17](#page-134-0).

The following sections provide installation procedures for subtended network configurations using the DS3+T1/E1 IMA NI-2 card and the OC-3c/OC-3c NI-2 card.

 $\boldsymbol{\beta}$ 

**Tip** The term *subtending* refers to the host chassis, and *subtended* refers to the downstream chassis in a subtended network.

Cisco recommends that you label each data cable at both ends to identify its destination.

**Note** For more information on a subtended network configuration, see the ["Subtended Network](#page-27-1)  [Configuration" section on page 1-6.](#page-27-1)

See [Table 2-6 on page 2-19](#page-80-0) for cable and ferrite requirements. If unshielded cable is used for FCC Class B or EN55022 Class B compliance, the cables will need to be looped through ferrites.

#### **4.2.11.1 Connect the DS3+T1/E1 Subtending Network Configuration**

Connections for T1 cabling are located on the DS3+T1 I/O module. The DS3+T1 I/O module is used in North America. Connections for E1 cabling are located on the E1 I/O module.

The TX and RX RJ-48 T1/E1 connectors on the subtending host chassis I/O module are connected to the TX and RX RJ-48 T1/E1 connectors on the subtended node chassis I/O module.

**Note** The E1 I/O module is used in world-wide environments, except in North America. The E1 I/O module has eight RJ-48 receptacles for eight E1 trunk or subtending interfaces.

Complete the following steps to cable the I/O module for T1/E1 subtending:

- **Step 1** Verify that you have either DS3+T1 I/O modules or E1 I/O modules installed on your subtending host and node chassis.
- <span id="page-132-0"></span>**Step 2** Connect one end of an RJ-48 cable to one of the RJ-48 receptacles on the I/O module in the subtending host chassis.
- <span id="page-132-1"></span>**Step 3** Connect the other end of the RJ-48 cable to one of the RJ-48 receptacles on the I/O module in a subtended node chassis.

[Figure 4-15](#page-133-0) shows an example of a subtended network configuration.

<span id="page-133-0"></span>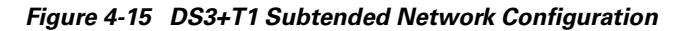

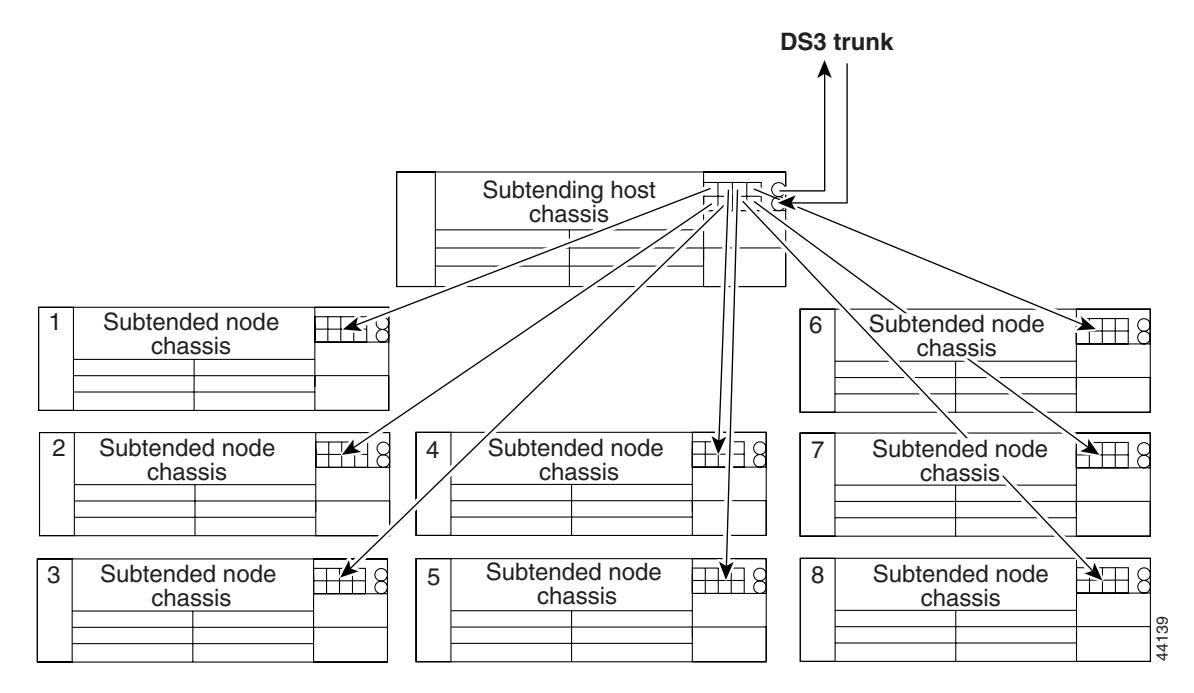

**Step 4** Repeat [Step 2](#page-132-0) through [Step 3](#page-132-1) to connect the subtending host chassis to each subtended node chassis.

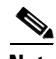

**Note** If you are using a T1 or E1 trunk to the network, the trunk connection will originate at one of the RJ-48 receptacles on the DS3+T1 I/O module or the E1 I/O module on the host chassis. Therefore, only seven RJ-48 receptacles will be available for subtending connections.

#### **4.2.11.2 Connect the IMA Subtending Network Configuration**

See the ["IMA Configuration" section on page 1-8](#page-29-0) for more information on how to configure an IMA subtending network configuration.

#### **4.2.11.3 Connect the OC-3c Subtending Network Configuration**

For OC-3c subtending, the connections are made from the OC-3c/OC-3c NI-2 cards in the subtending host chassis and the subtended node chassis. Connect one subtended Cisco 6015 to the subtending interfaces on the NI-2 (OC-3c interfaces).

To cable the Cisco 6015 system for OC-3c subtending, complete the following steps:

- **Step 1** Verify that you have OC-3c/OC-3c NI-2 cards installed in the subtending host and node chassis.
- **Step 2** Locate the trunk 1 interface connectors (TX and RX) and the subtend 2 interface connectors (TX and RX) on the front of each OC-3c/OC-3c NI-2 card.
- **Step 3** Attach an OC-3c fiber-optic cable to the TX subtend 2 interface connector in the inset on the faceplate of the OC-3c/OC-3c NI-2 card in the subtending host chassis.
- **Step 4** Attach the other end of the cable that you used in Step 2 to the RX trunk 1 interface connector in the inset on the faceplate of the OC-3c/OC-3c NI-2 card in the subtended node chassis.
- **Step 5** Attach an OC-3c fiber-optic cable to the RX subtend 2 interface connector in the inset on the faceplate of the OC-3c/OC-3c NI-2 card in the subtending host chassis.
- **Step 6** Attach the other end of the cable that you used in Step 4 to the TX trunk 1 interface connector in the inset on the faceplate of the OC-3c/OC-3c NI-2 card in the second subtended node chassis.

[Figure 4-16](#page-134-1) shows the OC-3c subtending connections between three Cisco 6015 system chassis.

<span id="page-134-1"></span>**Figure 4-16 Daisy Chain Topology for OC-3c/STM-1 Interfaces**

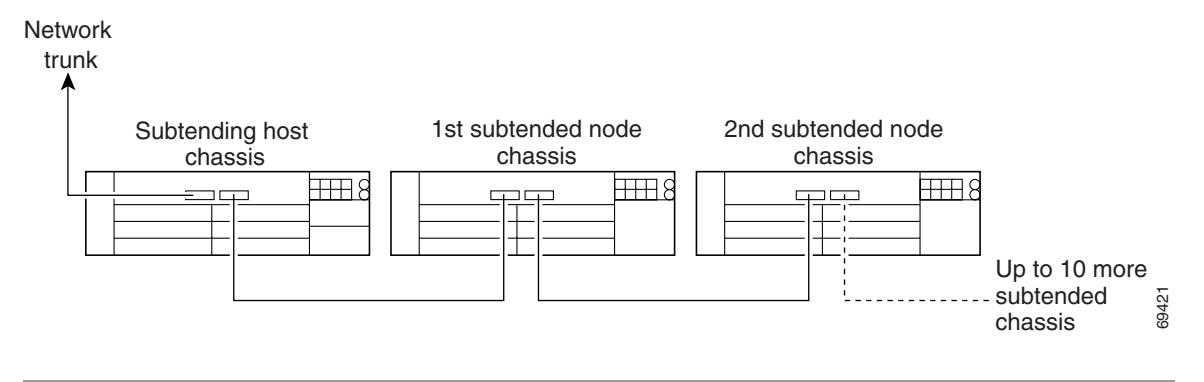

### <span id="page-134-0"></span>**4.2.12 Connect the Cisco 6015 to the Network**

The following sections detail the connection procedures for a DS3, T1, E1, IMA group, or OC-3c network connection.

#### **4.2.12.1 DS3 Network Connection Installation**

Complete the following steps to connect the I/O module to the network using a DS3 connection. If you are using a T1 connection, proceed to the ["T1 Network Connection Installation" section on page 4-18](#page-135-0). If you are using an E1 connection, proceed to the ["E1 Network Connection Installation" section on](#page-136-0)  [page 4-19.](#page-136-0) If you are using an IMA connection, proceed to the ["IMA Network Connection Installation"](#page-136-2) [section on page 4-19.](#page-136-2) If you are using an OC-3c connection, proceed to the ["OC-3c Network Connection](#page-136-1)  [Installation" section on page 4-19.](#page-136-1)

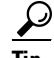

**Tip** Cisco recommends that you label each data cable at both ends to identify its destination.

Г

<span id="page-135-1"></span>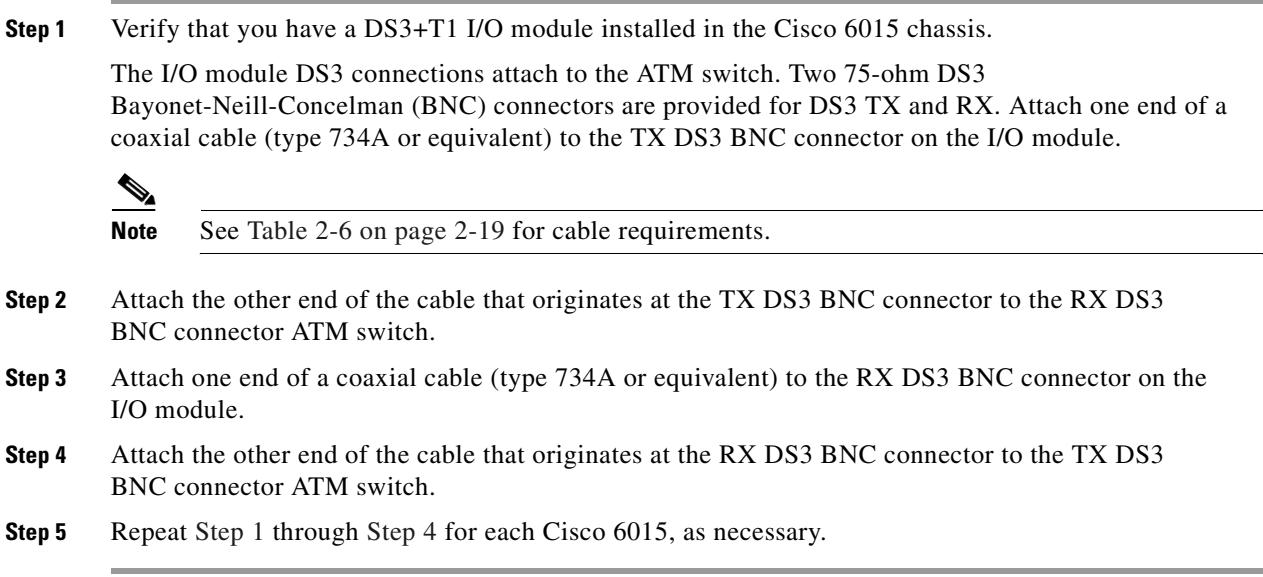

#### <span id="page-135-2"></span><span id="page-135-0"></span>**4.2.12.2 T1 Network Connection Installation**

Complete the following steps to connect the I/O module to the network using a T1 connection. If you are using an E1 connection, proceed to the ["E1 Network Connection Installation" section on page 4-19](#page-136-0). If you are using an IMA connection, proceed to the ["IMA Network Connection Installation" section on](#page-136-2)  [page 4-19](#page-136-2). If you are using an OC-3c connection, proceed to the ["OC-3c Network Connection](#page-136-1)  [Installation" section on page 4-19](#page-136-1).

$$
\overline{\mathcal{L}}
$$

**Tip** Cisco recommends that you label each data cable at both ends to identify its destination.

- <span id="page-135-4"></span>**Step 1** Verify that you have a DS3+T1 I/O module installed in the Cisco 6015 chassis.
- <span id="page-135-3"></span>**Step 2** Connect one end of an RJ-48 cable to one of the RJ-48 receptacles on the I/O module. If you have a subtended network configuration installed, this connection must be made from the I/O module in the subtending host chassis.

I.

**Note** See [Table 2-6 on page 2-19](#page-80-0) for cable and ferrite requirements. If unshielded cable is used for FCC Class B or EN55022 Class B compliance, the cables will need to be looped through ferrites.

- <span id="page-135-5"></span>**Step 3** Connect the other end of the cable used in [Step 2](#page-135-3) to the ATM switch.
- **Step 4** Repeat [Step 1](#page-135-4) through [Step 3](#page-135-5) for each Cisco 6015, as necessary.

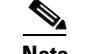

**Note** Verify that the RJ-48 cable pinouts connect TX to RX and RX to TX.

#### Г **OL-2113-02**

<span id="page-136-0"></span>Complete the following steps to connect the I/O module to the network using an E1 connection. If you are using an IMA connection, proceed to the ["IMA Network Connection Installation" section on](#page-136-2)  [page 4-19.](#page-136-2) If you are using an OC-3c connection, proceed to the ["OC-3c Network Connection](#page-136-1)  [Installation" section on page 4-19.](#page-136-1)

$$
\frac{Q}{Tip}
$$

**Tip** Cisco recommends that you label each data cable at both ends to identify its destination.

- <span id="page-136-4"></span>**Step 1** Verify that you have an E1 I/O module installed in the Cisco 6015 chassis.
- <span id="page-136-3"></span>**Step 2** Connect one end of an RJ-48 cable to one of the RJ-48 receptacles on the I/O module. If you have a subtended network configuration installed, this connection must be made from the I/O module in the subtending host chassis.

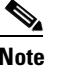

**Note** See [Table 2-6 on page 2-19](#page-80-0) for cable and ferrite requirements. If unshielded cable is used for FCC Class B or EN55022 Class B compliance, the cables will need to be looped through ferrites.

- <span id="page-136-5"></span>**Step 3** Connect the other end of the cable used in [Step 2](#page-136-3) to the ATM switch.
- **Step 4** Repeat [Step 1](#page-136-4) through [Step 3](#page-136-5) for each Cisco 6015, as necessary.

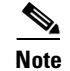

**Note** Verify that the RJ-48 cable pinouts connect TX to RX and RX to TX.

#### <span id="page-136-2"></span>**4.2.12.4 IMA Network Connection Installation**

See the ["IMA Configuration" section on page 1-8](#page-29-0) for more information on how to configure an IMA network connection.

#### <span id="page-136-1"></span>**4.2.12.5 OC-3c Network Connection Installation**

Complete the following steps to connect the OC-3c/OC-3c NI-2 card to the network.

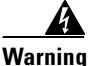

**Warning Do not stare into the beam or view it directly with optical instruments.**

- <span id="page-136-6"></span>**Step 1** Verify that you have an OC-3c/OC-3c NI-2 card installed in your Cisco 6015 chassis.
- **Step 2** Attach the RX cable from the ATM switch to the TX connector in the inset on the faceplate of the OC-3c/OC-3c NI-2 card.

The TX connector is the one closest to the top of the faceplate. The RX connector is closest to the bottom of the faceplate. The connector IDs are silkscreened inside the inset.

- <span id="page-137-0"></span>**Step 3** Attach the TX cable from the ATM switch to the RX connector in the inset on the faceplate of the OC-3c/OC-3c NI-2 card (trunk 1 interface connector RX). See [Figure 1-14 on page 1-27](#page-48-0) for the OC-3c network interface connection location.
- **Step 4** Repeat [Step 1](#page-136-6) through [Step 3](#page-137-0) for each Cisco 6015 chassis, as necessary.

### **4.2.13 Apply Power**

The following sections detail the procedures to apply the power for either AC or DC power.

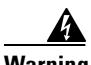

**Warning Before working on equipment that is connected to power lines, remove jewelry (including rings, necklaces, and watches). Metal objects will heat up when connected to power and ground and can cause serious burns or weld the metal object to the terminals.**

#### **4.2.13.1 Apply AC Power**

Complete the following steps to apply AC power to the Cisco 6015 system:

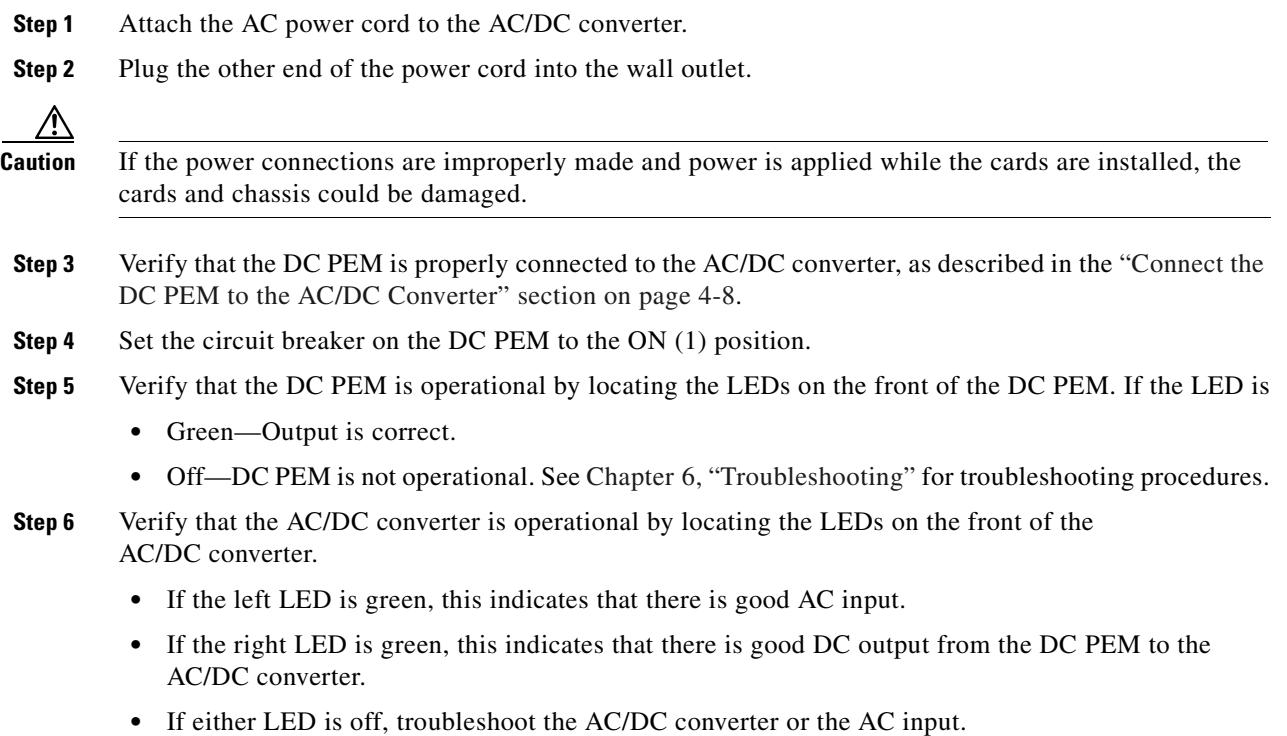

#### **4.2.13.2 Apply DC Power**

Complete the following steps to apply DC power to the Cisco 6015 system:

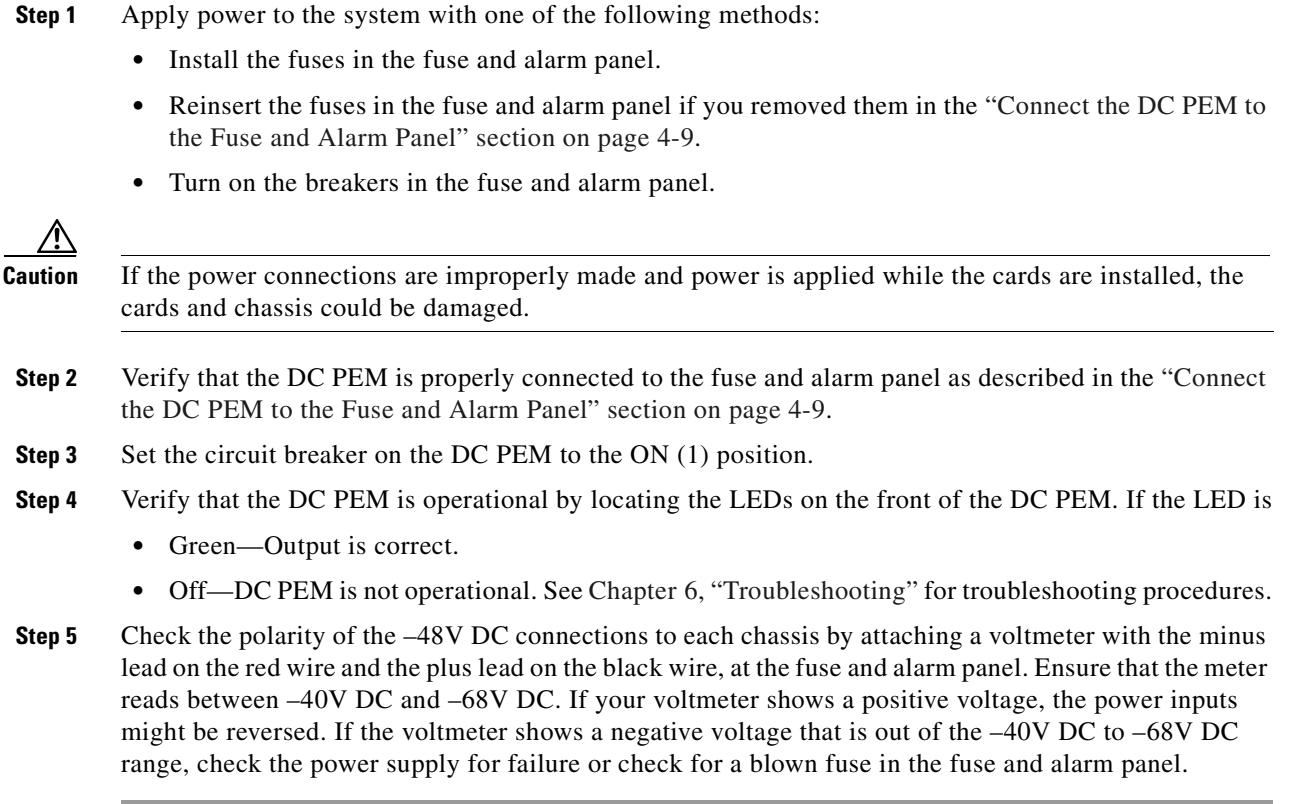

### **4.2.14 Verify Fan Module Operation**

Verify that the fan module is operational by locating the LEDs on the front of the fan module. If the LEDs are

- **•** Green—The fan module is operational.
- Red—The fan module is not operational and the fan module is in alarm mode. See Chapter 6, ["Troubleshooting"](#page-178-0) for troubleshooting procedures.
- Off—The fan is not operational due to a power problem or the LED is defective. See Chapter 6, ["Troubleshooting"](#page-178-0) for troubleshooting procedures.

The fans should be operational before you complete the installation procedures.

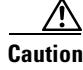

**Caution** It is important that the Cisco 6015 cooling fans run continuously.

## **4.2.15 Connect the Ethernet to the Management Network**

Complete the following steps to connect the Ethernet to the management network.

**Warning The ports labeled "ENET," "CNSL," and "AUX" are safety extra-low voltage (SELV) circuits. SELV circuits should be connected only to other SELV circuits. Because the DSL circuits are treated like telephone-network voltage, avoid connecting the SELV circuit to the telephone network voltage (TNV) circuits. Tip** Cisco recommends that you label each data cable at both ends to identify its destination. **Step 1** Connect the 10BaseT RJ-45 connector to the NI-2 card ENET receptacle. [Figure 4-17](#page-139-0) shows where to connect the Ethernet cable.

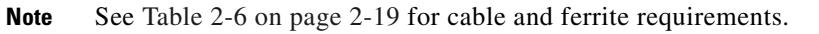

<span id="page-139-0"></span>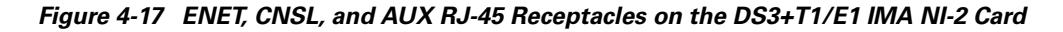

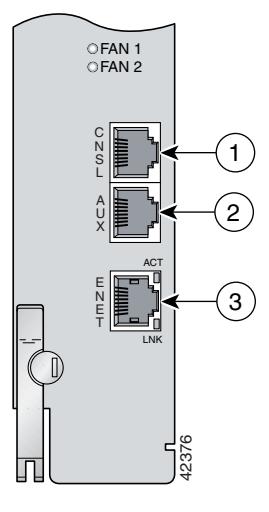

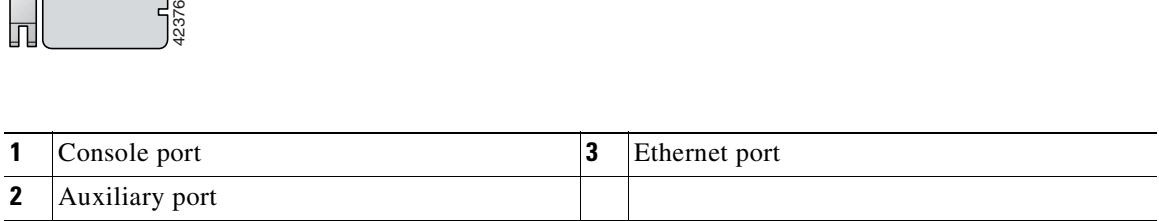

**Step 2** Run the cable through the ferrite one time, loop the cable back through the ferrite, and clamp the ferrite shut.

**Step 3** Connect the other end of the cable to the management network (for example, a LAN).

# **4.2.16 Connect a Console Terminal**

Connect a VT100-compatible terminal to the system console port on the NI-2 card (CNSL). Connect the terminal to a power source and set it up using the values that are shown in [Table 4-2](#page-140-0). [Figure 4-17](#page-139-0) shows where to connect the console cable. See [Table 2-6 on page 2-19](#page-80-0) for cable requirements.

<span id="page-140-0"></span>**Warning The ports labeled "ENET," "CNSL," and "AUX" are SELV circuits. SELV circuits should be connected only to other SELV circuits. Because the DSL circuits are treated like telephone-network voltage, avoid connecting the SELV circuit to the TNV circuits.**

*Table 4-2 Terminal Settings*

| Baud rate      | 9600 (transmit and receive) |
|----------------|-----------------------------|
| Character size | 8 bits                      |
| Parity         | None                        |
| Stop bits      |                             |
| Flow control   | None                        |

### **4.2.17 Connect the Auxiliary Port**

Connect a terminal, a modem, or another serial device to the auxiliary port on the NI-2 card (AUX). [Figure 4-17](#page-139-0) shows where to connect the auxiliary cable. See [Table 2-6 on page 2-19](#page-80-0) for cable requirements.

4

**Warning The ports labeled "ENET," "CNSL," and "AUX" are SELV circuits. SELV circuits should be connected only to other SELV circuits. Because the DSL circuits are treated like telephone-network voltage, avoid connecting the SELV circuit to the TNV circuits.**

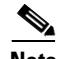

**Note** This step is optional.

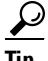

**Tip** Cisco recommends that you label each data cable at both ends to identify its destination.

# **4.2.18 Complete Initial Configuration**

When you turn on the Cisco 6015 for the first time, an interactive dialog called the System Configuration Dialog appears on the console screen. The System Configuration Dialog guides you through the initial configuration process. (You can run the dialog at any time by entering the **setup** command in privileged EXEC mode.)

When you complete the dialog, the system displays the configuration command script that you have created. It then offers you three options:

[0] Go to the IOS command prompt without saving this config.

[1] Return back to the setup without saving this config.

[2] Save this configuration to nvram and exit.

If you enter **2**, the configuration is saved and used. If you answer **0** or **1,** the configuration you created is not saved. Enter **1** if you wish to discard the configuration and restart the System Configuration Dialog.

**Note** Use the **show facility-alarm status** command to display any current alarms on the system.

The following is sample output of the **show facility-alarm status** command for the Cisco 6015:

```
System Totals Critical: 1 Major: 0 Minor: 0
Source: ATM0/1 Severity: CRITICAL Description: 0 Loss of Signal
```
#### **4.2.18.1 Before You Begin**

Complete these steps before you run the System Configuration Dialog:

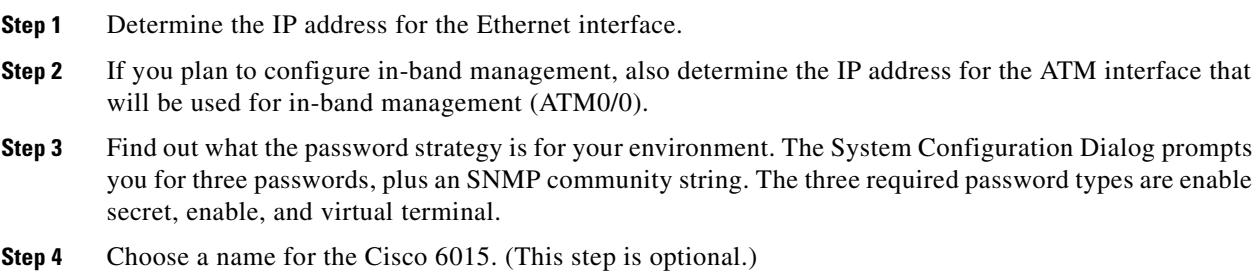

#### **4.2.18.2 Using the System Configuration Dialog**

When you power up a Cisco 6015 for the first time, you are offered the option of running the System Configuration Dialog. The System Configuration Dialog offers two configuration options: basic management setup and extended setup.

- Choose basic management setup if you want to use the System Configuration Dialog to configure the passwords and the Ethernet interface only, and then use the management station or the command line interface to configure the remaining Cisco 6015 interfaces.
- **•** Choose extended setup if you want to use the System Configuration Dialog to configure all of the Cisco 6015 interfaces.

An example of the use of each option follows the ["Interface Numbering"](#page-141-0) section.

#### <span id="page-141-0"></span>**4.2.18.2.1 Interface Numbering**

The System Configuration Dialog and the command line interface use the following interface numbering scheme:

**•** Interfaces whose names begin with "ATM0" (ATM0/1, ATM0/2, and so forth) are NI-2 card WAN interfaces. ATM0/0 is the ATM switch interface with the processor (sometimes referred to as the ASP interface, for ATM switch/processor). There is no need to configure ATM0/0 unless you plan to use in-band management. For DS3+T1, ATM0/1 is the default trunk port. ATM0/2 and through ATM0/9 can be used as trunk or subtending interfaces. For E1, ATM0/2 is the default trunk port. For IMA group interfaces using the DS3+T1/E1 IMA NI-2 card, one port from ATM0/ima0 through ATM0/ima3 can be the trunk port, with the other three being possible subtending interfaces.

- **•** Interfaces whose names begin with "ATM1" through "ATM6" are line card interfaces.
- Ethernet0/0 is the interface for the LAN that connects the Cisco 6015 to its management system.

For dsl line card interfaces, the number before the slash indicates the slot number. The number after the slash indicates the interface or port number. For example, ATM6/4 is slot 6, port 4.

#### **4.2.18.2.2 Basic Management Setup Example**

This is the basic management setup example:

```
 --- System Configuration Dialog ---
Would you like to enter the initial configuration dialog? [yes/no]: y
At any point you may enter a question mark '?' for help.
Use ctrl-c to abort configuration dialog at any prompt.
Default settings are in square brackets '[]'.
Basic management setup configures only enough connectivity
for management of the system, extended setup will ask you
to configure each interface on the system
Would you like to enter basic management setup? [yes/no]: y
Configuring global parameters:
   Enter host name [DSLAM]: 6015_basic
   The enable secret is a password used to protect access to
   privileged EXEC and configuration modes. This password, after
   entered, becomes encrypted in the configuration.
   Enter enable secret: cisco
   The enable password is used when you do not specify an
   enable secret password, with some older software versions, and
   some boot images.
   Enter enable password: lab
   The virtual terminal password is used to protect
   access to the router over a network interface.
   Enter virtual terminal password: lab
   Configure SNMP Network Management? [yes]: y
    Community string [public]:
Current interface summary
Any interface listed with OK? value "NO" does not have a valid configuration
Interface IP-Address OK? Method Status Protocol
```
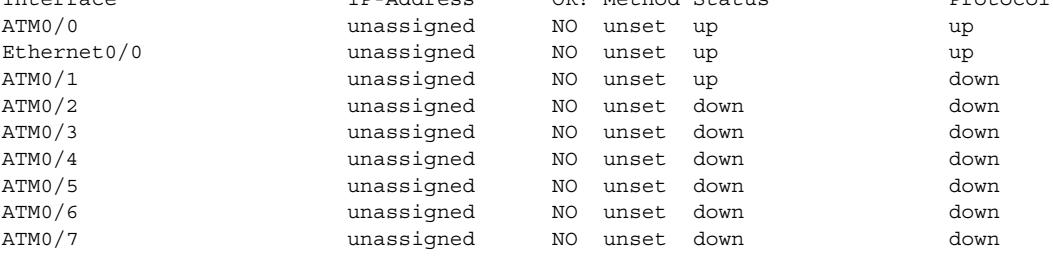

ATM0/8 unassigned NO unset down down

ATM0/9 unassigned NO unset down down ATM0/IMA0 unassigned NO unset up up ATM0/IMA1 unassigned NO unset up up ATM0/IMA2 unassigned NO unset up up ATM0/IMA3 unassigned NO unset up up Enter interface name used to connect to the management network from the above interface summary: **ethernet0/0** Configuring interface Ethernet0/0: Configure IP on this interface? [yes]: IP address for this interface: **192.168.1.1** Subnet mask for this interface [255.255.255.0] : **255.255.255.0** Class C network is 192.168.1.0, 24 subnet bits; mask is /24 The following configuration command script was created: hostname 6015\_basic enable secret 5 \$1\$f1TA\$jw/Rpe/EBj.fDQ3HYCjVw/ enable password lab line vty 0 4 password lab snmp-server community public ! no ip routing ! interface ATM0/0 shutdown no ip address ! interface Ethernet0/0 no shutdown ip address 192.168.1.1 255.255.255.0 ! interface ATM0/1 shutdown no ip address ! interface ATM0/2 shutdown no ip address ! interface ATM0/3 shutdown no ip address ! interface ATM0/4 shutdown no ip address ! interface ATM0/5 shutdown no ip address ! interface ATM0/6 shutdown no ip address ! interface ATM0/7 shutdown no ip address
! interface ATM0/8 shutdown no ip address ! interface ATM0/9 shutdown no ip address ! interface ATM0/IMA0 shutdown no ip address ! interface ATM0/IMA1 shutdown no ip address ! interface ATM0/IMA2 shutdown no ip address ! interface ATM0/IMA3 shutdown no ip address ! end [0] Go to the IOS command prompt without saving this config. [1] Return back to the setup without saving this config. [2] Save this configuration to nvram and exit.

```
Enter your selection [2]: 2
% Shutdown not allowed for ATM0/0.
Building configuration...
Use the enabled mode 'configure' command to modify this configuration.
```
Press RETURN to get started!

#### **4.2.18.2.3 Extended Setup Example**

This is the extended setup example:

--- System Configuration Dialog ---

Would you like to enter the initial configuration dialog? [yes/no]: **y**

At any point you may enter a question mark '?' for help. Use ctrl-c to abort configuration dialog at any prompt. Default settings are in square brackets '[]'.

Basic management setup configures only enough connectivity for management of the system, extended setup will ask you to configure each interface on the system

Would you like to enter basic management setup? [yes/no]: **n**

First, would you like to see the current interface summary? [yes]:

Any interface listed with OK? value "NO" does not have a valid configuration

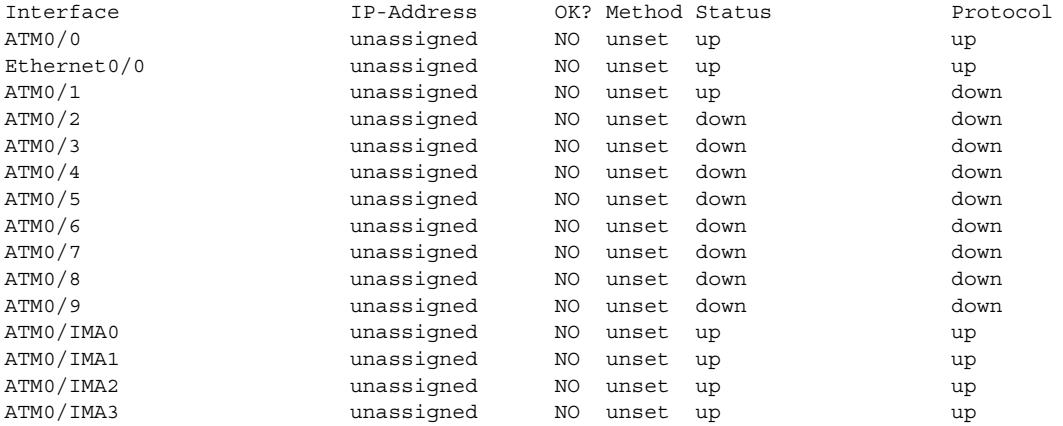

Configuring global parameters:

Enter host name [DSLAM]: **6015**

 The enable secret is a password used to protect access to privileged EXEC and configuration modes. This password, after entered, becomes encrypted in the configuration. Enter enable secret: **cisco**

 The enable password is used when you do not specify an enable secret password, with some older software versions, and some boot images. Enter enable password: **test**

 The virtual terminal password is used to protect access to the router over a network interface. Enter virtual terminal password: **test** Configure SNMP Network Management? [yes]: Community string [public]:

```
 Configure IP? [yes]:
  Configure IGRP routing? [yes]: n
  Configure RIP routing? [no]:
 Configure CLNS? [no]:
 Configure bridging? [no]:
```
Configuring interface parameters:

Do you want to configure ATM0/0 interface? [yes]: **n** Do you want to configure Ethernet0/0 interface? [yes]:

 Configure IP on this interface? [yes]: IP address for this interface: **192.168.1.1** Subnet mask for this interface [255.255.255.0] : Class C network is 192.168.1.0, 24 subnet bits; mask is /24

Do you want to configure ATM0/1 interface? [yes]: Configure IP on this interface? [yes]: **n** Do you want to configure ATM0/2 interface? [yes]:

Configure IP on this interface? [yes]: **n**

Do you want to configure ATM0/3 interface? [yes]: **n** Do you want to configure ATM0/4 interface? [yes]: **n** Do you want to configure ATM0/5 interface? [yes]: **n**

Do you want to configure ATM0/6 interface? [yes]: **n** Do you want to configure ATM0/7 interface? [yes]: **n** Do you want to configure ATM0/8 interface? [yes]: **n** Do you want to configure ATM0/9 interface? [yes]: **n** Do you want to configure ATM0/IMA0 interface? [yes]: **n** Do you want to configure ATM0/IMA1 interface? [yes]: **n** Do you want to configure ATM0/IMA2 interface? [yes]: **n** Do you want to configure ATM0/IMA3 interface? [yes]: **y** Configure IP on this interface? [yes]: IP address for this interface: **192.168.2.1** Subnet mask for this interface [255.255.255.0] : Class C network is 192.168.2.0, 24 subnet bits; mask is /24 The following configuration command script was created: hostname 6015 enable secret 5 \$1\$T768\$ufaioPuEf1cGFCG0VtmUV1 enable password test line vty 0 4 password test snmp-server community public ! ip routing no clns routing no bridge 1 ! interface ATM0/0 shutdown no ip address ! interface Ethernet0/0 ip address 192.168.1.1 255.255.255.0 ! interface ATM0/1 no ip address ! interface ATM0/2 no ip address ! interface ATM0/3 shutdown no ip address ! interface ATM0/4 shutdown no ip address ! interface ATM0/5 shutdown no ip address ! interface ATM0/6 shutdown no ip address ! interface ATM0/7

shutdown

```
no ip address
!
interface ATM0/8
shutdown
no ip address
!
interface ATM0/9
shutdown
no ip address
!
interface ATM0/IMA0
shutdown
no ip address
!
interface ATM0/IMA1
shutdown
no ip address
!
interface ATM0/IMA2
shutdown
no ip address
!
interface ATM0/IMA3
ip address 192.168.2.1 255.255.255.0
dialer-list 1 protocol ip permit
dialer-list 1 protocol ipx permit
!
end
[0] Go to the IOS command prompt without saving this config.
[1] Return back to the setup without saving this config.
[2] Save this configuration to nvram and exit.
Enter your selection [2]: 2
% Shutdown not allowed for ATM0/0.
Building configuration...
Use the enabled mode 'configure' command to modify this configuration.
```
Press RETURN to get started!

Q,

**Note** To configure your system, refer to the appropriate software or network management configuration guides.

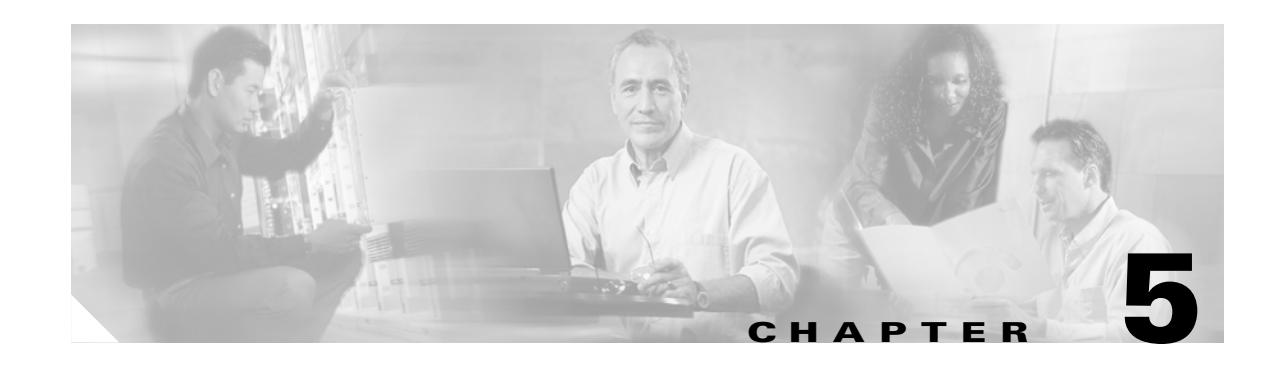

# **Installing a Cisco 6015 Configuration in an Outside-Plant Environment**

This chapter provides installation procedures for a Cisco 6015 configuration in an outside-plant environment, using a Cisco 6015 with a POTS splitter configuration or a Cisco 6015 without a POTS splitter configuration.

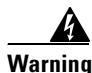

**Warning Only trained and qualified personnel should be allowed to install, replace, or service this equipment.**

**Caution** Before you start the installation procedures, read the entire chapter for important information and safety warnings.

**Note** Before installing and cabling the equipment, be aware of standard safety practices and the hazards involved in working with electrical circuitry to prevent accidents. See the ["Safety Requirements" section](#page-62-0)  [on page 2-1](#page-62-0) for all cautions and warnings that are necessary to ensure a safe and hazard-free installation.

To see translations of the warnings that appear in this publication, refer to the *Regulatory Compliance and Safety Information for the Cisco 6015 System*.

 $\frac{D}{\text{Tip}}$  See the ["Cisco 6015 with a POTS Splitter Configuration" section on page 1-5](#page-26-0) or the "Cisco 6015" [Without a POTS Splitter Configuration" section on page 1-6](#page-27-0) for more information about Cisco 6015 configuration components in an outside-plant environment.

# **5.1 Installation Checklist**

When you install a Cisco 6015 configuration (with or without a POTS splitter) in an outside-plant environment, be sure that you follow the installation procedures in the proper sequence. [Table 5-1](#page-149-0) is a checklist of the installation steps in the order in which they should occur. Detailed installation instructions are discussed in the sections following [Table 5-1.](#page-149-0)

| <b>Check</b> | <b>Installation Procedure</b> |                                                                                                    |
|--------------|-------------------------------|----------------------------------------------------------------------------------------------------|
|              | $\mathbf{1}$                  | Verify the remote terminal enclosure compliance.                                                                                                    |
|              | 2.                            | Verify the cooling capacity of the heat exchanger or air conditioner that is installed in<br>the enclosure.                                                                                      |
|              | 3.                            | Verify and measure the rack space for the Cisco 6015 chassis and POTS splitter(s)<br>(if applicable).                                                                                            |
|              | 4.                            | Install the POTS splitter(s) in the rack (applicable in a Cisco 6015 with a POTS<br>splitter configuration).                                                                                     |
|              | 5.                            | Attach the $BITS1$ interface wire, if applicable.                                                                                                    |
|              | 6.                            | Attach the facility alarm input wire, if applicable.                                                                                                    |
|              | 7.                            | Install the Cisco 6015 chassis in the rack.                                                                                                    |
|              | 8.                            | Connect the BITS interface and facility alarm input wires, if applicable.                                                                                                    |
|              | 9.                            | Install the blank faceplates in the open slots.                                                                                                    |
|              |                               | <b>10.</b> Ground the Cisco 6015 chassis, POTS splitter(s) (if applicable), and enclosure<br>protection block.                                                                                   |
|              |                               | 11. Connect the DC PEM to the fuse panel.                                                                                                    |
|              |                               | 12. Connect the DSL interface module to the POTS splitter(s) (applicable in a Cisco 6015<br>with a POTS splitter configuration).                                                                 |
|              |                               | 13. Connect the POTS splitter(s) to the enclosure protection block for the distribution<br>frame or SAC box connections (applicable in a Cisco 6015 with a POTS<br>splitter configuration).      |
|              |                               | 14. Connect the Cisco 6015 chassis to the enclosure protection block for the distribution<br>frame or SAC box connections (applicable in a Cisco 6015 without a POTS<br>splitter configuration). |
|              |                               | <b>15.</b> Connect the $I/O^2$ module on the subtending host chassis to the $I/O$ module on the<br>subtended node chassis (optional).                                                            |
|              | <b>Note</b>                   | This step is necessary only when installing a subtended network configuration.                                                                                                    |
|              |                               | For an OC-3c/OC-3c NI-2 card subtended network configuration, the network<br>connections are made through the faceplates of the OC-3c/OC-3c NI-2 cards, not<br>the I/O modules.                  |
|              |                               | <b>16.</b> Connect the I/O module to the $NU3$ or to the enclosure protection block, as necessary.                                                                                               |
|              | <b>Note</b>                   | If you have an OC-3c/OC-3c NI-2 card installed in your system, the network<br>connection is made through the NI-2 card faceplate, not the I/O module.                                            |
|              | 17.                           | Apply power to the system.                                                                                                    |
|              | 18.                           | Verify that the fan modules are operational.                                                                                                    |
|              | 19.                           | Install the POTS cards (applicable in a Cisco 6015 with a POTS splitter configuration).                                                                                                    |
|              | 20.                           | Connect the Ethernet to the management network.                                                                                                    |
|              | 21.                           | Connect a console terminal.                                                                                                    |
|              | 22.                           | Connect the auxiliary port (optional).                                                                                                    |
|              | 23.                           | Complete initial configuration.                                                                                                    |

<span id="page-149-0"></span>*Table 5-1 Installation Checklist—Cisco 6015 Configuration in an Outside-Plant Environment*

٠

- 1. BITS = building integrated timing supply
- 2. I/O = Input/Output
- 3. NIU = network interface unit

# **5.2 Installation Procedures**

The following sections detail the installation procedures for a Cisco 6015 configuration (with or without a POTS splitter) in an outside-plant environment.

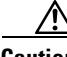

**Caution** Proper ESD protection is required whenever you handle Cisco equipment. Installation and maintenance personnel should be properly grounded using ground straps to eliminate the risk of ESD damage to the equipment. Modules and cards are subject to ESD damage whenever they are removed from the chassis.

See the ["Preventing Electrostatic Discharge Damage" section on page 2-9](#page-70-0) for ESD grounding jack locations on the Cisco 6015 system.

### **5.2.1 Verify the Remote Terminal Enclosure Compliance**

Verify with your third-party vendor that the remote terminal enclosure meets the following compliance requirements: GR-487, UL 50, Type 4X, EN60529 IP 55, and NEMA 4X.

### **5.2.2 Verify the Cooling Capacity**

Verify the cooling capacity of the heat exchanger or air conditioner that is installed in the enclosure. The remote terminal enclosure must provide adequate cooling by using an appropriately sized heat exchanger or air conditioner to dissipate heat generated by the installed Cisco 6015 chassis and other remote terminal system components.

See [Table 2-5](#page-78-0) to determine the power dissapation for each component that is wired to the fuse panel. Once you have determined the power dissipation required for all of the components that will be installed in the remote terminal enclosure, verify that the capacity of the heat exchanger or air conditioner is greater than this value to ensure proper equipment operation.

Ensure that your cabinet has proper airflow. For information on ventilation, heat dissipation, and cooling, see the ["Ventilation" section on page 2-13](#page-74-0).

**Note** For information on the Cisco 6015, see the ["Outside-Plant Operating Environment Requirements"](#page-73-0) [section on page 2-12](#page-73-0). For Cisco 6015 chassis measurements, see [Table 2-3](#page-75-0).

### **5.2.3 Verify and Measure Rack Space**

Before you install any of the chassis, determine the total rack space that is required for the installation of your system. The required rack space depends on the type of line card installed and the number of Cisco 6015 chassis, POTS splitters, and additional outside-plant equipment that you plan to use. The number of components will increase if you plan to install a subtended network.

You can install a combination of the following Cisco 6015 components in a rack:

- Cisco 6015 chassis —In an outside-plant environment, Cisco recommends installing no more than three Cisco 6015 chassis in a four foot (1.22 meters) remote terminal enclosure.
- **•** Third-party POTS splitter, applicable in a Cisco 6015 with a POTS splitter configuration.

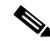

**Note** A system configuration using 8xDMTs requires a POTS splitter that expands the system capacity to 48 subscriber ports. Depending on the POTS splitter selected for your configuration, the installation of an additional POTS splitter may be necessary.

The 8xDMT over ISDN is designed for use in a commercial environment only.

 $\mathcal{Q}$ 

**Tip** See the ["Space" section on page 2-14](#page-75-1) for the calculation table necessary to plan the total rack space for your Cisco 6015 system configuration. For Cisco 6015 chassis measurements, see [Table 2-3.](#page-75-0)

### **5.2.4 Install the POTS Splitter**

If you are installing a Cisco 6015 with a POTS splitter configuration, you can use third-party POTS splitters in a Cisco 6015 with a POTS splitter configuration. Please verify the compatibility with your Cisco representative. If you are installing a Cisco 6015 without a POTS splitter configuration, proceed to the ["Install the Cisco 6015 Chassis" section on page 5-8](#page-155-0).

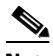

**Note** In a system configuration using 8xDMTs, the system requires a POTS splitter that expands the system capacity to 48 subscriber ports. Depending on the POTS splitter selected for your configuration, the installation of an additional POTS splitter may be necessary.

For installation procedures for each POTS splitter, refer to the vendor documentation.

See [Figure 1-2](#page-26-1) for the correct placement of the POTS splitters.

### <span id="page-151-1"></span>**5.2.5 Attach the BITS Interface Wire**

The BITS interface provides the network clocking. Complete the following steps to attach the BITS interface wire to the Cisco 6015 chassis:

**Note** For more information on the BITS interface, see the ["Rear Interface Header" section on page 1-36](#page-57-0).

**Step 1** Place the Cisco 6015 chassis on a flat and stable surface (for example, a table top).

<span id="page-151-0"></span>**Step 2** Use a Phillips-head screwdriver to remove the three screws that hold the plate over the BITS interface pins, as shown in [Figure 5-1](#page-152-0). Remove the plate, and set the screws and the plate aside.

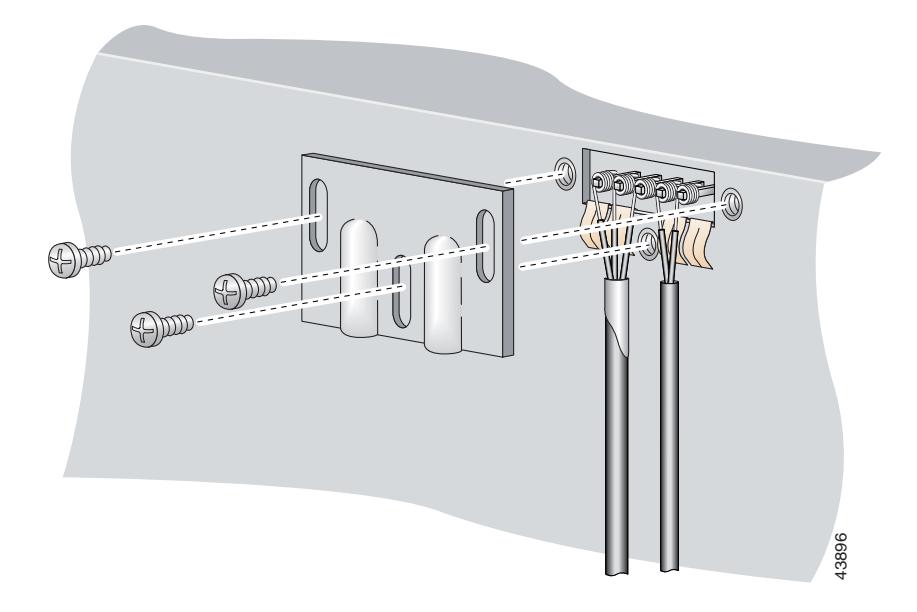

<span id="page-152-0"></span>*Figure 5-1 Plate Removal over BITS Interface Pinouts*

**Step 3** Measure one strand of wire long enough to connect the first three BITS interface pins to the BITS clock source. See [Table 2-6 on page 2-19](#page-80-0) for wire requirements.

**Note** Remember that it is important that the wires and cables do not block ventilation within the remote terminal enclosure. Verify that the wires and cables follow alongside the rack bars within the enclosure.

See [Figure 5-2](#page-152-1) for a close view of the pinouts that are located on the back of the Cisco 6015 chassis. For pinout descriptions, see [Table 1-8 on page 1-37.](#page-58-0)

#### <span id="page-152-1"></span>*Figure 5-2 BITS Interface Pinouts*

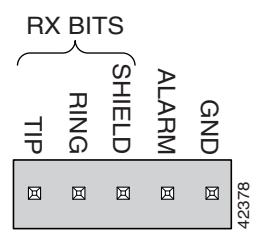

- **Step 4** Use a wire stripper to remove the casing from both ends of the wire.
- **Step 5** Pull the foil shield back over the wire casing and separate the three exposed wires, as shown in [Figure 5-1.](#page-152-0)
- **Step 6** Use a wire-wrapping tool to attach the drain wire in the twisted-pair to pin 3 (Shield), as shown in [Figure 5-1.](#page-152-0)
- **Step 7** Use a wire-wrapping tool to attach one of the two remaining wires in the twisted-pair to pin 2 (Ring), as shown in [Figure 5-1](#page-152-0).
- **Step 8** Use a wire-wrapping tool to attach the remaining wire in the twisted-pair to pin 1 (Tip), as shown in [Figure 5-1.](#page-152-0)

<span id="page-153-1"></span>**Step 9** Use a Phillips-head screwdriver and three screws to reattach the plate that covers the BITS interface pins. Align the wires with the recessed channels on the plate so that the wires are not pinched when the plate is attached to the chassis, as shown in [Figure 5-3](#page-153-0).

**Note** When the plate is reattached to the chassis, the bottom of the plate should reside in the middle of the foil shield, as shown in [Figure 5-3.](#page-153-0)

If you are going to connect the facility alarm input, do not reattach the plate at this time.

Do not connect the BITS interface wires to the BITS clock source at this time.

<span id="page-153-0"></span>*Figure 5-3 Wire Alignment Under the Plate*

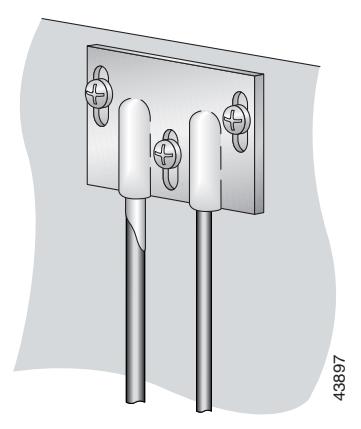

**Step 10** Repeat [Step 2](#page-151-0) through [Step 9](#page-153-1) for each Cisco 6015, as necessary.

## <span id="page-153-3"></span>**5.2.6 Attach the Facility Alarm Input Wire**

Complete the following steps to attach the facility alarm input wire to the Cisco 6015 chassis.

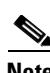

Note For more information on the facility alarm input, see the ["Rear Interface Header" section on page 1-36.](#page-57-0)

<span id="page-153-2"></span>**Step 1** Place the Cisco 6015 chassis on a flat and stable surface (for example, a table top).

**Step 2** Use a Phillips-head screwdriver to remove the three screws that hold the plate over the BITS interface pins, as shown in [Figure 5-4](#page-154-0). Remove the plate, and set the screws and the plate aside. **Note If you connected the BITS** interface pins, skip this step and proceed to [Step 3.](#page-154-1)<br> **Note If you connected the Step 3.** 638979.<br> **Note a** Phillips-head screwdriver to remove the three screws that hold the plate over th

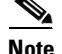

<span id="page-154-0"></span>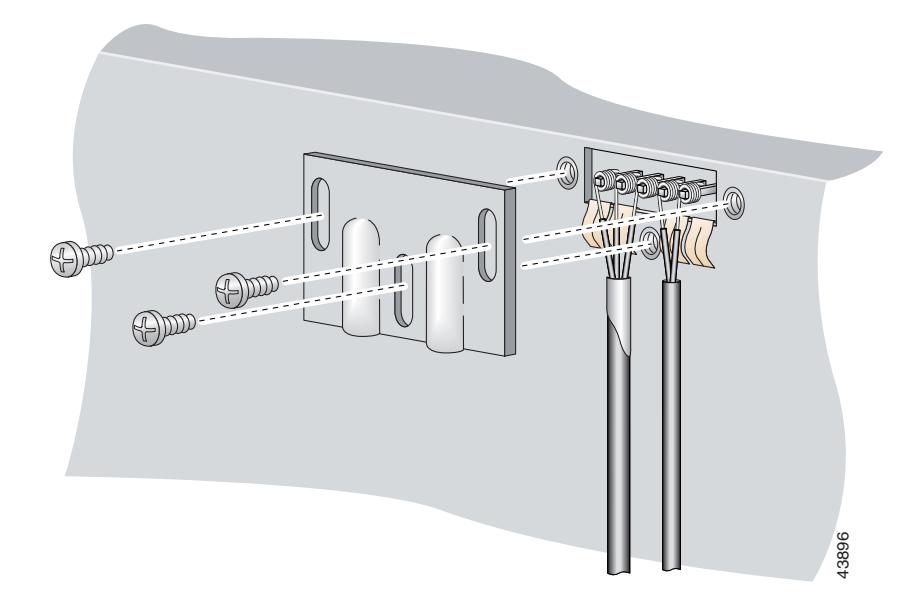

*Figure 5-4 Plate Removal Over Facility Alarm Input Pinouts*

- <span id="page-154-1"></span>**Step 3** Measure wire long enough to connect both pins 4 and 5 to the alarm relay contact. See [Table 2-6 on](#page-80-0)  [page 2-19](#page-80-0) for wire requirements.
	-

**Note** It is important that the wires and cables do not block ventilation within the remote terminal enclosure. Verify that the wires and cables follow alongside the rack bars within the enclosure.

See [Figure 5-2](#page-152-1) for a close-up of the pinouts that are located on the back of the Cisco 6015 chassis. For pinout descriptions, see [Table 1-8 on page 1-37.](#page-58-0)

- **Step 4** Use a wire stripper to remove the casing from both ends of the wire.
- **Step 5** Use a wire-wrapping tool to attach one of the wires to pin 4 (Alarm), as shown in [Figure 5-4.](#page-154-0)
- **Step 6** Use a wire-wrapping tool to attach the remaining wire to pin 5 (Ground), as shown in [Figure 5-4.](#page-154-0)
- <span id="page-154-2"></span>**Step 7** Use a Phillips-head screwdriver and three screws to reattach the plate that covers the BITS and alarm interface pins. Align the wires with the recessed channels on the plate so that the wires are not pinched when the plate is attached to the chassis, as shown in [Figure 5-5](#page-155-1).

### $\begin{picture}(180,10) \put(0,0){\line(1,0){10}} \put(10,0){\line(1,0){10}} \put(10,0){\line(1,0){10}} \put(10,0){\line(1,0){10}} \put(10,0){\line(1,0){10}} \put(10,0){\line(1,0){10}} \put(10,0){\line(1,0){10}} \put(10,0){\line(1,0){10}} \put(10,0){\line(1,0){10}} \put(10,0){\line(1,0){10}} \put(10,0){\line(1,0){10}} \put(10,0){\line($

**Note** When the plate is reattached to the chassis, the bottom of the plate should reside in the middle of the foil shield for the BITS interface. The casing for the facility alarm input wire should be captured under the plate. (See [Figure 5-5](#page-155-1).)

Do not connect the facility alarm input wires to the alarm event trigger at this time.

**Step 8** Repeat [Step 2](#page-153-2) through [Step 7](#page-154-2) for each Cisco 6015, as necessary.

<span id="page-155-1"></span>*Figure 5-5 Wire Alignment Under the Plate*

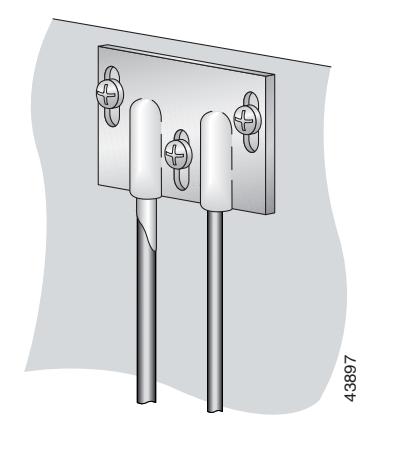

### <span id="page-155-0"></span>**5.2.7 Install the Cisco 6015 Chassis**

Complete the following steps to install the Cisco 6015 chassis.

4

**Warning Two people are required to lift the chassis. Grasp the chassis underneath the lower edge and lift with both hands. To prevent injury, keep your back straight and lift with your legs, not your back. To prevent damage to the chassis and components, never attempt to lift the chassis with the handles on the power supplies or on the interface modules. These handles were not designed to support the weight of the chassis. Example:** Complete the following steps to install the Cisco 6015 chassis.<br> **Exon popele are required to lift the chassis. Grasp the chassis underneath the loot<br>
thands. To prevent injury, keep your back straight and lift** 

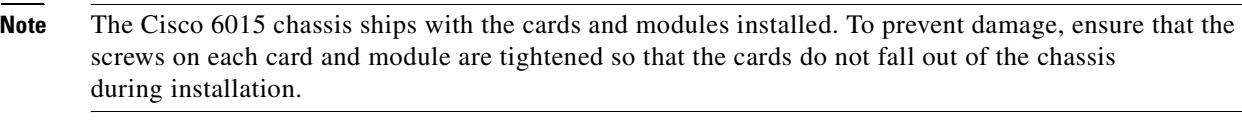

- <span id="page-155-2"></span>**Step 1** Connect a grounding strap to an ESD grounding jack on the Cisco 6015. See the "Preventing" [Electrostatic Discharge Damage" section on page 2-9](#page-70-0) for ESD grounding jack locations on the Cisco 6015 system.
- **Step 2** Position one Cisco 6015 above the POTS splitter (if applicable). The bottom of the Cisco 6015 chassis should be flush with the top of the POTS splitter.

- **Caution** Be careful not to disconnect the wires coming from the back of the Cisco 6015 chassis for the BITS clock source and the alarm relay contact connections.
- **Step 3** Use four mounting screws and a Phillips-head screwdriver to attach the extenders to the sides of the

<span id="page-156-0"></span>*Figure 5-6 Extender Installation on the Cisco 6015*

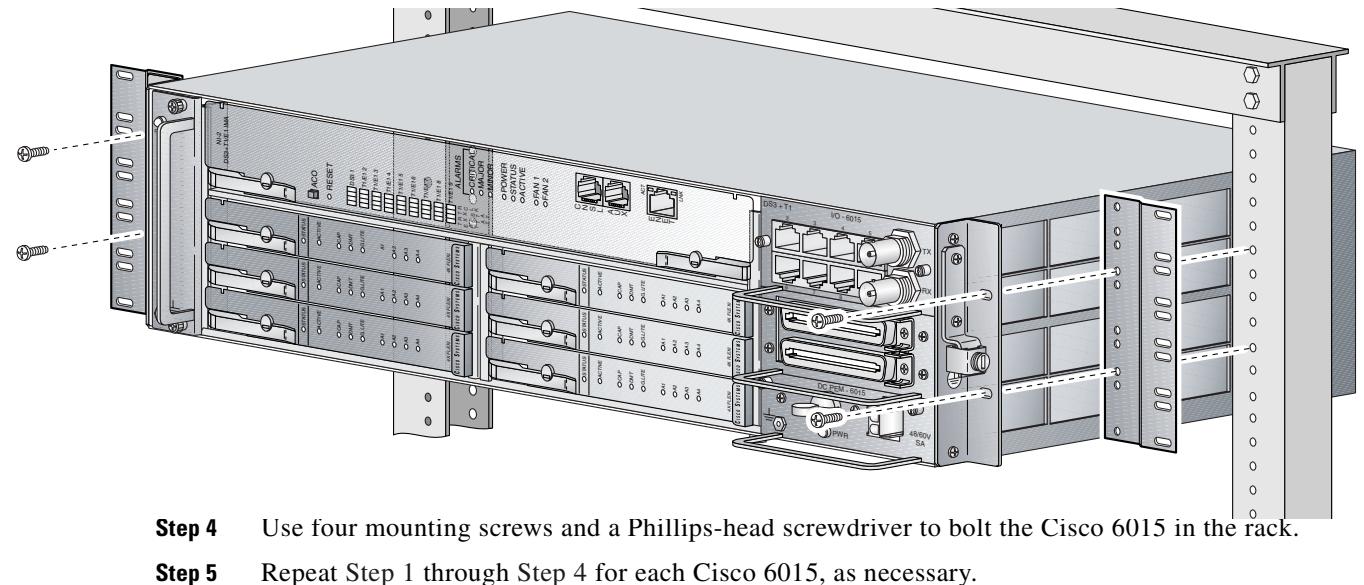

<span id="page-156-1"></span>

See [Figure 1-2](#page-26-1) for the correct placement of the Cisco 6015.

### **5.2.8 Connect the BITS Interface and Facility Alarm Input Wires**

Complete the following steps to connect the BITS interface to the BITS clock source and the facility alarm input to the alarm relay contact:

<span id="page-156-3"></span>**Step 1** Connect the other end of the wires from the ["Attach the BITS Interface Wire" section on page 5-4](#page-151-1) to the BITS clock source.

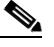

- **Note** It is important that the wires and cables do not block ventilation within the remote terminal enclosure. Verify that the wires and cables follow alongside the rack bars within the enclosure.
- **Step 2** Repeat [Step 1](#page-156-3) for each Cisco 6015, as necessary.
- <span id="page-156-2"></span>**Step 3** Connect the relay activator to the alarm event trigger using the wires connected to the Cisco 6015 chassis in the ["Attach the Facility Alarm Input Wire" section on page 5-6.](#page-153-3)
- **Step 4** Repeat [Step 3](#page-156-2) for each Cisco 6015, as necessary.

### **5.2.9 Install Blank Faceplates**

Blank faceplates should occupy any empty line card slots in the Cisco 6015 chassis. Blank faceplate installation is similar to line card installation.

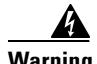

**Warning Blank faceplates and cover panels serve three important functions: they prevent exposure to hazardous voltages and currents inside the chassis; they contain electromagnetic interference (EMI) that might disrupt other equipment; and they direct the flow of cooling air through the chassis. Do not operate the system unless all cards, faceplates, front covers, and rear covers are in place.**

Complete the following steps to install blank faceplates in any empty line card slots in the Cisco 6015:

- **Step 1** Horizontally align the blank faceplate edge with the guides at the left and right of the slot.
- **Step 2** Lift out on the ejector tab and gently apply pressure to the faceplate while pushing the blank faceplate into the slot.
- **Step 3** Push on the faceplate to fully seat the blank faceplate.
- **Step 4** Press down on the ejector tab to secure the faceplate.

#### **5.2.10 Ground the Cisco 6015, POTS Splitter(s), and Enclosure Protection Block**

During the system installation, complete the following steps to connect the grounding lug on the Cisco 6015, POTS splitter(s) (if applicable), and the enclosure protection block directly to the grounding bar in the enclosure.

<span id="page-157-2"></span>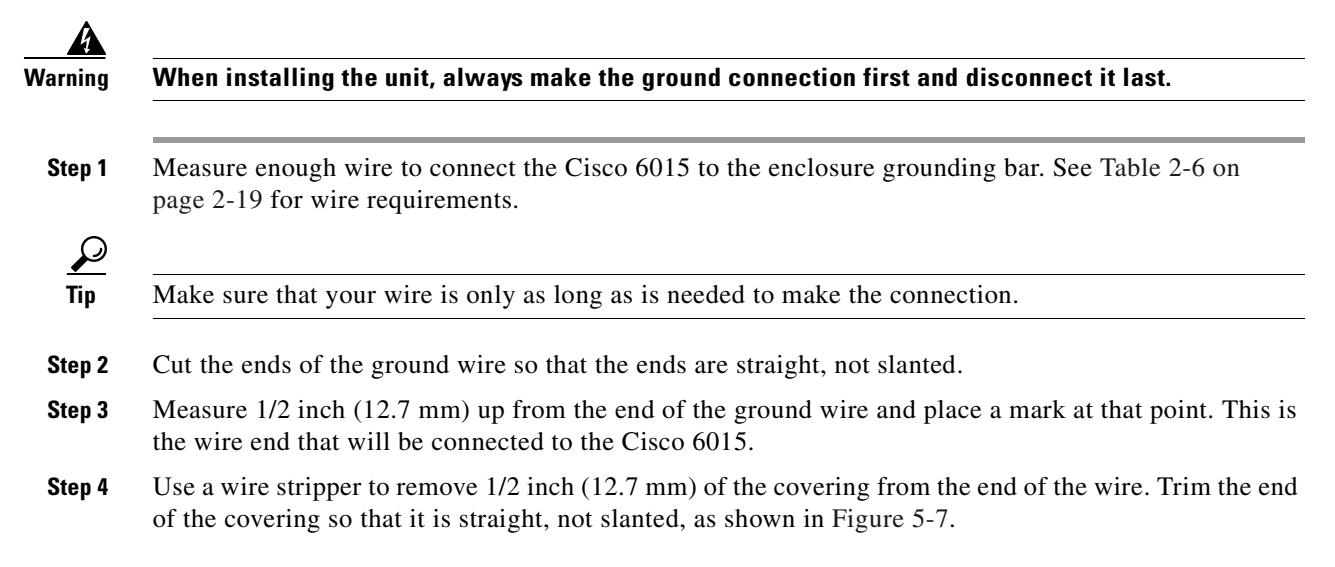

#### <span id="page-157-0"></span>*Figure 5-7 Strip and Square Off Ground Wire*

<span id="page-157-1"></span>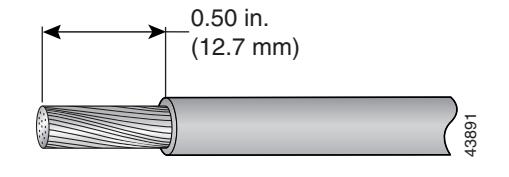

**Step 5** Use a flat-head screwdriver to loosen the compression screw (open position) that is provided on the grounding lug of the Cisco 6015, as shown in [Figure 5-8.](#page-158-0)

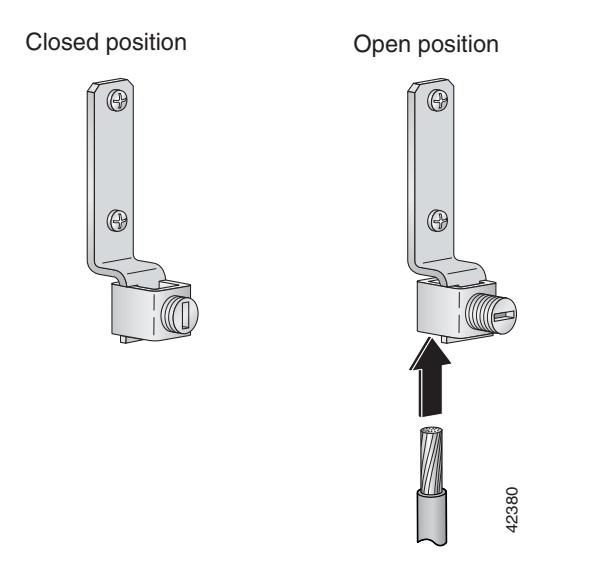

#### <span id="page-158-0"></span>*Figure 5-8 Grounding Lug Closed and Open Positions*

The Cisco 6015 grounding lug is located on the right side of the chassis (viewed from the front), as shown in [Figure 5-9](#page-158-1).

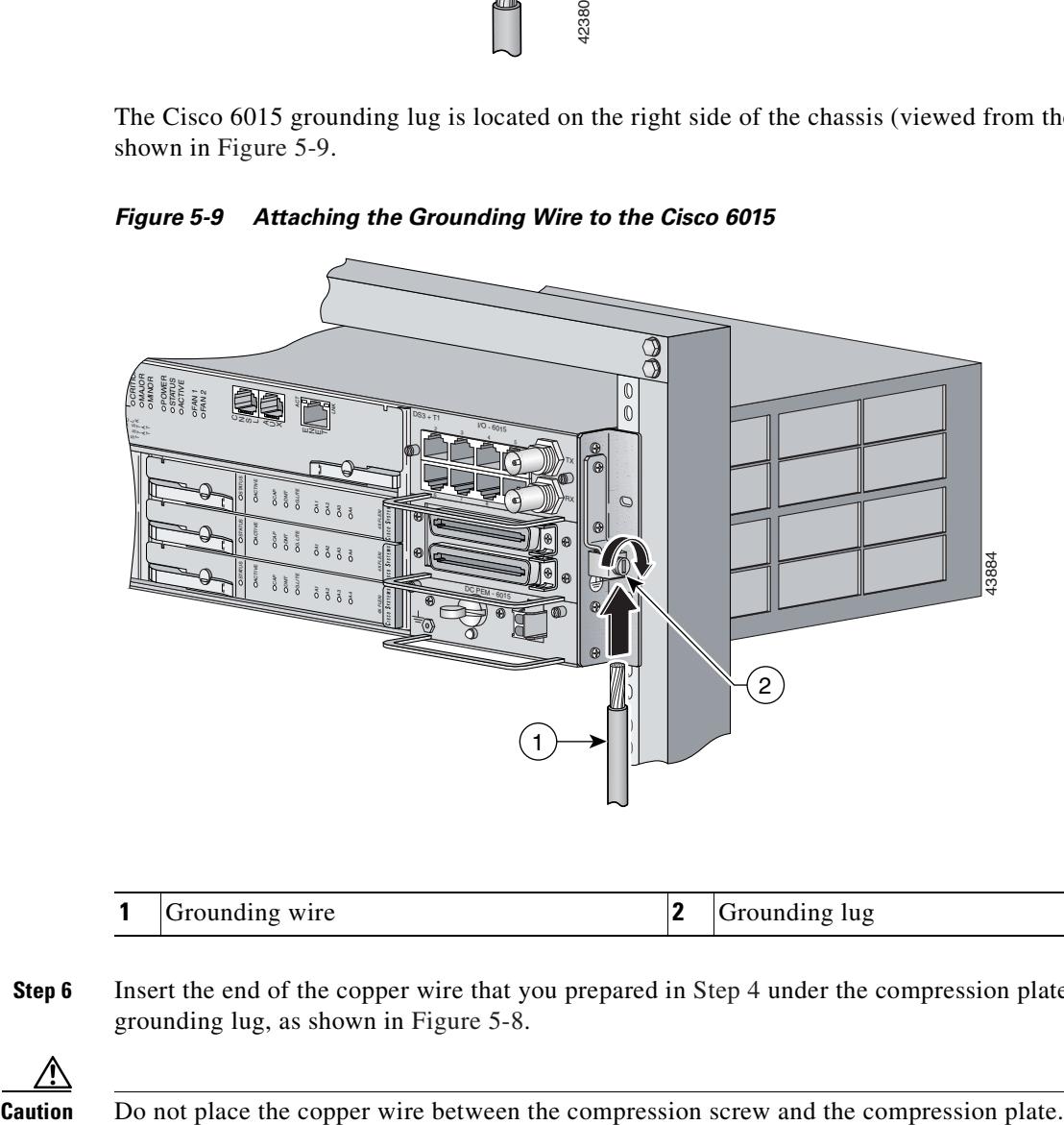

<span id="page-158-1"></span>*Figure 5-9 Attaching the Grounding Wire to the Cisco 6015*

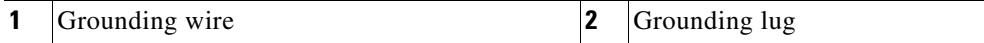

**Step 6** Insert the end of the copper wire that you prepared in [Step 4](#page-157-1) under the compression plate on the grounding lug, as shown in [Figure 5-8](#page-158-0).

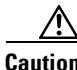

- **Step 7** Use a flat-head screwdriver to tighten the compression screw against the compression plate, as shown in [Figure 5-8.](#page-158-0)
- **Step 8** Prepare the other end of the wire to be connected to the enclosure grounding bar, according to the requirements of your site.
- <span id="page-159-0"></span>**Step 9** Use a flat-head screwdriver to loosen the screw on the enclosure grounding bar.
- **Step 10** Connect the copper wire to a ring lug (large enough for the screw to fit through).
- **Step 11** Use a flat-head screwdriver and the screw that you loosened in [Step 9](#page-159-0) to attach the ring lug to the enclosure grounding bar.
- <span id="page-159-1"></span>**Step 12** Use a flat-head screwdriver to tighten the screw over the copper wire.
- **Step 13** Repeat [Step 1](#page-157-2) through [Step 12](#page-159-1) for each Cisco 6015, as necessary.
- **Step 14** Ground each POTS splitter to the enclosure grounding bar.

**Note** For wire specifications and procedures for grounding each POTS splitter, refer to the vendor documentation.

**Step 15** Ground the enclosure protection block to the enclosure grounding bar.

**Note** For wire specifications and procedures for grounding the enclosure protection block, refer to the vendor documentation.

Do not ground the components in a rack by chaining them together.

## <span id="page-159-2"></span>**5.2.11 Connect the DC PEM to the Fuse Panel**

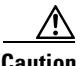

**Caution** To prevent the system from powering up, do not install the fuses at this time. If the fuses are already installed in the fuse panel, remove them. You can replace the fuses after the system is installed and connected.

**Note** The fuse panel is not provided by Cisco.

Complete the following steps to connect the DC PEM to the fuse panel:

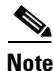

**Note** Connect each Cisco 6015 system component to a separate fuse. Do not power the components in the rack by chaining them together.

See [Chapter 2, "Preparing for Installation,"](#page-62-1) for the calculation tables that are necessary to determine the typical power requirement for each component that is wired to the fuse and alarm panel.

<span id="page-160-1"></span>**Step 1** Attach one end of the DC power cable (part number 72-2223-01) to the 2-pin connector located on the faceplate of the DC PEM, as shown in [Figure 5-10.](#page-160-0)

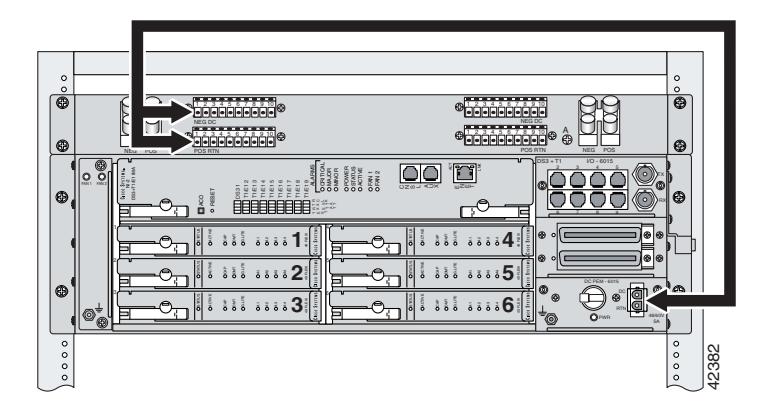

#### <span id="page-160-0"></span>*Figure 5-10 Connecting the DC PEM to the Fuse and Alarm Panel*

- **Step 2** Attach the red wire coming from the DC PEM to a fuse and alarm panel POS (positive) DC connector, as shown in [Figure 5-10.](#page-160-0)
- <span id="page-160-2"></span>**Step 3** Attach the black wire coming from the DC PEM to a fuse and alarm panel NEG (negative) DC connector, as shown in [Figure 5-10.](#page-160-0)
- **Step 4** Repeat [Step 1](#page-160-1) through [Step 3](#page-160-2) for each Cisco 6015, as necessary.

$$
\mathbf{r} = \mathbf{r}
$$

**Caution** Do not set the circuit breaker on the DC PEM to the ON (1) position at this time.

### **5.2.12 Connect the DSL Interface Module to the POTS Splitter(s)**

If you are installing a Cisco 6015 with a POTS splitter configuration, please verify the POTS splitter compatibility with your Cisco representative. If you are installing a Cisco 6015 without a POTS splitter configuration, proceed to the ["Connect the Cisco 6015 to the Enclosure Protection Block or SAC Box"](#page-162-0) [section on page 5-15](#page-162-0).

**Note** See [Table 2-6 on page 2-19](#page-80-0) for cable and ferrite requirements. If unshielded cable is used for FCC Class A or EN55022 Class A compliance, the cables will need to be looped through ferrites.

For cabling procedures for each POTS splitter, refer to the vendor documentation.

[Figure 5-11](#page-161-1) and [Figure 5-12](#page-161-0) show examples of cabling between the DSL interface module and third-party POTS splitters. These connections are for *x*DSL data flow between the Cisco 6015 and the third-party POTS splitters.

<span id="page-161-1"></span>*Figure 5-11 Connecting the DSL Interface Module to the Corning Cable Systems POTS Splitter*

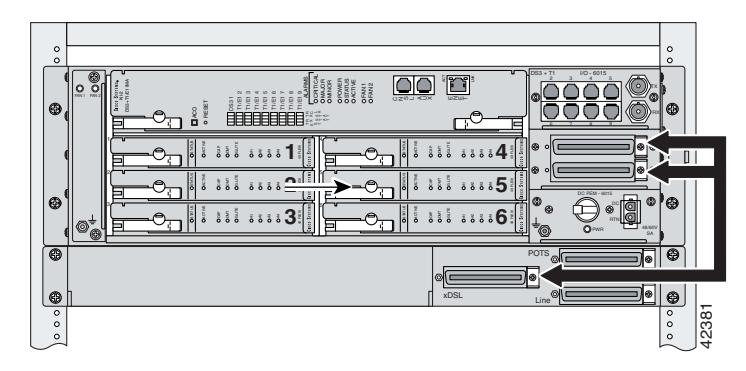

In a system configuration using 8xDMTs, the system requires a POTS splitter that expands the system capacity to 48 subscriber ports. Depending on the POTS splitter selected for your configuration, the installation of an additional POTS splitter may be necessary. [Figure 5-12](#page-161-0) shows the cabling between the DSL interface module and two third-party POTS splitters. These connections are for *x*DSL data flow between the Cisco 6015 and the POTS splitters.

<span id="page-161-0"></span>*Figure 5-12 Connecting the DSL Interface Module to Two POTS Splitters*

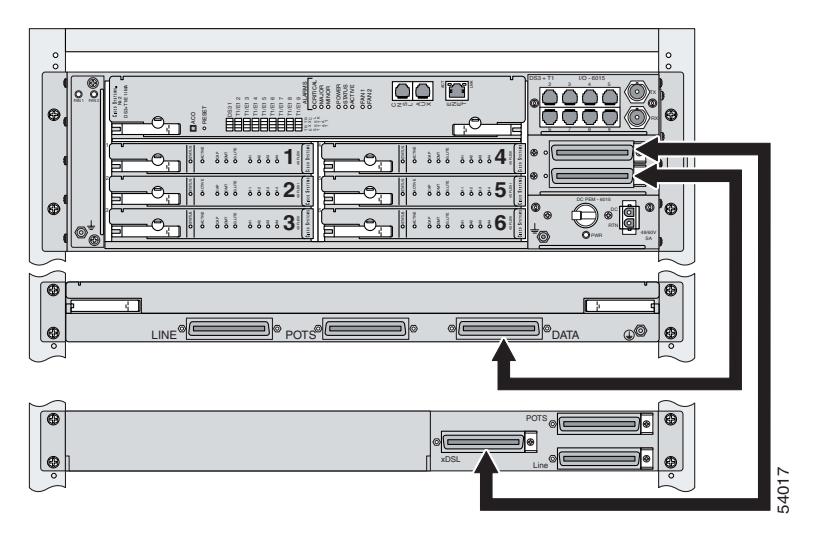

Ensure that all cables are screwed in and that the Champ connectors are tie wrapped. (See [Figure 5-13.](#page-162-1))

<span id="page-162-1"></span>*Figure 5-13 Attaching a Champ Connector to the Chassis*

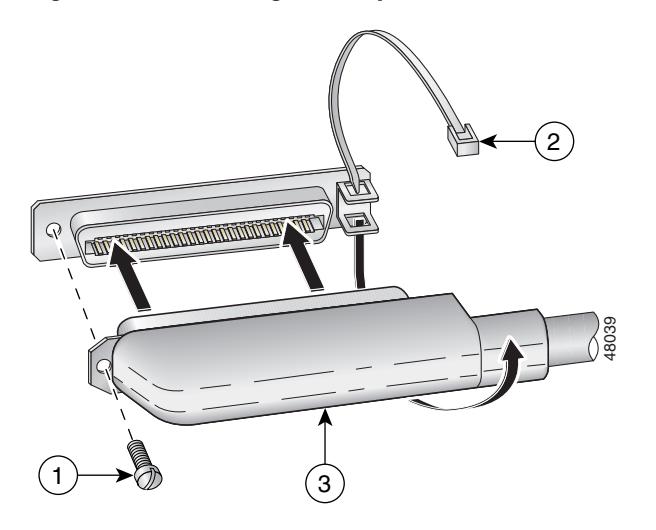

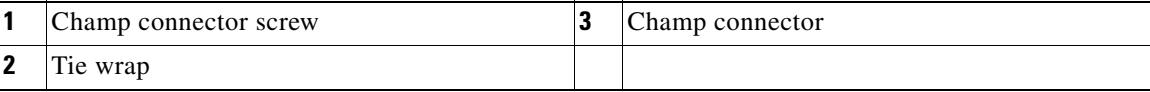

### **5.2.13 Connect the POTS Splitter(s) to the Enclosure Protection Block or SAC Box**

You can use different third-party POTS splitters in a Cisco 6015 with a POTS splitter configuration. Please verify the compatibility of your third-party POTS splitter with your Cisco representative.

For cabling procedures for each POTS splitter, refer to the appropriate vendor documentation.

**Note** See [Table 2-6 on page 2-19](#page-80-0) for cable and ferrite requirements. If unshielded cable is used for FCC Class A or EN55022 Class A compliance, the cables will need to be looped through ferrites.

## <span id="page-162-0"></span>**5.2.14 Connect the Cisco 6015 to the Enclosure Protection Block or SAC Box**

If you are installing a Cisco 6015 without a POTS splitter configuration, connect the two Champ cables from the DSL interface module (DSL Slots 1 through 3 and DSL Slots 4 through 6) to the enclosure protection block or SAC box connections. If you are installing a Cisco 6015 with a POTS splitter configuration, proceed to the ["Connect the I/O Modules for Subtending" section on page 5-16.](#page-163-0)

Ensure that all cables are screwed in to the backplane and that the Champ connectors are tie wrapped. (See [Figure 5-13](#page-162-1).)

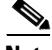

**Note** See [Table 2-6 on page 2-19](#page-80-0) for cable and ferrite requirements. If unshielded cable is used for FCC Class A or EN55022 Class A compliance, the cables will need to be looped through ferrites.

## <span id="page-163-0"></span>**5.2.15 Connect the I/O Modules for Subtending**

If you are installing a subtended network, complete the following steps. If you are not installing a subtended network, proceed to the ["Connect the I/O Module to the NIU or Enclosure Protection Block"](#page-164-0) [section on page 5-17.](#page-164-0)

 $\boldsymbol{\mathcal{L}}$ 

**Tip** The term *subtending* refers to the host chassis, and *subtended* refers to the downstream chassis in a subtended network.

Cisco recommends that you label each data cable at both ends to identify its destination.

**Note** For more information on a subtended network configuration, see the ["Subtended Network](#page-27-1)  [Configuration" section on page 1-6](#page-27-1).

See [Table 2-6 on page 2-19](#page-80-0) for cable and ferrite requirements. If unshielded cable is used for FCC Class B or EN55022 Class B compliance, the cables will need to be looped through ferrites.

- <span id="page-163-2"></span>**Step 1** Connect one end of an RJ-48 cable to one of the RJ-48 receptacles on the I/O module in the subtending host chassis.
- <span id="page-163-3"></span>**Step 2** Connect the other end of the RJ-48 cable to one of the RJ-48 receptacles on the I/O module in a subtended node chassis.

[Figure 5-14](#page-163-1) shows an example of a subtended network configuration.

<span id="page-163-1"></span>*Figure 5-14 Subtended Network Configuration*

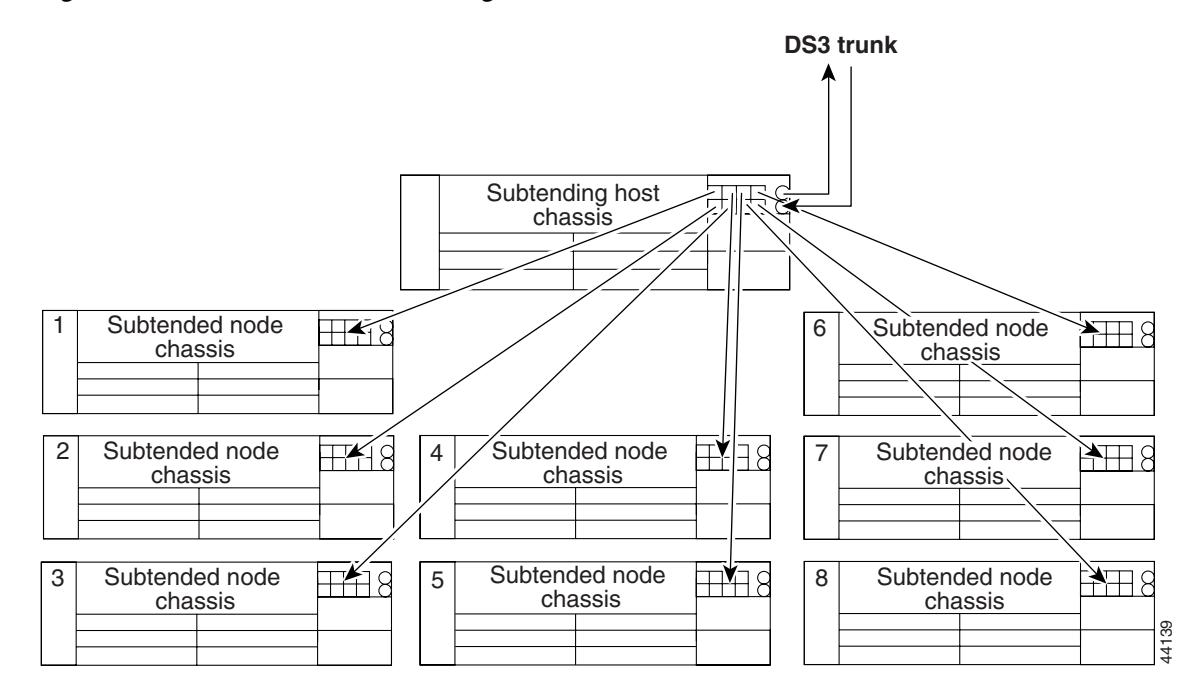

**Step 3** Repeat [Step 1](#page-163-2) through [Step 2](#page-163-3) to connect the subtending host chassis to each subtended node chassis.

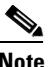

**Note** If you are using a T1 or E1 trunk to the network, the trunk connection will originate at one of the RJ-48 receptacles on the I/O module. Therefore, you can subtend only seven chassis from the I/O module.

### <span id="page-164-0"></span>**5.2.16 Connect the I/O Module to the NIU or Enclosure Protection Block**

The following sections detail the I/O module connection procedures for a DS3, T1, E1, or IMA group connection.

#### **5.2.16.1 DS3 Network Connection Installation**

Complete the following steps to connect the I/O module to the network using a DS3 connection. If you are using a T1 connection, proceed to the ["T1 Network Connection Installation" section on page 5-18](#page-165-1). If you are using an E1 connection, proceed to the ["E1 Network Connection Installation" section on](#page-165-0)  [page 5-18.](#page-165-0)If you are using an IMA connection, proceed to the ["IMA Network Connection Installation"](#page-166-0) [section on page 5-19](#page-166-0).

<span id="page-164-2"></span><span id="page-164-1"></span> $\overline{\mathcal{L}}$ **Tip** Cisco recommends that you label each data cable at both ends to identify its destination. **Step 1** Verify that you have a DS3+T1 I/O module installed in the Cisco 6015 chassis. **Step 2** The I/O module DS3 connections attach to the ATM switch, through the NIU. Two 75-ohm DS3 Bayonet-Neill-Concelman (BNC) connectors are provided for DS3 TX and RX. Attach one end of a coaxial cable (type 734A or equivalent) to the TX DS3 BNC connector on the I/O module. **Note** See [Table 2-6 on page 2-19](#page-80-0) for cable requirements. **Step 3** Attach the other end of the cable that originates at the TX DS3 BNC connector to the RX DS3 BNC connector on the NIU. **Step 4** Attach one end of a coaxial cable (type 734A or equivalent) to the RX DS3 BNC connector on the I/O module. **Step 5** Attach the other end of the cable that originates at the RX DS3 BNC connector to the TX DS3 BNC connector on the NIU. **Step 6** Connect the NIU to the ATM network according to the NIU manufacturer specifications. **Step 7** Repeat [Step 1](#page-164-1) through [Step 6](#page-164-2) for each Cisco 6015, as necessary.

#### <span id="page-165-1"></span>**5.2.16.2 T1 Network Connection Installation**

Complete the following steps to connect the I/O module to the network using a T1 connection. If you are using an E1 connection, proceed to the ["E1 Network Connection Installation" section on page 5-18](#page-165-0). If you are using an IMA connection, proceed to the ["IMA Network Connection Installation" section on](#page-166-0)  [page 5-19](#page-166-0).

 $\mathcal{P}$ 

- **Tip** Cisco recommends that you label each data cable at both ends to identify its destination.
- <span id="page-165-2"></span>**Step 1** Verify that you have a DS3+T1 I/O module installed in the Cisco 6015 chassis.
- <span id="page-165-4"></span>**Step 2** Connect one end of an RJ-48 cable to one of the RJ-48 receptacles on the I/O module. If you have a subtended network configuration installed, this connection must be made from the I/O module in the subtending host chassis.

 $\mathscr{P}$ 

**Note** See [Table 2-6 on page 2-19](#page-80-0) for cable and ferrite requirements. If unshielded cable is used for FCC Class B or EN55022 Class B compliance, the cables will need to be looped through ferrites.

- **Step 3** Connect the other end of the cable used in [Step 2](#page-165-4) to the NIU or enclosure protection block.
- <span id="page-165-3"></span>**Step 4** Connect the NIU or enclosure protection block to the ATM network according to the NIU or remote terminal enclosure manufacturer specifications.
- **Step 5** Repeat [Step 1](#page-165-2) through [Step 4](#page-165-3) for each Cisco 6015, as necessary.

**Note** Verify that the RJ-48 cable pinouts connect TX to RX and RX to TX.

#### <span id="page-165-0"></span>**5.2.16.3 E1 Network Connection Installation**

Complete the following steps to connect the I/O module to the network using an E1 connection. If you are using an IMA connection, proceed to the ["IMA Network Connection Installation" section on](#page-166-0)  [page 5-19](#page-166-0).

لىكم

**Tip** Cisco recommends that you label each data cable at both ends to identify its destination.

- <span id="page-165-6"></span>**Step 1** Verify that you have an E1 I/O module installed in the Cisco 6015 chassis.
- <span id="page-165-5"></span>**Step 2** Connect one end of an RJ-48 cable to one of the RJ-48 receptacles on the I/O module. If you have a subtended network configuration installed, this connection must be made from the I/O module in the subtending host chassis.

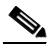

**Note** See [Table 2-6 on page 2-19](#page-80-0) for cable and ferrite requirements. If unshielded cable is used for FCC Class B or EN55022 Class B compliance, the cables will need to be looped through ferrites.

**Step 3** Connect the other end of the cable used in [Step 2](#page-165-5) to the NIU or enclosure protection block.

- <span id="page-166-1"></span>**Step 4** Connect the NIU or enclosure protection block to the ATM network according to the NIU or remote terminal enclosure manufacturer specifications.
- **Step 5** Repeat [Step 1](#page-165-6) through [Step 4](#page-166-1) for each Cisco 6015, as necessary.

**Note** Verify that the RJ-48 cable pinouts connect TX to RX and RX to TX.

#### <span id="page-166-0"></span>**5.2.16.4 IMA Network Connection Installation**

See the ["IMA Configuration" section on page 1-8](#page-29-0) for more information on how to configure an IMA network connection.

#### **5.2.17 Apply Power**

Complete the following steps to apply DC power to the Cisco 6015 system.

**Warning Before working on equipment that is connected to power lines, remove jewelry (including rings, necklaces, and watches). Metal objects will heat up when connected to power and ground and can cause serious burns or weld the metal object to the terminals. Step 1** Apply power to the system with one of the following methods: **•** Install the fuses in the fuse panel. **•** Reinsert the fuses in the fuse panel if you removed them in the ["Connect the DC PEM to the Fuse](#page-159-2)  [Panel" section on page 5-12](#page-159-2). **•** Turn on the breakers in the fuse panel. ⁄!\ **Caution** If the power connections are improperly connected and power is applied while the cards are installed, the cards and chassis could be damaged. **Step 2** Verify that the DC PEM is properly connected to the fuse panel as described in the ["Connect the DC](#page-159-2)  [PEM to the Fuse Panel" section on page 5-12.](#page-159-2) **Step 3** Set the circuit breaker on the DC PEM to the ON (1) position. **Step 4** Verify that the DC PEM is operational by locating the LEDs on the front of the DC PEM. If the LED is **•** Green—Output is correct. • Off—DC PEM is not operational. See [Chapter 6, "Troubleshooting"](#page-178-0) for troubleshooting procedures. **Step 5** Check the polarity of the –48V DC connections to each chassis by attaching a voltmeter with the minus lead on the red wire and the plus lead on the black wire, at the fuse panel. Ensure that the meter reads between –40V DC and –68V DC. If your voltmeter shows a positive voltage, the power inputs might be reversed. If the voltmeter shows a negative voltage that is out of the –40V DC to –68V DC range, check the power supply for failure or check for a blown fuse in the fuse panel.

### **5.2.18 Verify Fan Module Operation**

Verify that the fan module is operational by locating the LEDs on the front of the fan module. If the LEDs are

- **•** Green—The fan module is operational.
- **•** Red—The fan module is not operational and the fan module is in alarm mode. See [Chapter 6,](#page-178-0)  ["Troubleshooting"](#page-178-0) for troubleshooting procedures.
- Off—The fan is not operational due to a power problem or the LED is defective. See Chapter 6, ["Troubleshooting"](#page-178-0) for troubleshooting procedures.

The fans should be operational before you complete the installation procedures.

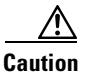

**Caution** It is important that the Cisco 6015 cooling fans run continuously.

### **5.2.19 Install the POTS Cards**

If you are installing a Cisco 6015 with a POTS splitter configuration, install the POTS cards. For POTS card installation procedures for each third-party POTS splitter, refer to the vendor documentation.

If you are installing a Cisco 6015 without a POTS splitter configuration, proceed to the ["Connect the](#page-167-0)  [Ethernet to the Management Network" section on page 5-20.](#page-167-0)

### <span id="page-167-0"></span>**5.2.20 Connect the Ethernet to the Management Network**

Complete the following steps to connect the Ethernet to the management network.

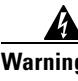

**Warning The ports labeled "Ethernet," "10BaseT," "Token Ring," "Console," and "AUX" are safety extra-low voltage (SELV) circuits. SELV circuits should only be connected to other SELV circuits. Because the BRI circuits are treated like telephone-network voltage, avoid connecting the SELV circuit to the telephone network voltage (TNV) circuits.**

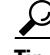

**Tip** Cisco recommends that you label each data cable at both ends to identify its destination.

**Step 1** Verify that you have an ITEMP DS3+T1/E1 IMA NI-2 card installed in the Cisco 6015 chassis.

**Step 2** Connect the 10BaseT RJ-45 connector to the ITEMP DS3+T1/E1 IMA NI-2 card (ENET). [Figure 5-15](#page-168-0) shows where to connect the Ethernet cable.

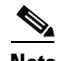

**Note** See [Table 2-6 on page 2-19](#page-80-0) for cable and ferrite requirements.

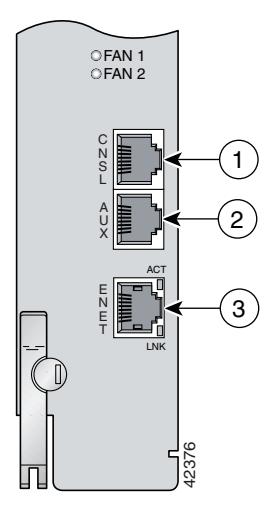

<span id="page-168-0"></span>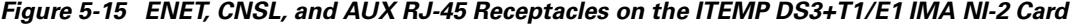

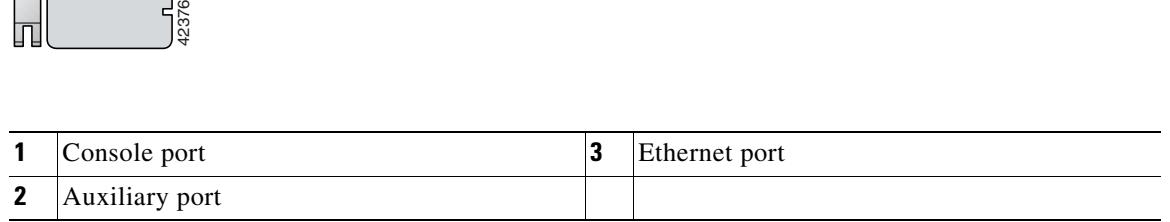

- **Step 3** Run the cable through the ferrite one time, loop the cable back through the ferrite, and clamp the ferrite shut.
- **Step 4** Connect the other end of the cable to the management network (for example, a LAN).

### **5.2.21 Connect a Console Terminal**

Connect a VT100-compatible terminal to the system console port on the ITEMP DS3+T1/E1 IMA NI-2 card (CNSL) for field service. Connect the terminal to a power source and set it up using the values that are shown in [Table 5-2.](#page-168-1) [Figure 5-15](#page-168-0) shows where to connect the console cable. See [Table 2-6 on](#page-80-0)  [page 2-19](#page-80-0) for cable requirements.

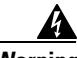

<span id="page-168-1"></span>

**Warning The ports labeled "Ethernet," "10BaseT," "Token Ring," "Console," and "AUX" are safety extra-low voltage (SELV) circuits. SELV circuits should only be connected to other SELV circuits. Because the BRI circuits are treated like telephone-network voltage, avoid connecting the SELV circuit to the telephone network voltage (TNV) circuits.**

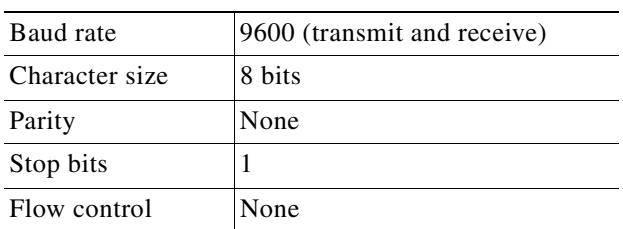

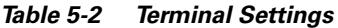

### **5.2.22 Connect the Auxiliary Port**

Connect a terminal, a modem, or another serial device to the auxiliary port on the ITEMP DS3+T1/E1 IMA NI-2 card (AUX). [Figure 5-15](#page-168-0) shows where to connect the auxiliary cable. See [Table 2-6 on](#page-80-0)  [page 2-19](#page-80-0) for cable requirements.

**Warning The ports labeled "Ethernet," "10BaseT," "Token Ring," "Console," and "AUX" are safety extra-low voltage (SELV) circuits. SELV circuits should only be connected to other SELV circuits. Because the BRI circuits are treated like telephone-network voltage, avoid connecting the SELV circuit to the telephone network voltage (TNV) circuits.**

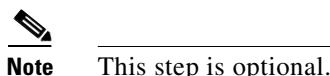

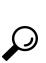

**Tip** Cisco recommends that you label each data cable at both ends to identify its destination.

### **5.2.23 Complete Initial Configuration**

When you turn on the Cisco 6015 for the first time, an interactive dialog called the System Configuration Dialog appears on the console screen. The System Configuration Dialog guides you through the initial configuration process. (You can run the dialog at any time by entering the **setup** command in privileged EXEC mode.)

When you complete the dialog, the system displays the configuration command script that you have created. It then offers you three options:

[0] Go to the IOS command prompt without saving this config.

[1] Return back to the setup without saving this config.

[2] Save this configuration to nvram and exit.

If you enter **2**, the configuration is saved and used. If you answer **0** or **1,** the configuration you created is not saved. Enter **1** if you wish to discard the configuration and restart the System Configuration Dialog.

After you have saved the initial configuration, you must set the temperature rating for your system using the **set temp** command.

To set the system temperature rating to **osp** (outside-plant environment):

```
DSLAM> set temperature-rating osp
```
To set the system temperature rating to **commercial**:

```
DSLAM# set temperature-rating commercial
```
A **temperature rating mismatch** alarm is triggered when a commercial or outside-plant environment line card or network interface card is installed in a systemthat has been configured with a different temperature rating. Therefore, if a system is configured for an outside-plant environment, and a commercial line card or network interface card is installed in the system, the **temperature rating mismatch** alarm will be triggered. Similarly, if a system is configured for a commercial environment, and an outside-plant environment line card or network interface card is installed in the system, the **temperature rating mismatch** alarm will be triggered.

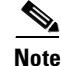

**Note** Use the **show facility-alarm status** command to display any current alarms on the system.

The following is sample output of the **show facility-alarm status** command for the Cisco 6015:

```
System Totals Critical: 1 Major: 0 Minor: 0
Source: ATM0/1 Severity: CRITICAL Description: 0 Loss of Signal
```
#### **5.2.23.1 Before You Begin**

Complete these steps before you run the System Configuration Dialog:

- **Step 1** Determine the IP address for the Ethernet interface.
- **Step 2** If you plan to configure in-band management, also determine the IP address for the ATM interface that will be used for in-band management (ATM0/0).
- **Step 3** Find out what the password strategy is for your environment. The System Configuration Dialog prompts you for three passwords, plus an SNMP community string. The three required password types are enable secret, enable, and virtual terminal.
- **Step 4** Choose a name for the Cisco 6015. (This step is optional.)

#### **5.2.23.2 Using the System Configuration Dialog**

When you power up a Cisco 6015 for the first time, you are offered the option of running the System Configuration Dialog. The System Configuration Dialog offers two configuration options: basic management setup and extended setup.

- Choose basic management setup if you want to use the System Configuration Dialog to configure the passwords and the Ethernet interface only, and then use the management station or the command line interface to configure the remaining Cisco 6015 interfaces.
- Choose extended setup if you want to use the System Configuration Dialog to configure all of the Cisco 6015 interfaces.

An example of the use of each option follows the ["Interface Numbering"](#page-170-0) section.

#### <span id="page-170-0"></span>**5.2.23.2.1 Interface Numbering**

The System Configuration Dialog and the command line interface use the following interface numbering scheme:

• Interfaces whose names begin with "ATM0" (ATM0/0, ATM0/1, and so forth) are NI-2 card WAN interfaces. ATM0/0 is the ATM switch interface with the processor (sometimes referred to as the ASP interface, for ATM switch/processor). There is no need to configure ATM0/0 unless you plan to use in-band management. For DS3+T1, ATM0/1 is the default trunk port. ATM0/2 and through ATM0/9 are subtending interfaces. For E1, ATM0/2 is the default trunk port.For IMA group interfaces using the ITEMP DS3+T1/E1 IMA NI-2 card, one port from ATM0/ima0 through ATM0/ima3 can be the trunk port, with the other three being possible subtending interfaces.

- **•** Interfaces whose names begin with "ATM1" through "ATM6" are line card interfaces.
- Ethernet0/0 is the interface for the LAN that connects the Cisco 6015 to its management system.

For line card interfaces, the number before the slash indicates the slot number. The number after the slash indicates the interface or port number. For example, ATM6/4 is slot 6, port 4.

#### **5.2.23.2.2 Basic Management Setup Example**

This is the basic management setup example:

--- System Configuration Dialog ---

Would you like to enter the initial configuration dialog? [yes/no]: **y** At any point you may enter a question mark '?' for help. Use ctrl-c to abort configuration dialog at any prompt. Default settings are in square brackets '[]'. Basic management setup configures only enough connectivity for management of the system, extended setup will ask you to configure each interface on the system Would you like to enter basic management setup? [yes/no]: **y** Configuring global parameters: Enter host name [DSLAM]: **6015\_basic** The enable secret is a password used to protect access to privileged EXEC and configuration modes. This password, after entered, becomes encrypted in the configuration. Enter enable secret: **cisco** The enable password is used when you do not specify an enable secret password, with some older software versions, and some boot images. Enter enable password: **lab** The virtual terminal password is used to protect access to the router over a network interface. Enter virtual terminal password: **lab** Configure SNMP Network Management? [yes]: **y** Community string [public]: Current interface summary Any interface listed with OK? value "NO" does not have a valid configuration Interface IP-Address OK? Method Status Protocol ATM0/0 unassigned NO unset up up Ethernet0/0 unassigned NO unset up up up ATM0/1 unassigned NO unset up down ATM0/2 unassigned NO unset down down ATM0/3 unassigned NO unset down down ATM0/4 unassigned NO unset down down ATM0/5 unassigned NO unset down down ATM0/6 unassigned NO unset down down ATM0/7 unassigned NO unset down down ATM0/8 unassigned NO unset down down ATM0/9 unassigned NO unset down down ATM0/IMA0 unassigned NO unset up up ATM0/IMA1 unassigned NO unset up up up ATM0/IMA2 unassigned NO unset up up ATMO/IMA3 unassigned NO unset up up

```
Enter interface name used to connect to the
management network from the above interface summary: ethernet0/0
Configuring interface Ethernet0/0:
   Configure IP on this interface? [yes]:
     IP address for this interface: 192.168.1.1
     Subnet mask for this interface [255.255.255.0] : 255.255.255.0
     Class C network is 192.168.1.0, 24 subnet bits; mask is /24
The following configuration command script was created:
hostname 6015_basic
enable secret 5 $1$f1TA$jw/Rpe/EBj.fDQ3HYCjVw/
enable password lab
line vty 0 4
password lab
snmp-server community public
!
no ip routing
!
interface ATM0/0
shutdown
no ip address
!
interface Ethernet0/0
no shutdown
ip address 192.168.1.1 255.255.255.0
!
interface ATM0/1
shutdown
no ip address
!
interface ATM0/2
shutdown
no ip address
!
interface ATM0/3
shutdown
no ip address
!
interface ATM0/4
shutdown
no ip address
!
interface ATM0/5
shutdown
no ip address
!
interface ATM0/6
shutdown
no ip address
!
interface ATM0/7
shutdown
no ip address
!
interface ATM0/8
shutdown
no ip address
!
interface ATM0/9
```

```
shutdown
no ip address
!
interface ATM0/IMA0
shutdown
no ip address
!
interface ATM0/IMA1
shutdown
no ip address
!
interface ATM0/IMA2
shutdown
no ip address
!
interface ATM0/IMA3
shutdown
no ip address
!
end
[0] Go to the IOS command prompt without saving this config.
[1] Return back to the setup without saving this config.
[2] Save this configuration to nvram and exit.
Enter your selection [2]: 2
% Shutdown not allowed for ATM0/0.
Building configuration...
Use the enabled mode 'configure' command to modify this configuration.
```
Press RETURN to get started!

#### **5.2.23.2.3 Extended Setup Example**

This is the extended setup example:

--- System Configuration Dialog ---

Would you like to enter the initial configuration dialog? [yes/no]: **y**

At any point you may enter a question mark '?' for help. Use ctrl-c to abort configuration dialog at any prompt. Default settings are in square brackets '[]'.

Basic management setup configures only enough connectivity for management of the system, extended setup will ask you to configure each interface on the system

Would you like to enter basic management setup? [yes/no]: **n**

First, would you like to see the current interface summary? [yes]:

Any interface listed with OK? value "NO" does not have a valid configuration

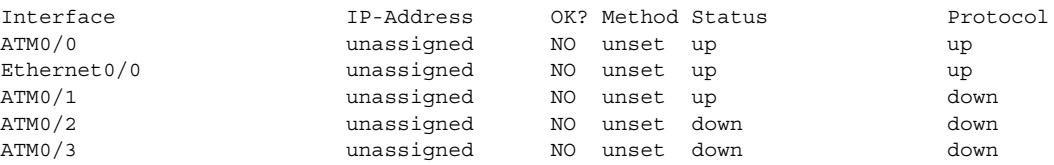

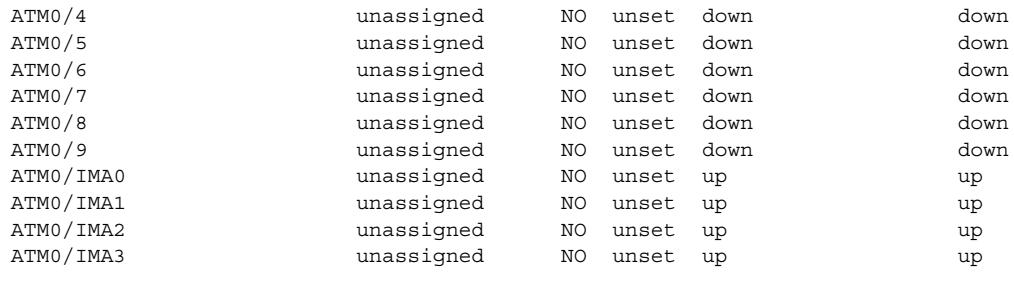

Configuring global parameters: Enter host name [DSLAM]: **6015** The enable secret is a password used to protect access to privileged EXEC and configuration modes. This password, after entered, becomes encrypted in the configuration. Enter enable secret: **cisco** The enable password is used when you do not specify an enable secret password, with some older software versions, and some boot images. Enter enable password: **test** The virtual terminal password is used to protect access to the router over a network interface. Enter virtual terminal password: **test** Configure SNMP Network Management? [yes]: Community string [public]: Configure IP? [yes]: Configure IGRP routing? [yes]: **n** Configure RIP routing? [no]: Configure CLNS? [no]: Configure bridging? [no]: Configuring interface parameters: Do you want to configure ATM0/0 interface? [yes]: **n** Do you want to configure Ethernet0/0 interface? [yes]: Configure IP on this interface? [yes]: IP address for this interface: **192.168.1.1** Subnet mask for this interface [255.255.255.0] : Class C network is 192.168.1.0, 24 subnet bits; mask is /24 Do you want to configure ATM0/1 interface? [yes]: Configure IP on this interface? [yes]: **n** Do you want to configure ATM0/2 interface? [yes]: Configure IP on this interface? [yes]: **n** Do you want to configure ATM0/3 interface? [yes]: **n** Do you want to configure ATM0/4 interface? [yes]: **n** Do you want to configure ATM0/5 interface? [yes]: **n** Do you want to configure ATM0/6 interface? [yes]: **n** Do you want to configure ATM0/7 interface? [yes]: **n** Do you want to configure ATM0/8 interface? [yes]: **n**

Do you want to configure ATM0/9 interface? [yes]: **n** Do you want to configure ATM0/IMA0 interface? [yes]: **n** Do you want to configure ATM0/IMA1 interface? [yes]: **n** Do you want to configure ATM0/IMA2 interface? [yes]: **n** Do you want to configure ATM0/IMA3 interface? [yes]: **y** Configure IP on this interface? [yes]: IP address for this interface: **192.168.2.1** Subnet mask for this interface [255.255.255.0] : Class C network is 192.168.2.0, 24 subnet bits; mask is /24 The following configuration command script was created: hostname 6015 enable secret 5 \$1\$T768\$ufaioPuEf1cGFCG0VtmUV1 enable password test line vty 0 4 password test snmp-server community public ! ip routing no clns routing no bridge 1 ! interface ATM0/0 shutdown no ip address ! interface Ethernet0/0 ip address 192.168.1.1 255.255.255.0 ! interface ATM0/1 no ip address ! interface ATM0/2 no ip address ! interface ATM0/3 shutdown no ip address ! interface ATM0/4 shutdown no ip address ! interface ATM0/5 shutdown no ip address ! interface ATM0/6 shutdown no ip address ! interface ATM0/7 shutdown no ip address ! interface ATM0/8 shutdown no ip address

```
!
interface ATM0/9
shutdown
no ip address
!
interface ATM0/IMA0
shutdown
no ip address
!
interface ATM0/IMA1
shutdown
no ip address
!
interface ATM0/IMA2
shutdown
no ip address
!
interface ATM0/IMA3
ip address 192.168.2.1 255.255.255.0
dialer-list 1 protocol ip permit
dialer-list 1 protocol ipx permit
!
end
[0] Go to the IOS command prompt without saving this config.
[1] Return back to the setup without saving this config.
[2] Save this configuration to nvram and exit.
Enter your selection [2]: 2
% Shutdown not allowed for ATM0/0.
Building configuration...
Use the enabled mode 'configure' command to modify this configuration.
Press RETURN to get started!
```

```
\overline{\mathscr{C}}
```
**Note** To configure your system, refer to the appropriate software or network management configuration guides.

**Installation Procedures** 

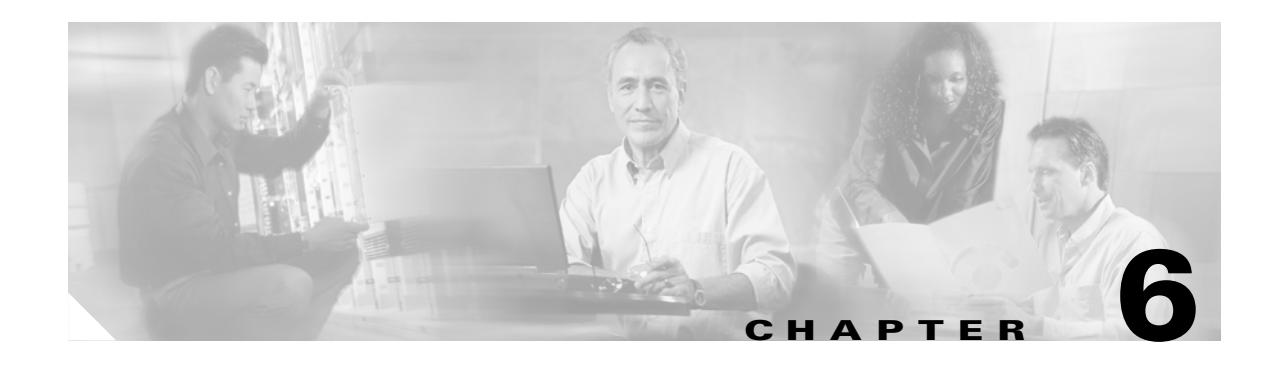

# <span id="page-178-0"></span>**Troubleshooting**

This chapter provides information about isolating faults in the Cisco 6015 system. Most problems in a Cisco 6015 system can be traced to one of the following hardware components:

- **•** NI-2 card
	- **–** DS3+T1/E1 inverse multiplexing over ATM (IMA) NI-2 card
	- **–** Industrial temperature (ITEMP) DS3+T1/E1 IMA NI-2 card
	- **–** OC-3c/OC-3c NI-2 card
- **•** Line cards
	- **–** Quad-port flexi ATU-C line card (4xflexi)
	- **–** Octal-port Discrete Multitone (DMT) ATU-C line card (8xDMT)
	- **–** Octal-port DMT ATU-C over ISDN line card (8xDMT over ISDN)
	- **–** Octal-port single-pair high-speed digital subscriber line, also known as symmetric high bit-rate digital subscriber loop (G.SHDSL) line card (8xG.SHDSL)
- **•** Input/Output (I/O) module
- **•** DSL interface module
- **•** DC power entry module (PEM)
- **•** Fan module
- **•** AC/DC converter

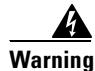

#### **Warning Only trained and qualified personnel should be allowed to install, replace, or service this equipment.**

This chapter consists of three major sections:

- **•** [System-Wide Problems, page 6-4:](#page-181-0) Troubleshooting faults that affect the entire system
- **•** [Cisco 6015 Component-Specific Problems, page 6-9](#page-186-0): Troubleshooting faults that affect subsystems
- [Alarms, page 6-18:](#page-195-0) Descriptions of alarms that can signal problems or help with troubleshooting

# **6.1 Hot-Swappable FRUs**

The following are the only components in the Cisco 6015 that are both hot-swappable and field-replaceable units (FRUs):

- **•** DS3+T1/E1 IMA NI-2 card
- **•** ITEMP DS3+T1/E1 IMA NI-2 card
- **•** OC-3c/OC-3c NI-2 card
- **•** 4xflexi
- **•** 8xDMT
- **•** 8xDMT over ISDN
- **•** 8xG.SHDSL
- **•** Fan module

However, hot swapping some FRUs causes an interruption in service. See [Table 6-1](#page-179-0) for information on service interruptions caused by replacing FRUs.

S.

**Note** The I/O module, DSL interface module, and DC PEM are FRUs; however, they are not hot swappable. The system must be powered down before these modules are replaced. These modules must be installed and removed by a trained technician only.

#### <span id="page-179-0"></span>*Table 6-1 Service Interruptions Caused by Replacing FRUs*

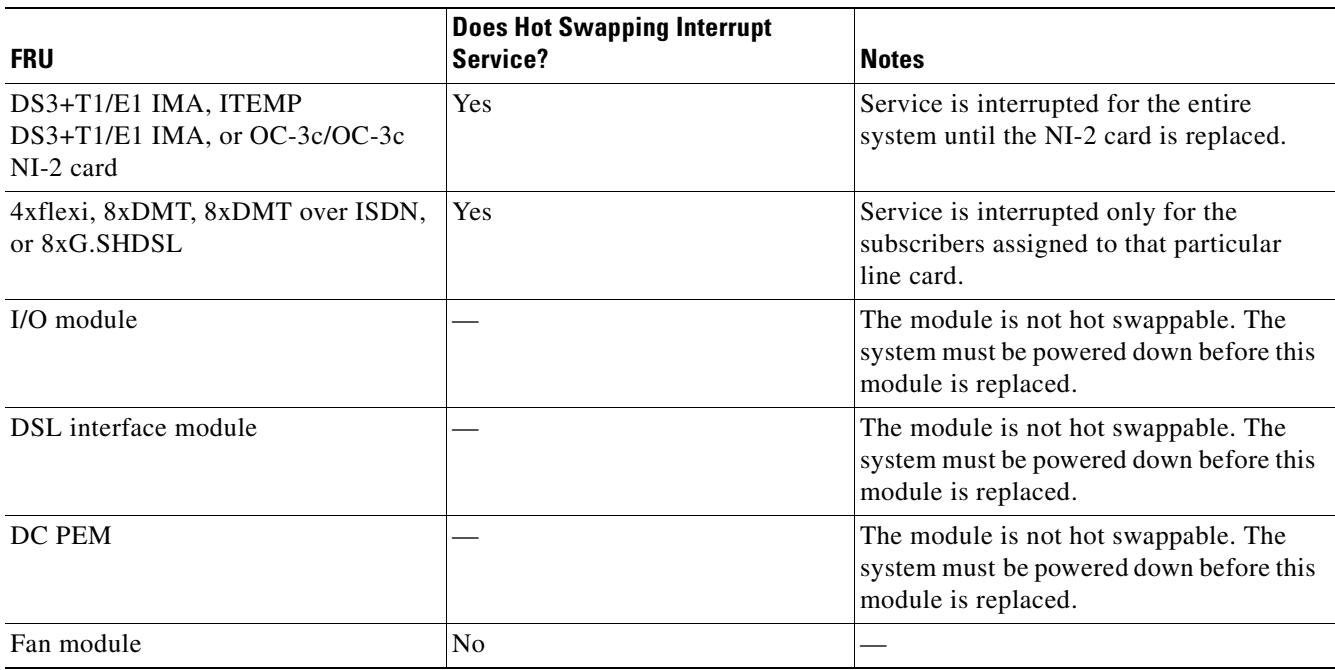
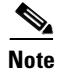

**Note** Reseating the 8xDMT over ISDN during simultaneous DSL and ISDN traffic operation results in the ISDN signal being temporarily interrupted.

To reseat the 8xDMT over ISDN in the chassis, shut down all the subscriber ports on the line card, wait one minute, and then replace the line card.

# **6.2 Basic Checks**

Before using the troubleshooting tables in this chapter, make the following basic checks:

- Are the ports properly configured? Refer to these sources for configuration instructions:
	- **–** *Configuration Guide for Cisco DSLAMs with NI-2*
	- **–** *Command Reference for Cisco DSLAMs with NI-2*
	- **–** Cisco IOS Release 12.2 information on the World Wide Web http://www.cisco.com/univercd/cc/td/doc/product/dsl\_prod/ios\_dsl/rel122/index.htm
	- **–** *ATM Switch Router Software Configuration Guide*
	- **–** *ATM Switch Router Command Reference Guide*
- **•** Are power leads and data cables firmly connected at both ends?
- **•** Are all cards firmly seated and securely locked in the chassis?
- **•** Is the fan module properly installed and secured to the chassis?
- **•** Are the I/O module, DSL interface module, and DC PEM properly secured to the chassis?

# **6.3 Contacting the Cisco TAC for Help**

In certain situations, the troubleshooting tables in this chapter direct you to contact the Cisco Technical Assistance Center (TAC) for help. If you have a maintenance contract or if your hardware is under warranty, call the TAC at 1 800 553 2447 (North America only), 1 408 526 7209, or visit this URL for a worldwide list of TAC regional telephone numbers:

<http://www.cisco.com/warp/public/687/Directory/DirTAC.shtml>

# <span id="page-181-0"></span>**6.4 System-Wide Problems**

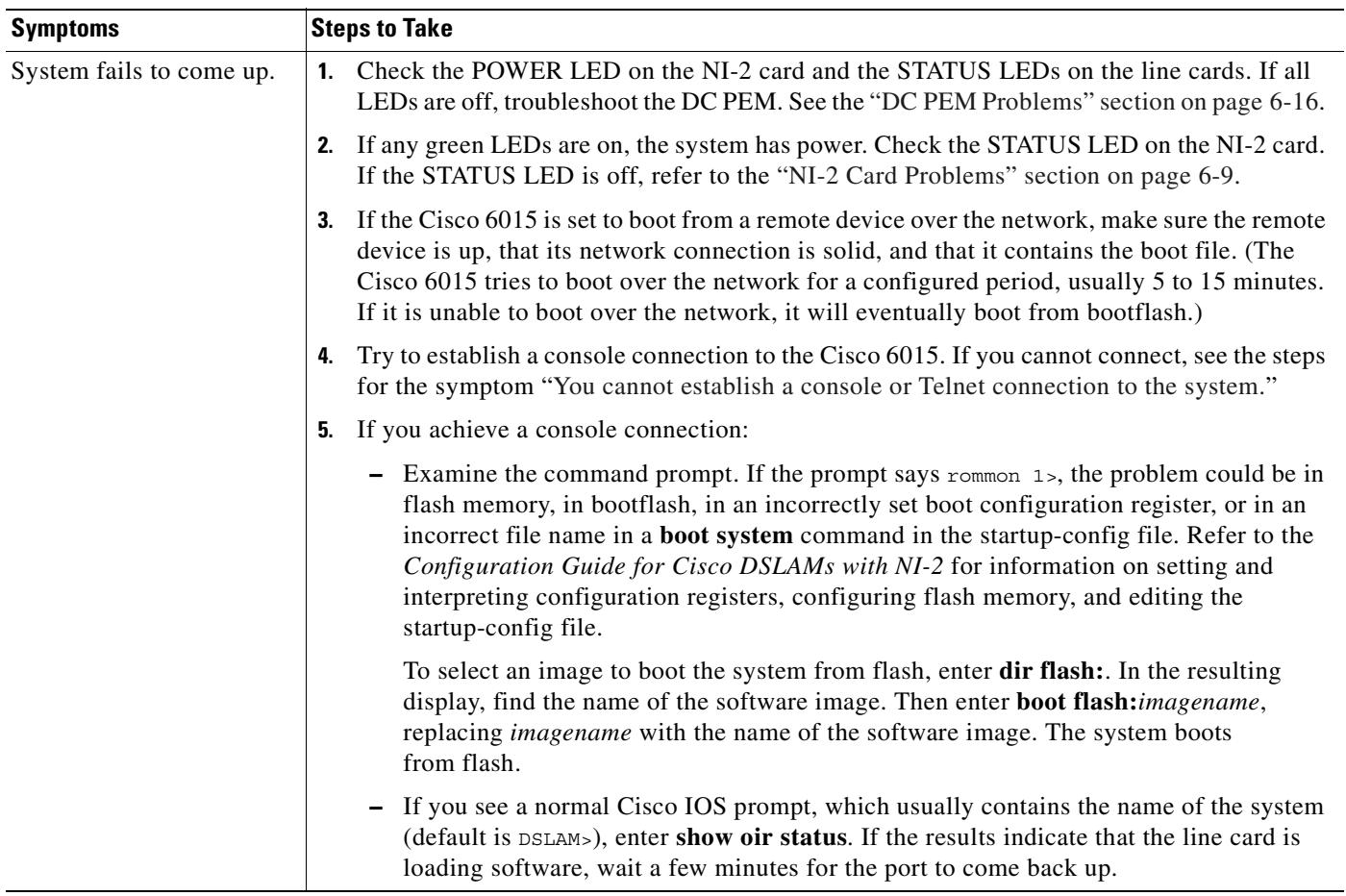

This section offers suggestions for problems that affect the entire Cisco 6015 system.

<span id="page-182-0"></span>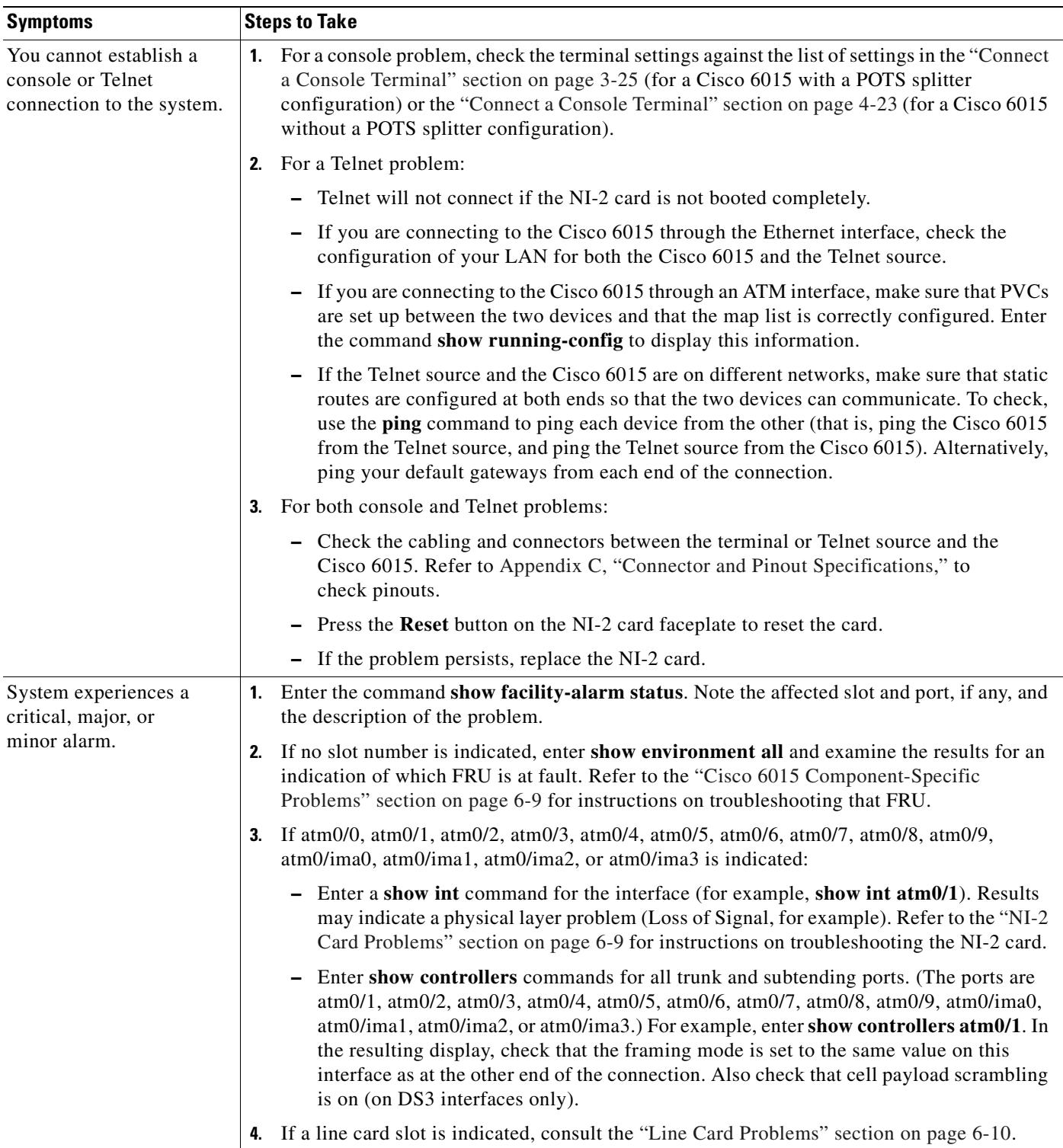

 $\blacksquare$ 

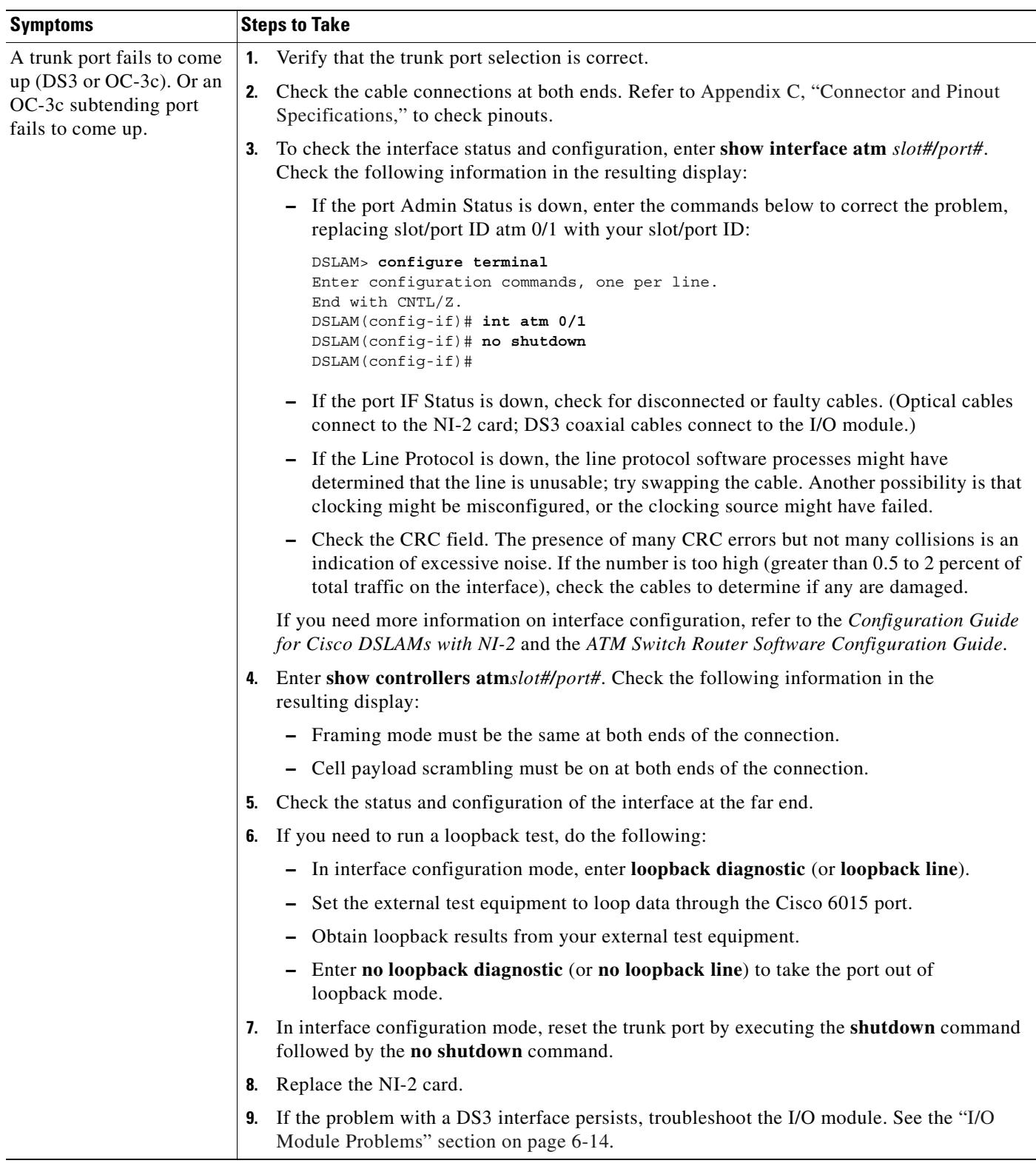

П

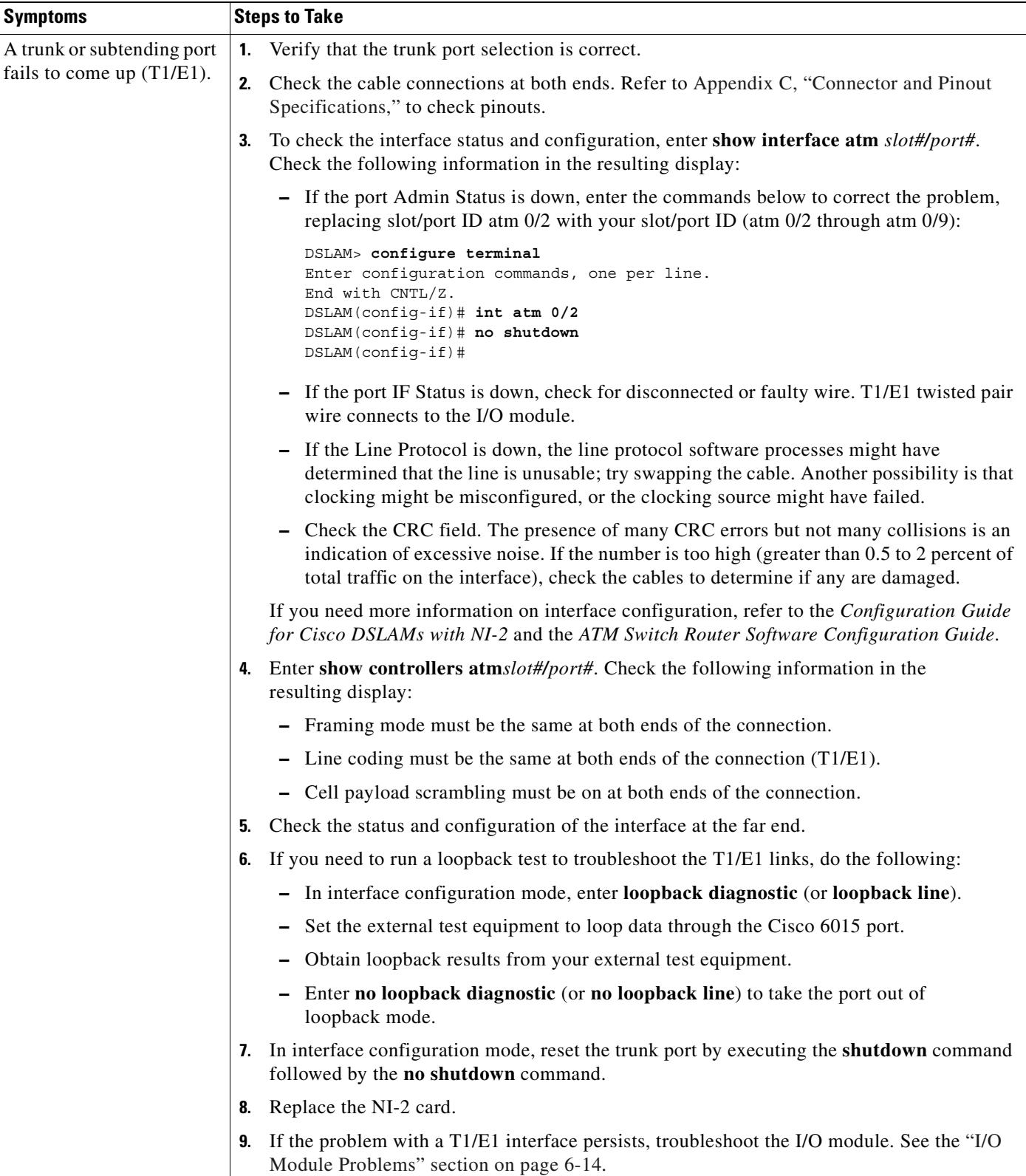

 $\blacksquare$ 

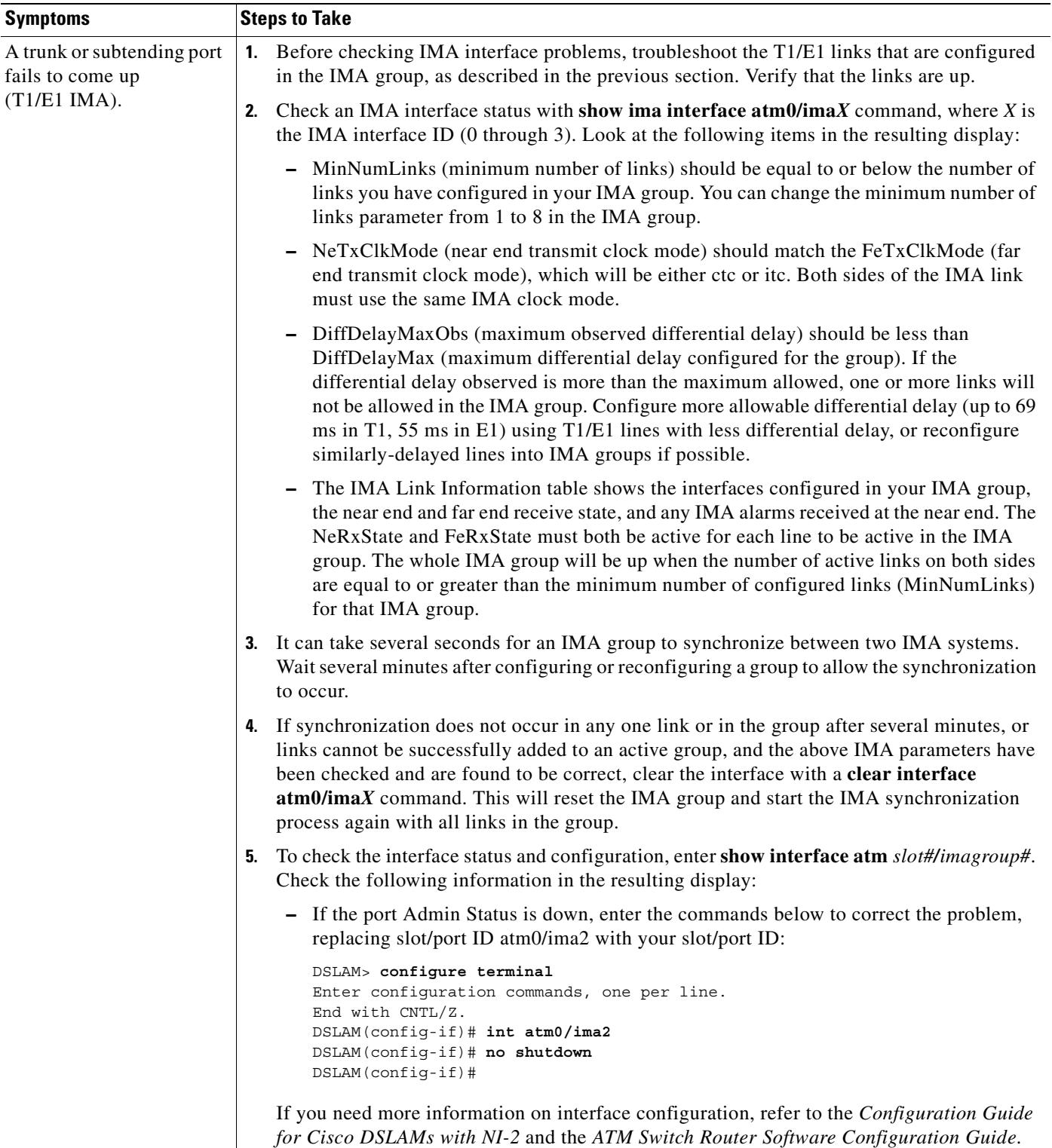

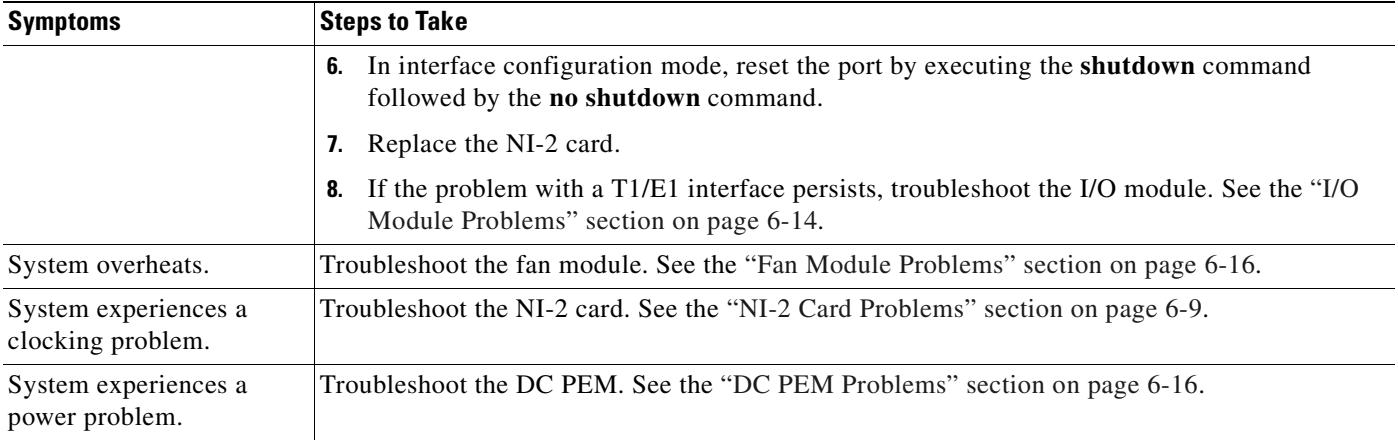

# <span id="page-186-1"></span>**6.5 Cisco 6015 Component-Specific Problems**

The following sections describe symptoms that might occur and the steps that you need to take if you experience problems with any of the following Cisco 6015 components:

- [NI-2 Card Problems, page 6-9](#page-186-0)
- **•** [Line Card Problems, page 6-10](#page-187-0)
- **•** [I/O Module Problems, page 6-14](#page-191-0)
- **•** [DSL Interface Module Problems, page 6-15](#page-192-0)
- **•** [DC PEM Problems, page 6-16](#page-193-0)
- [Fan Module Problems, page 6-16](#page-193-1)
- **•** [Rear Interface Header Problems, page 6-17](#page-194-0)
- **•** [AC/DC Converter Problems, page 6-18](#page-195-0)

## <span id="page-186-0"></span>**6.5.1 NI-2 Card Problems**

Use the following table to diagnose and troubleshoot any problems with the DS3+T1/E1 IMA NI-2 card, the ITEMP DS3+T1/E1 IMA NI-2 card, or the OC-3c/OC-3c NI-2 card.

 $\overline{\mathscr{C}}$ 

**Note** If you need to remove or replace a DS3+T1/E1 IMA NI-2 card, complete the steps in the ["DS3+T1/E1](#page-209-0)  [IMA or ITEMP DS3+T1/E1 IMA NI-2 Card Installation and Removal" section on page 7-10.](#page-209-0)

If you need to remove or replace an OC-3c/OC-3c NI-2 card, complete the steps in the ["OC-3c/OC-3c](#page-213-0)  [NI-2 Card Installation and Removal" section on page 7-14.](#page-213-0)

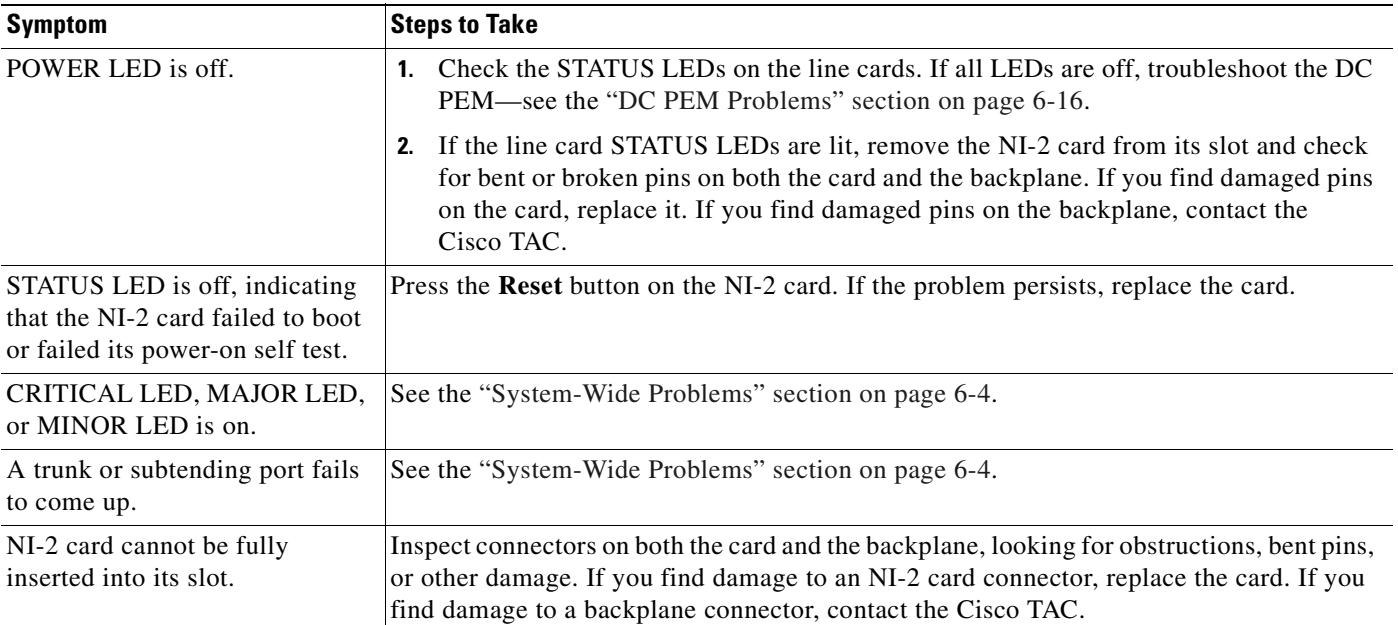

## <span id="page-187-0"></span>**6.5.2 Line Card Problems**

Use the following table to diagnose and troubleshoot any problems with the line cards (4xflexi, 8xDMT, 8xDMT over ISDN, or 8xG.SHDSL).

 $\label{eq:1} \begin{picture}(220,5) \put(0,0){\dashbox{0.5}(5,0){ }} \thicklines \put(0,0){\dashbox{0.5}(5,0){ }} \thicklines \put(0,0){\dashbox{0.5}(5,0){ }} \thicklines \put(0,0){\dashbox{0.5}(5,0){ }} \thicklines \put(0,0){\dashbox{0.5}(5,0){ }} \thicklines \put(0,0){\dashbox{0.5}(5,0){ }} \thicklines \put(0,0){\dashbox{0.5}(5,0){ }} \thicklines \put(0,0){\dashbox{0.5}(5,0){ }} \thicklines \put(0,0){\dashbox$ 

**Note** If you need to remove or replace a 4xflexi, complete the steps in the ["4xflexi Installation and Removal"](#page-201-0) [section on page 7-2](#page-201-0).

If you need to remove or replace an 8xDMT, complete the steps in the ["8xDMT Installation and](#page-203-0)  [Removal" section on page 7-4.](#page-203-0)

If you need to remove or replace an 8xDMT over ISDN, complete the steps in the ["8xDMT over ISDN](#page-205-0)  [Installation and Removal" section on page 7-6.](#page-205-0)

If you need to remove or replace an 8xG.SHDSL, complete the steps in the ["8xG.SHDSL Installation](#page-207-0)  [and Removal" section on page 7-8.](#page-207-0)

<span id="page-188-0"></span>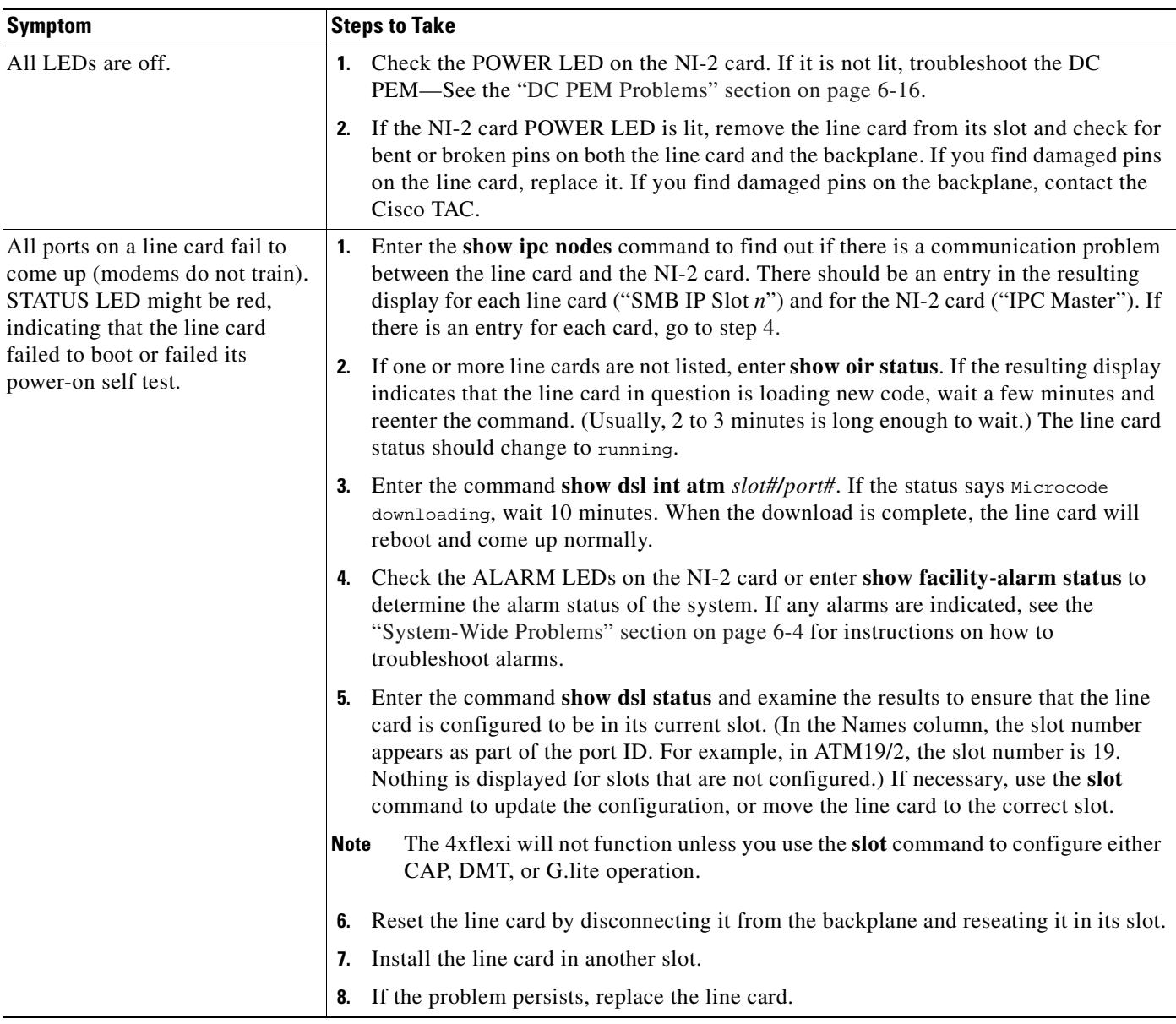

 $\blacksquare$ 

<span id="page-189-0"></span>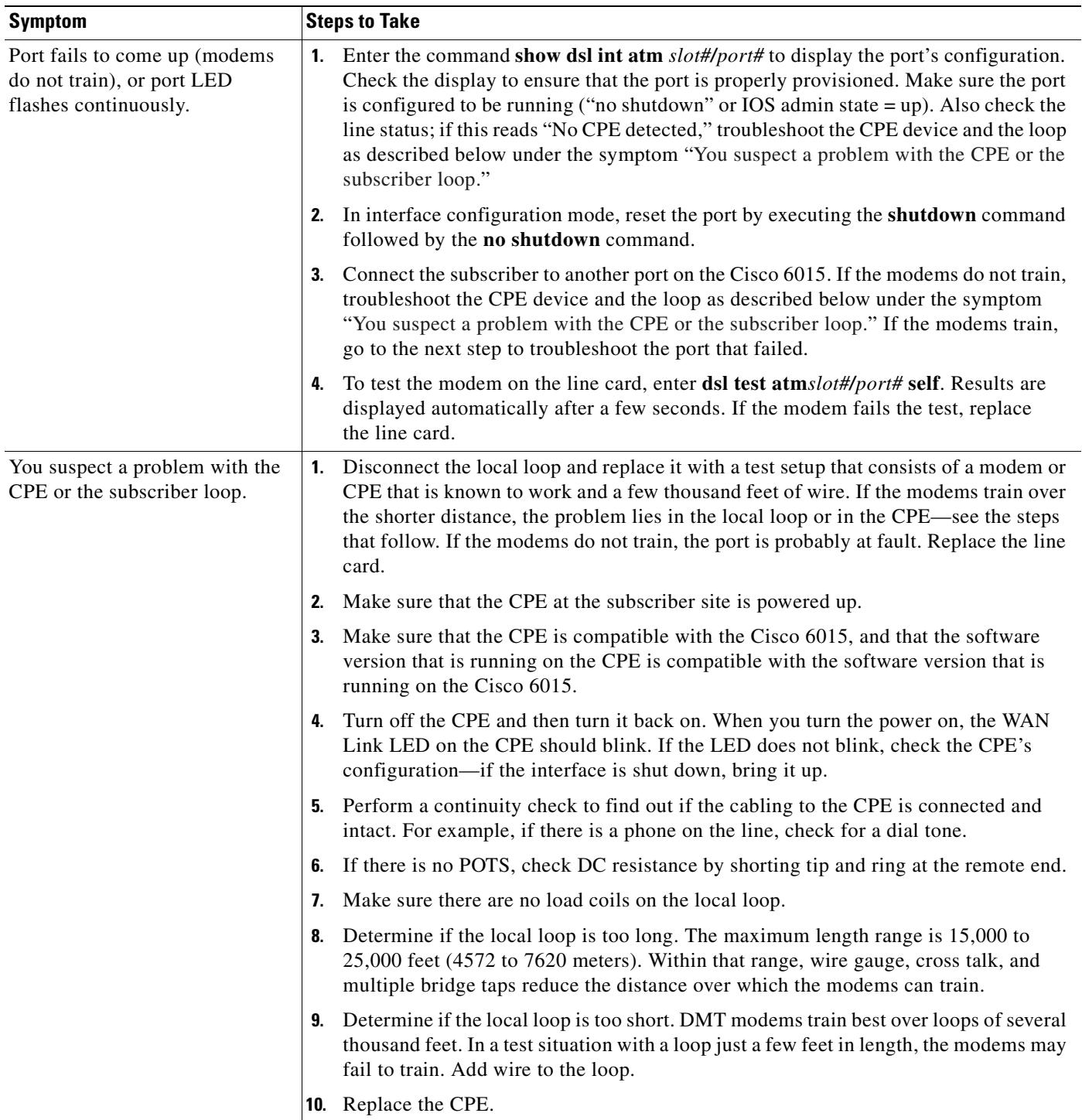

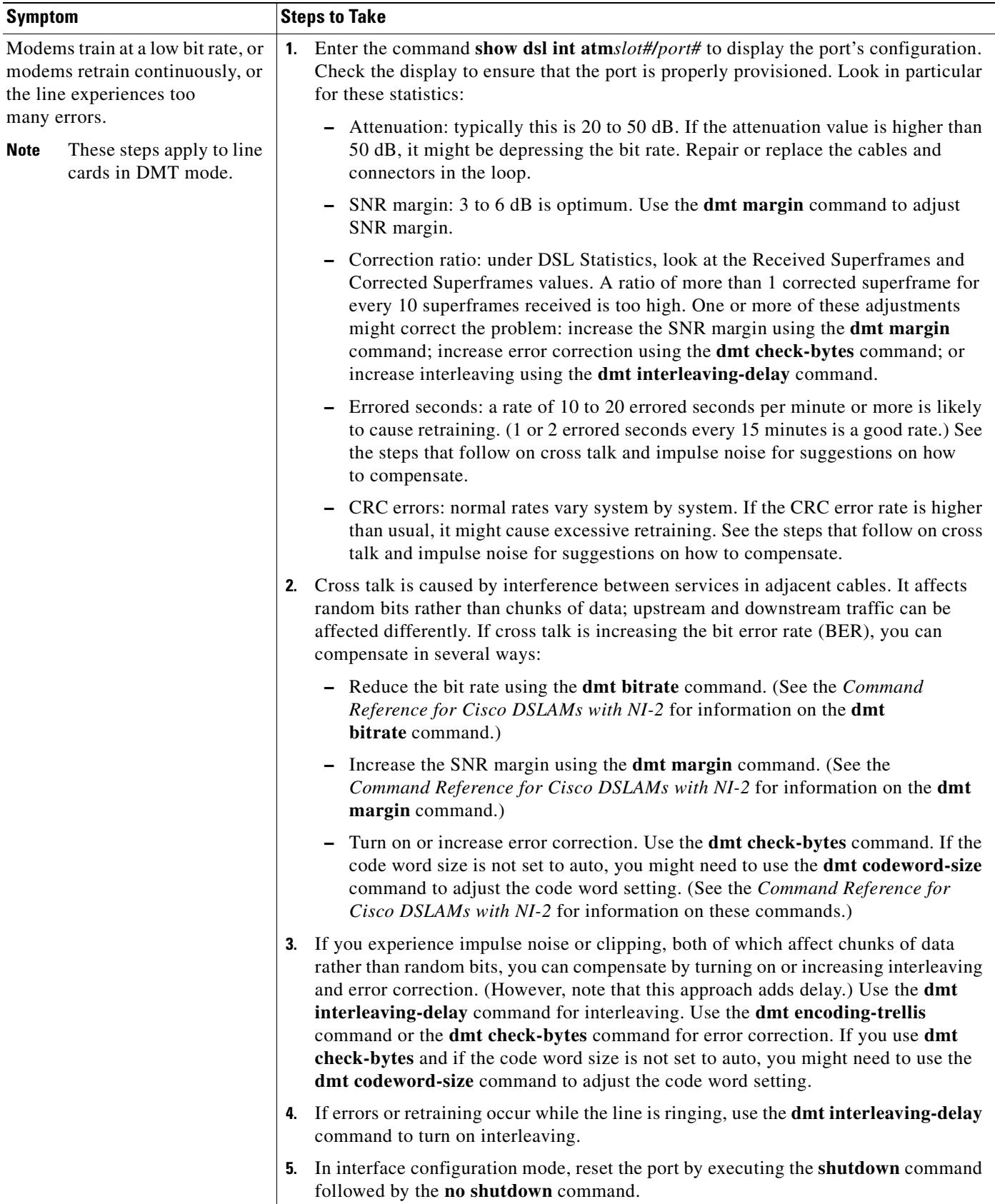

 $\blacksquare$ 

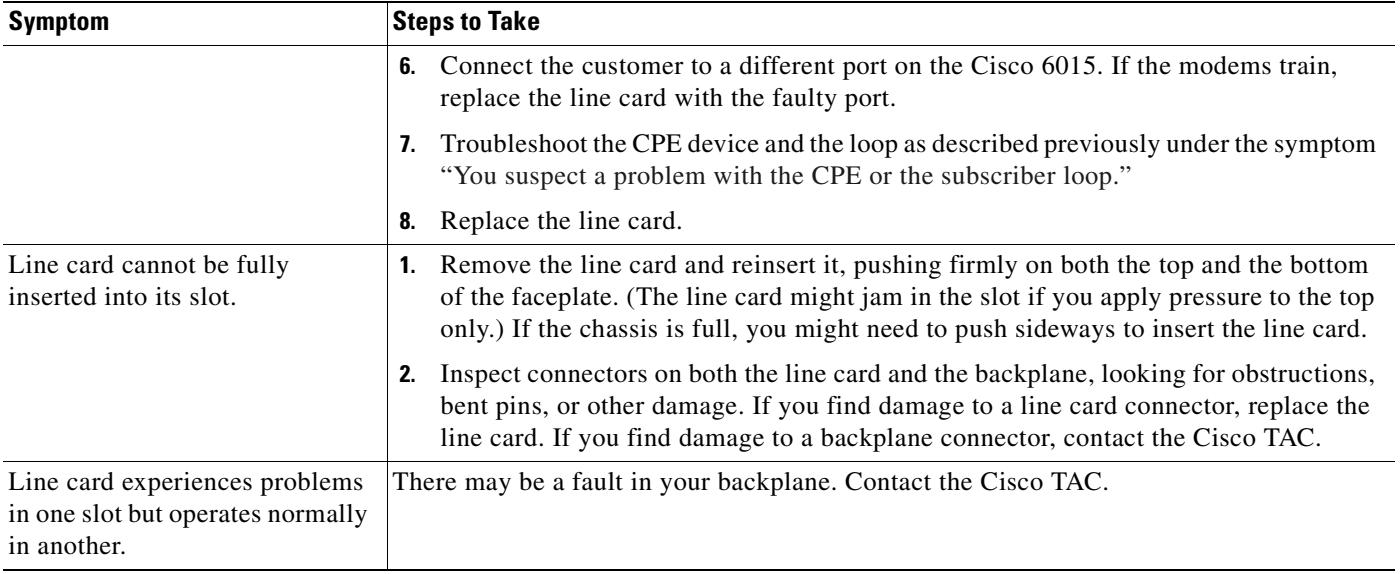

# <span id="page-191-0"></span>**6.5.3 I/O Module Problems**

Use the following table to diagnose and troubleshoot any problems with the I/O module.

 $\mathscr{D}$ 

**Note** If you need to remove or replace a I/O module, complete the steps in the ["OC-3c/OC-3c NI-2 Card](#page-213-0)  [Installation and Removal" section on page 7-14.](#page-213-0)

The I/O module is a FRU; however, it is not hot swappable. The system must be powered down before this module is replaced.

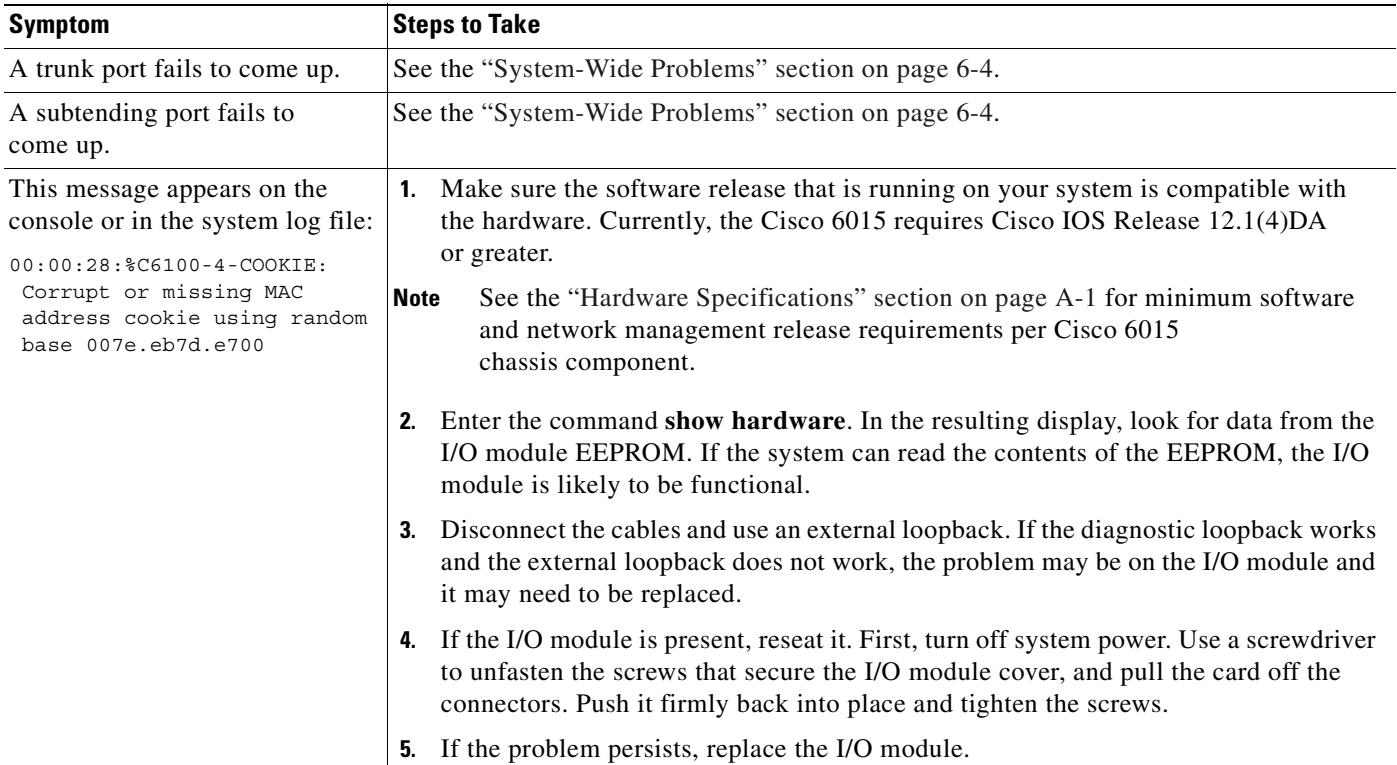

## <span id="page-192-0"></span>**6.5.4 DSL Interface Module Problems**

Use the following table to diagnose and troubleshoot any problems with the DSL interface module.

 $\frac{\sqrt{2}}{2}$ 

**Note** If you need to remove or replace a DSL interface module, complete the steps in the ["DSL Interface](#page-219-0)  [Module Installation and Removal" section on page 7-20](#page-219-0).

The DSL interface module is a FRU; however, it is not hot swappable. The system must be powered down before this module is replaced.

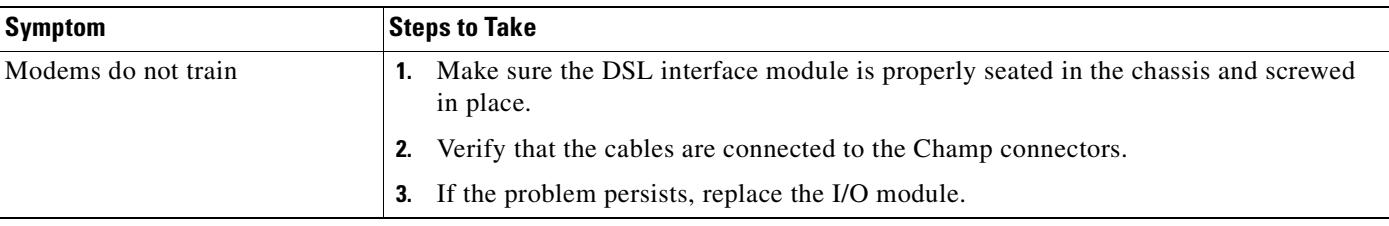

## <span id="page-193-0"></span>**6.5.5 DC PEM Problems**

Use the following table to diagnose and troubleshoot any problems with the DC PEM.

⇘

**Note** If you need to remove or replace a DC PEM, complete the steps in the ["DC PEM Installation and](#page-223-0)  [Removal" section on page 7-24](#page-223-0).

The DC PEM is a FRU; however, it is not hot swappable. The system must be powered down before this module is replaced. Removing this module will interrupt the service for the entire system until it is replaced.

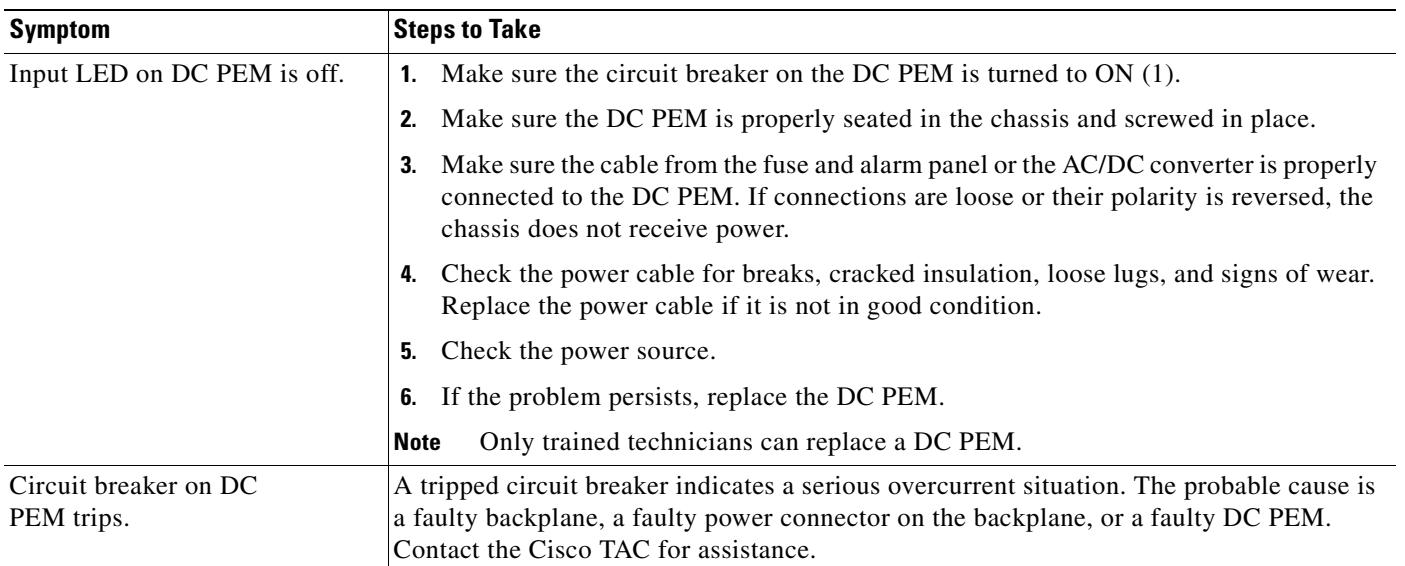

## <span id="page-193-1"></span>**6.5.6 Fan Module Problems**

Use the following table to diagnose and troubleshoot any problems with the fan module.

**Note** If you need to remove or replace a fan module, complete the steps in the ["Fan Module Installation and](#page-226-0)  [Removal" section on page 7-27](#page-226-0).

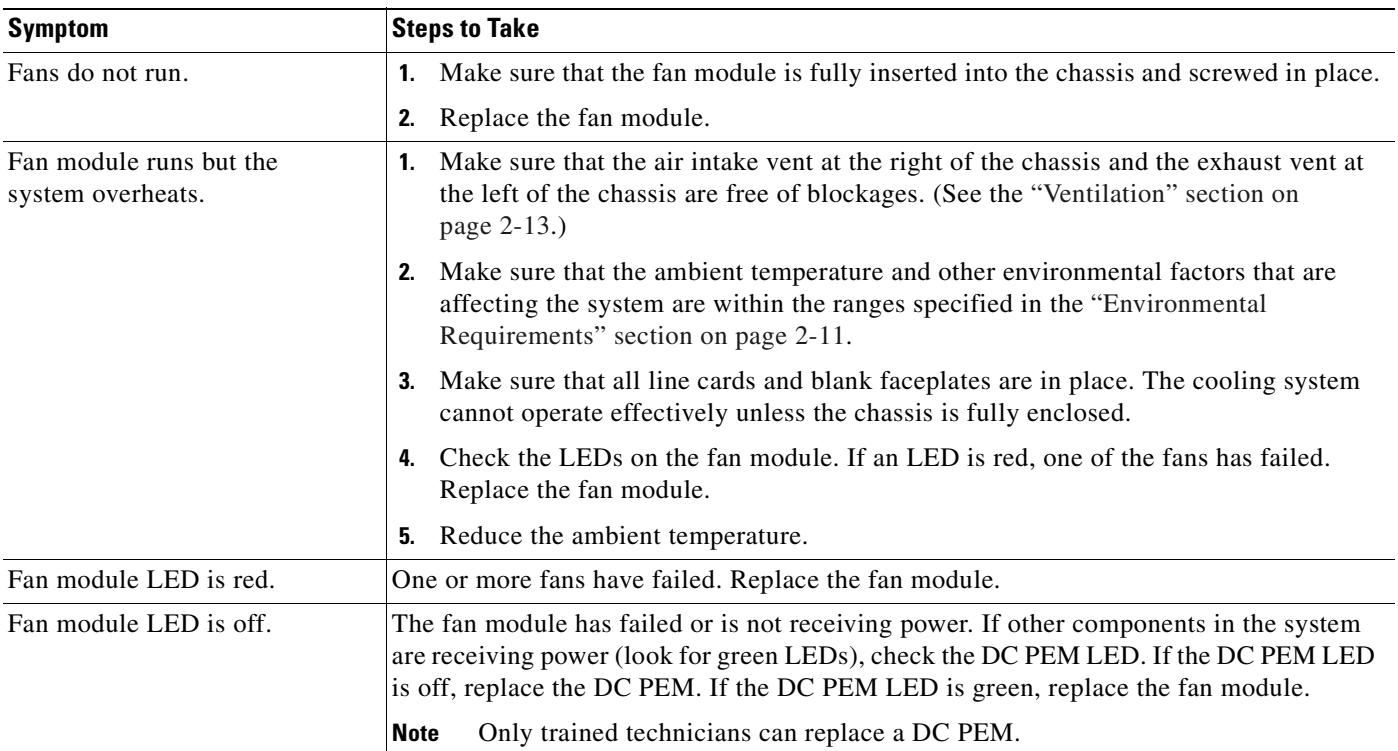

# <span id="page-194-0"></span>**6.5.7 Rear Interface Header Problems**

Use the following table to diagnose and troubleshoot any problems with the rear interface header.

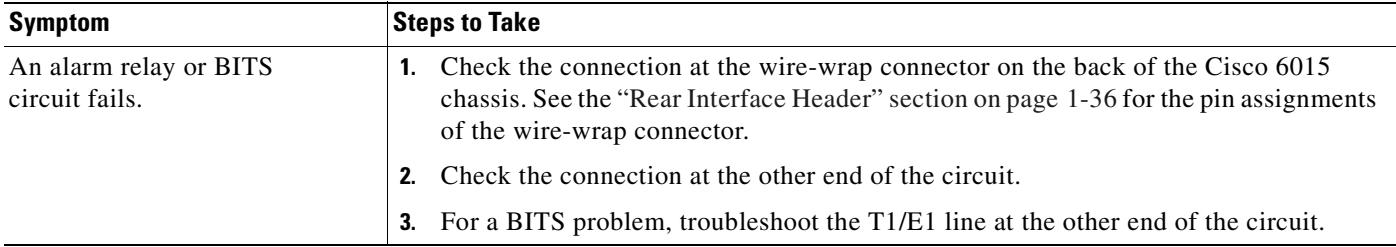

 $\overline{\phantom{a}}$ 

## <span id="page-195-0"></span>**6.5.8 AC/DC Converter Problems**

Use the following table to diagnose and troubleshoot any problems with the AC/DC converter.

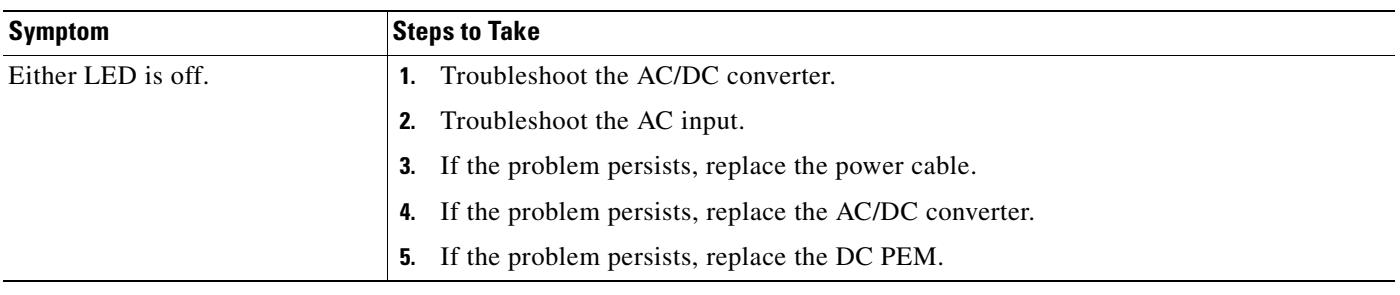

# **6.6 Alarms**

Tables [6-2](#page-195-1) through [6-11](#page-199-0) describe alarms for the Cisco 6015. In each table, the text in the Alarm column is the text that appears in the description field of the alarm message. Alarm messages appear on the console screen as the alarms occur; to see a list of current alarms, enter **show facility-alarm status**.

See the problem tables in this chapter for more detailed troubleshooting instructions.

| <b>Alarm</b>                       | <b>Severity</b> | <b>Description</b>                                                                                                    |
|------------------------------------|-----------------|----------------------------------------------------------------------------------------------------|
| Chassis temperature too high       | Major           | An overtemperature condition has been detected.<br>(Temperature is measured on the NI-2 card.)                                                                                             |
| Chassis temperature too low        | Major           | An undertemperature condition has been detected.<br>(Temperature is measured on the NI-2 card.)                                                                                            |
| <b>Temperature Rating Mismatch</b> | Major           | A commercial or outside-plant environment line card or<br>network interface card is installed in a system that has<br>been configured with a different temperature rating.                 |
|                                    |                 | It is also possible that the chassis is incorrectly<br>provisioned for its current environment (commercial or<br>outside-plant). Verify the chassis rating in your<br>management software. |

<span id="page-195-1"></span>*Table 6-2 Chassis Alarms*

#### *Table 6-3 Line Card Slot Alarms*

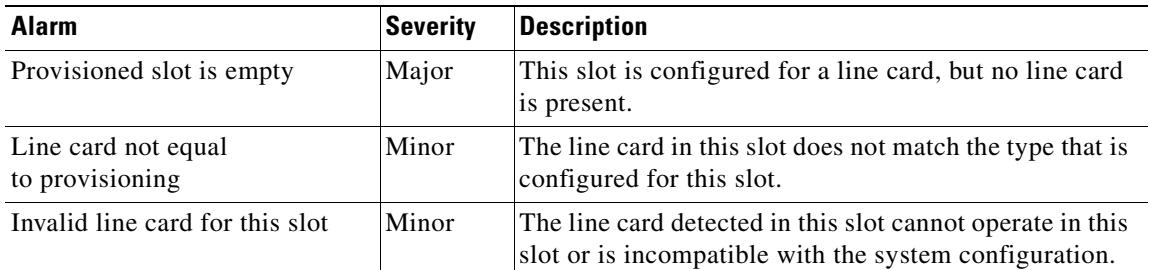

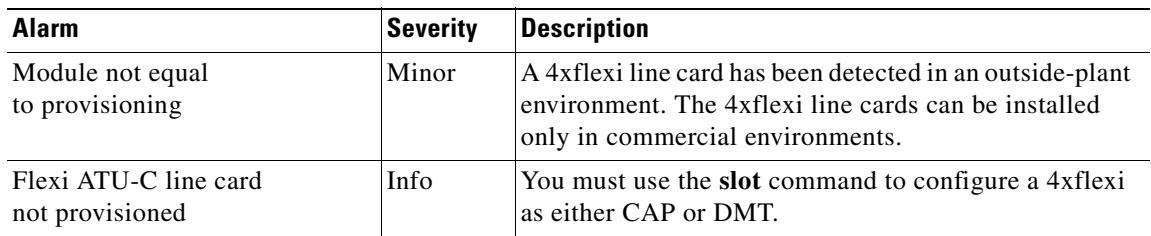

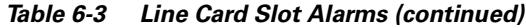

#### *Table 6-4 Cisco IOS Controller Alarms*

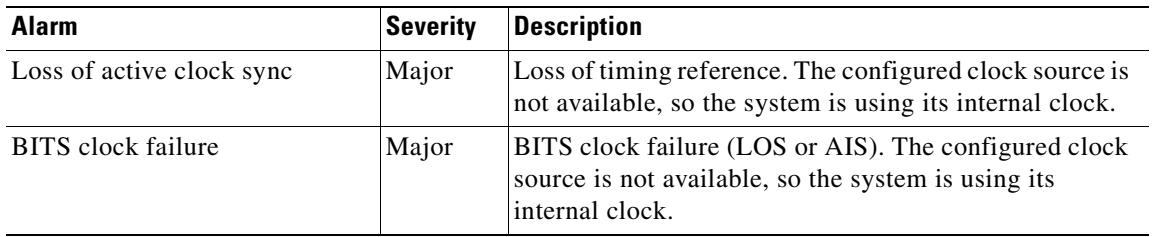

## **Santa Compartire**

<span id="page-196-0"></span>**Note** The alarms form a hierarchy in the system where a higher priority alarm takes precedence over any lower priority alarms. The alarms listed in [Table 6-5](#page-196-0) through [Table 6-9](#page-198-0) are in descending order of priority, the highest to lowest. These conditions are viewable through the **show facility-alarm status** command.

The source of the DS3 alarms in [Table 6-5](#page-196-0) is the ATM0/1 (the trunk).

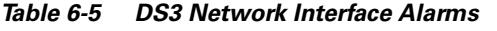

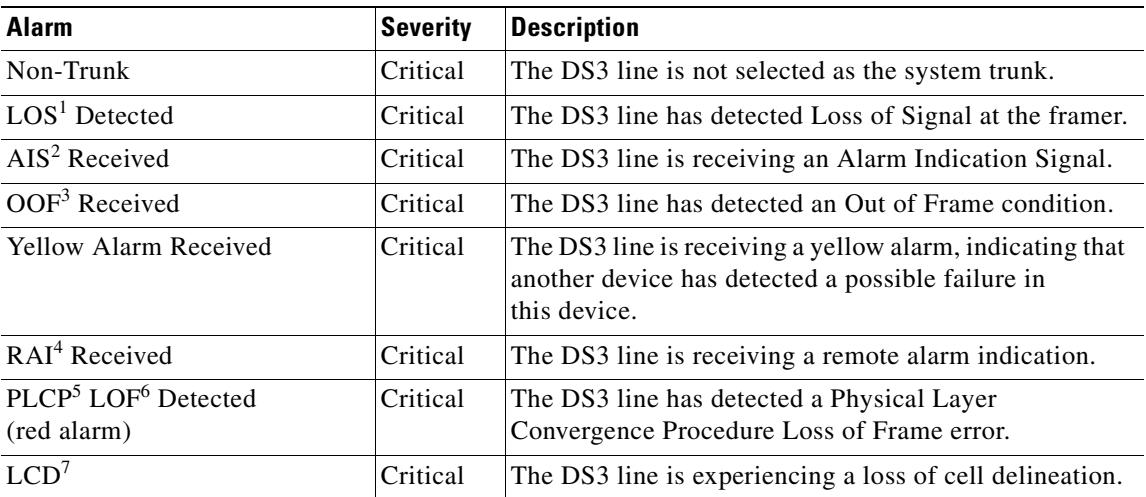

1.  $LOS = loss of signal$ 

2. AIS = alarm indication signal

3. OOF = out of frame

- 4. RAI = remote alarm indication
- 5. PLCP = physical layer convergence procedure
- 6.  $LOF = loss of frame$
- 7. LCD = loss of cell delineation

The source of the OC-3c alarms in [Table 6-6](#page-197-2) is one of the following interfaces: ATM0/1 (the trunk) or ATM0/2 (the subtending interface).

<span id="page-197-2"></span>

| Alarm                       | <b>Severity</b> | <b>Description</b>                                                                                                    |
|-----------------------------|-----------------|----------------------------------------------------------------------------------------------------|
| Loss of Cell<br>Delineation | Critical        | Loss of cell delineation on a SONET line.                                                                                    |
| Path RDI Received           | Critical        | Path Remote Defect Indication was received on a SONET<br>line. This is equivalent to Path Far End Receive Failure<br>(FERF). |
| Path AIS Received           | Critical        | Path Alarm Indication Signal was received on a<br><b>SONET</b> line.                                                         |
| Loss of Pointer             | Critical        | Loss of pointer condition on a SONET line.                                                                                   |
| Line RDI                    | Critical        | Line Remote Defect Indication received on a SONET line.<br>This is equivalent to line Far End Receive Failure (FERF).        |
| Line AIS Received           | Critical        | Line Alarm Indication Signal received on a SONET line.                                                                       |
| Loss of Frame               | Critical        | LOF condition on a SONET line.                                                                                               |
| Loss of Signal              | Critical        | LOS detected on the SONET line.                                                                                              |
| Signal Label Mismatch       | Minor           | Incorrect payload type signal label mismatch on a<br><b>SONET</b> line.                                                      |

*Table 6-6 OC-3c/Synchronous Transfer Mode (STM-1) Network Interface Alarms*

The source of the T1/E1 alarms in [Table 6-7](#page-197-0) is the ATM0/2 through ATM0/9 (the trunk).

<span id="page-197-0"></span>*Table 6-7 T1/E1 Network Interface Alarms*

| <b>Alarm</b>                       | <b>Severity</b> | <b>Description</b>                                           |
|------------------------------------|-----------------|--------------------------------------------------------------|
| <b>LOS</b> Detected                | Critical        | The T1/E1 line has detected Loss of Signal at<br>the framer. |
| AIS Received                       | Critical        | The T1/E1 line is receiving an Alarm Indication Signal.      |
| <b>RAI</b> Received                | Critical        | The T1/E1 line is receiving a remote alarm indication.       |
| <b>LOF</b> Detected<br>(red alarm) | Critical        | The T1/E1 line has detected a Loss of Frame error.           |
| <b>LCD</b>                         | Critical        | The T1/E1 line is experiencing a loss of cell delineation.   |

The source of the IMA link alarms in [Table 6-8](#page-197-1) is the ATM0/2 through ATM0/9.

<span id="page-197-1"></span>*Table 6-8 IMA Link Network Interface Alarms*

| <b>Alarm</b>        | <b>Severity</b> | <b>Description</b>                                                                       |
|---------------------|-----------------|------------------------------------------------------------------------------------------|
| <b>LOS</b> Detected | Critical        | The IMA link has detected Loss of Signal at the framer.                                  |
| LOF Detected        | Critical        | The IMA link has detected a Physical Layer<br>Convergence Procedure Loss of Frame error. |

| <b>Alarm</b>                       | <b>Severity</b> | <b>Description</b>                                                                                                    |
|------------------------------------|-----------------|----------------------------------------------------------------------------------------------------|
| AIS Received                       | Critical        | The IMA link is receiving an Alarm Indication Signal.                                                                                         |
| <b>RAI</b> Received                | Critical        | The IMA link is receiving a remote alarm indication.                                                                                          |
| <b>LCD</b>                         | Critical        | The IMA link is experiencing a loss of cell delineation.                                                                                      |
| LIF <sup>1</sup>                   | Critical        | The IMA link is experiencing an LIF defect at the<br>near end.                                                                                |
| LODS <sup>2</sup>                  | Critical        | The link differential delay between the link and the<br>other links in the group is over the tolerable link<br>differential delay.            |
| Rx Failed                          | Critical        | A persistent detection of a defect at the receiver.<br>The criteria for entering the condition are<br>implementation specific.                |
| Tx Link Misconnected               | Critical        | The Tx link is not connected to the same far end IMA<br>unit as the other Tx links in the group. The detection is<br>implementation specific. |
| <b>Rx Link Misconnected</b>        | Critical        | The Rx link is not connected to the same far end IMA<br>unit as the other Rx links in the group. The detection is<br>implementation specific. |
| Persistent NE <sup>3</sup> RDI-IMA | Critical        | One of the available remote defect indicators (including<br>IMA link specific defect) is in the link-related "Link"<br>Information" field.    |
| <b>Rx</b> Fault                    | Critical        | Implementation specific Rx fault declared at the<br>near end.                                                                                 |
| Tx Fault                           | Critical        | Implementation specific Tx fault declared at the<br>near end.                                                                                 |
| $Tx$ Link Unusable— $FE4$          | Critical        | The far end is reporting that Tx is unusable.                                                                                                 |
| Rx Link Unusable—FE                | Critical        | The far end is reporting that Rx is unusable.                                                                                                 |

*Table 6-8 IMA Link Network Interface Alarms (continued)*

1. LIF = loss of IMA frame

2. LODS = link out of delay sync

 $3.$  NE = near end

4.  $FE = far end$ 

The source of the IMA group alarms in [Table 6-9](#page-198-0) is the ATM0/IMA0 through ATM0/IMA3.

<span id="page-198-0"></span>*Table 6-9 IMA Group Alarms*

| <b>Alarm</b>               | Severity | <b>Description</b>                                                                                                    |
|----------------------------|----------|----------------------------------------------------------------------------------------------------|
| Start-up—FE                | Critical | The far end is starting up—The declaration of this<br>failure alarm may be delayed to ensure that the far end<br>remains in start-up. |
| <b>Configuration Abort</b> | Critical | The far end is trying to use unacceptable<br>configuration parameters.                                                                |

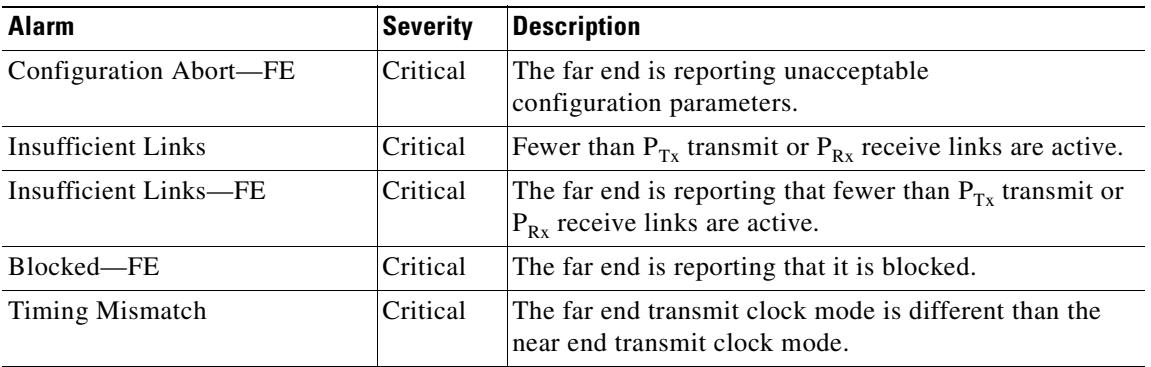

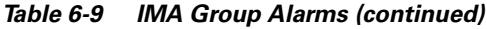

#### *Table 6-10 Fan Module Alarms*

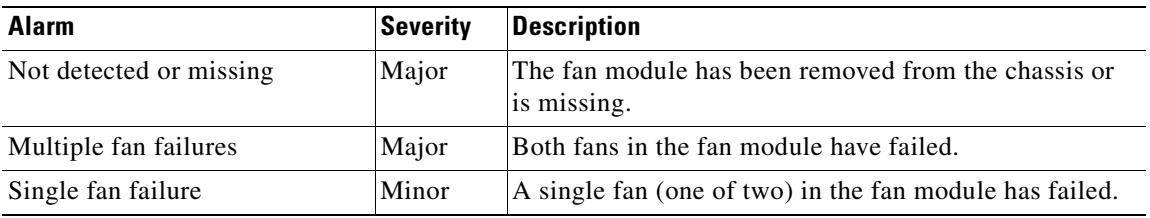

#### <span id="page-199-0"></span>*Table 6-11 Power Supply Alarms*

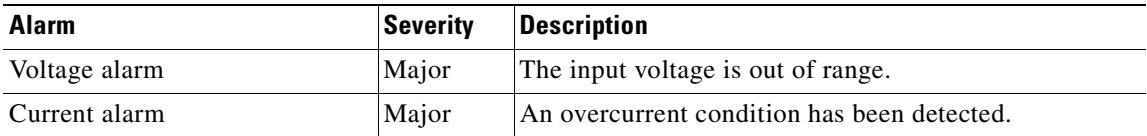

n

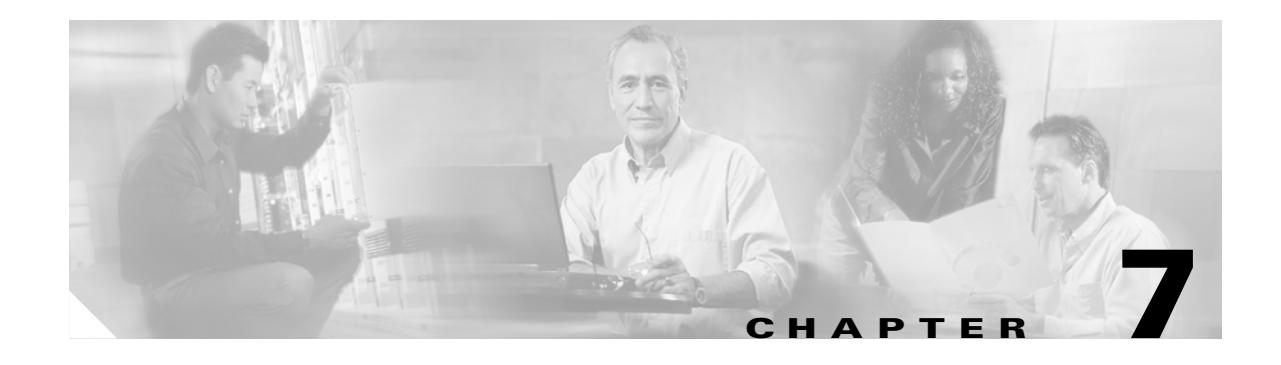

# **Upgrading and Maintaining the Cisco 6015 System**

This chapter describes upgrade and maintenance procedures for the Cisco 6015 system.

# **7.1 Backing Up Software**

Cisco recommends that you maintain, on a TFTP server, current copies of three files for each Cisco 6015 system:

- **•** The Cisco IOS software image
- The configuration file (running-config)
- **•** The bootflash file

If you keep copies of these files on a TFTP server, you can easily recover from a fault in an NI-2 card. You can simply replace the NI-2 card and download the software image and configuration file from the TFTP server. Remember to update your backup files whenever you change your configuration or upgrade your Cisco IOS software.

Complete the following steps to copy the Cisco IOS software image and configuration file to a TFTP server:

- **Step 1** Log into the Cisco 6015 node whose software you wish to back up.
- **Step 2** Enter the **dir** command to display the names of the files: 6015# **dir**
- **Step 3** Enter a copy command to copy the IOS software file to the node's TFTP server:

6015# **copy flash:<image-name> tftp**

**Step 4** Enter a second copy command to copy the configuration file to the node's TFTP server: 6015# **copy running-config tftp**

# **7.2 Installing and Replacing Hardware**

This section details the installation and removal procedures for the following field replaceable unit (FRU) hardware components:

- **•** Quad-port flexi ATU-C line card (4xflexi)
- **•** Octal-port Discrete Multitone (DMT) ATU-C line card (8xDMT)
- **•** Octal-port DMT ATU-C over ISDN line card (8xDMT over ISDN)
- **•** Octal-port single-pair high-speed digital subscriber line, also known as symmetric high bit-rate digital subscriber loop (G.SHDSL) line card (8xG.SHDSL)
- **•** Blank faceplate
- **•** DS3+T1/E1 inverse multiplexing over ATM (IMA) and industrial temperature (ITEMP) DS3+T1/E1 IMA NI-2 card
- **•** OC-3c/OC-3c NI-2 card
- **•** Network Input/Output (I/O) module
- **•** DSL interface module
- **•** DC power entry module (PEM)
- **•** Fan module
- **•** AC/DC converter

See the ["General Maintenance Guidelines" section on page 2-9](#page-70-1) for installation and replacement practices for the Cisco 6015 system cards and modules.

**Caution** Proper ESD protection is required whenever you handle Cisco equipment. Installation and maintenance personnel should be properly grounded using ground straps to eliminate the risk of ESD damage to the equipment. Cards are subject to ESD damage whenever they are removed from the chassis.

See the ["Preventing Electrostatic Discharge Damage" section on page 2-9](#page-70-0) for ESD grounding jack locations on the Cisco 6015 system.

## <span id="page-201-0"></span>**7.2.1 4xflexi Installation and Removal**

The following sections detail the installation and removal procedures for the 4xflexi.

### <span id="page-201-1"></span>**7.2.1.1 Installing a 4xflexi**

Complete these steps to install the 4xflexi in the Cisco 6015 chassis.

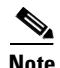

**Note** The 4xflexi can be used only in a commercial environment. It cannot be used in an outside-plant environment.

- **Step 1** Connect a grounding strap to the ESD grounding jack on the fan module.
- **Step 2** Hold the 4xflexi horizontally, with the line card faceplate toward you and the connectors facing the chassis slot.
- **Step 3** Horizontally align the line card edge with the guides at the right and left of the slot in the Cisco 6015.
- **Step 4** Lift up on the ejector tab and gently apply pressure to the faceplate while pushing the line card into the slot.

[Figure 7-1](#page-202-0) shows the 4xflexi installation for a Cisco 6015 chassis.

#### <span id="page-202-0"></span>*Figure 7-1 4xflexi Installation in the Cisco 6015*

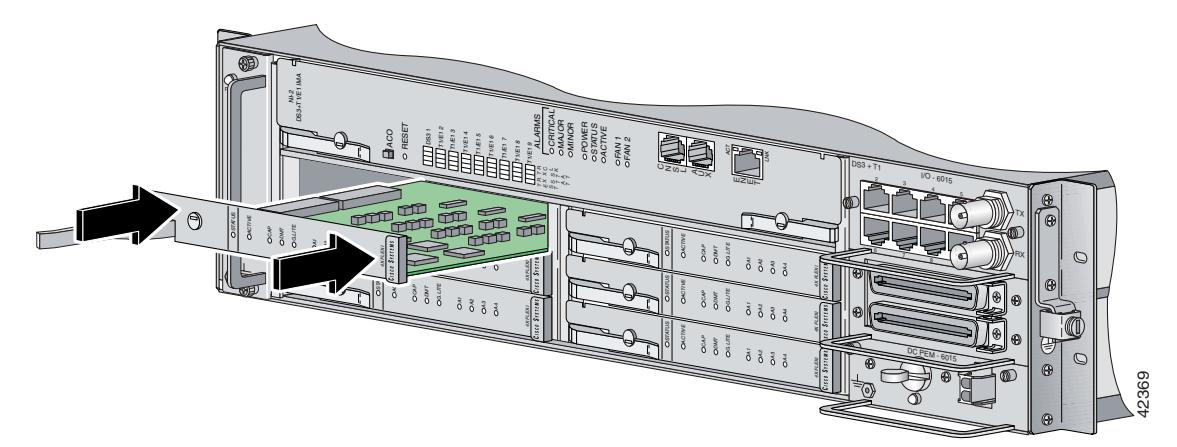

- **Step 5** Push on the faceplate of the line card to fully seat the line card.
- **Step 6** Press down on the ejector tab to secure the line card and connect it to the backplane.
- **Step 7** Use a flat-head screwdriver to turn the locking tab so that it overlaps the line card ejector tab to prevent inadvertent dislodging. [Figure 7-2](#page-202-1) shows how to position the locking tab.

#### <span id="page-202-1"></span>*Figure 7-2 Positioning the Locking Tab on the 4xflexi*

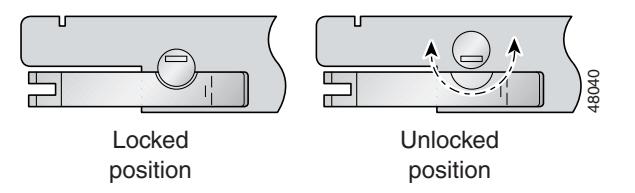

**Step 8** Verify that the STATUS LED is solid green after the brief self-test. If the STATUS LED is not green after the self-test, see [Chapter 6, "Troubleshooting,"](#page-178-0) for troubleshooting procedures.

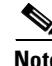

**Note** If you are installing the line card for the first time, refer to the provisioning procedures in the *Configuration Guide for Cisco DSLAMs with NI-2*.

Г

### **7.2.1.2 Removing a 4xflexi**

Complete the following steps to remove a 4xflexi from the Cisco 6015 chassis:

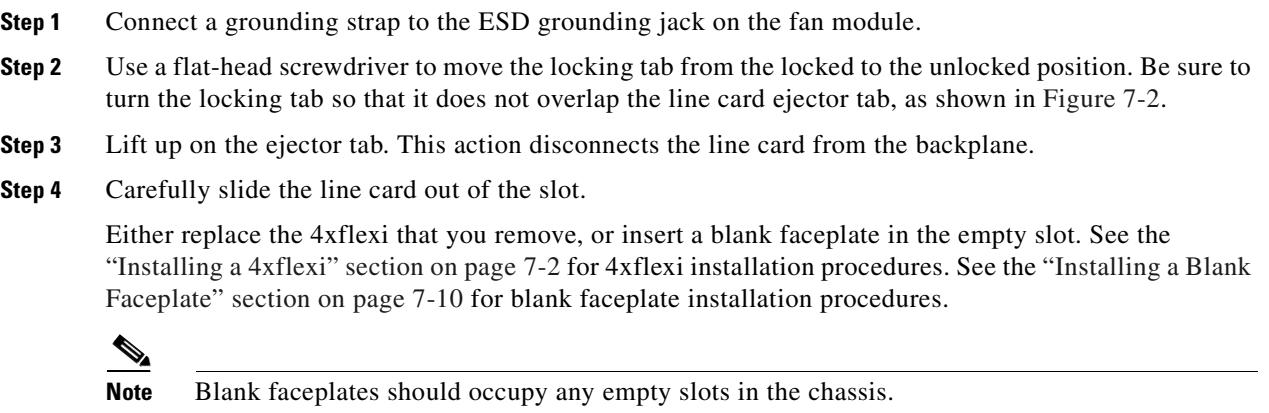

## <span id="page-203-0"></span>**7.2.2 8xDMT Installation and Removal**

The following sections detail the installation and removal procedures for the 8xDMT.

### <span id="page-203-1"></span>**7.2.2.1 Installing an 8xDMT**

Complete these steps to install the 8xDMT in the Cisco 6015 chassis.

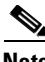

**Note** Install the 8xDMT with part number ATUC-8-DMT-1 only in a commercial environment. Install the 8xDMT with part number ATUC-8-DMT-1-H only in an outside-plant environment.

- **Step 1** Connect a grounding strap to the ESD grounding jack on the fan module.
- **Step 2** Hold the 8xDMT horizontally, with the line card faceplate toward you and the connectors facing the chassis slot.
- **Step 3** Align the line card edge with the guides at the right and left of the slot in the Cisco 6015.
- **Step 4** Lift up on the ejector tab and gently apply pressure to the faceplate while pushing the line card into the slot.

[Figure 7-3](#page-204-0) shows the 8xDMT installation in a Cisco 6015 chassis.

<span id="page-204-0"></span>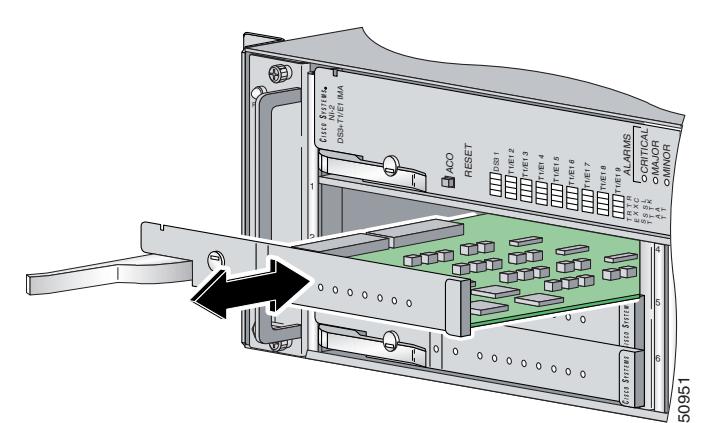

*Figure 7-3 8xDMT Installation in the Cisco 6015*

- **Step 5** Push on the faceplate of the line card to fully seat the card.
- **Step 6** Press down on the ejector tab to secure the line card and connect it to the backplane.
- **Step 7** Use a flat-head screwdriver to turn the locking tab so that it overlaps the line card ejector tab to prevent inadvertent dislodging. [Figure 7-4](#page-204-1) shows how to position the locking tab.

#### <span id="page-204-1"></span>*Figure 7-4 Positioning the Locking Tab on the 8xDMT*

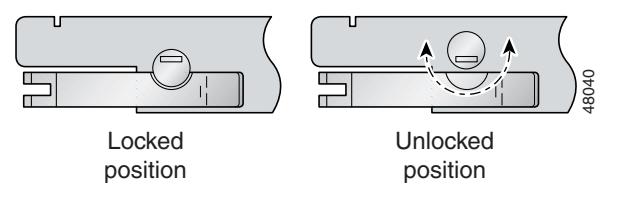

**Step 8** Verify that the STATUS LED is solid green after the brief self-test. If the STATUS LED is not green after the self-test, see [Chapter 6, "Troubleshooting,"](#page-178-0) for troubleshooting procedures.

**Note** If you are installing the line card for the first time, refer to the provisioning procedures in the *Configuration Guide for Cisco DSLAMs with NI-2*.

#### **7.2.2.2 Removing an 8xDMT**

Complete the following steps to remove an 8xDMT from the Cisco 6015 chassis:

- **Step 1** Connect a grounding strap to the ESD grounding jack on the fan module.
- **Step 2** Use a flat-head screwdriver to move the locking tab from the locked to the unlocked position. Be sure to turn the locking tab so that it does not overlap the line card ejector tab, as shown in [Figure 7-4.](#page-204-1)
- **Step 3** Lift up on the ejector tab. This action disconnects the line card from the backplane.
- **Step 4** Carefully slide the line card out of the slot.

Either replace the 8xDMT that you remove, or insert a blank faceplate in the empty slot. See the ["Installing an 8xDMT" section on page 7-4](#page-203-1) for 8xDMT installation procedures. See the ["Installing a](#page-209-1)  [Blank Faceplate" section on page 7-10](#page-209-1) for blank faceplate installation procedures.

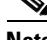

Note Blank faceplates should occupy any empty slots in the chassis.

## <span id="page-205-0"></span>**7.2.3 8xDMT over ISDN Installation and Removal**

The following sections detail the installation and removal procedures for the 8xDMT over ISDN.

#### <span id="page-205-1"></span>**7.2.3.1 Installing an 8xDMT over ISDN**

Complete these steps to install the 8xDMT over ISDN in the Cisco 6015 chassis.

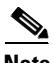

**Note** The 8xDMT over ISDN is designed for use in a commercial environment only.

The 8xDMT over ISDN is designed for use in a Cisco 6015 with a POTS splitter configuration only.

Reseating the 8xDMT over ISDN during simultaneous DSL and ISDN traffic operation results in the ISDN signal being temporarily interrupted.

To reseat the 8xDMT over ISDN in the chassis, shut down all the subscriber ports on the line card, wait one minute, and then replace the line card.

**Step 1** Connect a grounding strap to the ESD grounding jack on the chassis.

- **Step 2** Hold the line card horizontally, with the module faceplate toward you and the connectors facing the chassis slot
- **Step 3** Align the line card edge with the guides at the left and right of the slot in the chassis.
- **Step 4** Lift up on the ejector tab and gently apply pressure to the faceplate while pushing the line card into the slot.

[Figure 7-5](#page-206-0) shows the 8xDMT over ISDN installation in a Cisco 6015 chassis.

<span id="page-206-0"></span>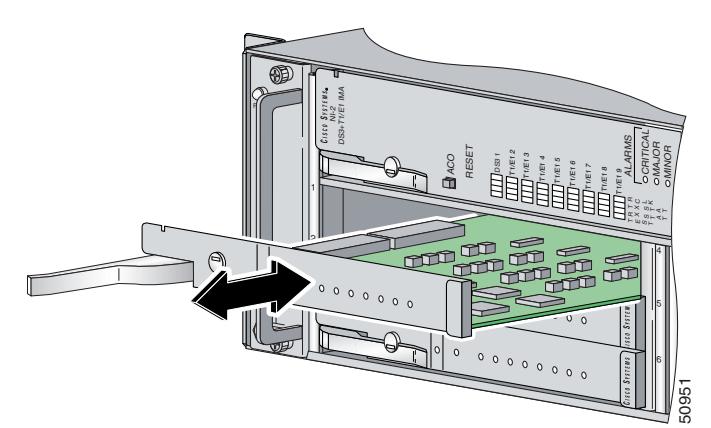

*Figure 7-5 8xDMT Over ISDN Installation in the Cisco 6015*

- **Step 5** Push on the faceplate of the line card until it stops to fully seat the card.
- **Step 6** Press down on the ejector tab to secure the line card.
- **Step 7** Use a flat-head screwdriver to turn the locking tab so that it overlaps the line card ejector tab to prevent inadvertent dislodging. [Figure 7-6](#page-206-1) shows how to position the locking tabs.

#### <span id="page-206-1"></span>*Figure 7-6 Positioning the Locking Tab on the 8xDMT Over ISDN*

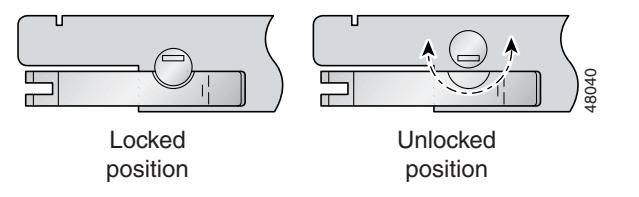

**Step 8** Verify that the STATUS LED is solid green after the brief self-test. If the STATUS LED is not green after the self-test, see the appropriate hardware guide for your chassis for troubleshooting procedures.

**Note** If you are installing the line card for the first time, refer to the provisioning procedures in the *Configuration Guide for Cisco DSLAMs with NI-2*.

#### **7.2.3.2 Removing an 8xDMT Over ISDN**

Complete the following steps to remove an 8xDMT over ISDN from the Cisco 6015 chassis:

- **Step 1** Connect a grounding strap to the ESD grounding jack on the chassis.
- **Step 2** Use a flat-head screwdriver to move the locking tab from the locked to the unlocked position. Be sure to turn the locking tab so that it does not overlap the line card ejector tab as shown in [Figure 7-6.](#page-206-1)
- **Step 3** Lift up on the ejector tab. This action disconnects the line card from the backplane.
- **Step 4** Carefully slide the line card out of the slot.

Either replace the line card that you remove, or insert a blank faceplate in the empty slot. See the ["Installing an 8xDMT over ISDN" section on page 7-6](#page-205-1) for 8xDMT over ISDN installation instructions. See the ["Installing a Blank Faceplate" section on page 7-10](#page-209-1) for blank faceplate installation instructions.

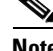

Note Blank faceplates should occupy any empty slots in the chassis.

## <span id="page-207-0"></span>**7.2.4 8xG.SHDSL Installation and Removal**

The following sections detail the installation and removal procedures for the 8xG.SHDSL.

**Note** The 8xG.SHDSL can be used only in a commercial environment. It cannot be used in an outside-plant environment.

### <span id="page-207-2"></span>**7.2.4.1 Installing an 8xG.SHDSL**

Complete the following steps to install the 8xG.SHDSL in the Cisco 6015 chassis:.

- **Step 1** Connect a grounding strap to the ESD grounding jack on the fan module.
- **Step 2** Hold the 8xG.SHDSL horizontally, with the line card faceplate toward you and the connectors facing the chassis slot.
- **Step 3** Align the line card edge with the guides at the right and left of the slot in the Cisco 6015.
- **Step 4** Lift up on the ejector tab and gently apply pressure to the faceplate while pushing the line card into the slot.

[Figure 7-7](#page-207-1) shows the 8xG.SHDSL installation in a Cisco 6015 chassis.

<span id="page-207-1"></span>*Figure 7-7 8xG.SHDSL Installation in the Cisco 6015*

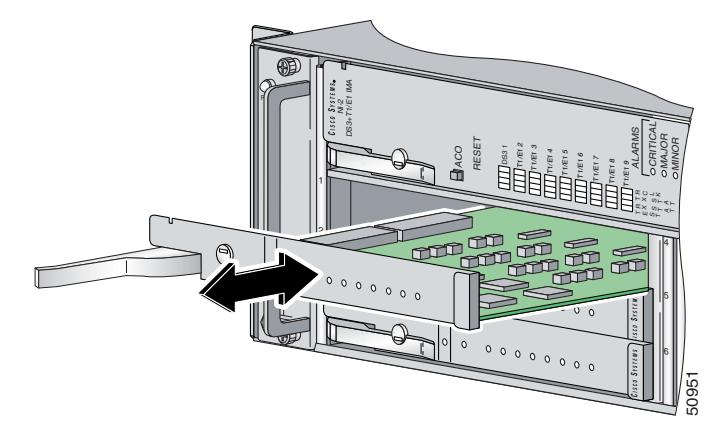

**Step 5** Push on the faceplate of the line card to fully seat the line card.

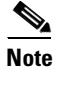

**Note** The card must be properly seated in its slot to maintain the EMI emissions containment. Apply gentle pressure if needed to ensure that the board is properly seated.

- **Step 6** Press down on the ejector tab to secure the line card and connect it to the backplane.
- **Step 7** Use a flat-head screwdriver to turn the locking tab so that it overlaps the line card ejector tab to prevent inadvertent dislodging. [Figure 7-4](#page-204-1) shows how to position the locking tab.

*Figure 7-8 Positioning the Locking Tab on the 8xG.SHDSL*

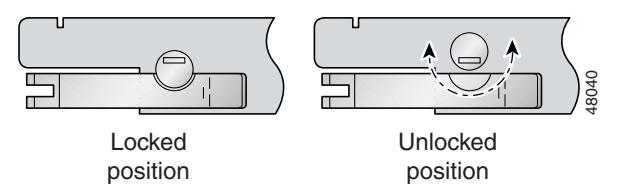

**Step 8** Verify that the STATUS LED is solid green after the brief self-test. If the STATUS LED is not green after the self-test, see [Chapter 6, "Troubleshooting,"](#page-178-0) for troubleshooting procedures.

**Note** If you are installing the line card for the first time, refer to the provisioning procedures in the *Configuration Guide for Cisco DSLAMs with NI-2*.

#### **7.2.4.2 Removing an 8xG.SHDSL**

Complete the following steps to remove an 8xG.SHDSL from the Cisco 6015 chassis:

- **Step 1** Connect a grounding strap to the ESD grounding jack on the fan module.
- **Step 2** Use a flat-head screwdriver to move the locking tab from the locked to the unlocked position. Be sure to turn the locking tab so that it does not overlap the line card ejector tab, as shown in [Figure 7-4.](#page-204-1)
- **Step 3** Lift up on the ejector tab. This action disconnects the line card from the backplane.
- **Step 4** Carefully slide the line card out of the slot.

Either replace the 8xG.SHDSL that you remove, or insert a blank faceplate in the empty slot. See the ["Installing an 8xG.SHDSL" section on page 7-8](#page-207-2) for 8xG.SHDSL installation procedures. See the ["Installing a Blank Faceplate" section on page 7-10](#page-209-1) for blank faceplate installation procedures.

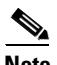

**Note** Blank faceplates should occupy any empty slots in the chassis.

Г

## **7.2.5 Blank Faceplate Installation and Removal**

Blank faceplates should occupy any empty line card slots in the Cisco 6015 chassis. Blank faceplate installation is similar to line card installation.

The following sections detail the installation and removal procedures for a blank faceplate.

### <span id="page-209-1"></span>**7.2.5.1 Installing a Blank Faceplate**

Complete the following steps to install a blank faceplate in the Cisco 6015 chassis:

- **Step 1** Connect a grounding strap to the ESD grounding jack on the fan module.
- **Step 2** Horizontally align the blank faceplate edge with the guides at the left and right of the slot.
- **Step 3** Lift up on the ejector tab and gently apply pressure to the faceplate while pushing the blank faceplate into the slot.
- **Step 4** Push on the faceplate to fully seat the blank faceplate.
- **Step 5** Press down on the ejector tab to secure the faceplate.

### **7.2.5.2 Removing a Blank Faceplate**

Complete the following steps to remove a blank faceplate from the Cisco 6015 chassis:

- **Step 1** Connect a grounding strap to the ESD grounding jack on the fan module.
- **Step 2** Lift up on the ejector tab. This action disconnects the line card from the backplane.
- **Step 3** Carefully slide the line card out of the slot.

Either replace the blank faceplate that you remove, or insert a line card in the empty slot. See the ["Installing a Blank Faceplate" section on page 7-10](#page-209-1) for blank faceplate installation procedures. For line card installation procedures, see either the ["Installing a 4xflexi" section on page 7-2](#page-201-1) or the ["Installing](#page-203-1)  [an 8xDMT" section on page 7-4.](#page-203-1)

## <span id="page-209-0"></span>**7.2.6 DS3+T1/E1 IMA or ITEMP DS3+T1/E1 IMA NI-2 Card Installation and Removal**

The following sections detail the installation and removal procedures for the NI-2 card.

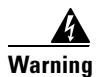

**Warning The ports labeled "ENET," "CNSL," and "AUX" are SELV circuits. SELV circuits should be connected only to other SELV circuits. Because the DSL circuits are treated like telephone-network voltage, avoid connecting the SELV circuit to the TNV circuits.**

**Tip** Cisco recommends that you label each data cable at both ends to identify its destination.

**Caution** Service is interrupted for the entire system when the NI-2 card is removed.

### <span id="page-210-1"></span>**7.2.6.1 Installing a DS3+T1/E1 IMA or ITEMP DS3+T1/E1 IMA NI-2 Card**

Complete these steps to install the NI-2 card in the Cisco 6015 chassis.

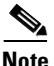

**Note** The DS3+T1/E1 IMA NI-2 card is used in a commercial environment. The ITEMP DS3+T1/E1 IMA NI-2 card is used in an outside-plant environment.

 $\mathcal{P}$ 

**Tip** Cisco recommends that you label each data cable at both ends to identify its destination.

- **Step 1** Connect a grounding strap to the ESD grounding jack on the fan module.
- **Step 2** Hold the NI-2 card horizontally, with the faceplate toward you and the connectors facing the chassis slot.
- **Step 3** Horizontally align the card edge with the guides at the right and left of the slot in the Cisco 6015.
- **Step 4** Lift up on the ejector tabs and gently apply pressure to the faceplate while pushing the card into the slot. [Figure 7-9](#page-210-0) shows the module installation in a Cisco 6015 chassis.

<span id="page-210-0"></span>*Figure 7-9 NI-2 Card Installation in the Cisco 6015*

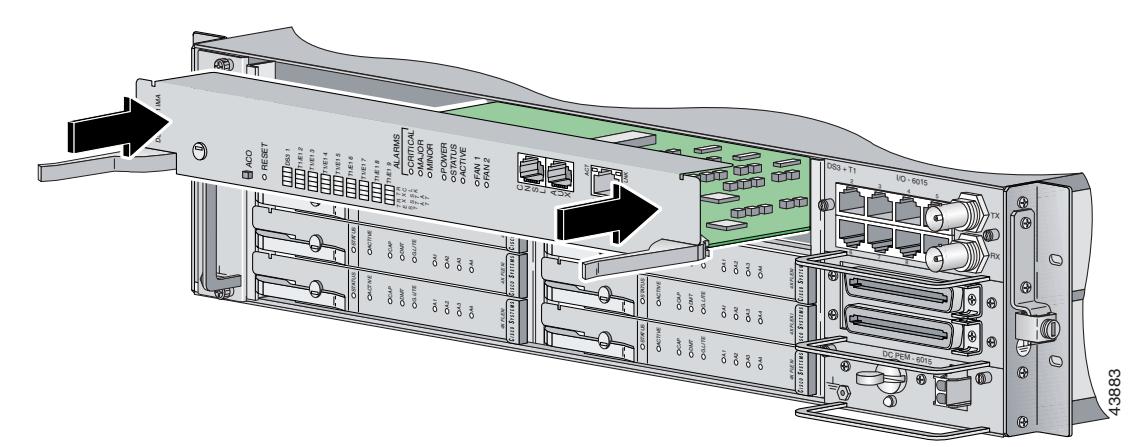

- **Step 5** Push on the faceplate of the card to fully seat the card.
- **Step 6** Press down on the ejector tabs to secure the card and connect it to the backplane.
- **Step 7** Use a flat-head screwdriver to turn the locking tabs so that they overlap the NI-2 card ejector tabs to prevent inadvertent dislodging. [Figure 7-10](#page-211-0) shows how to position the locking tabs.

<span id="page-211-0"></span>*Figure 7-10 Positioning the Locking Tab on the NI-2 Card*

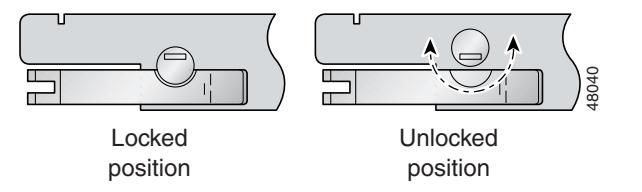

**Step 8** Verify that the STATUS LED is solid green after the brief self-test. If the STATUS LED is not green after the self-test, see [Chapter 6, "Troubleshooting,"](#page-178-0) for troubleshooting procedures.

**Note** If you are installing the line card for the first time, refer to the provisioning procedures in the *Configuration Guide for Cisco DSLAMs with NI-2*.

**Step 9** Connect the Ethernet cable to the management network.

**a.** Connect the 10BaseT RJ-45 connector to the NI-2 card (ENET). [Figure 7-11](#page-211-1) shows where to connect the Ethernet cable.

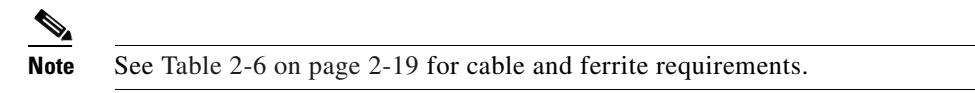

<span id="page-211-1"></span>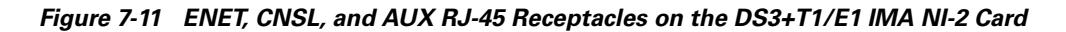

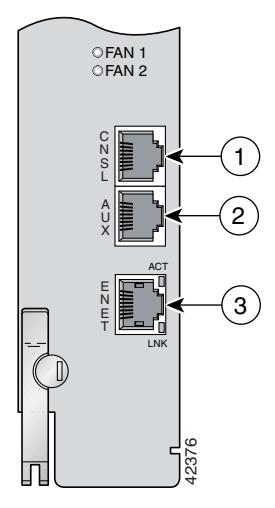

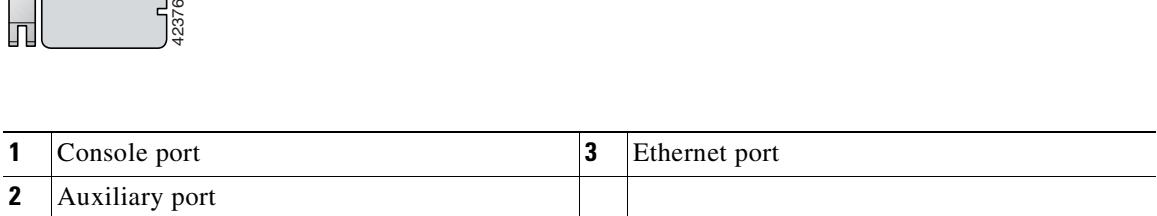

- **b.** Run the cable through the ferrite one time, loop the cable back through the ferrite, and clamp the ferrite shut.
- **c.** Connect the other end of the cable to the management network (for example, a LAN).
- **Step 10** Connect a VT100-compatible terminal to the system console port on the NI-2 card (CNSL). Connect the terminal to a power source and set it up using the values that are shown in [Table 7-1.](#page-212-0) [Figure 7-11](#page-211-1) shows where to connect the console cable.

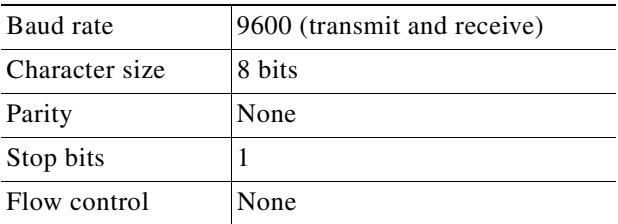

<span id="page-212-0"></span>*Table 7-1 Terminal Settings*

**Step 11** Connect a terminal, a modem, or another serial device to the auxiliary port on the NI-2 card (AUX). [Figure 7-11](#page-211-1) shows where to connect the auxiliary cable.

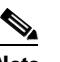

**Note** This step is optional.

### **7.2.6.2 Removing a DS3+T1/E1 IMA or ITEMP DS3+T1/E1 IMA NI-2 Card**

Complete these steps to remove an NI-2 card from the Cisco 6015 chassis.

**Note** The DS3+T1/E1 IMA NI-2 card is used in a commercial environment. The ITEMP DS3+T1/E1 IMA NI-2 card is used in an outside-plant environment.

- **Step 1** Connect a grounding strap to the ESD grounding jack on the fan module.
- **Step 2** Disconnect the RJ-45 connector from the auxiliary port on the NI-2 card (AUX).
- **Step 3** Disconnect the VT100-compatible terminal connector from the system console port on the NI-2 card (CNSL).
- **Step 4** Disconnect the 10BaseT RJ-45 connector from the ethernet port on the NI-2 card (ENET).
- **Step 5** Use a flat-head screwdriver to move the locking tabs from the locked to the unlocked position. Be sure to turn the locking tabs so that they do not overlap the NI-2 ejector tabs, as shown in [Figure 7-10](#page-211-0).
- **Step 6** Lift up on the ejector tabs. This action disconnects the card from the backplane.
- **Step 7** Carefully slide the card out of the slot.

See the ["Installing a DS3+T1/E1 IMA or ITEMP DS3+T1/E1 IMA NI-2 Card" section on page 7-11](#page-210-1) for NI-2 card installation procedures.

## <span id="page-213-0"></span>**7.2.7 OC-3c/OC-3c NI-2 Card Installation and Removal**

Complete these steps to install the NI-2 card in the Cisco 6015 chassis.

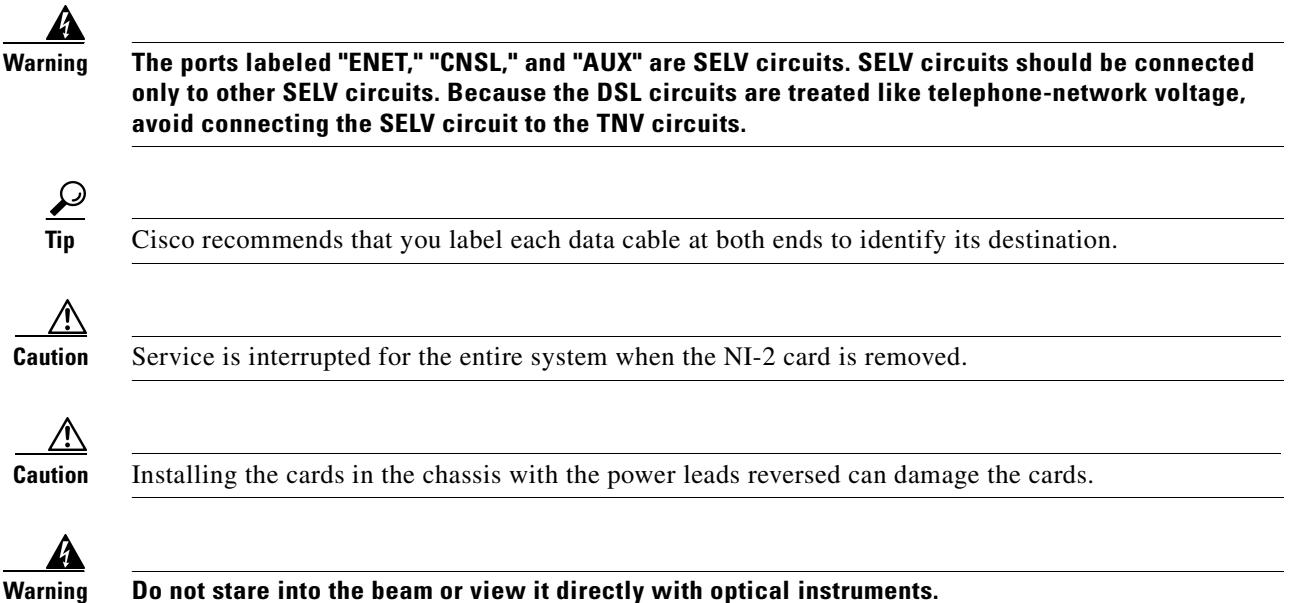

### **7.2.7.1 Installing an OC-3c/OC-3c NI-2 Card**

Complete the following steps to install an OC-3c/OC-3c NI-2 card in the chassis. It is important that you complete each step before moving on to the next step.

- **Step 1** Connect a grounding strap to the ESD grounding jack that is located on the fan module.
- **Step 2** Hold the NI-2 card horizontally, with the faceplate toward you and the connectors facing the chassis slot.
- **Step 3** Horizontally align the card edge with the guides at the right and left of the slot in the Cisco 6015.
- **Step 4** Lift up on the ejector tabs and gently apply pressure to the faceplate while pushing the card into the slot. [Figure 7-12](#page-214-0) shows the module installation in a Cisco 6015 chassis.

п

<span id="page-214-0"></span>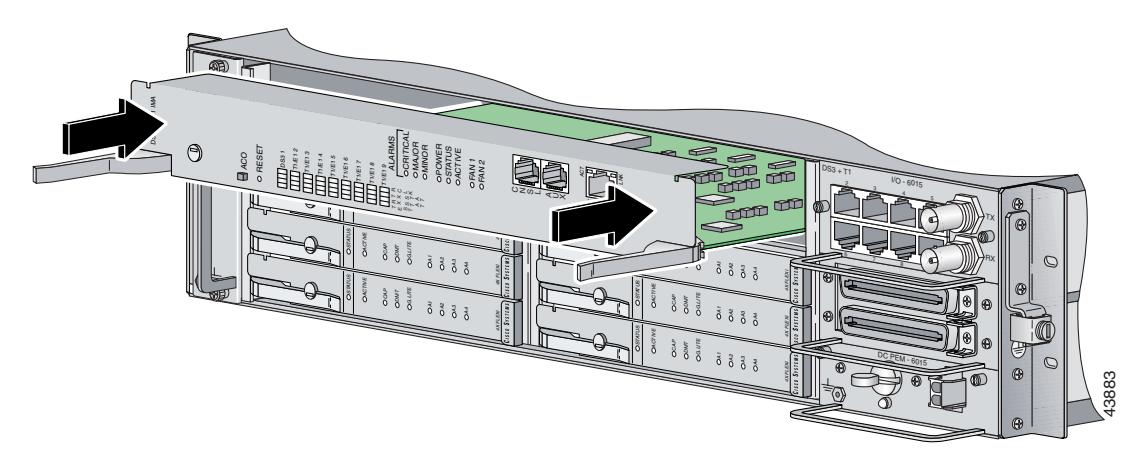

*Figure 7-12 NI-2 Card Installation in the Cisco 6015*

- **Step 5** Push on the faceplate of the card to fully seat the card.
- **Step 6** Press down on the ejector lever to secure the card and connect it to the backplane.
- **Step 7** Use a flat-head screwdriver to turn the locking tabs so that they overlap the NI-2 card ejector levers to prevent inadvertent dislodging.Use a flat-head screwdriver to turn the locking tab so that it overlaps the NI-2 card to prevent inadvertent dislodging, as shown in [Figure 7-13.](#page-214-1)

#### <span id="page-214-1"></span>*Figure 7-13 UPositioning the Locking Tab on the NI-2 Card*

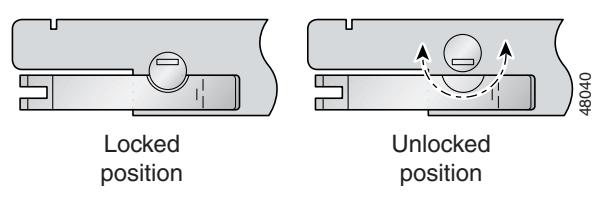

**Step 8** Verify that the STATUS LED is solid green after the brief self-test. If the STATUS LED is not green after the self-test, see [Chapter 6, "Troubleshooting,"](#page-178-0) for troubleshooting procedures.

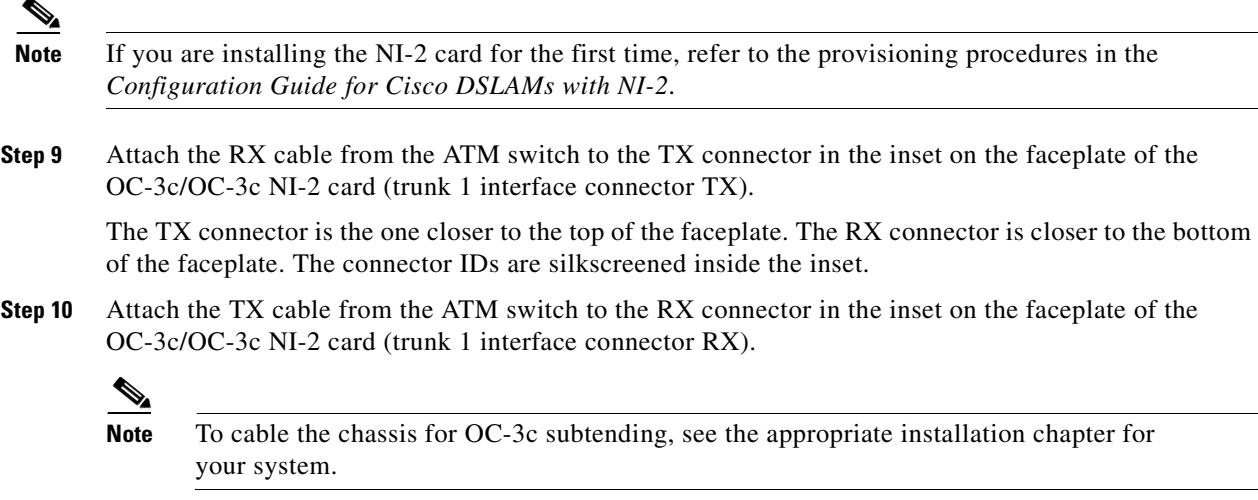

- **Step 11** Connect the Ethernet to the management network.
	- **a.** Connect an Ethernet cable to the 10BaseT RJ-45 port (ENET) on the OC-3c/OC-3c NI-2 card faceplate. [Figure 7-14](#page-215-0) shows where to connect the Ethernet cable.

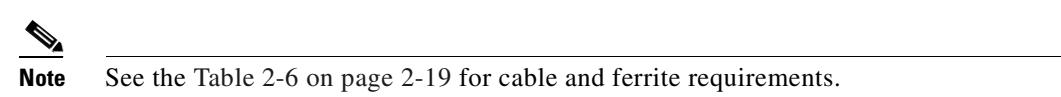

*Figure 7-14 CNSL, AUX, and ENET RJ-45 Receptacles on the OC-3c/OC-3c NI-2 Card*

<span id="page-215-0"></span>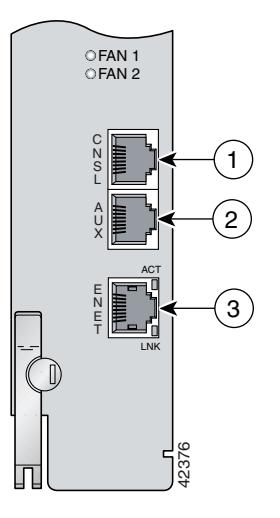

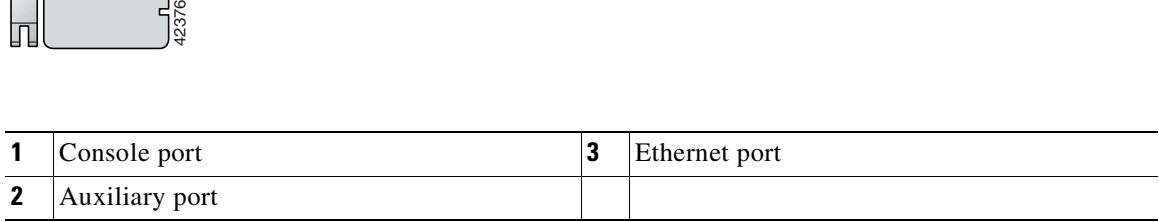

- **b.** Run the Ethernet cable through the ferrite one time, loop the cable back through the ferrite, and clamp the ferrite shut.
- **Step 12** Connect the other end of the cable to the management network (for example, a LAN).
- **Step 13** Connect a VT100-compatible terminal to the system console port on the NI-2 card (CNSL). Connect the terminal to a power source and set it up using the values that are shown in [Table 7-1](#page-212-0). [Figure 7-14](#page-215-0) shows where to connect the console cable.

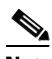

**Note** This step is optional.

**Step 14** Connect a terminal, a modem, or another serial device to the RJ-45 auxiliary port on the NI-2 card (AUX). [Figure 7-14](#page-215-0) shows where to connect the auxiliary cable.
Г

### **7.2.7.2 Removing an OC-3c/OC-3c NI-2 Card**

Complete the following steps to remove an OC-3c/OC-3c NI-2 card from the chassis. It is important that you complete each step before moving on to the next step.

- **Step 1** Connect a grounding strap to the ESD grounding jack on the fan module.
- **Step 2** Disconnect the cable connected to the RJ-45 auxiliary port (AUX) on the NI-2 card, as necessary.
- **Step 3** Disconnect the cable connected to the VT100-compatible terminal from the system console port (CNSL) on the NI-2 card, as necessary.
- **Step 4** Disconnect the cable connected to the 10BaseT RJ-45 port (ENET) on the NI-2 card, as necessary.
- **Step 5** Disconnect the RX cable from the TX connector in the inset on the faceplate of the NI-2 card (trunk 1) interface connector TX).
- **Step 6** Disconnect the TX cable from the RX connector in the inset on the faceplate of the NI-2 card (trunk 1) interface connector RX).
- **Step 7** Disconnect the RX subtend 2 interface connector in the inset on the faceplate of the NI-2 card, if necessary.
- **Step 8** Disconnect the TX subtend 2 interface connector in the inset on the faceplate of the NI-2 card, if necessary.
- **Step 9** Use a flat-head screwdriver to move the locking tabs on the faceplate from the locked to the unlocked position. Be sure to turn the locking tabs so that they do not overlap the NI-2 card locking levers, as shown in [Figure 7-10.](#page-211-0)
- **Step 10** Lift up on the locking levers. This action disconnects the card from the backplane.
- **Step 11** Carefully slide the card out of the slot.

See the ["Installing an OC-3c/OC-3c NI-2 Card" section on page 7-14](#page-213-0) for NI-2 card installation procedures.

### **7.2.8 I/O Module Installation and Removal**

The following sections detail the installation and removal procedures for the I/O module.

$$
\frac{\mathcal{Q}}{\mathsf{r}_{\mathsf{in}}}
$$

**Tip** Cisco recommends that you label each data cable at both ends to identify its destination.

## $\boldsymbol{\mathcal{P}}$

**Tip** The term *subtending* refers to the host chassis, and *subtended* refers to the downstream chassis in a subtended network.

### <span id="page-217-2"></span>**7.2.8.1 Installing an I/O Module**

Complete the following steps to install the I/O module in the Cisco 6015 chassis:

- **Step 1** Connect a grounding strap to the ESD grounding jack that is located on the fan module.
- **Step 2** Power off the Cisco 6015.
	- **a.** If you are using AC power and the power cord is plugged into the wall outlet, unplug it.
	- **b.** If you are using DC power and the fuses are installed in the fuse and alarm panel, remove them. You can replace the fuses after the system is installed and connected.

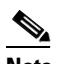

- **Note** The fuse and alarm panel is not provided by Cisco.
- **c.** Set the circuit breaker on the DC PEM to the OFF (0) position.
- **Step 3** Horizontally align the module edge with the module guides at the right and left of the slot in the Cisco 6015.

[Figure 7-15](#page-217-0) shows the I/O module installation.

#### <span id="page-217-0"></span>*Figure 7-15 I/O Module Installation*

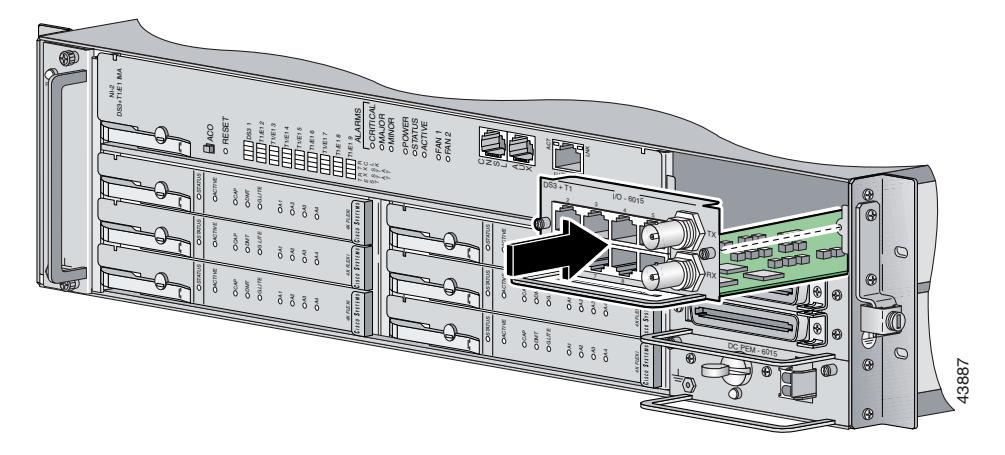

- **Step 4** Hold the handle on the front of the module and gently apply pressure while pushing the module into the slot.
- **Step 5** Push on the faceplate of the module to fully seat the module.
- **Step 6** Use a flat-head or Phillips-head screwdriver to attach the two I/O module screws to the Cisco 6015 chassis.
- <span id="page-217-1"></span>**Step 7** If you are installing a subtended network, complete the following steps. If you are not installing a subtended network, proceed to [Step 8](#page-218-0).

**Note** For more information on a subtended network configuration, see the ["Subtended Network](#page-27-0)  [Configuration" section on page 1-6](#page-27-0).

If unshielded cable is used for FCC Class B or EN55022 Class B compliance, the cables will need to be looped through ferrites.

- <span id="page-218-3"></span>**a.** Connect one end of an RJ-48 cable to one of the RJ-48 receptacles on the I/O module in the subtending host chassis.
- <span id="page-218-4"></span>**b.** Connect the other end of the cable to one of the RJ-48 receptacles on the I/O module in a subtended node chassis.
- **c.** Repeat [Step 7](#page-217-1)[a](#page-218-3) and [Step 7](#page-217-1)[b](#page-218-4) to connect the subtending host chassis to each subtended node chassis.

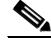

**Note** If you are using a T1 or E1 trunk to the network, the trunk connection will originate at one of the eight RJ-48 receptacles on the I/O module. Therefore, you can subtend only seven node chassis.

- <span id="page-218-0"></span>**Step 8** Complete the following steps to connect the DS3+T1 I/O module to the network using a DS3 connection. If you are using a T1 connection, proceed to [Step 9](#page-218-1); if you are using an E1 connection, proceed to [Step 10](#page-218-2).
	- **a.** Verify that you have a DS3+T1 I/O module installed in the Cisco 6015 chassis. The I/O module DS3 connections attach to the ATM switch. Two 75-ohm DS3 Bayonet-Neill-Concelman (BNC) connectors are provided for DS3 TX and RX. Attach one end of a coaxial cable (type 734A or equivalent) to the TX DS3 BNC connector on the I/O module.
	- **b.** Attach the other end of the cable that originates at the TX DS3 BNC connector to the RX DS3 BNC connector on the ATM switch.
	- **c.** Attach one end of a coaxial cable (type 734A or equivalent) to the RX DS3 BNC connector on the I/O module.
	- **d.** Attach the other end of the cable that originates at the RX DS3 BNC connector to the TX DS3 BNC connector on the ATM switch.
- <span id="page-218-1"></span>**Step 9** Complete the following steps to connect the DS3+T1 I/O module to the network using a T1 connection. If you are using an E1 connection, proceed to [Step 10](#page-218-2).
	- **a.** Verify that you have a DS3+T1 I/O module installed in the Cisco 6015 chassis.
	- **b.** Connect one end of an RJ-48 cable to one of the RJ-48 receptacles on the I/O module. If you have a subtended network configuration installed, this connection must be made from the I/O module in the subtending host chassis.

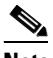

**Note** If unshielded cable is used for FCC Class B or EN55022 Class B compliance, the cables will need to be looped through ferrites.

- **c.** Connect the other end of the cable to the ATM switch.
- <span id="page-218-2"></span>**Step 10** Complete the following steps to connect the E1 I/O module to the network using an E1 connection:
	- **a.** Verify that you have an E1 I/O module installed in the Cisco 6015 chassis.
	- **b.** Connect one end of an RJ-48 cable to one of the RJ-48 receptacles on the I/O module. If you have a subtended network configuration installed, this connection must be made from the I/O module in the subtending host chassis.

**Note** If unshielded cable is used for FCC Class B or EN55022 Class B compliance, the cables will need to be looped through ferrites.

- **c.** Connect the other end of the cable to the ATM switch.
- **Step 11** Plug the AC power cord into the wall outlet or reinsert the fuses in the fuse and alarm panel.
- **Step 12** Set the circuit breaker on the DC PEM to the ON (1) position.

#### **7.2.8.2 Removing an I/O Module**

Complete the following steps to remove an I/O module from the Cisco 6015 chassis:

**Note** If you are using AC power and the power cord is plugged into the wall outlet, unplug it.

If you are using DC power and the fuses are installed in the fuse and alarm panel, remove them. You can replace the fuses after the system is installed and connected.

The fuse and alarm panel is not provided by Cisco.

- **Step 1** Connect a grounding strap to the ESD grounding jack that is located on the fan module.
- **Step 2** Set the circuit breaker on the DC PEM to the OFF (0) position.
- **Step 3** Disconnect the two DS3 BNC connections from the front of the I/O module, as necessary.
- **Step 4** Disconnect the T1 or E1 RJ-48 cables from the RJ-48 receptacles on the front of the I/O module, as necessary.
- **Step 5** Use a flat-head or Phillips-head screwdriver to unscrew the two screws that hold the I/O module to the Cisco 6015 chassis.
- **Step 6** Hold the extraction handle on the front of the module and carefully slide the module out of the slot. See the ["Installing an I/O Module" section on page 7-18](#page-217-2) for I/O module installation procedures.

### **7.2.9 DSL Interface Module Installation and Removal**

The following sections detail the installation and removal procedures for the DSL interface module.

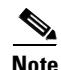

**Note** If you are using AC power and the power cord is plugged into the wall outlet, unplug it.

If you are using DC power and the fuses are installed in the fuse and alarm panel, remove them. You can replace the fuses after the system is installed and connected.

The fuse and alarm panel is not provided by Cisco.

Tip Cisco recommends that you label each data cable at both ends to identify its destination.

### <span id="page-220-1"></span>**7.2.9.1 Installing a DSL Interface Module**

Complete the following steps to install the DSL interface module in the Cisco 6015 chassis:

- **Step 1** Connect a grounding strap to the ESD grounding jack that is located on the fan module.
- **Step 2** Set the circuit breaker on the DC PEM to the OFF (0) position.
- **Step 3** Horizontally align the module edge with the module guides at the right and left of the slot in the Cisco 6015.

[Figure 7-16](#page-220-0) shows the DSL interface module installation.

<span id="page-220-0"></span>*Figure 7-16 DSL Interface Module Installation*

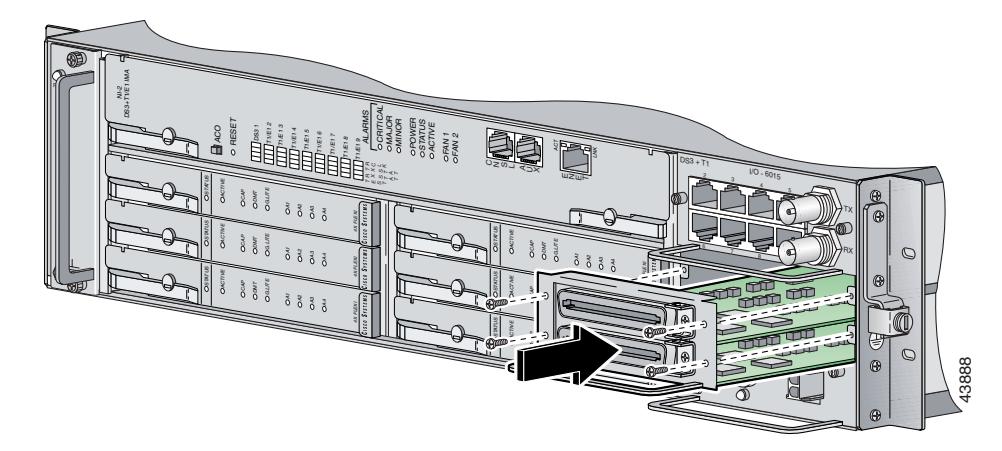

- **Step 4** Hold the extraction handle on the front of the module and gently apply pressure while carefully pushing the module into the slot.
- **Step 5** Push on the faceplate of the module to fully seat the module.
- **Step 6** Use a flat-head or Phillips-head screwdriver and four screws to attach the DSL interface module to the Cisco 6015 chassis.
- **Step 7** Connect the DSL interface module to the POTS splitter (Cisco 6015 with a POTS splitter configuration) or MDF (Cisco 6015 without a POTS splitter configuration).

Use the cables that are described in the ["Required Tools and Equipment" section on page 2-19](#page-80-0) to connect the DSL interface module to the POTS splitter or MDF. For cabling procedures for each POTS splitter, refer to the appropriate vendor documentation.

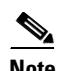

**Note** If unshielded cable is used for FCC Class A or EN55022 Class A compliance, the cables will need to be looped through ferrites.

[Figure 7-17](#page-221-0) shows the cabling between the DSL interface module and a third-party POTS splitter. These connections are for *x*DSL data flow between the Cisco 6015 and the POTS splitter.

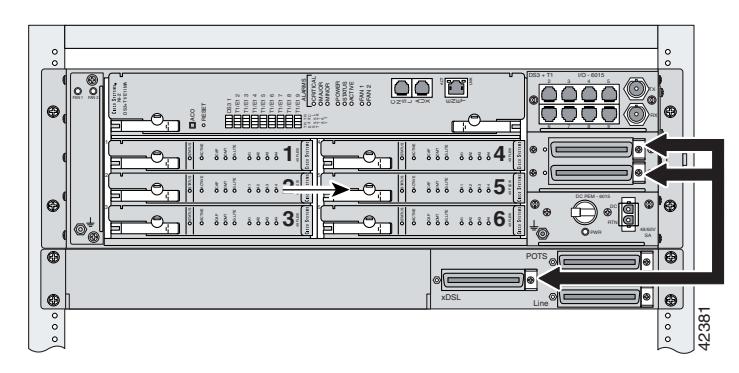

<span id="page-221-0"></span>*Figure 7-17 Connecting the DSL Interface Module to the POTS Splitter*

A system configuration using 8xDMT or 8xDMT over ISDNs requires the installation of an additional POTS splitter. The additional POTS splitter expands the system capacity to 48 subscriber ports. [Figure 7-18](#page-221-1) shows the cabling between the DSL interface module and two third-party POTS splitters. These connections are for *x*DSL data flow between the Cisco 6015 and the POTS splitters.

<span id="page-221-1"></span>*Figure 7-18 Connecting the DSL Interface Module to Two POTS Splitters*

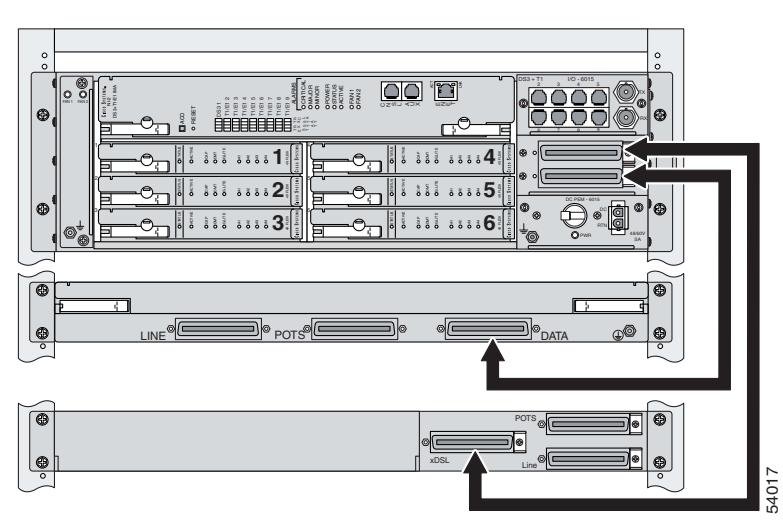

**Step 8** Use a flat-head screwdriver to screw in the Champ connectors, and tie wrap the connector to the chassis, as shown in [Figure 7-19.](#page-222-0)

<span id="page-222-0"></span>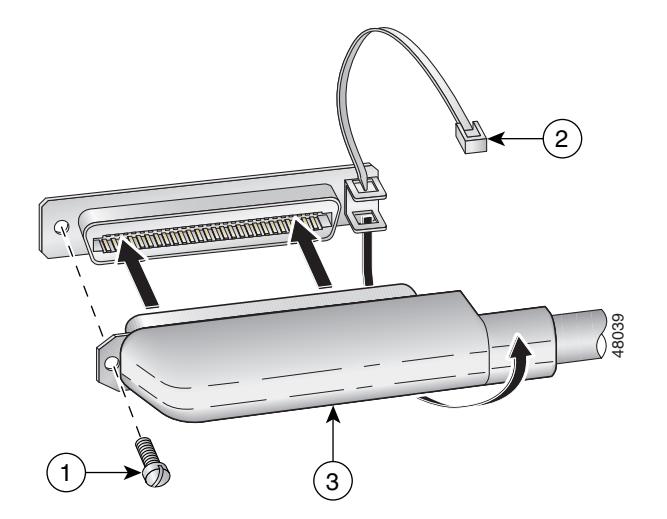

*Figure 7-19 Attaching the Champ Connector to the Chassis*

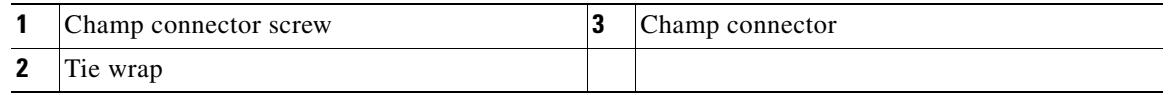

- **Step 9** Plug the AC power cord into the wall outlet or reinsert the fuses in the fuse and alarm panel.
- **Step 10** Set the circuit breaker on the DC PEM to the ON (1) position.

#### **7.2.9.2 Removing a DSL Interface Module**

Complete the following steps to remove a DSL interface module from the Cisco 6015 chassis:

- **Step 1** Connect a grounding strap to the ESD grounding jack that is located on the fan module.
- **Step 2** Set the circuit breaker on the DC PEM to the OFF (0) position.
- **Step 3** Disconnect the two Champ connector cables from the front of the DSL interface module.
- **Step 4** Use a flat-head or Phillips-head screwdriver to unscrew the four screws that hold the DSL interface module to the Cisco 6015 chassis.
- **Step 5** Hold the extraction handle on the front of the module and firmly pull the module out of the slot. See the ["Installing a DSL Interface Module" section on page 7-21](#page-220-1) for DSL interface module installation procedures.

### **7.2.10 DC PEM Installation and Removal**

The following sections detail the installation and removal procedures for the DC PEM.

### <span id="page-223-1"></span>**7.2.10.1 Installing a DC PEM**

Complete the following steps to install the DC PEM in the Cisco 6015 chassis:

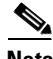

**Note** If you are using AC power and the power cord is plugged into the wall outlet, unplug it.

If you are using DC power and the fuses are installed in the fuse and alarm panel, remove them. You can replace the fuses after the system is installed and connected.

The fuse and alarm panel is not provided by Cisco.

- **Step 1** Connect a grounding strap to the ESD grounding jack that is located on the fan module.
- **Step 2** Set the circuit breaker on the DC PEM to the OFF (0) position.
- **Step 3** Horizontally align the module edge with the module guides at the right and left of the slot in the Cisco 6015.

[Figure 7-20](#page-223-0) shows the DC PEM installation.

<span id="page-223-0"></span>*Figure 7-20 DC PEM Installation*

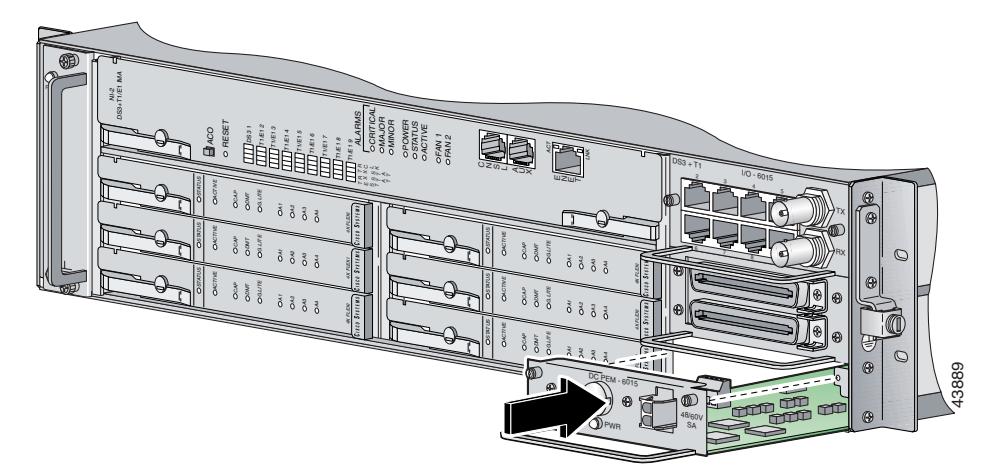

**Step 4** Hold the extraction handle on the front of the module and gently apply pressure while carefully pushing the module into the slot.

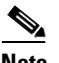

**Note** Forcefully inserting the DC PEM in the slot could cause damage to the EMI gasketing located on the top of the faceplate.

- **Step 5** Push on the faceplate of the module to fully seat the module.
- **Step 6** Use a flat-head or Phillips-head screwdriver and two screws to attach the DC PEM to the Cisco 6015 chassis.
- **Step 7** If you are using AC power, connect the DC PEM to the AC/DC converter.
	- **a.** Attach one end of the DC power cable (part number 72-2178-01) to the DC PEM, as shown in [Figure 7-21](#page-224-0).

<span id="page-224-0"></span>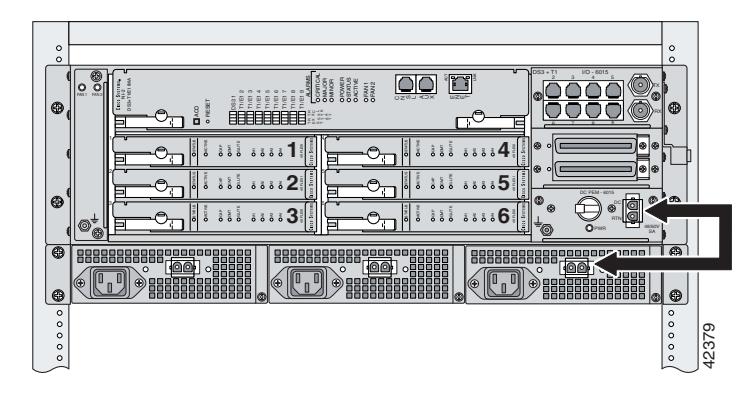

*Figure 7-21 Connecting the DC PEM to the AC/DC Converter*

- **b.** Attach the other end of the cable to the AC/DC converter, as shown in [Figure 7-21.](#page-224-0)
- **c.** Attach the AC power cord to the AC/DC converter.

**Caution** If the power connections are improperly connected and power is applied while the cards are installed, the cards and chassis could be damaged.

**Step 8** If you are using DC power, connect the DC PEM to the fuse and alarm panel.

**a.** Attach one end of the DC power cable (part number 72-2223-01) to the DC PEM, as shown in [Figure 7-22](#page-224-1).

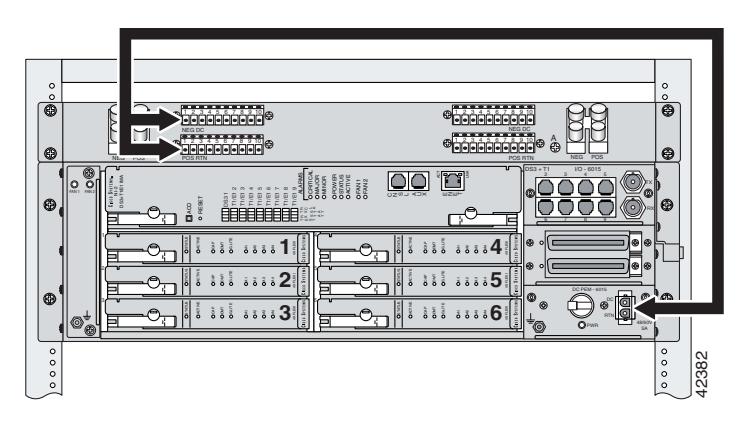

<span id="page-224-1"></span>*Figure 7-22 Connecting the DC PEM to the Fuse and Alarm Panel*

- **b.** Attach the red wire coming from the DC PEM to a fuse and alarm panel POS (positive) DC connector, as shown in [Figure 7-22](#page-224-1).
- **c.** Attach the black wire coming from the DC PEM to a fuse and alarm panel NEG (negative) DC connector, as shown in [Figure 7-22](#page-224-1).

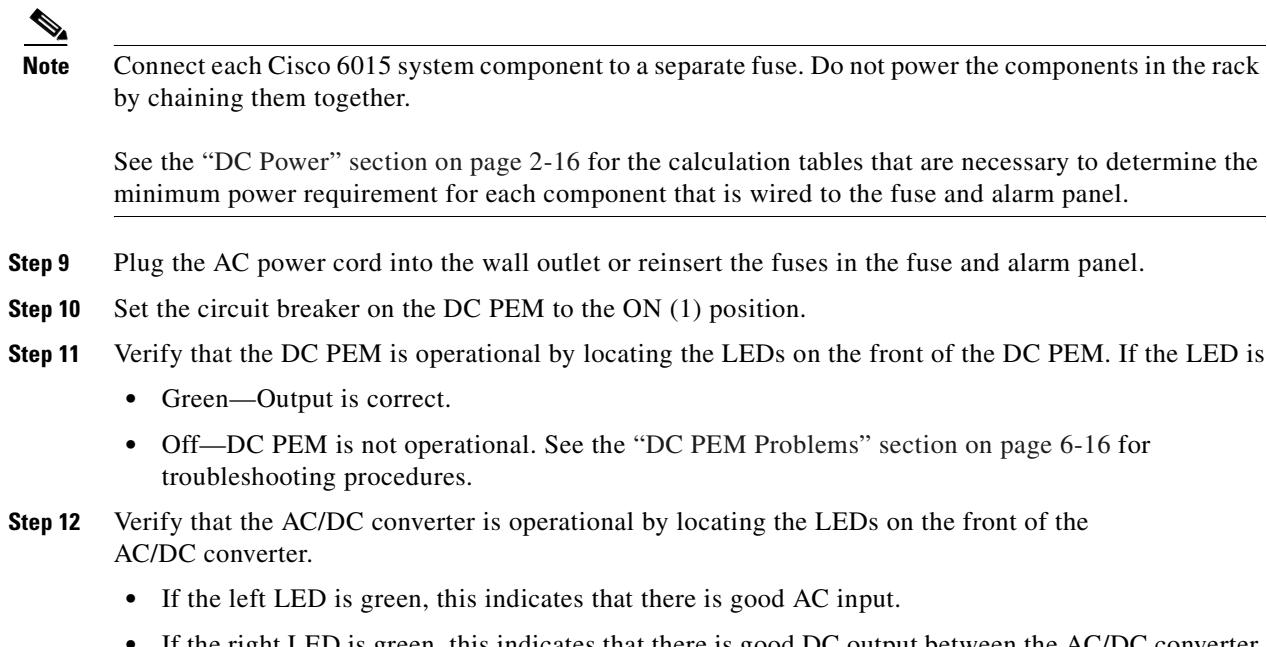

- **•** If the right LED is green, this indicates that there is good DC output between the AC/DC converter and the DC PEM.
- **•** If either LED is off, troubleshoot the AC/DC converter or the AC input.

#### **7.2.10.2 Removing a DC PEM**

Complete the following steps to remove a DC PEM from the Cisco 6015 chassis:

- **Step 1** Connect a grounding strap to the ESD grounding jack that is located on the fan module.
- **Step 2** Set the circuit breaker on the DC PEM to the OFF (0) position.
- **Step 3** Unplug the power cord from the wall outlet, if you are using AC power.
- **Step 4** Remove the fuses from the fuse and alarm panel, if you are using DC power.
- **Step 5** Disconnect the cable that runs from either the fuse and alarm panel or the AC/DC converter to the DC PEM.
- **Step 6** Use a flat-head or Phillips-head screwdriver to unscrew the two screws that hold the DC PEM to the Cisco 6015 chassis
- **Step 7** Hold the extraction handle on the front of the module and carefully slide the module out of the slot. See the ["Installing a DC PEM" section on page 7-24](#page-223-1) for DC PEM installation procedures.

### **7.2.11 Fan Module Installation and Removal**

The following sections detail the installation and removal procedures for the fan module.

#### <span id="page-226-1"></span>**7.2.11.1 Installing the Fan Module**

Complete the following steps to install the fan module in the Cisco 6015 chassis:

- **Step 1** Connect a grounding strap to the ESD grounding jack that is located on the DC PEM.
- **Step 2** Vertically align the module edge with the module guides at the top and bottom of the slot in the Cisco 6015.

[Figure 7-23](#page-226-0) shows the fan module installation.

<span id="page-226-0"></span>*Figure 7-23 Fan Module Installation in the Cisco 6015*

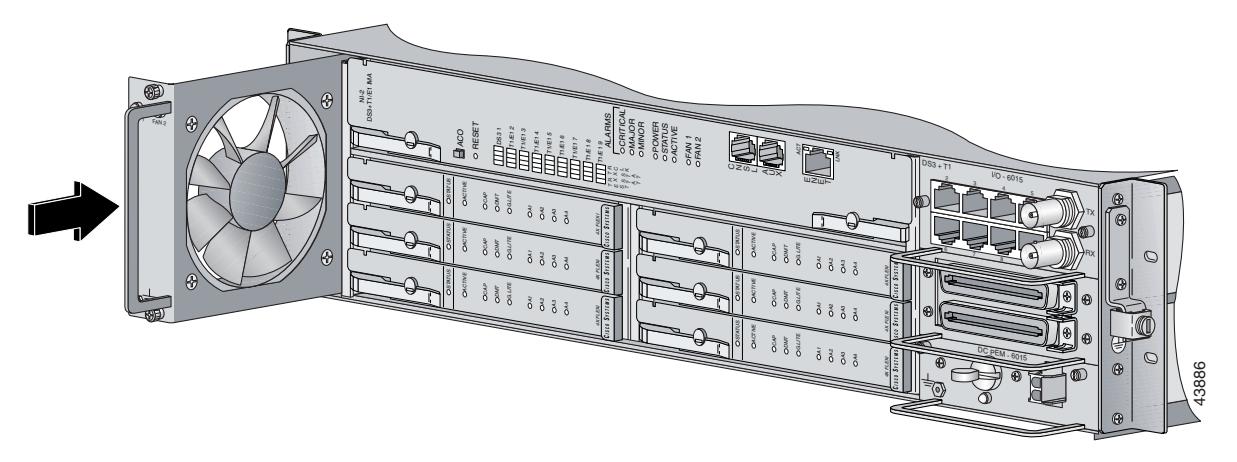

- **Step 3** Hold the extraction handle on the right side of the module and gently apply pressure while pushing the module into the slot.
- **Step 4** Push on the faceplate of the module to fully seat the module.
- **Step 5** Align the two screws that are located at the top and bottom of the module with the screw holes in the Cisco 6015 chassis.
- **Step 6** Use a flat-head or Phillips-head screwdriver to tighten the screws to secure the fan module.
- **Step 7** Verify that the LEDs on the fan module are solid green once the module is installed and secured. If the LEDs are not green, see [Chapter 6, "Troubleshooting,"](#page-178-0) for troubleshooting procedures.

#### **7.2.11.2 Removing the Fan Module**

Complete the following steps to remove the fan module from the Cisco 6015 chassis:

- **Step 1** Connect a grounding strap to the ESD grounding jack that is located on the DC PEM.
- **Step 2** Use a flat-head or Phillips-head screwdriver to unscrew the two screws that hold the fan module to the Cisco 6015 chassis.

**Step 3** Hold the extraction handle on the right side of the module and carefully slide the module out of the slot.

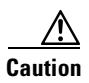

**Caution** The Cisco 6015 requires that a fan module be installed when the system is in operation. See the ["Installing the Fan Module" section on page 7-27](#page-226-1) for fan module installation procedures.

### **7.2.12 AC/DC Converter Installation and Removal**

For installation and removal procedures for the AC/DC converter, refer to the AC/DC converter documentation.

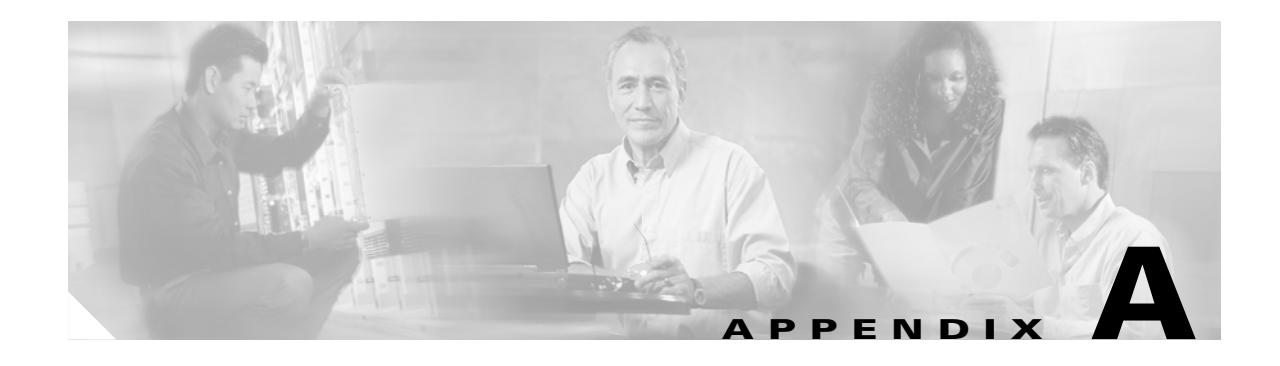

## **Technical Specifications**

This appendix provides the technical specifications for the Cisco 6015 system. The appendix contains the following sections:

- **•** [Hardware Specifications, page A-1](#page-228-0)
- **•** [Software Specifications, page A-11](#page-238-0)

Note For information on site and safety requirements, see [Chapter 2, "Preparing for Installation."](#page-62-0)

## <span id="page-228-0"></span>**A.1 Hardware Specifications**

This section details the specifications for the following hardware components:

- **•** Cisco 6015 chassis
- **•** Quad-port flexi ATU-C line card (4xflexi)
- **•** Octal-port Discrete Multitone (DMT) ATU-C line card (8xDMT)
- **•** Octal-port DMT ATU-C over ISDN line card (8xDMT over ISDN)
- **•** Octal-port single-pair high-speed digital subscriber line, also known as symmetric high bit-rate digital subscriber loop (G.SHDSL) line card (8xG.SHDSL)
- DS3+T1/E1 inverse multiplexing over ATM (IMA) NI-2 card and industrial temperature (ITEMP) DS3+T1/E1 IMA NI-2 card
- **•** OC-3c/OC-3c NI-2 card
- **•** Input/Output (I/O) module
- **•** DSL interface module
- **•** DC power entry module (PEM)
- **•** Fan module

### **A.1.1 Cisco 6015 System Specifications**

[Table A-1](#page-229-0) lists the hardware specifications of the Cisco 6015 system.

#### <span id="page-229-0"></span>*Table A-1 Hardware Specifications*

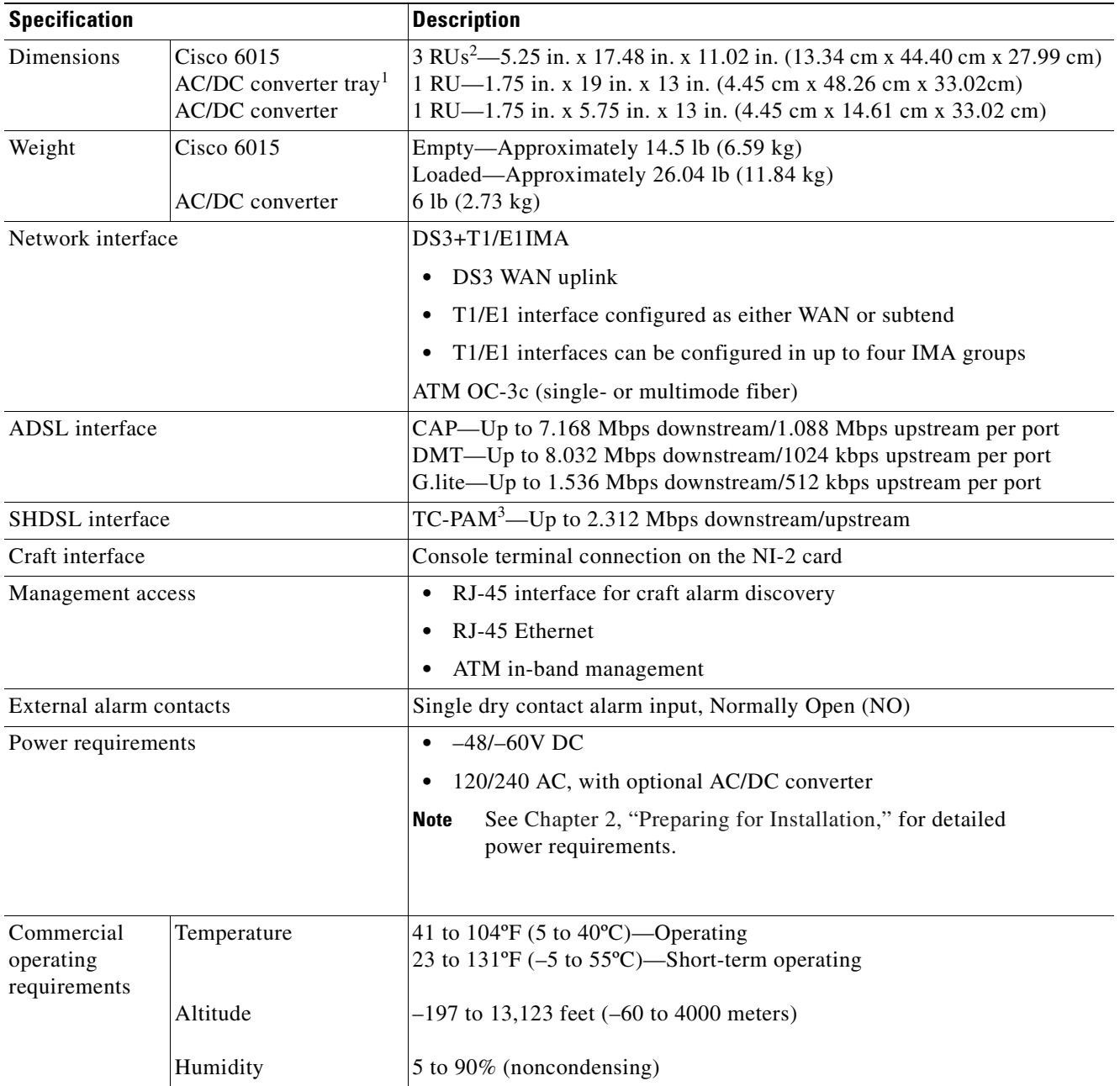

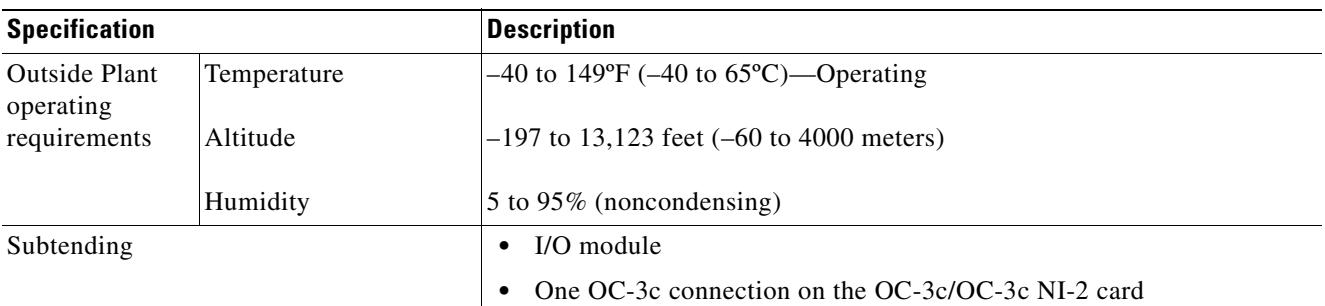

#### *Table A-1 Hardware Specifications (continued)*

1. For additional hardware specifications for the AC/DC converter or converter tray, refer to the AC/DC converter documentation.

2. RU = rack unit. An RU is equal to 1.75 inches (4.45 cm).

3. TC-PAM = trellis coded pulse amplitude modulation.

### <span id="page-230-0"></span>**A.1.2 4xflexi Specifications**

[Table A-2](#page-230-0) lists the specifications for the 4xflexi.

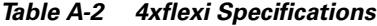

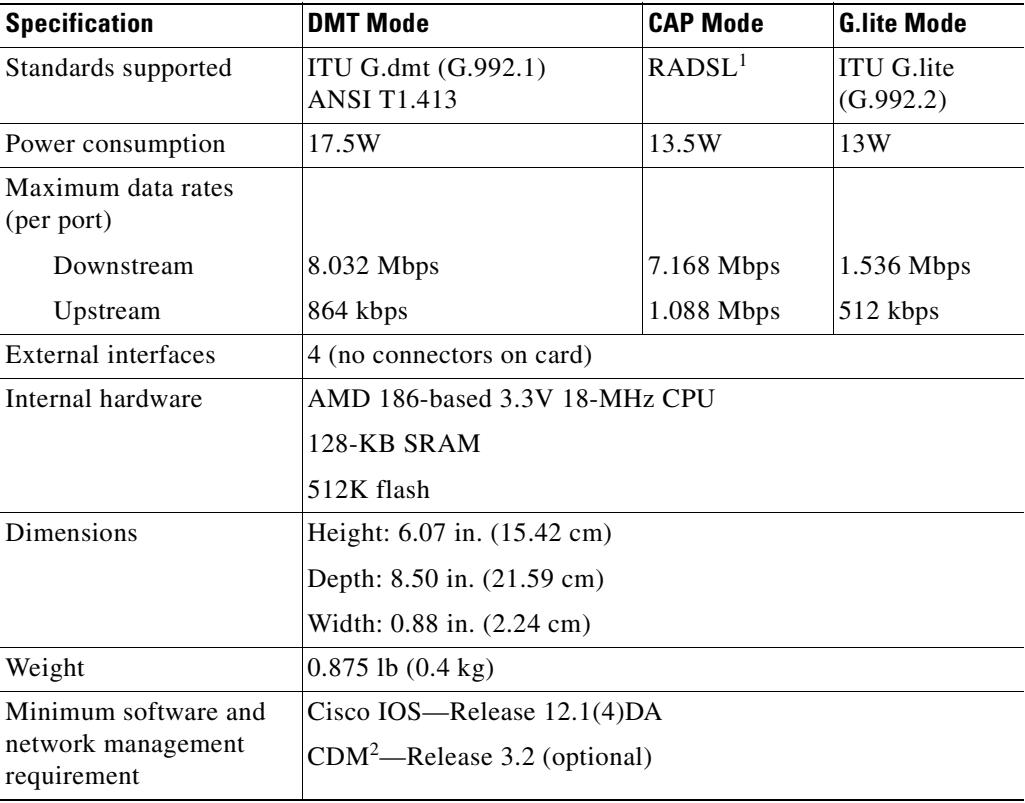

1.  $RADSL = rate-adaptive digital subscriber line.$ 

2. CDM = Cisco DSL Manager

## <span id="page-231-0"></span>**A.1.3 8xDMT Specifications**

[Table A-3](#page-231-0) lists the specifications for the 8xDMT.

*Table A-3 8xDMT Specifications*

| <b>Specification</b>                  | <b>Description</b>                                                                                                    |  |  |  |  |
|---------------------------------------|----------------------------------------------------------------------------------------------------|--|--|--|--|
| Standards supported                   | ANSI T1.413-Issue 2, Category 1 only<br>$\bullet$                                                                                                    |  |  |  |  |
|                                       | ANSI T1.413-Issue 2, Annex F (Reduced NEXT)\<br>٠                                                                                                    |  |  |  |  |
|                                       | Universal Test & Operations PHY for ATM, Level 2; A<br>٠<br>standard for transport of ATM cells over a 16-bit<br>parallel data bus. Refer to the ATM Forum document<br>af-phy-0039.000. |  |  |  |  |
|                                       | ITU G.992.1, Annex A (G.dmt)                                                                                                    |  |  |  |  |
|                                       | ITU G.992.2. (G.lite)<br>٠                                                                                                    |  |  |  |  |
|                                       | ITU G.994.1. (G.hs)<br>٠                                                                                                    |  |  |  |  |
| <b>External interfaces</b>            | 8 (no connectors on card)                                                                                                    |  |  |  |  |
| Data rates (per port)                 | Upstream: Up to 1024 kbps<br>Downstream: Up to 8.064 Mbps                                                                                                    |  |  |  |  |
| Internal hardware                     | 40 MHz Motorola MPC850 microprocessor<br>$\bullet$                                                                                                    |  |  |  |  |
|                                       | <b>8MB SDRAM</b>                                                                                                    |  |  |  |  |
|                                       | 1 Mb boot flash                                                                                                    |  |  |  |  |
|                                       | 1 kb serial EEPROM                                                                                                    |  |  |  |  |
| Dimensions                            | Height: 6.07 in. (15.42 cm)<br>Depth: 8.50 in. (21.59 cm)<br>Width: 0.88 in. (2.24 cm)                                                                                                  |  |  |  |  |
| Weight                                | $0.875$ lb $(0.4 \text{ kg})$                                                                                                    |  |  |  |  |
| Power consumption                     | 24W                                                                                                    |  |  |  |  |
| Minimum software                      | Commercial version:                                                                                                    |  |  |  |  |
| and network<br>management requirement | Cisco IOS-Release 12.1(6)DA<br>$\bullet$                                                                                                    |  |  |  |  |
|                                       | $CDM1$ —Release 3.3(2) (optional)                                                                                                    |  |  |  |  |
|                                       | Outside-plant version:                                                                                                    |  |  |  |  |
|                                       | Cisco IOS-Release 12.2(5)DA                                                                                                    |  |  |  |  |
|                                       | CDM—Release 3.4 (optional)                                                                                                    |  |  |  |  |

1. CDM = Cisco DSL Manager

## <span id="page-232-0"></span>**A.1.4 8xDMT Over ISDN Specifications**

[Table A-4](#page-232-0) lists the specifications for the 8xDMT over ISDN.

*Table A-4 8xDMT Over ISDN Specifications*

| <b>Specification</b>                                      | <b>Description</b>                                                                                                    |  |  |  |
|-----------------------------------------------------------|----------------------------------------------------------------------------------------------------|--|--|--|
| Standards supported                                       | Universal Test & Operations PHY for ATM, Level 2;<br>$\bullet$<br>standard for transport of ATM cells over a 16-bit<br>parallel data bus. Refer to ATM Forum document<br>af-phy-0039.000. |  |  |  |
|                                                           | ITU G.992.1 (G.dmt), Annex B/ETSI                                                                                                    |  |  |  |
|                                                           | ITU G.994.1 (G.hs)<br>٠                                                                                                    |  |  |  |
|                                                           | ETSI TS 101 388 V.1.1.1/(draft) TM6(98)12                                                                                                    |  |  |  |
|                                                           | TS102 080 v1.3.2 - Support for 2B1Q and 4B3T ISDN                                                                                                    |  |  |  |
| <b>External interfaces</b>                                | 8 (no connectors on card)                                                                                                    |  |  |  |
| Data rates (per port)                                     | Upstream: Up to 1024 kbps<br>Downstream: Up to 7.616 Mbps                                                                                                    |  |  |  |
| Framing mode                                              | Overhead Framing Mode 3 supported                                                                                                    |  |  |  |
| Internal hardware                                         | 40 MHz Motorola MPC850 microprocessor<br>$\bullet$                                                                                                    |  |  |  |
|                                                           | 64 MB SDRAM                                                                                                    |  |  |  |
|                                                           | 16 Mb boot Flash                                                                                                    |  |  |  |
|                                                           | 1 KB serial EEPROM                                                                                                    |  |  |  |
| Dimensions                                                | Height: 6.07 in. (15.42 cm)<br>Depth: 8.62 in. (21.89 cm)<br>Width: 0.88 in. (2.24 cm)                                                                                                    |  |  |  |
| Weight                                                    | $0.875$ lb $(0.4 \text{ kg})$                                                                                                    |  |  |  |
| Power consumption                                         | 24 W                                                                                                    |  |  |  |
| Minimum software and<br>network management<br>requirement | Cisco IOS—Release 12.2(5) DA<br>CDM—Release 3.3(3-2) (optional)                                                                                                    |  |  |  |

×

## <span id="page-233-0"></span>**A.1.5 8xG.SHDSL Specifications**

[Table A-5](#page-233-0) lists the specifications for the 8xG.SHDSL.

*Table A-5 8xG.SHDSL Line Card Specifications*

| <b>Specification</b>                   | <b>Description</b>                                                  |  |  |
|----------------------------------------|---------------------------------------------------------------------|--|--|
| Standards supported                    | <b>TC-PAM</b> without OPTIS                                         |  |  |
|                                        | <b>ITU G.991.2</b>                                                  |  |  |
|                                        | <b>ITU G.994.1</b>                                                  |  |  |
|                                        | ETSI SDSL, TM6(00)10                                                |  |  |
|                                        | ETSI SDSL DRAFT (TS 101 524)                                        |  |  |
| Power consumption                      | 11.3W at 136 kbps                                                   |  |  |
|                                        | 15.0W at 1.554 Mbps                                                 |  |  |
|                                        | 16.5W at 2.312 Mbps                                                 |  |  |
| Maximum data rates<br>(per port)       | 2.312 Mbps                                                          |  |  |
| Maximum data rate                      | 18.5 Mbps downstream                                                |  |  |
| (per card)<br>Minimum software         | 5.0 Mbps for odd ports upstream<br>5.0 Mbps for even ports upstream |  |  |
| Cisco IOS 12.1(7)DA2                   |                                                                     |  |  |
| Maximum data rate                      | 18.5 Mbps downstream                                                |  |  |
| (per card)<br>Minimum software         | 18.5 Mbps upstream                                                  |  |  |
| Cisco IOS 12.2(7)                      |                                                                     |  |  |
| External interfaces                    | 8 (no connectors on card)                                           |  |  |
| Internal hardware                      | MPC850 3.3V power 40-Mhz CPU                                        |  |  |
| <b>Dimensions</b>                      | Height: 6.07 in. (15.42 cm)                                         |  |  |
|                                        | Depth: 8.50 in. (21.59 cm)                                          |  |  |
|                                        | Width: 0.88 in. (2.24 cm)                                           |  |  |
| Weight                                 | $0.70$ lb $(0.32$ kg)                                               |  |  |
| Minimum software and                   | Cisco IOS 12.1(7)DA2                                                |  |  |
| network management<br>requirement      | CDM 3.3.3 (optional)                                                |  |  |
| Minimum                                | Cisco IOS 12.2(7)                                                   |  |  |
| requirements for rate<br>adaptive DSL. | CDM 3.4 (optional)                                                  |  |  |

## <span id="page-234-0"></span>**A.1.6 DS3+T1/E1 IMA and ITEMP DS3+T1/E1 IMA NI-2 Cards Specifications**

[Table A-6](#page-234-0) lists the specifications for the DS3+T1/E1 IMA and the ITEMP DS3+T1/E1 IMA NI-2 cards.

| <b>Specification</b>         | <b>Description</b>                                                                                               |  |  |  |
|------------------------------|----------------------------------------------------------------------------------------------------|--|--|--|
| Internal hardware            | 150 MHz RC64475 CPU                                                                                              |  |  |  |
|                              | Galileo GT64120 system controller                                                                                |  |  |  |
|                              | 1M x 32 bootflash                                                                                                |  |  |  |
|                              | 4M x 32 Flash                                                                                                    |  |  |  |
|                              | 512 KB boot EPROM                                                                                                |  |  |  |
| Dimensions                   | Height: 12.38 in. (31.45 cm)                                                                                     |  |  |  |
|                              | Depth: 8.50 in. (21.59 cm)                                                                                       |  |  |  |
|                              | Width: 1.80 in. (4.57 cm)                                                                                        |  |  |  |
| Weight                       | $3.0$ lb $(1.36$ kg)                                                                                             |  |  |  |
| <b>External interfaces</b>   | One DS3 (44.736 Mbps) coaxial port                                                                               |  |  |  |
|                              | Eight T1(1.544 Mbps)/E1 (2.048 Mbps) RJ-48 ports                                                                 |  |  |  |
| Connector type               | $DS3 - BNC1$                                                                                                    |  |  |  |
|                              | $E1/T1 - RJ - 48^2$                                                                                              |  |  |  |
| Impedance                    | DS3-75 ohms (nominal)                                                                                            |  |  |  |
|                              | $T1 - 100$ ohms (nominal)                                                                                        |  |  |  |
|                              | $E1 - 120$ ohms (nominal)                                                                                        |  |  |  |
| Line encoding                | $DS3 - B3ZS$                                                                                                    |  |  |  |
|                              | T1-AMI or B8ZS                                                                                                   |  |  |  |
|                              | E1-AMI or HDB3                                                                                                   |  |  |  |
| Framing                      | DS3-C-bit parity, optionally PLCP with M23,<br>otherwise $ADM3$                                                  |  |  |  |
|                              | T1-SF or ESF                                                                                                    |  |  |  |
|                              | E1-PCM30 or CRC4                                                                                                 |  |  |  |
| <b>Transmission distance</b> | DS3—Short haul: <225 feet (68.58 meters), long<br>haul: 225 to 450 feet (68.58 to 137.16 meters)                 |  |  |  |
|                              | T1/E1-Short haul: 0 to 655 feet (0 to 199.64<br>meters), long haul: $>655$ feet (199.64 meters)<br>no span power |  |  |  |

*Table A-6 DS3+T1/E1 IMA and ITEMP DS3+T1/E1 IMA NI-2 Card Specifications*

| Power consumption                                         | 32.5W                                                                                      |
|-----------------------------------------------------------|--------------------------------------------------------------------------------------------|
| Minimum software and<br>network management<br>requirement | Commercial environment:<br>• Cisco IOS—Release $12.1(4)DA$<br>• CDM—Release 3.2 (optional) |
|                                                           | Outside-plant environment:<br>Cisco IOS—Release $12.2(5)DA$                                |
|                                                           | CDM—Release 3.4 (optional)                                                                 |

*Table A-6 DS3+T1/E1 IMA and ITEMP DS3+T1/E1 IMA NI-2 Card Specifications (continued)*

1. The BNC connectors are located on the I/O module.

2. The E1 and T1 connectors are located on the I/O module.

3.  $ADM = add drop multiplexor$ 

### <span id="page-235-0"></span>**A.1.7 OC-3c/OC-3c NI-2 Card Specifications**

[Table A-7](#page-235-0) lists the specifications of the single-mode and multimode versions of the OC-3c/OC-3c NI-2 card.

| <b>Specification</b>                                      | <b>Description</b>                                                                                                    |
|-----------------------------------------------------------|----------------------------------------------------------------------------------------------------|
| Internal hardware                                         | 150 MHz RC64475 CPU<br>Galileo GT64120 system controller<br>$1 M x 32$ bootflash <sup>1</sup> (4 MB)<br>4 M x 32 Flash (16 MB)<br>512 KB boot EPROM |
| Dimensions                                                | Height: 12.38 in. (31.45 cm)<br>Depth: 8.50 in. (21.59 cm)<br>Width: 1.80 in. (4.57 cm)                                                             |
| Weight                                                    | $3.0$ lb $(1.36$ kg)                                                                                                    |
| Layer 2 protocol                                          | <b>ATM</b>                                                                                                    |
| Power consumption                                         | 33.5W                                                                                                    |
| Minimum software and<br>network management<br>requirement | Cisco IOS—Release $12.2(5)DA$<br>CDM—Release 3.2 (optional)                                                                                         |

*Table A-7 OC-3c/OC-3c NI-2 Card Specifications*

|                              | <b>Single Mode Card</b>                           | <b>Multimode Card</b>                           |  |
|------------------------------|---------------------------------------------------|-------------------------------------------------|--|
| External interfaces          | Two $OC-3c/STM-1$ (155 Mbps)<br>single-mode ports | Two $OC-3c/STM-1$ (155 Mbps)<br>multimode ports |  |
| Connector type               | <b>SC-PC</b>                                      | SC-PC                                           |  |
| Fiber type                   | Intermediate reach single mode                    | Multimode                                       |  |
| Average transmitted<br>power | $-15$ to $-8$ dBm                                 | $-20$ to $-14$ dBm                              |  |
| Average received power       | $-8$ dBm                                          | $-11$ dBm                                       |  |
| Transmission distance        | Up to $20 \text{ km}$ (12 miles)                  | Up to $2 \text{ km } (1.2 \text{ miles})$       |  |
| Wavelength                   | 1310 nm                                           | $1300 \text{ nm}$                               |  |

*Table A-7 OC-3c/OC-3c NI-2 Card Specifications (continued)*

1. The version of the OC-3c/OC-3c NI-2 card with enhanced upstream bandwidth features (NI2-155SM-155SM2 and NI2-155MM-155MM2) has a 2M x 32 bootflash (8 MB).

### <span id="page-236-0"></span>**A.1.8 I/O Module Specifications**

[Table A-8](#page-236-0) lists the specifications for the I/O module.

| <b>Specification</b>              | <b>Description</b>                                |                               |  |  |  |
|-----------------------------------|---------------------------------------------------|-------------------------------|--|--|--|
| Dimensions                        | Height: 1.688 in. (4.29 cm)                       |                               |  |  |  |
|                                   | Depth: 9.375 in. (23.813 cm)                      |                               |  |  |  |
|                                   | Width: 3.375 in. (8.573 cm)                       |                               |  |  |  |
| Weight                            | $0.64$ lb $(0.29 \text{ kg})$                     |                               |  |  |  |
| External interfaces               | One DS3 (44.736 Mbps) coaxial port                |                               |  |  |  |
|                                   | Eight T1 (1.544 Mbps)/E1 (2.048 Mbps) RJ-48 ports |                               |  |  |  |
| Connector type                    | $DS3 - BNC1$                                      |                               |  |  |  |
|                                   | $E1/T1 - RJ-48$                                   |                               |  |  |  |
| Power consumption                 | 3W                                                |                               |  |  |  |
| Minimum software and              | Use with a $DS3+T1/E1$ IMA                        | Cisco IOS—Release 12.1(4)DA   |  |  |  |
| network management<br>requirement | NI-2 card in a commercial<br>environment          | $CDM2$ -Release 3.2           |  |  |  |
|                                   | Use with an ITEMP $DS3+T1/E1$                     | Cisco IOS—Release 12.1(6)DA   |  |  |  |
|                                   | IMA NI-2 card in an<br>outside-plant environment  | CDM—Release 3.4               |  |  |  |
|                                   | Use with an $OC-3c/OC-3c$ NI-2                    | Cisco IOS—Release $12.2(5)DA$ |  |  |  |
|                                   | card in a commercial<br>environment               | CDM—Release 3.2               |  |  |  |

*Table A-8 I/O Module Specifications*

1. BNC = Bayonet-Neill Concelman.

2. CDM = Cisco DSL Manager

### <span id="page-237-0"></span>**A.1.9 DSL Interface Module Specifications**

[Table A-9](#page-237-0) lists the specifications for the DSL interface module.

*Table A-9 DSL Interface Module Specifications*

| <b>Specification</b>              | <b>Description</b>            |
|-----------------------------------|-------------------------------|
| Dimensions                        | Height: 1.375 in. (3.493 cm)  |
|                                   | Depth: 9.375 in. (23.813 cm)  |
|                                   | Width: 3.375 in. (8.573 cm)   |
| Weight                            | $0.71$ lb $(0.32 \text{ kg})$ |
| Data connectors                   | Two 50-pin Champ connectors   |
| Power consumption                 | Not applicable.               |
| Minimum software and              | Cisco IOS—Release $12.1(4)DA$ |
| network management<br>requirement | CDM—Release 3.2 (optional)    |

### <span id="page-237-1"></span>**A.1.10 DC PEM Specifications**

[Table A-10](#page-237-1) lists the specifications for the DC PEM.

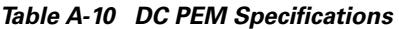

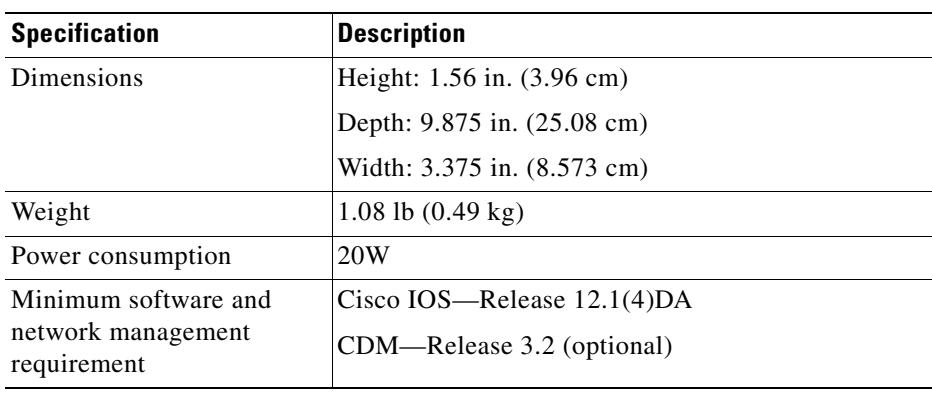

### <span id="page-238-2"></span>**A.1.11 Fan Module Specifications**

[Table A-11](#page-238-2) lists the specifications for the fan module.

*Table A-11 Fan Module Specifications*

| <b>Specification</b>              | <b>Description</b>                    |
|-----------------------------------|---------------------------------------|
| Dimensions                        | Height: $5.0$ in. $(12.7 \text{ cm})$ |
|                                   | Depth: 9.375 in. (23.813 cm)          |
|                                   | Width: 1.125 in. (2.86 cm)            |
| Weight                            | $0.87$ lb $(0.40 \text{ kg})$         |
| Power consumption                 | 9W                                    |
| Minimum software and              | Cisco IOS—Release $12.1(4)DA$         |
| network management<br>requirement | CDM—Release 3.2 (optional)            |

## <span id="page-238-1"></span><span id="page-238-0"></span>**A.2 Software Specifications**

[Table A-12](#page-238-1) lists Cisco 6015 system software specifications.

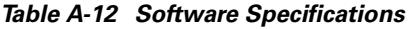

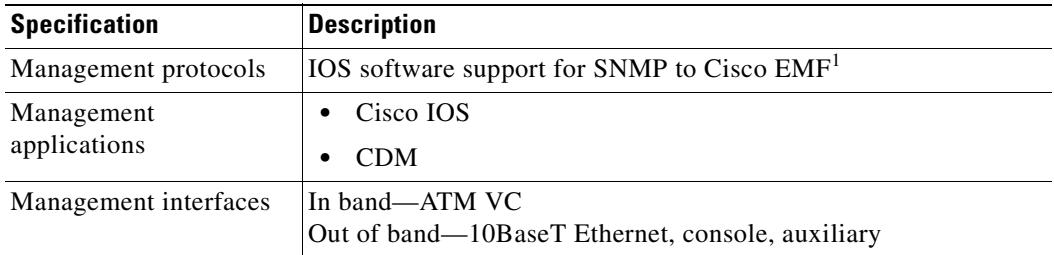

1. EMF = Element Management Framework

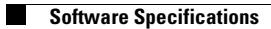

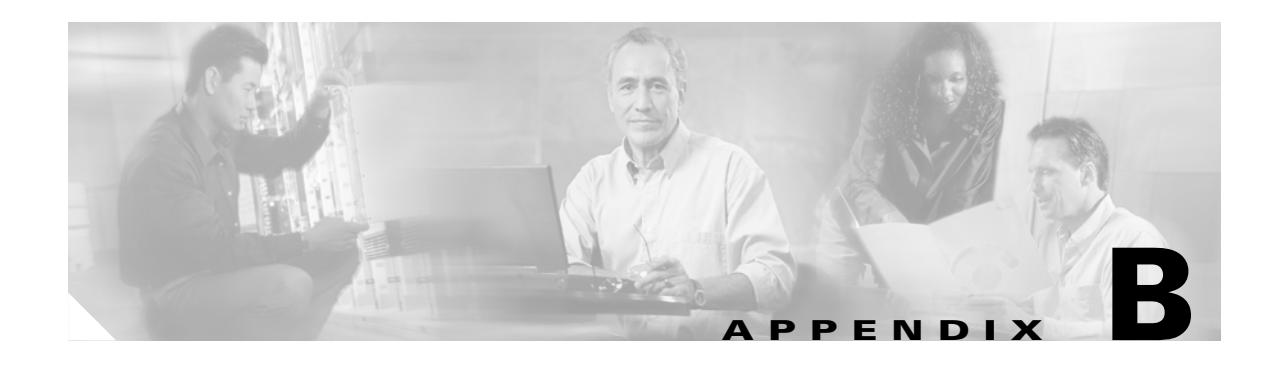

# **Cable and Port Mapping Specifications**

This appendix provides cabling guidelines, cabling configuration diagrams, and port mapping tables.

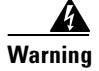

#### **Warning Only trained and qualified personnel should be allowed to install, replace, or service this equipment.**

Cisco used a standard telco color chart when designing the cables for the Cisco 6015 connections. This appendix includes a standard telco color chart.

See [Table 2-6 on page 2-19](#page-80-1) for cable part numbers and specifications.

## <span id="page-240-1"></span>**B.1 Cabling Guidelines**

You need to ensure that all Champ connectors are securely fastened (screwed in) and tie wrapped to the connector bracket, as shown in [Figure B-1.](#page-240-0)

#### <span id="page-240-0"></span>*Figure B-1 Attaching the Champ Connector to the Chassis*

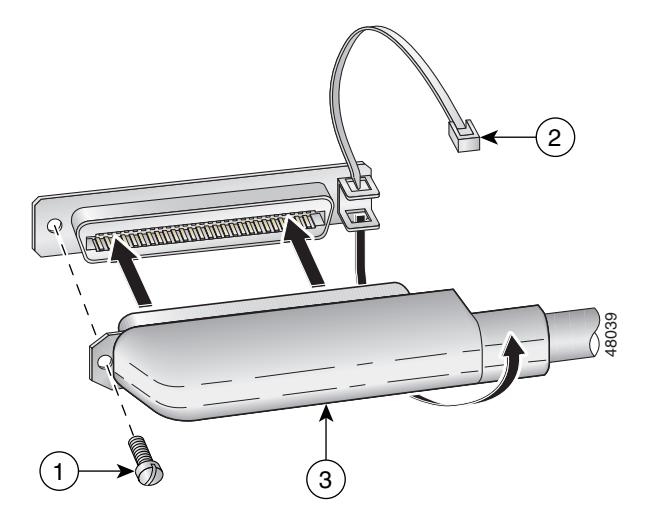

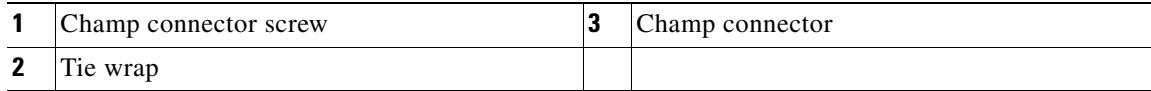

## **B.2 Cabling Configuration Diagrams**

You can use third-party POTS splitters in a Cisco 6015 with a POTS splitter configuration. Please verify the compatibility with your Cisco representative.

**Note** See [Table 2-6 on page 2-19](#page-80-1) for cable and ferrite requirements. If unshielded cable is used for FCC Class A or EN55022 Class A compliance, the cables will need to be looped through ferrites.

[Figure B-2](#page-241-0) shows the cabling between the DSL interface module and a third-party POTS splitter. These connections are for *x*DSL data flow between the Cisco 6015 and the third-party POTS splitter.

<span id="page-241-0"></span>*Figure B-2 Connecting the DSL Interface Module to the POTS Splitter*

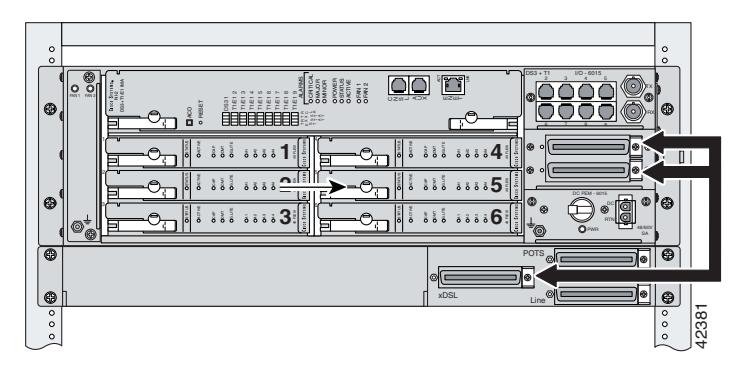

A system configuration using 8xDMTs or 8xDMT over ISDNs requires a POTS splitter that expands the system capacity to 48 subscriber ports.

[Figure B-3](#page-241-1) shows the cabling between the DSL interface module and two third-party POTS splitters. These connections are for *x*DSL data flow between the Cisco 6015 and the POTS splitters.

<span id="page-241-1"></span>*Figure B-3 Connecting the DSL Interface Module to Two POTS Splitters*

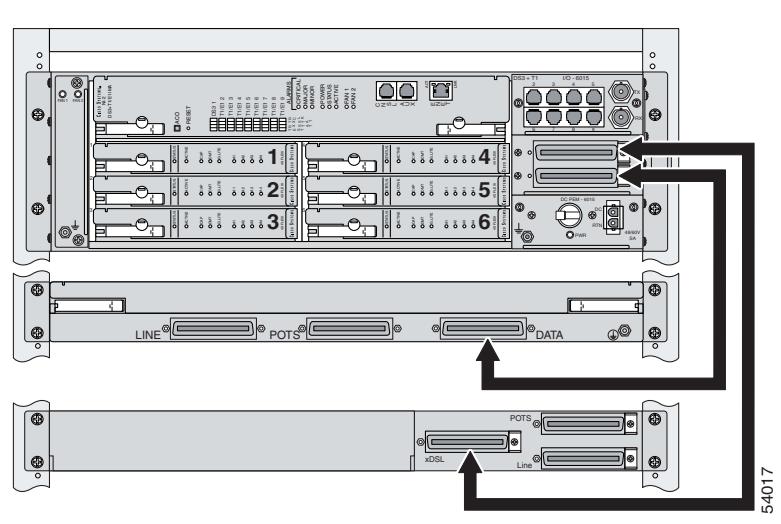

## **B.3 Port Mapping Tables**

[Table B-1](#page-242-0) maps the Cisco 6015 ports, the POTS splitter ports, and the wire pairs when connecting a Cisco 6015 to two POTS splitters.

## $\frac{\sqrt{2}}{2}$

**Note** In a system configuration using quad-port flexi ATU-C line cards (4xflexis), install only one POTS splitter.

In a system configuration using 8xDMTs or 8xDMT over ISDNs, install an additional POTS splitter. The additional POTS splitter expands the system capacity to 48 subscriber ports.

| Cisco 6015 DSL<br><b>Connector</b> | <b>Slot/Line</b> | <b>Tip/Ring</b> | Cisco 6015 DSL<br><b>Connector</b> | <b>Slot/Line</b> | <b>Tip/Ring</b> |
|------------------------------------|------------------|-----------------|------------------------------------|------------------|-----------------|
| Connector 1<br>Slots 1 through 3   | 1/1              | 26/1            | Connector 2<br>Slots 4 through 6   | 4/1              | 26/1            |
|                                    | 1/2              | 27/2            |                                    | 4/2              | 27/2            |
|                                    | 1/3              | 28/3            |                                    | 4/3              | 28/3            |
|                                    | 1/4              | 29/4            |                                    | 4/4              | 29/4            |
|                                    | 1/5              | 30/5            |                                    | 4/5              | 30/5            |
|                                    | 1/6              | 31/6            |                                    | 4/6              | 31/6            |
|                                    | 1/7              | 32/7            |                                    | 4/7              | 32/7            |
|                                    | 1/8              | 33/8            |                                    | 4/8              | 33/8            |
|                                    | 2/1              | 34/9            |                                    | 5/1              | 34/9            |
|                                    | 2/2              | 35/10           |                                    | 5/2              | 35/10           |
|                                    | 2/3              | 36/11           |                                    | 5/3              | 36/11           |
|                                    | 2/4              | 37/12           |                                    | 5/4              | 37/12           |
|                                    | 2/5              | 38/13           |                                    | 5/5              | 38/13           |
|                                    | 2/6              | 39/14           |                                    | 5/6              | 39/14           |
|                                    | 2/7              | 40/15           |                                    | 5/7              | 40/15           |
|                                    | 2/8              | 41/16           |                                    | 5/8              | 41/16           |
|                                    | 3/1              | 42/17           |                                    | 6/1              | 42/17           |
|                                    | 3/2              | 43/18           |                                    | 6/2              | 43/18           |
|                                    | 3/3              | 44/19           |                                    | 6/3              | 44/19           |
|                                    | 3/4              | 45/20           |                                    | 6/4              | 45/20           |
|                                    | 3/5              | 46/21           |                                    | 6/5              | 46/21           |
|                                    | 3/6              | 47/22           |                                    | 6/6              | 47/22           |
|                                    | 3/7              | 48/23           |                                    | 6/7              | 48/23           |
|                                    | 3/8              | 49/24           |                                    | 6/8              | 49/24           |
|                                    | Not used         | 50/25           |                                    | Not used         | 50/25           |

<span id="page-242-0"></span>*Table B-1 Port Mapping for a Cisco 6015 to Two POTS Splitters*

[Table B-2](#page-243-0) maps the Cisco 6015 ports, the POTS splitter ports, and the wire pairs when using the Y-cables to connect one POTS splitter.

<span id="page-243-0"></span>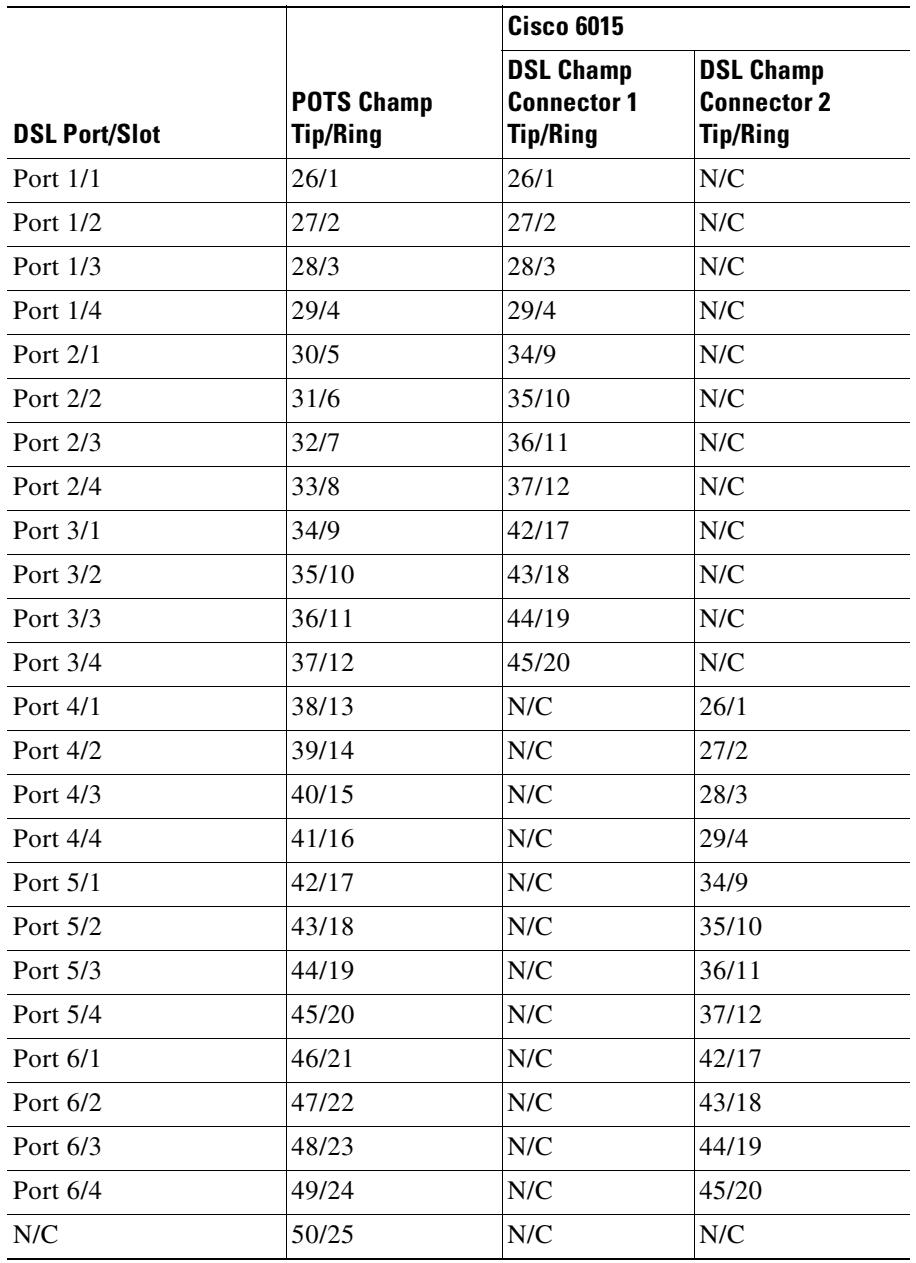

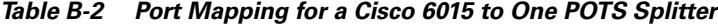

**B-5**

# **B.4 Standard Telco Color Chart**

In designing the cables for the Cisco 6015 connections, Cisco used a standard telco color chart. [Table B-3](#page-244-0) lists the colors that are used for the Cisco 6015 cables.

<span id="page-244-0"></span>*Table B-3 Standard Telco Color Chart*

| <b>Wire Color</b> | <b>P1</b>                | <b>Wire Color</b> | P <sub>2</sub> | <b>Wire Color</b> | <b>P1</b> | <b>Wire Color</b> | <b>P2</b> |
|-------------------|--------------------------|-------------------|----------------|-------------------|-----------|-------------------|-----------|
| Wht/blu           | 1                        | Wht/blu           | 1              | Grn/blk           | 38        | Grn/blk           | 38        |
| Blu/wht           | 26                       | Blu/wht           | 26             | Blk/brn           | 14        | Blk/brn           | 14        |
| Wht/org           | $\overline{c}$           | Wht/org           | $\overline{c}$ | Brn/blk           | 39        | Brn/blk           | 39        |
| Org/wht           | 27                       | Org/wht           | 27             | Blk/gry           | 15        | Blk/gry           | 15        |
| Wht/grn           | 3                        | Wht/grn           | 3              | Gry/blk           | 40        | Gry/blk           | 40        |
| Grn/wht           | 28                       | Grn/wht           | 28             | Yel/blu           | 16        | Yel/blu           | 16        |
| Wht/brn           | $\overline{\mathcal{A}}$ | Wht/brn           | $\overline{4}$ | Blu/yel           | 41        | Blu/yel           | 41        |
| Brn/wht           | 29                       | Brn/wht           | 29             | Yel/org           | 17        | Yel/org           | 17        |
| Wht/gry           | 5                        | Wht/gry           | 5              | Org/yel           | 42        | Org/yel           | 42        |
| Gry/wht           | 30                       | Gry/wht           | 30             | Yel/grn           | 18        | Yel/grn           | 18        |
| Red/blu           | 6                        | Red/blu           | 6              | Grn/yel           | 43        | Grn/yel           | 43        |
| Blu/red           | 31                       | Blu/red           | 31             | Yel/brn           | 19        | Yel/brn           | 19        |
| Red/org           | 7                        | Red/org           | 7              | Brn/yel           | 44        | Brn/yel           | 44        |
| Org/red           | 32                       | Org/red           | 32             | Yel/gry           | 20        | Yel/gry           | 20        |
| Red/grn           | 8                        | Red/grn           | 8              | Gry/yel           | 45        | Gry/yel           | 45        |
| Grn/red           | 33                       | Grn/red           | 33             | Vio/blu           | 21        | Vio/blu           | 21        |
| Red/brn           | 9                        | Red/brn           | 9              | Blu/vio           | 46        | Blu/vio           | 46        |
| Brn/red           | 34                       | Brn/red           | 34             | Vio/org           | 22        | Vio/org           | 22        |
| Red/gry           | 10                       | Red/gry           | 10             | Org/vio           | 47        | Org/vio           | 47        |
| Gry/red           | 35                       | Gry/red           | 35             | Vio/grn           | 23        | Vio/grn           | 23        |
| Blk/blu           | 11                       | Blk/blu           | 11             | Grn/vio           | 48        | Grn/vio           | 48        |
| Blu/blk           | 36                       | Blu/blk           | 36             | Vio/brn           | 24        | Vio/brn           | 24        |
| Blk/org           | 12                       | Blk/org           | 12             | Brn/vio           | 49        | Brn/vio           | 49        |
| Org/blk           | 37                       | Org/blk           | 37             | Vio/gry           | 25        | Vio/gry           | 25        |
| Blk/grn           | 13                       | Blk/grn           | 13             | Gry/vio           | 50        | Gry/vio           | 50        |

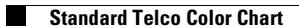

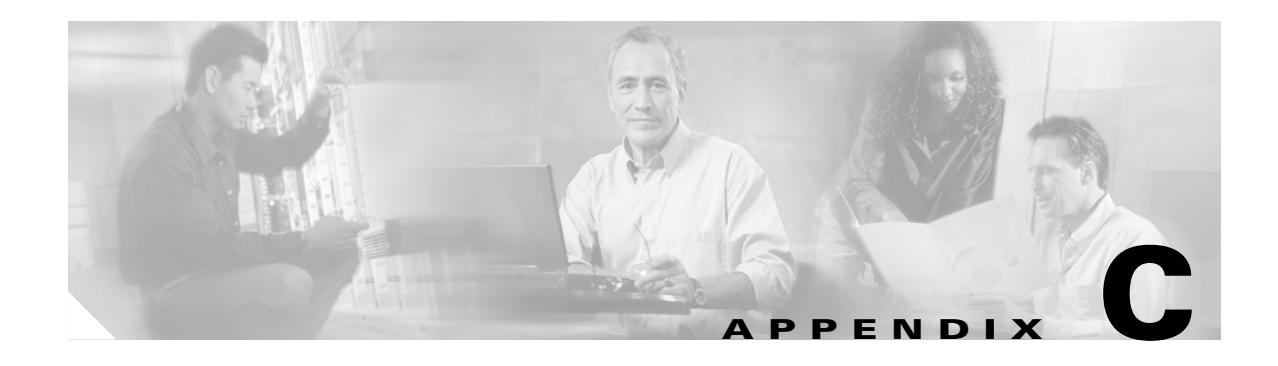

## **Connector and Pinout Specifications**

This appendix provides information about connectors, receptacles, and pinouts for a Cisco 6015 system.

## **C.1** *x***DSL Connectors**

The DSL interface module of the Cisco 6015 chassis contains two Champ connector receptacles that connect to the ATU-C twisted-pair subscriber data interface. This connection can be made by either of the following methods:

- **•** Through a POTS splitter for voice and data applications (Cisco 6015 with a POTS splitter configuration)
- Directly for data only applications (Cisco 6015 without a POTS splitter configuration)

[Figure C-1](#page-246-0) shows connector pin locations for the *x*DSL Champ connectors. Pin locations are the same for all Champ connectors.

#### <span id="page-246-0"></span>*Figure C-1 xDSL Connector Pin Locations*

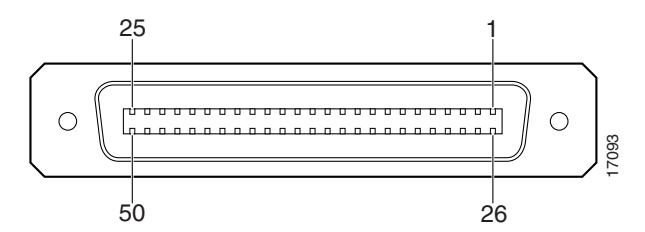

**Note** You must screw all cables into the backplane and tie wrap the Champ connectors (see ["Cabling](#page-240-1)  [Guidelines" section on page B-1](#page-240-1)).

## **C.2 T1/E1 Connectors**

The RJ-48 receptacles on the network Input/Output (I/O) module are pinned out at customer premises equipment rather than central office equipment. Connecting from one T1/E1 connector to another T1/E1 connector requires a crossover cable.

[Table C-1](#page-247-0) lists the pinout descriptions for the T1/E1 connectors.

| <b>Pin Number</b> | <b>Signal Name</b> |
|-------------------|--------------------|
| 1                 | RX ring            |
| 2                 | RX tip             |
| $\overline{3}$    | Not used           |
| $\overline{4}$    | TX ring            |
| 5                 | TX tip             |
| 6                 | Not used           |
| $\overline{7}$    | Not used           |
|                   | Not used           |

<span id="page-247-0"></span>*Table C-1 T1/E1 Connector Pinouts*

## **C.3 Rear Interface Header**

The only rear-accessible chassis component is the 5-pin header that connects the BITS interface (network clocking) and the facility alarm input.

[Figure C-2](#page-247-2) shows a close view of the pinouts that are located on the back of the Cisco 6015 chassis.

<span id="page-247-2"></span>*Figure C-2 Cisco 6015 5-Pin Header*

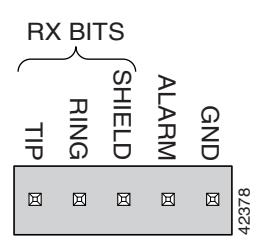

[Table C-2](#page-247-1) lists the pinout descriptions for the header contacts.

<span id="page-247-1"></span>*Table C-2 Cisco 6015 5-Pin Header Contact Pinouts*

| <b>Function</b>             | <b>Connector</b> | Pin |
|-----------------------------|------------------|-----|
| <b>BITS</b> Interface       | Tip              |     |
|                             | Ring             |     |
|                             | Shield           |     |
| <b>Facility Alarm Input</b> | Alarm            |     |
|                             | Ground           |     |

## <span id="page-248-0"></span>**C.4 Console and Auxiliary Ports**

The console and auxiliary ports, which are two identical serial EIA/TIA-232 ports, use RJ-45 receptacles on the NI-2 card faceplate. [Table C-3](#page-248-0) shows the console and auxiliary pin assignments, and [Figure C-3](#page-248-1) shows an RJ-45 receptacle.

*Table C-3 Pin Assignments for the NI-2 Card Console and Auxiliary Receptacles*

| Pin<br>Number  | <b>Signal</b> |
|----------------|---------------|
| 1              | <b>RTS</b>    |
| $\overline{2}$ | <b>DTR</b>    |
| $\overline{3}$ | <b>TXD</b>    |
| $\overline{4}$ | <b>GND</b>    |
| 5              | <b>GND</b>    |
| 6              | <b>RXD</b>    |
| $\overline{7}$ | <b>DSR</b>    |
| 8              | <b>CTS</b>    |
|                |               |

<span id="page-248-1"></span>*Figure C-3 NI-2 Card Console and Auxiliary Receptacles*

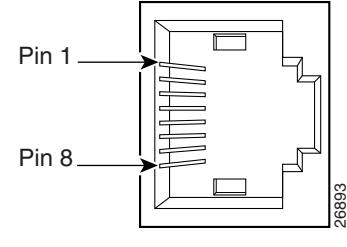

RJ-45 female

## <span id="page-249-0"></span>**C.5 Ethernet Port**

The Ethernet port, a 10BaseT interface with an RJ-45 receptacle, is located on the NI-2 card faceplate. The Ethernet port is used to connect the Cisco 6015 to the management station, which is a Sun SPARCstation running Cisco DSL Manager (CDM) software. [Table C-4](#page-249-0) shows the Ethernet port pin assignments, and [Figure C-4](#page-249-1) shows an NI-2 card Ethernet receptacle.

*Table C-4 Pin Assignments for the NI-2 Card Management Ethernet Receptacle*

| Pin<br>Number  | <b>Signal</b> |
|----------------|---------------|
| 1              | $TX+$         |
| $\overline{2}$ | $TX -$        |
| 3              | $RX+$         |
| $\overline{4}$ | Unused        |
| 5              | Unused        |
| 6              | $RX-$         |
| 7              | Unused        |
| 8              | Unused        |

<span id="page-249-1"></span>*Figure C-4 NI-2 Card Management Ethernet Receptacle*

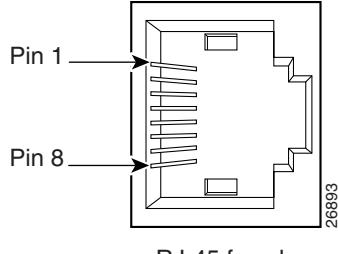

RJ-45 female

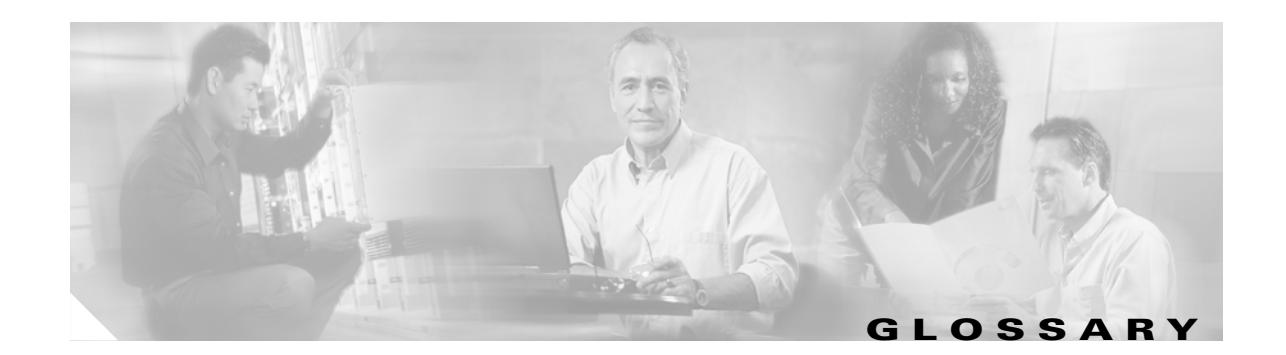

### **A AAL5** ATM adaptation layer 5. This layer maps higher layer user data into ATM cells, making the data suitable for transport through the ATM network. **access identifier** See *AID*. **address mask** A bit mask used to select bits from an Internet address for subnet addressing. The mask is 32 bits long and selects the network portion of the Internet address and one or more bits of the local portion. Sometimes called subnet mask. **ADSL** asymmetric digital subscriber line. A digital subscriber line (DSL) technology in which the transmission of data from server to client is much faster than the transmission from the client to the server. **ADSL Transmission**  See *ATU-C*. **Unit—central office ADSL Transmission**  See *ATU-R*. **Unit—remote AID** access identifier. **AIS** alarm indication signal. **American National Standards Institute** See *ANSI*. **American Wire Gauge** See *AWG*. **ANSI** American National Standards Institute. An organization that develops standards for many things, only some having to do with computers. ANSI is a member of the International Standards Organization (ISO). See *ISO*. **asymmetric digital subscriber line** See *ADSL*. **asynchronous communications** A method of transmitting data in which each transmitted character is sent separately. The character has integral start and stop bits so that the character can be sent at an arbitrary time, and separate from any other character. **Asynchronous Transfer Mode** See *ATM*.

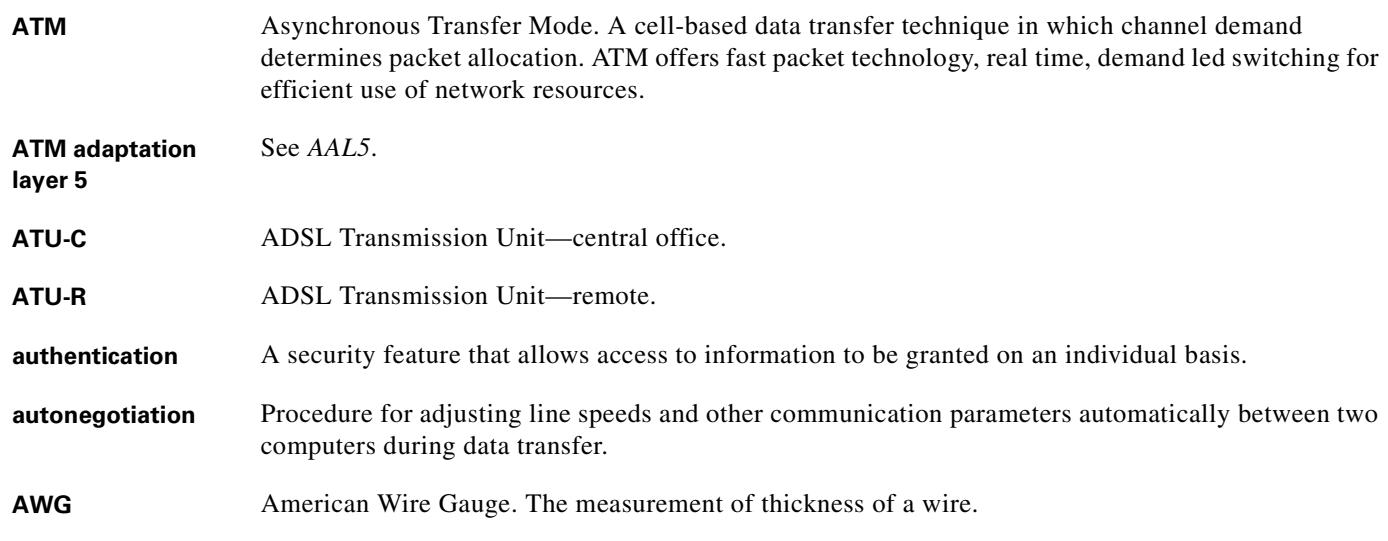

#### **B**

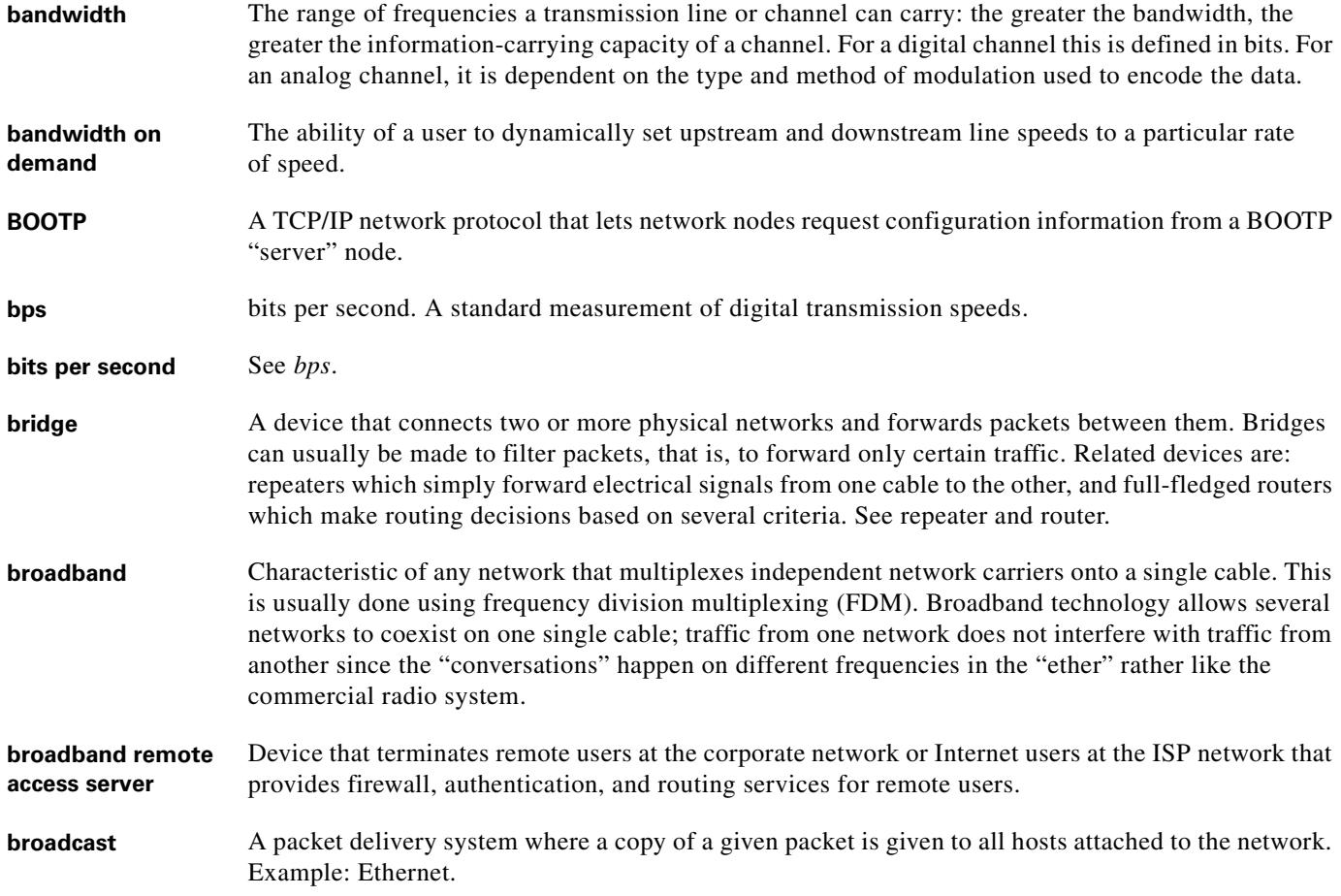

 $\blacksquare$ 

 $\overline{\phantom{a}}$
# **C**

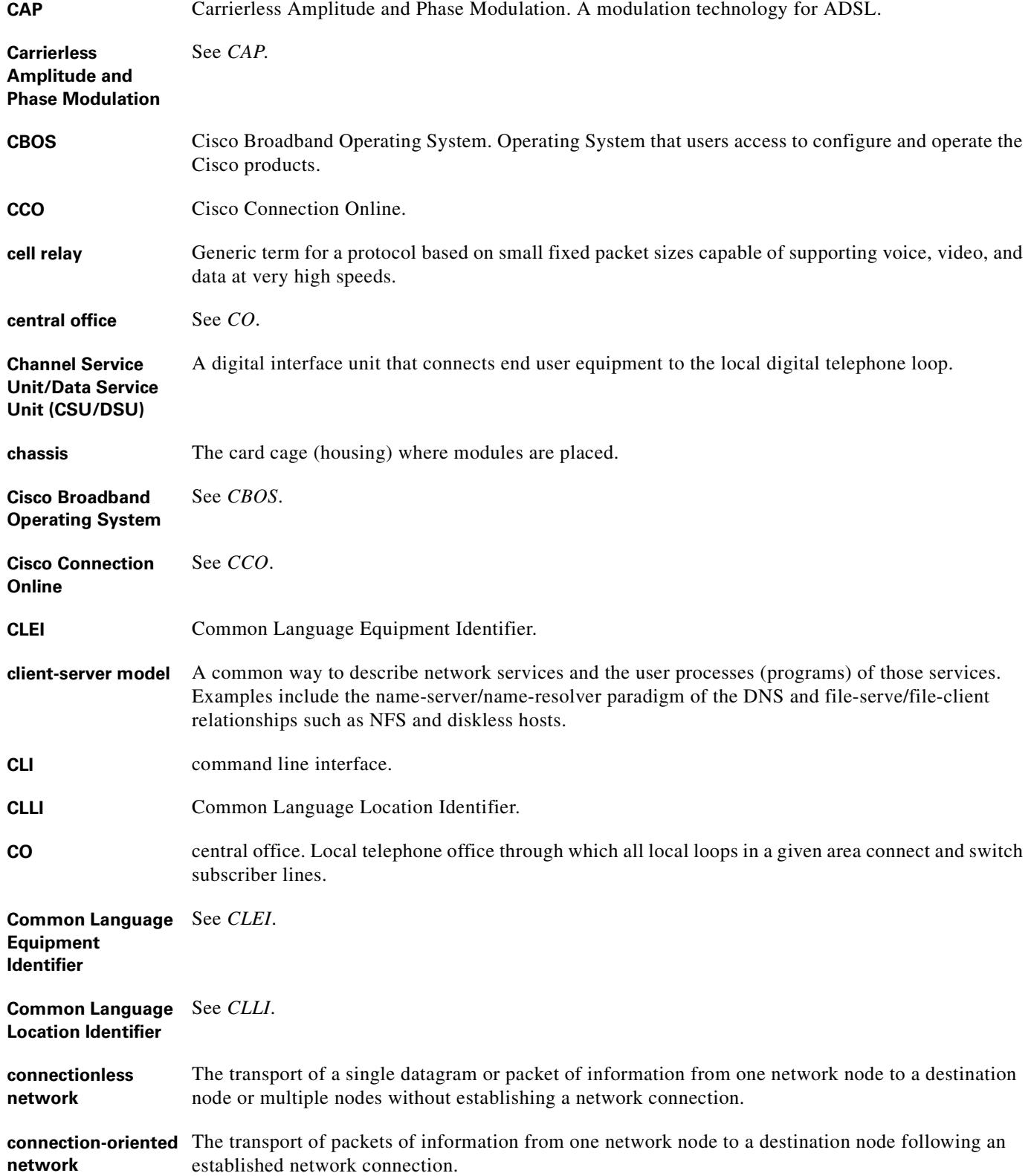

**CPE** customer premises equipment. Terminating equipment, such as terminals, telephones, and modems, supplied by the telephone company. The equipment is installed at customer sites and connected to the telephone company network. **CTC** common transmit clock.

**customer premises equipment** See *CPE*.

## **D**

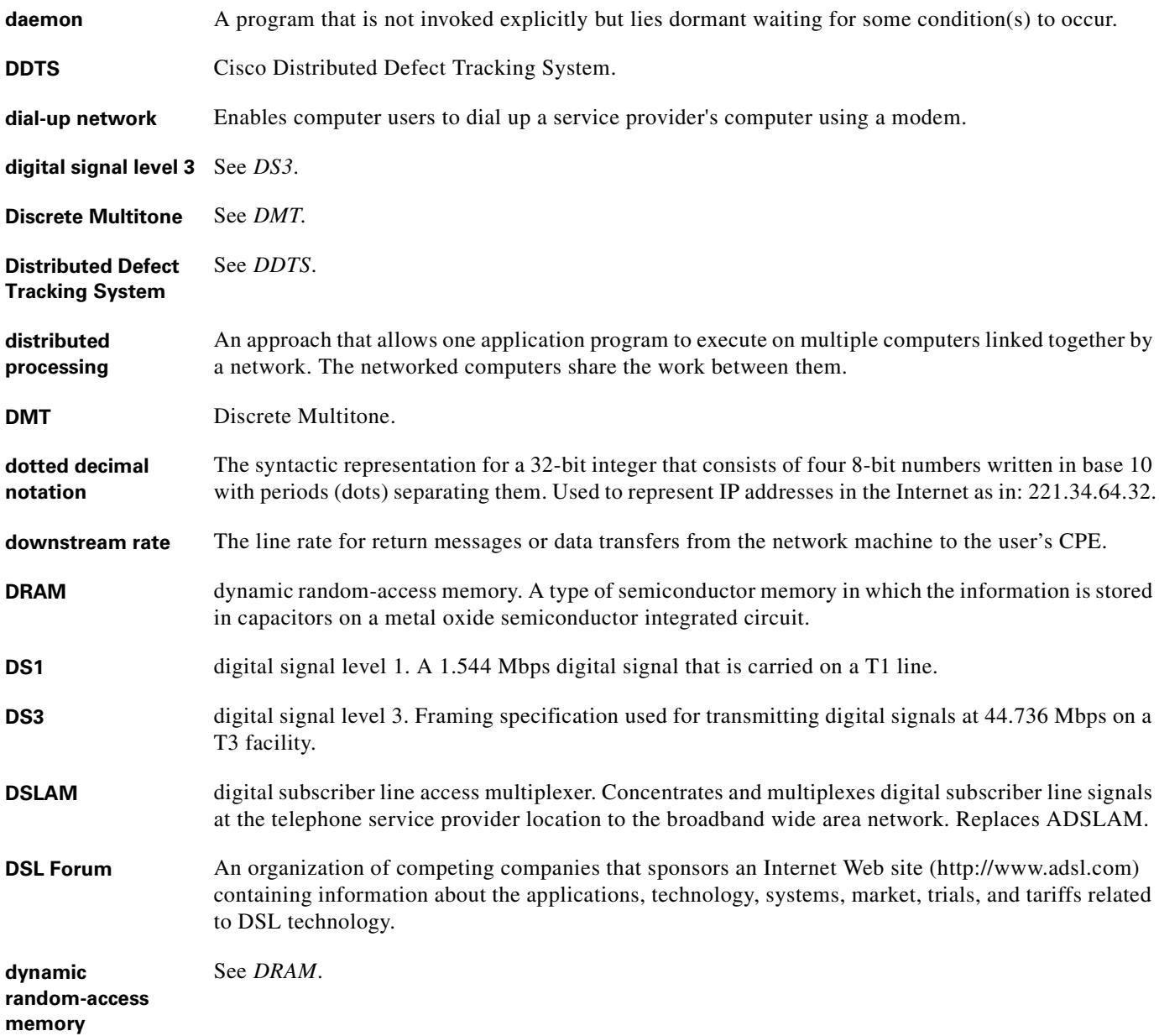

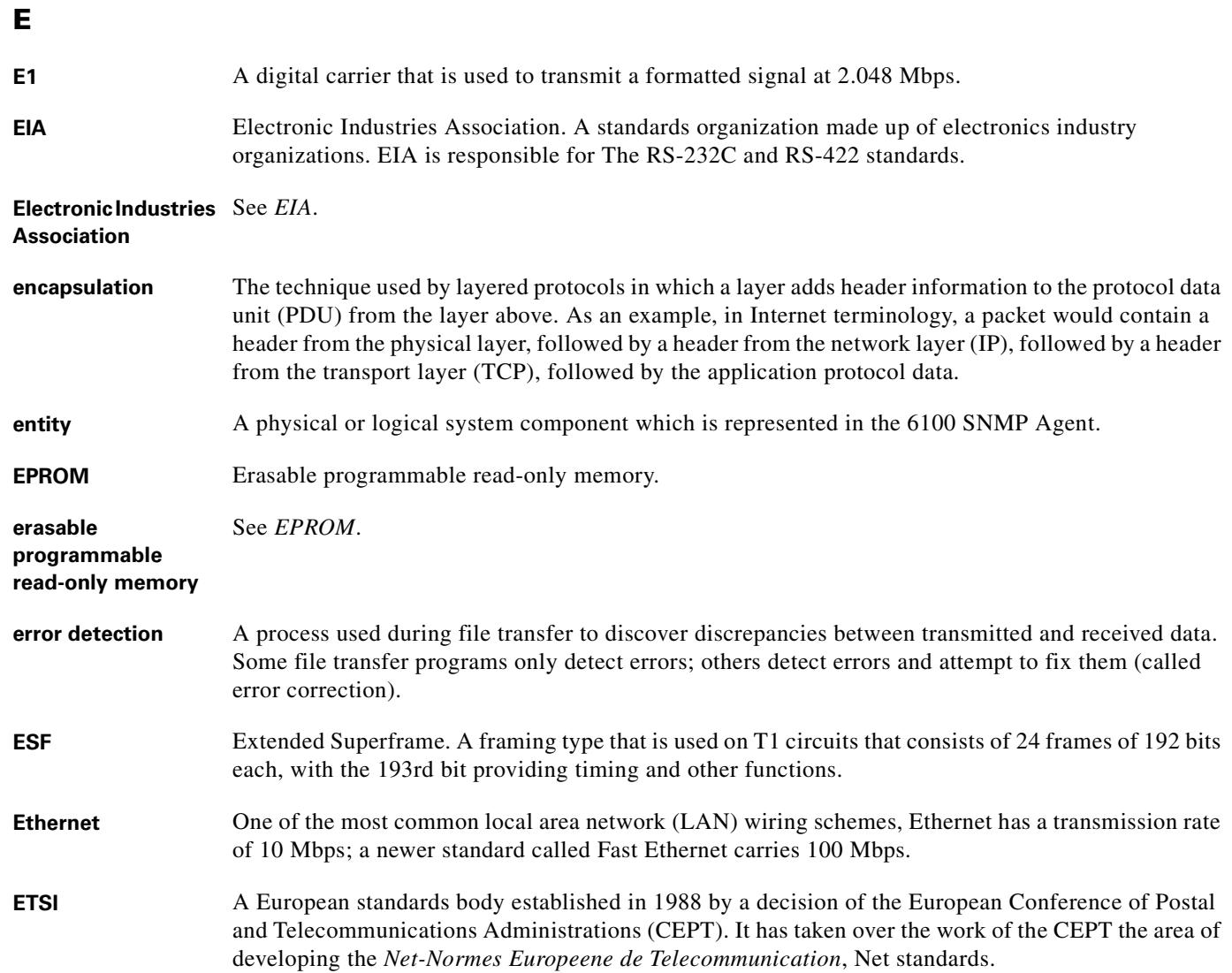

# **F**

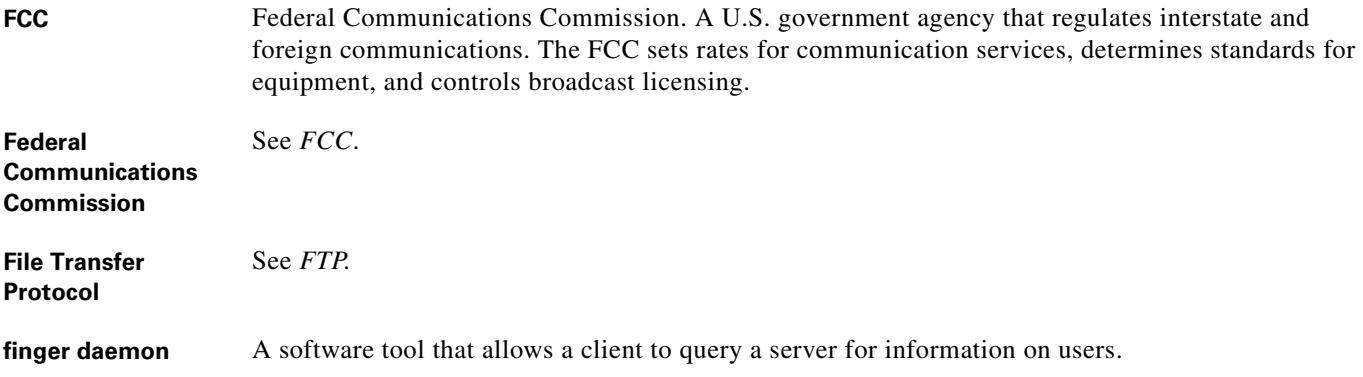

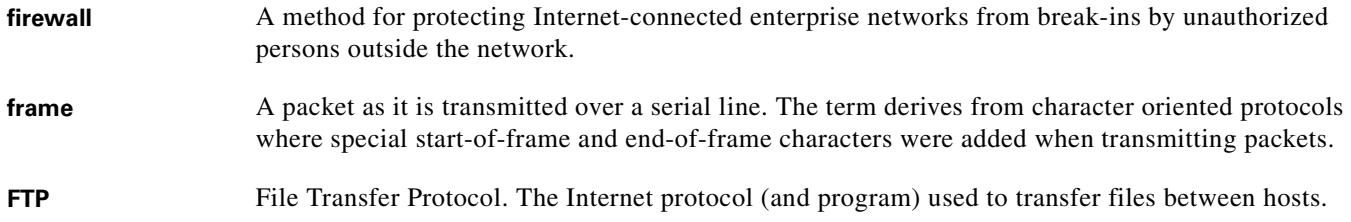

**G**

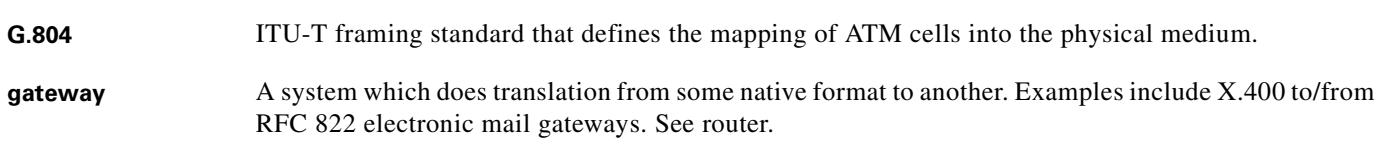

**H**

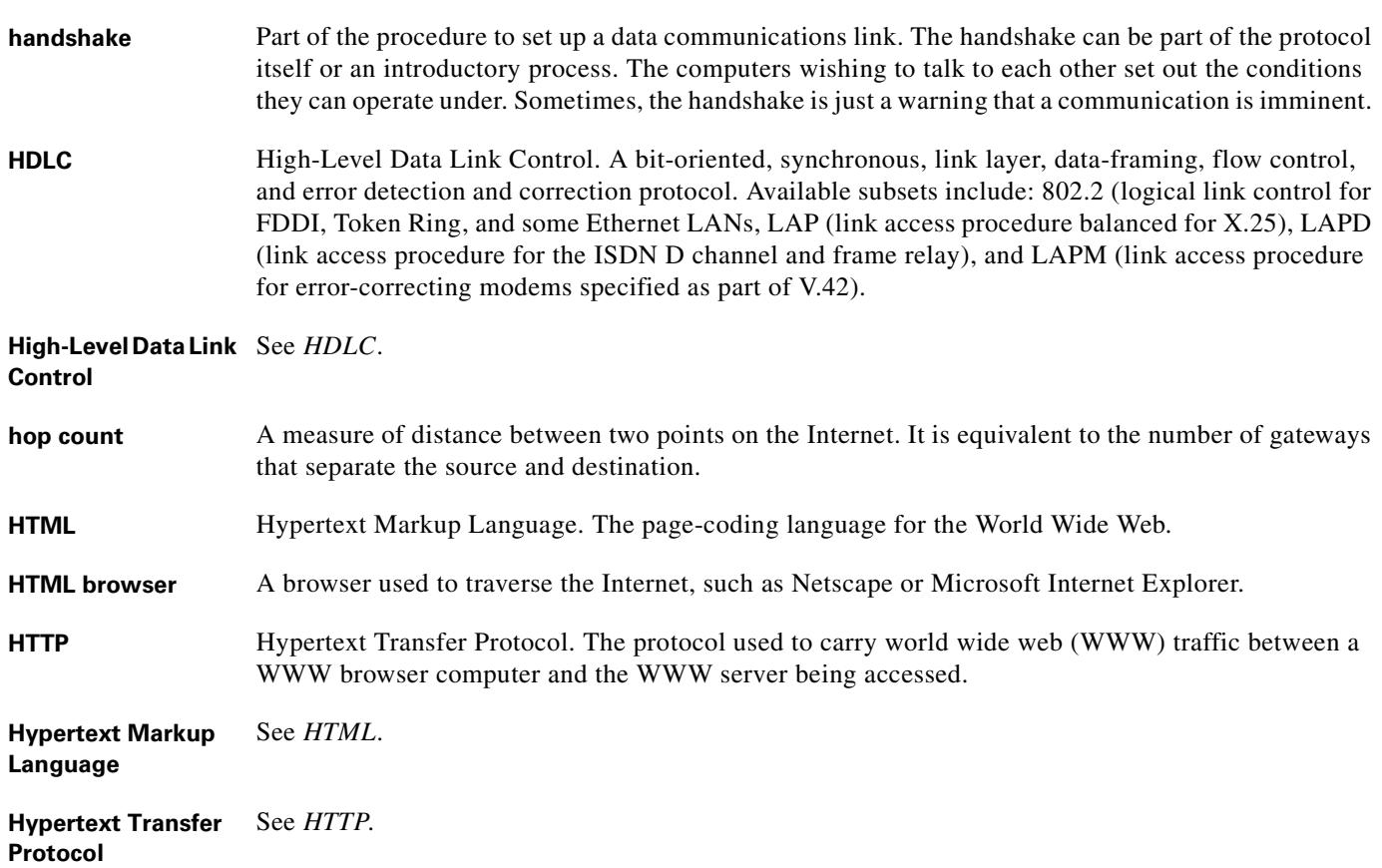

۰

## **I**

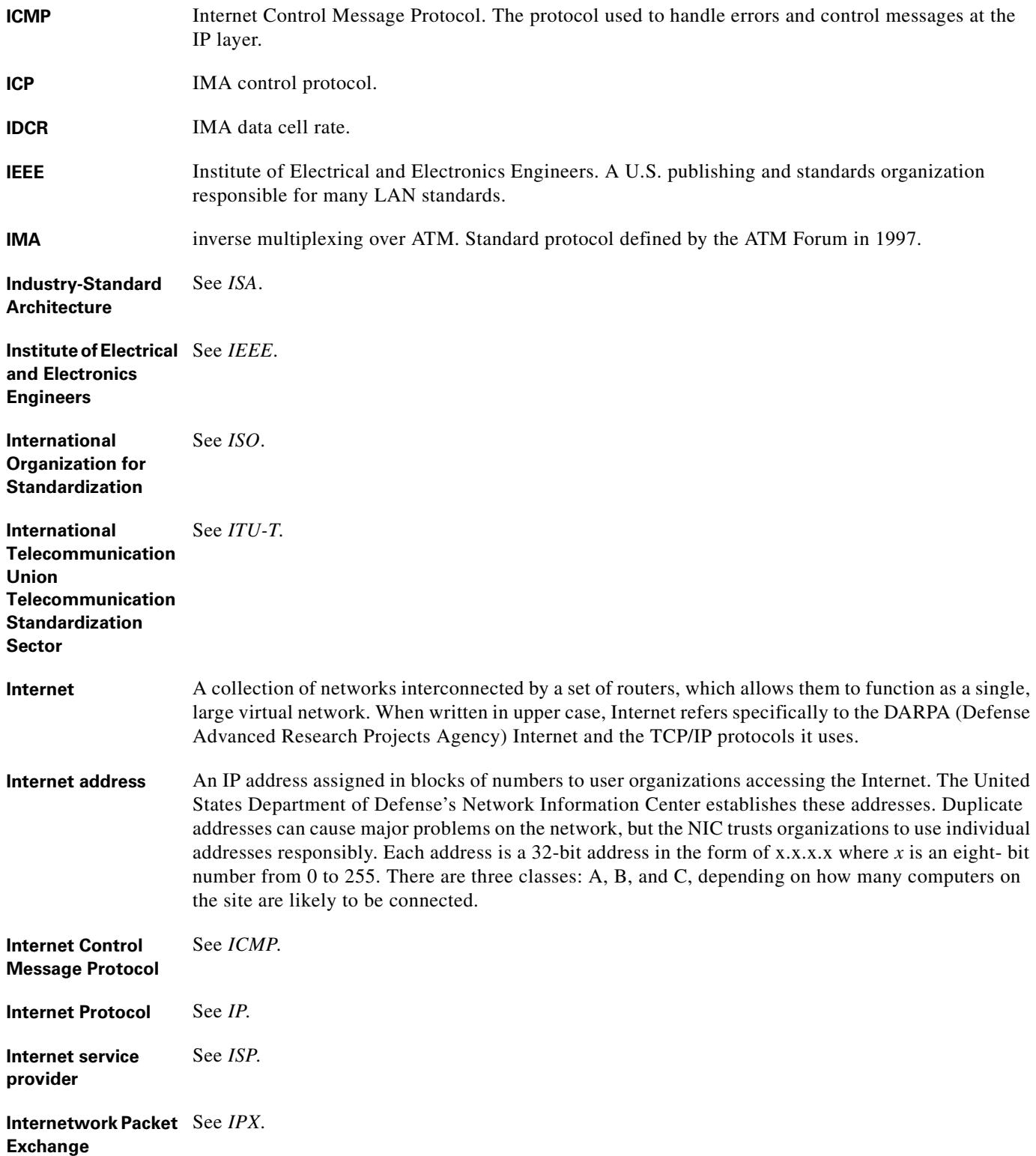

#### **Internetwork Packet**  See *IPXCP*. **Exchange Control Protocol**

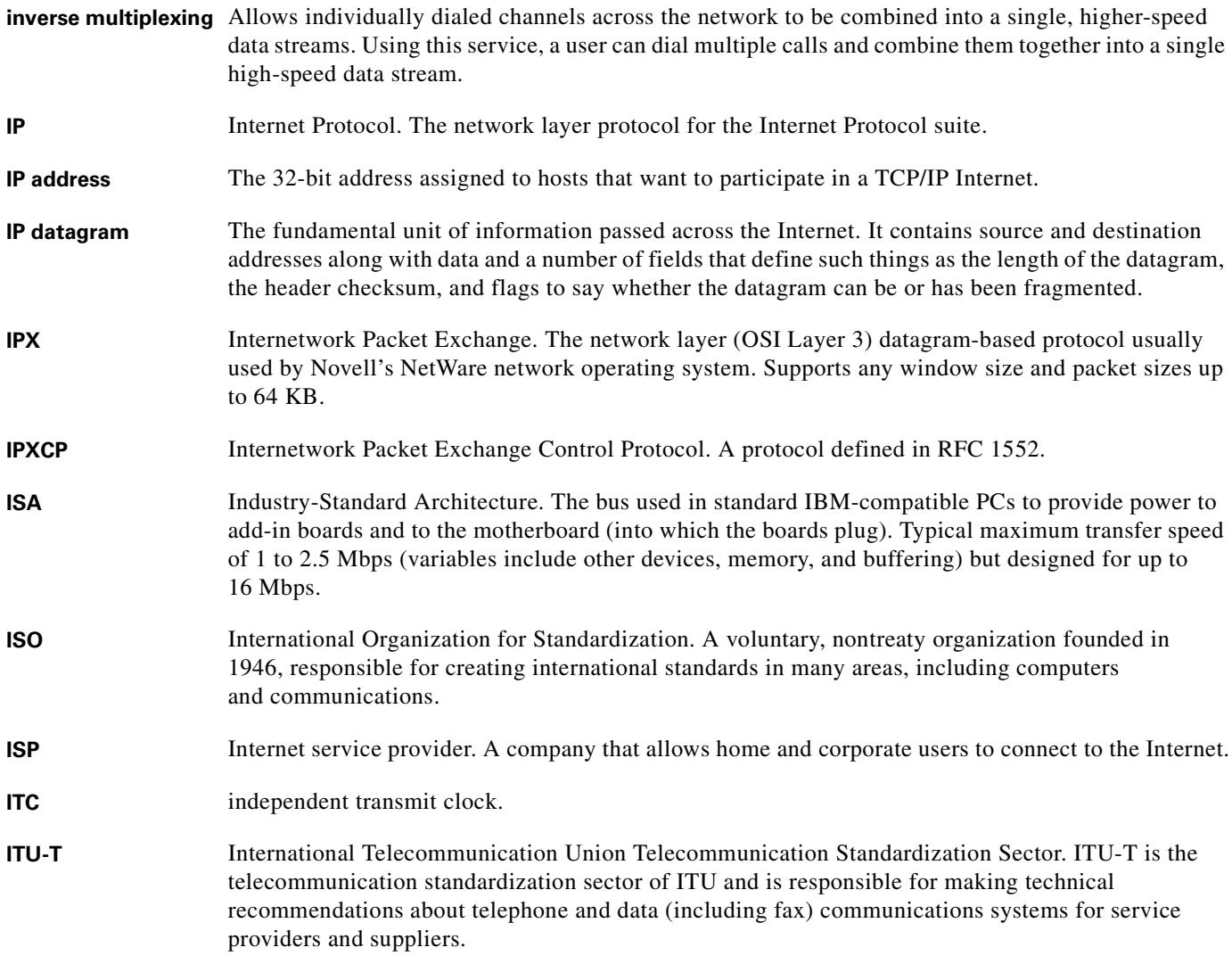

**L**

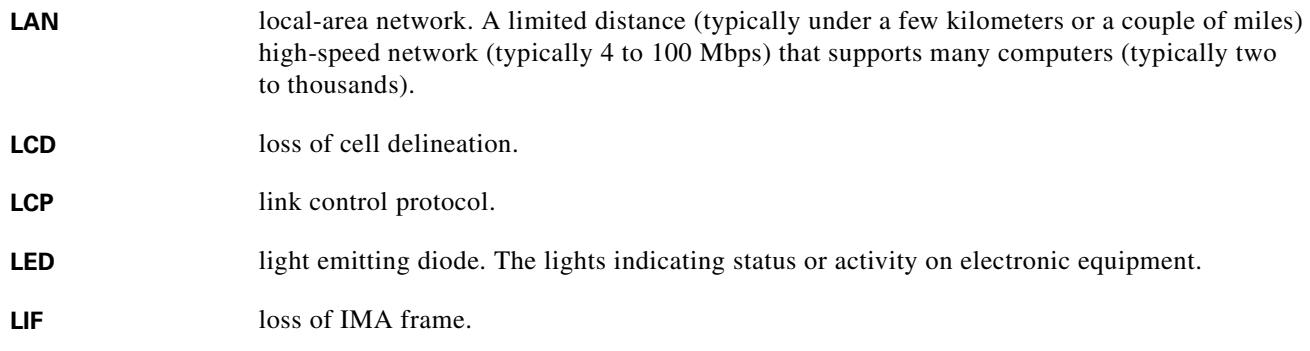

 $\blacksquare$ 

#### **light emitting diode** See *LED*.

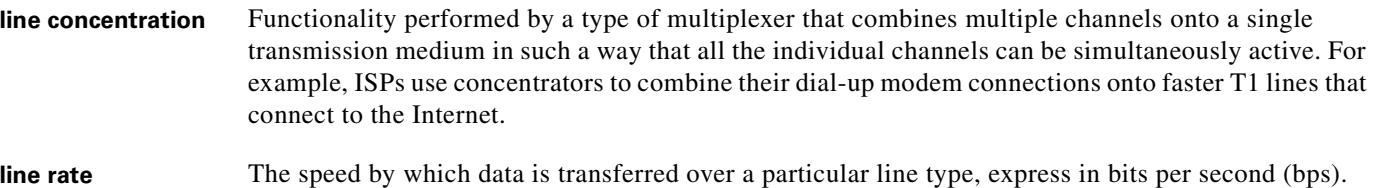

**local-area network** See *LAN*.

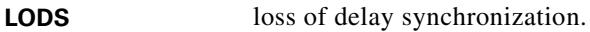

**LOF** loss of frame.

#### **logical pool** A logical grouping of ATU-C ports and LIM ports that comprise a particular DOH oversubscription ratio.

- **logical port** A logical entry to a server machine. These ports are mostly invisible to the user, though you may occasionally see a URL with a port number included in it. These ports do not refer to physical locations; they are set up by server administrators for network trafficking.
- **loopback** A diagnostic test that returns the transmitted signal back to the sending device after it has passed through a network or across a particular link. The returned signal can then be compared to the transmitted one. The discrepancies between the two help to trace the fault. When trying to locate a faulty piece of equipment, loopbacks will be repeated, eliminating satisfactory machines until the problem is found.

**LOS** loss of signal.

#### **M**

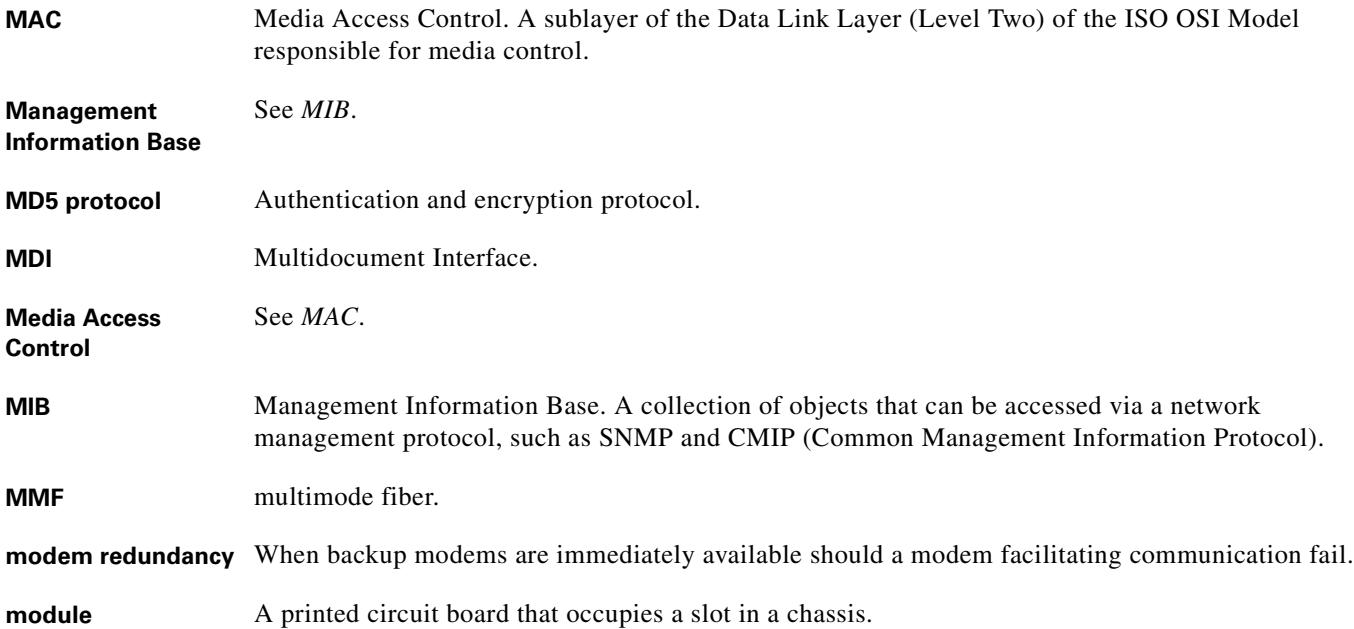

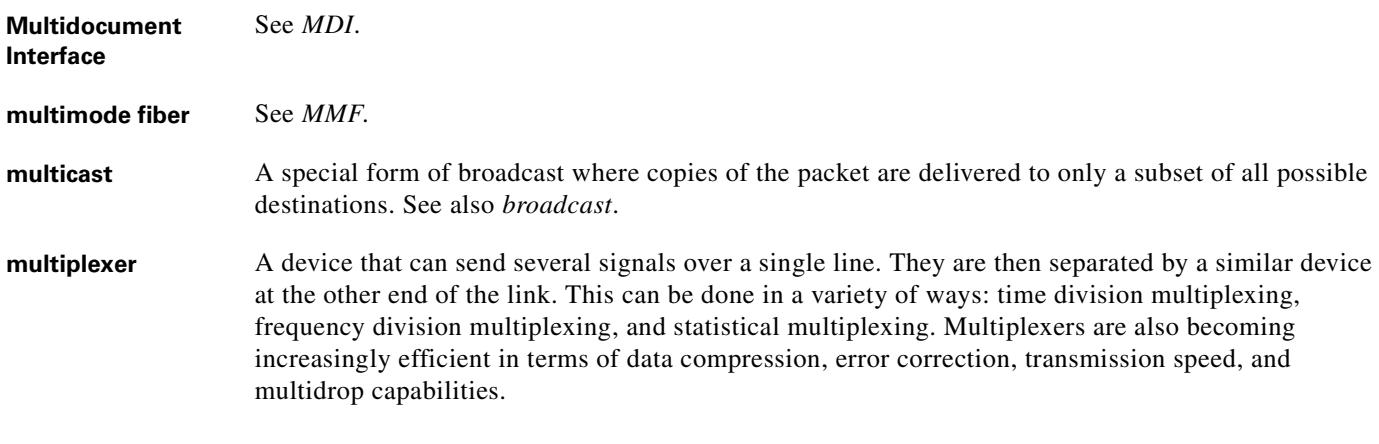

#### **N**

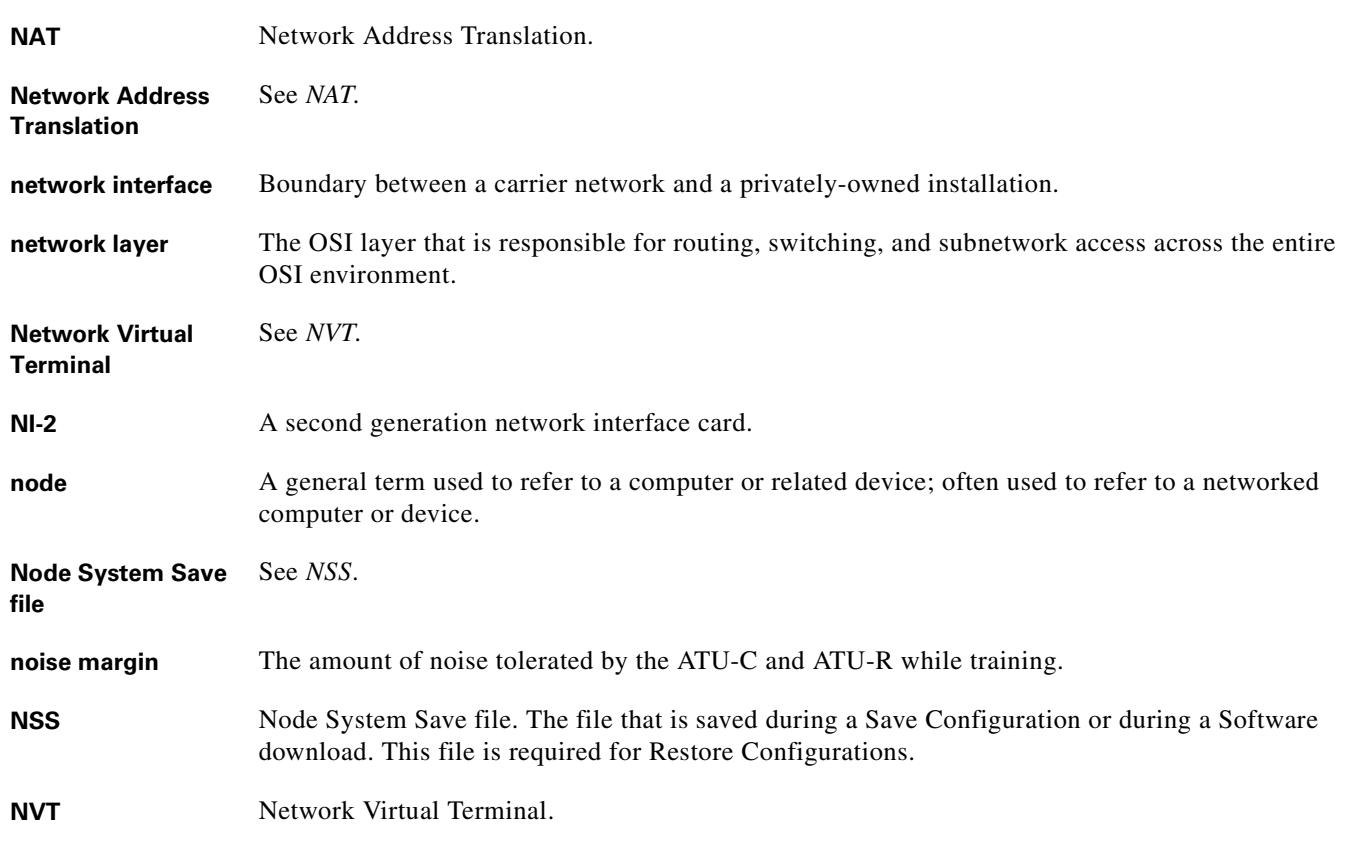

# **O**

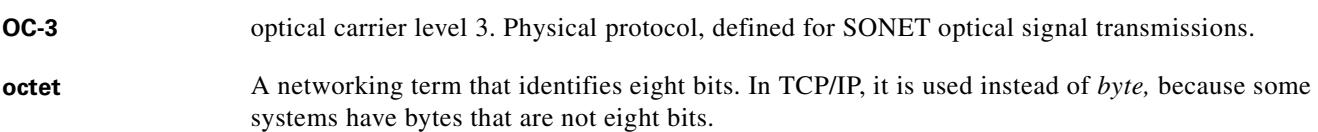

П

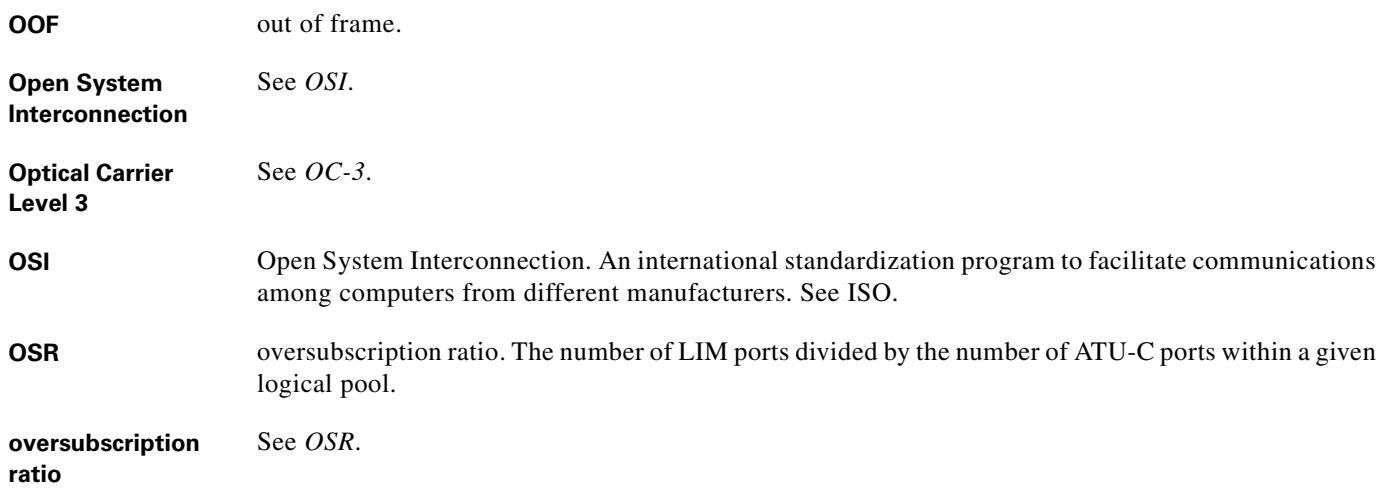

#### **P**

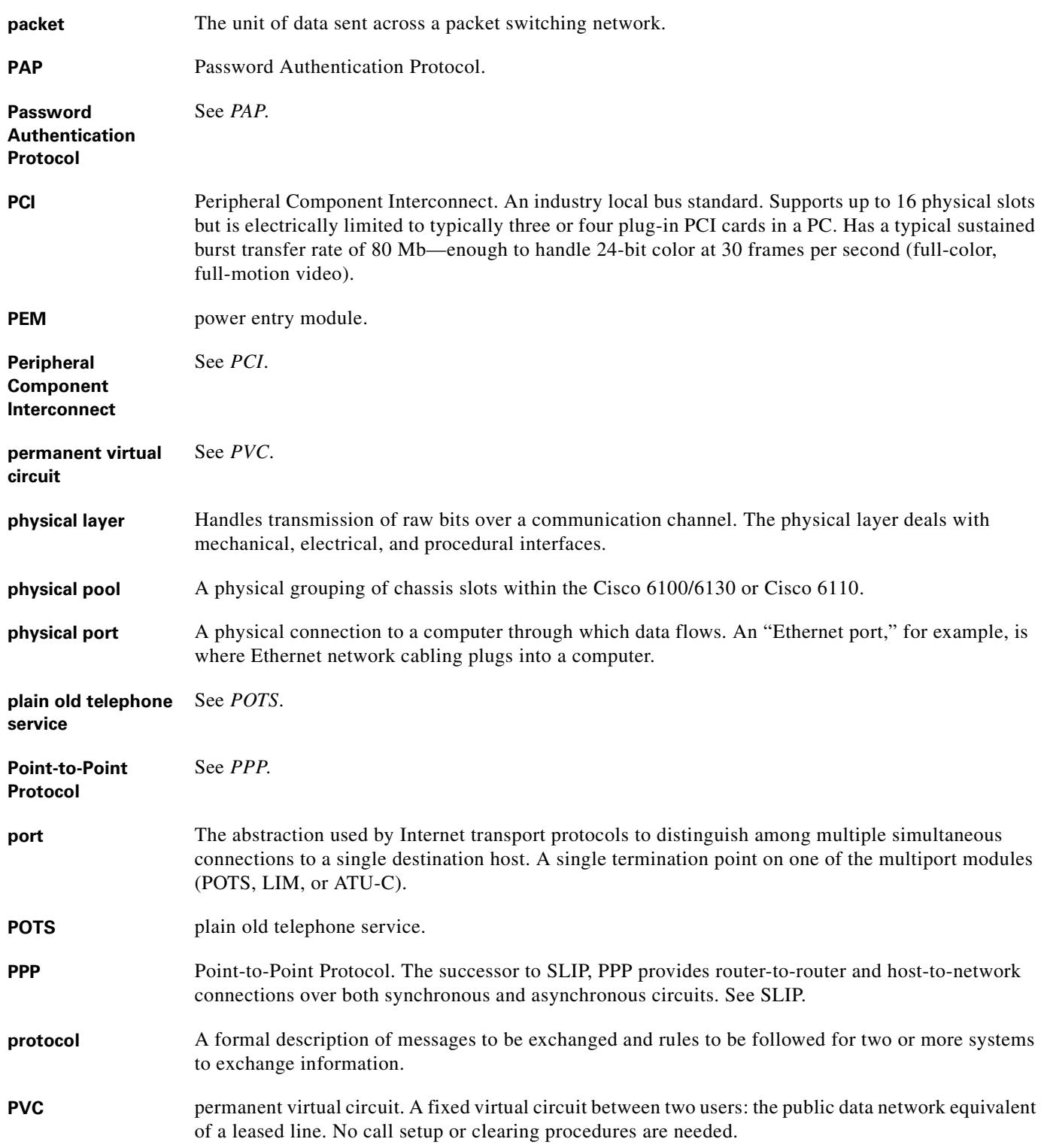

n

# **Q**

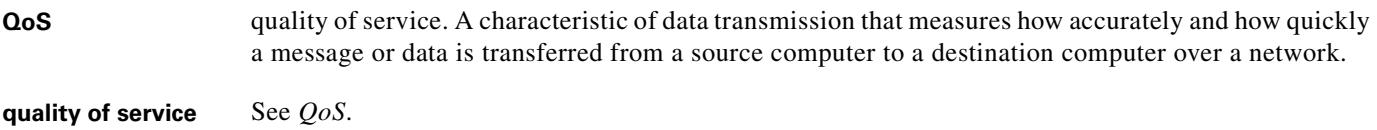

## **R**

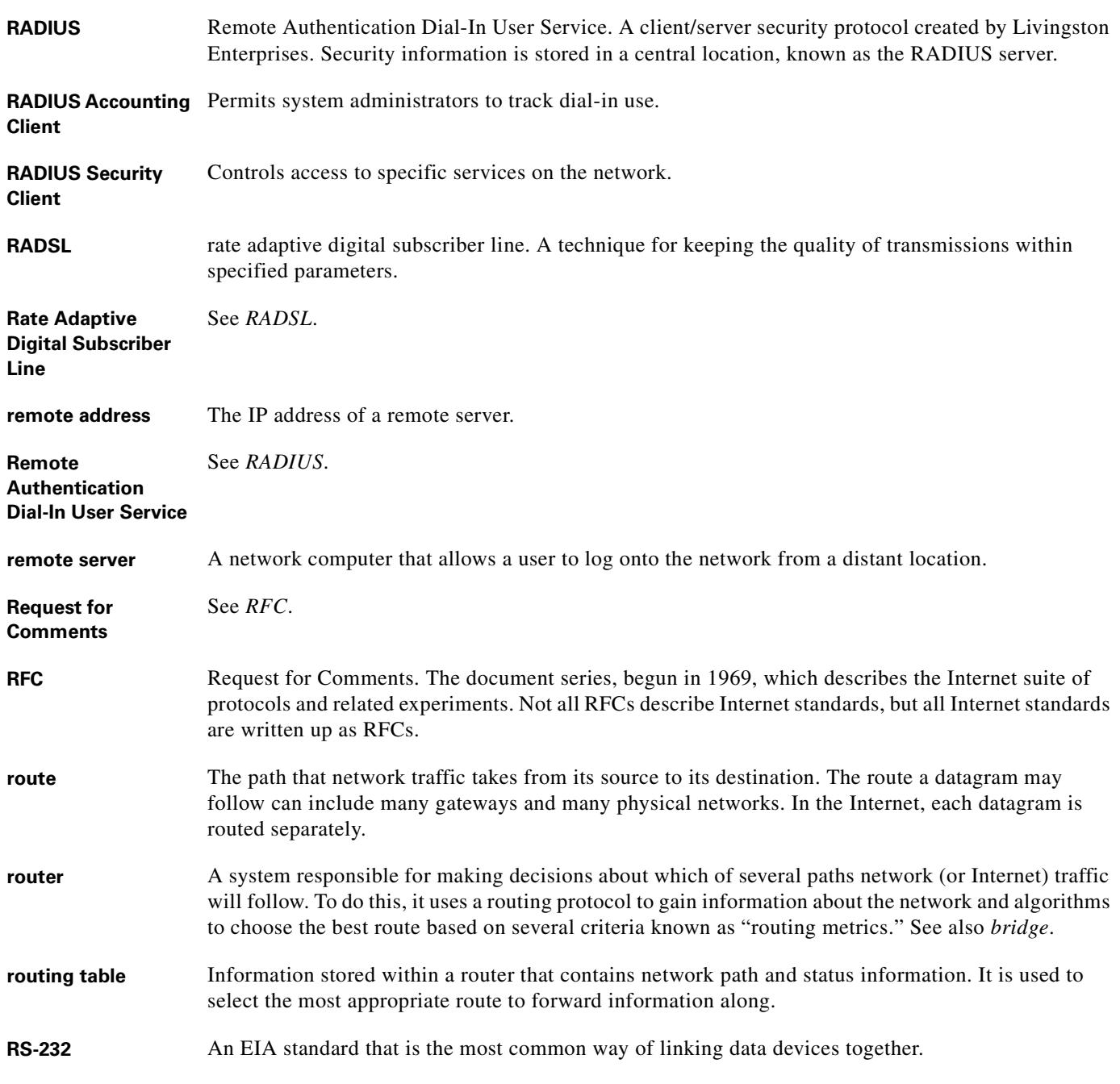

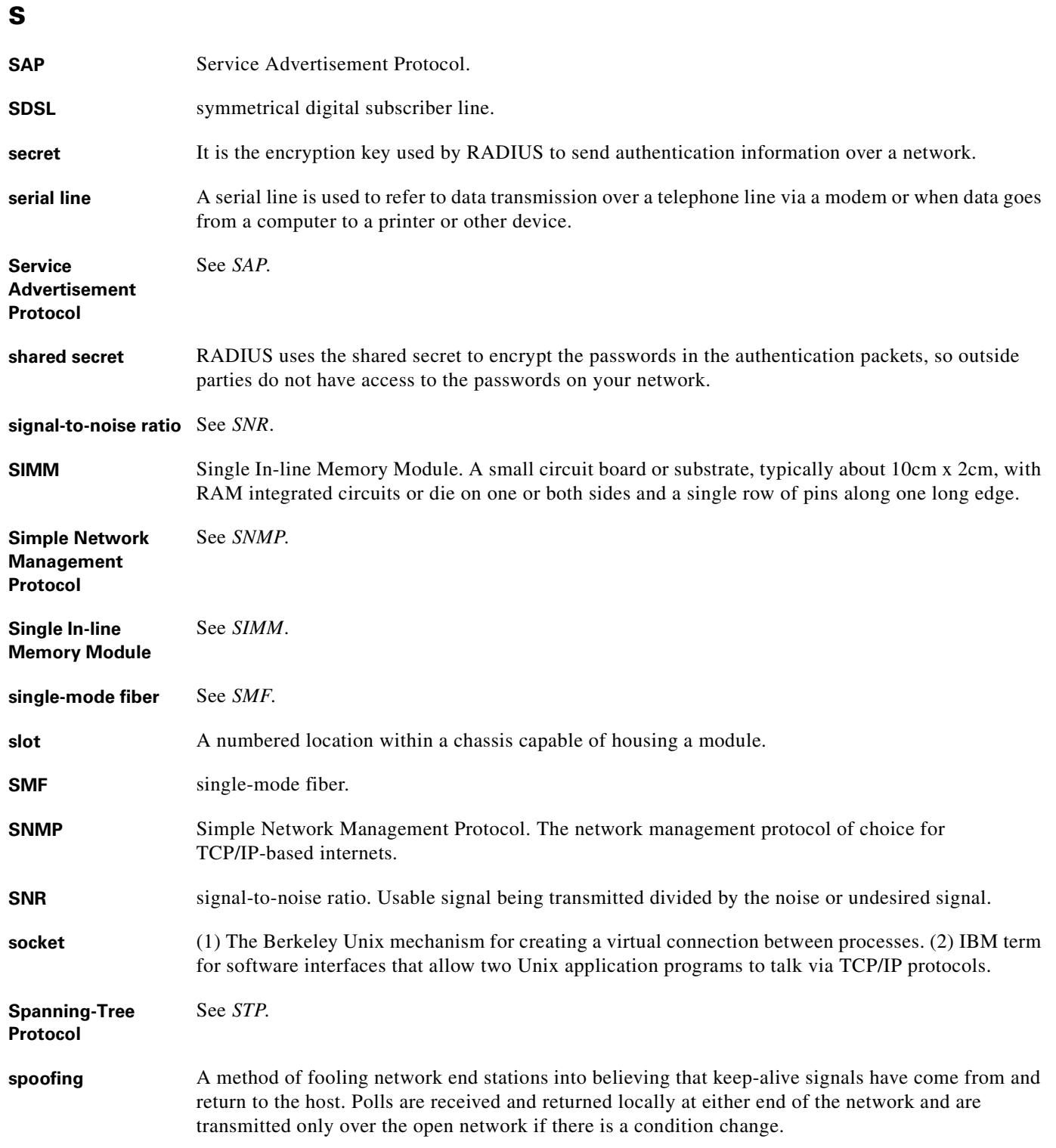

n

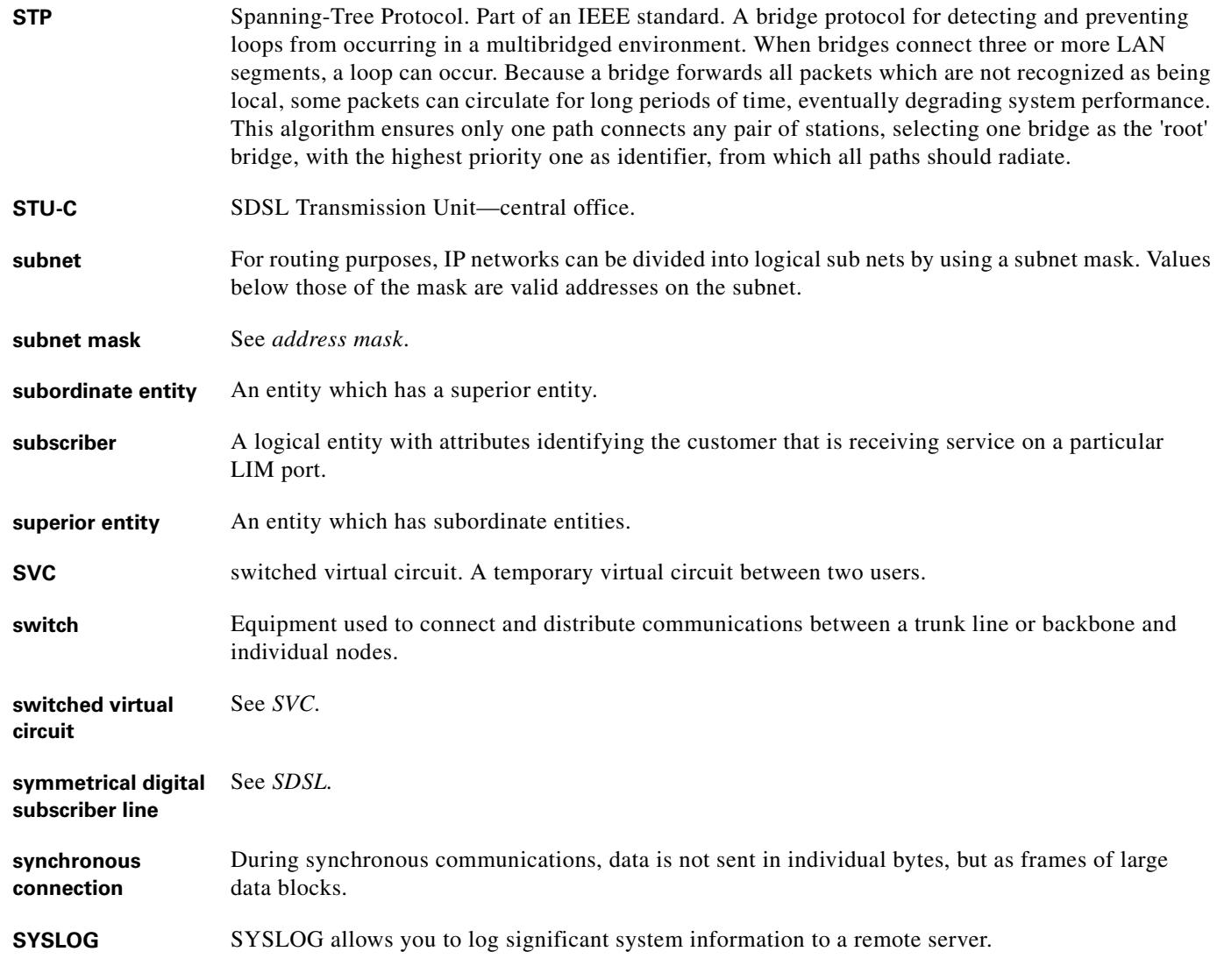

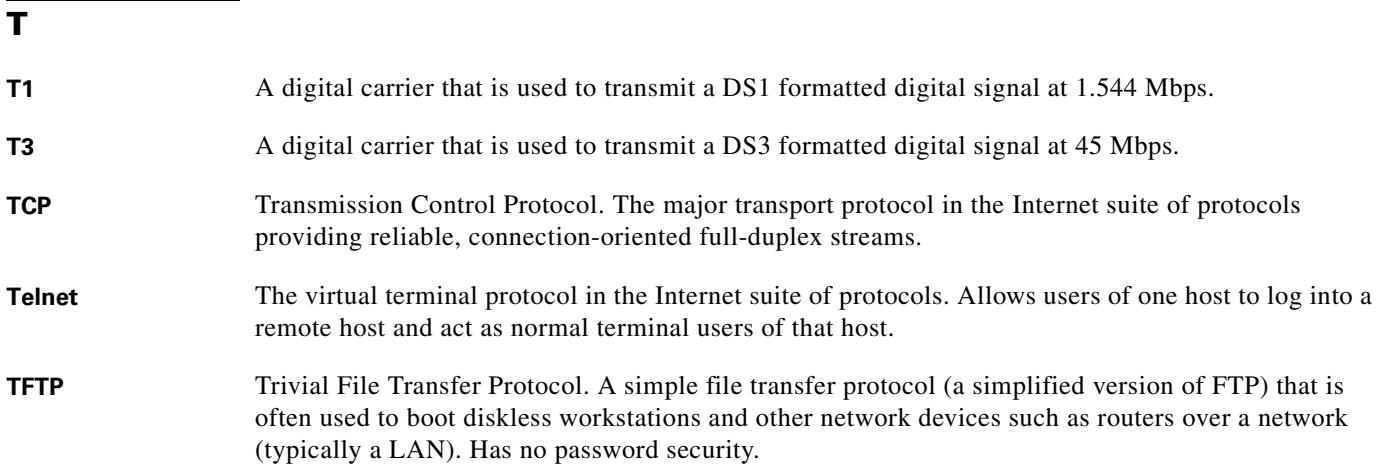

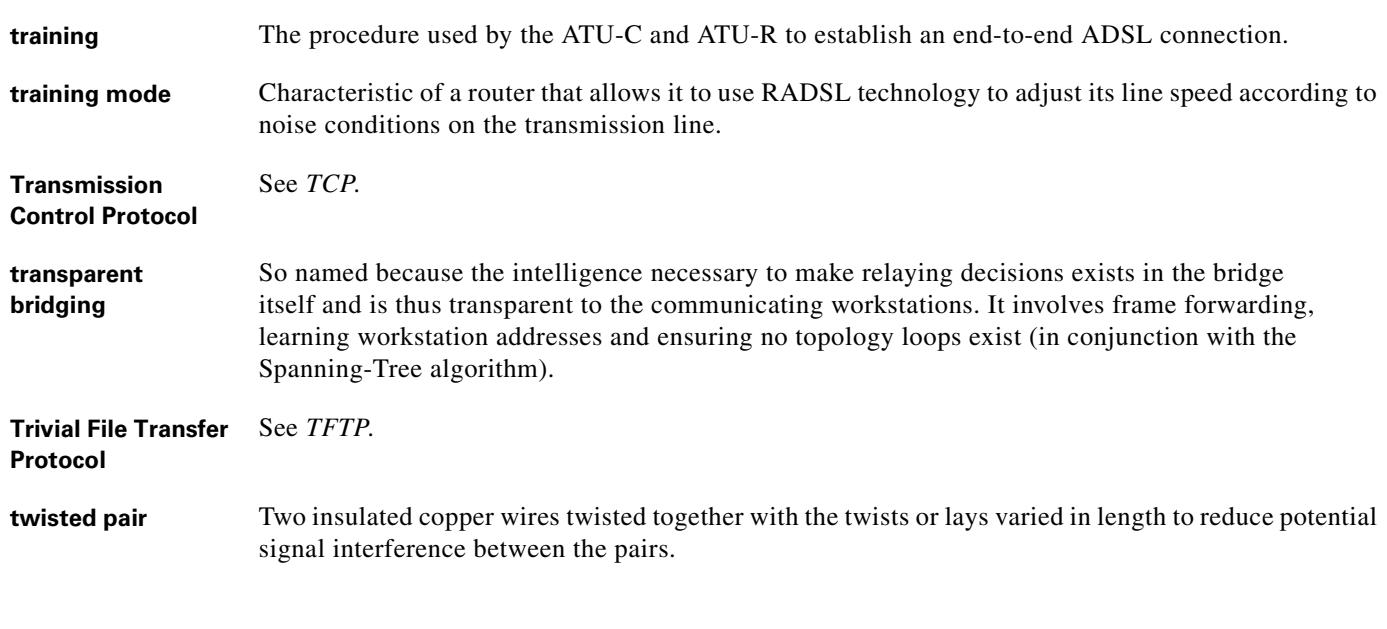

# **U**

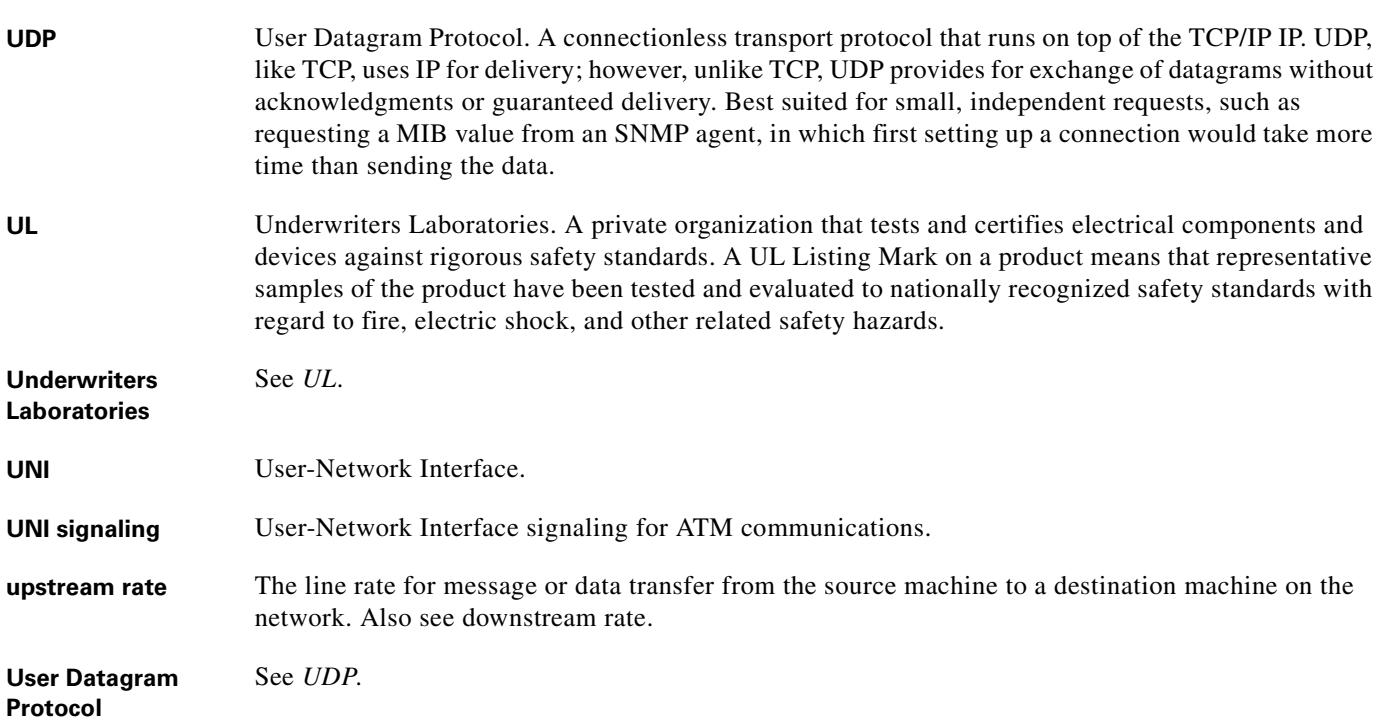

n

 $\overline{\mathbf{I}}$ 

**V**

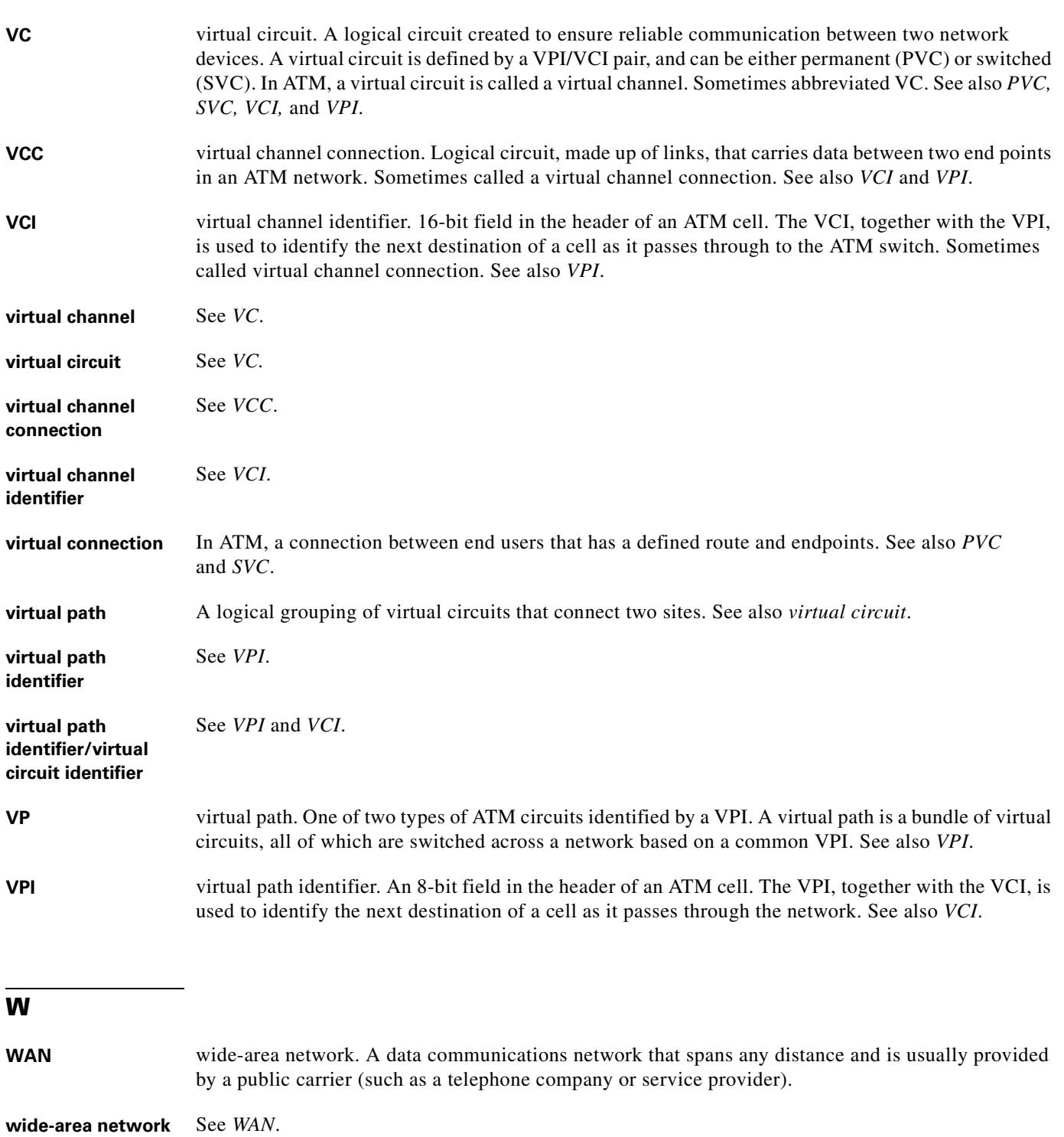

**Glossary**

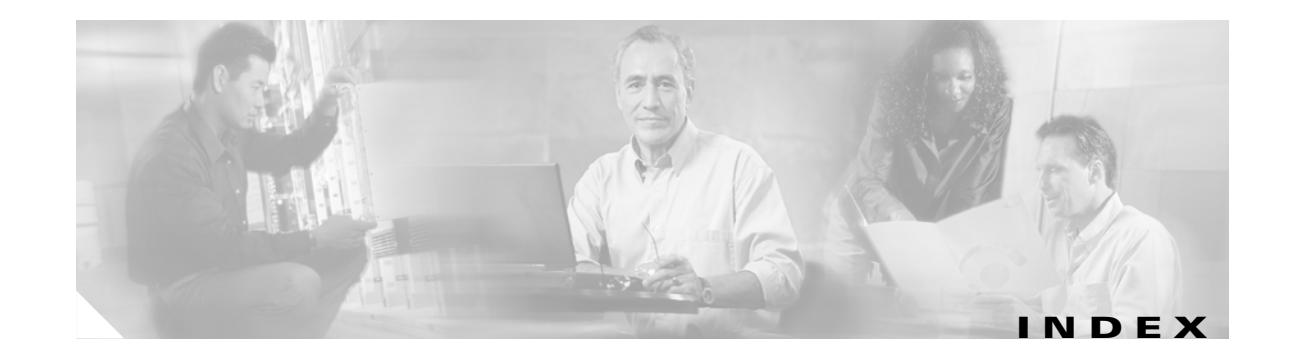

#### **Numerics**

4xflexi alarms **[6-18](#page-195-0)** Cisco 6015 configuration **[1-2](#page-23-0)** location **[1-11](#page-32-0)** edge connector key **[1-12](#page-33-0)** faceplate **[1-13](#page-34-0)** hardware specifications **[A-3](#page-230-0)** hot swapping **[2-10](#page-71-0)** illustration **[1-13](#page-34-0)** installation **[7-2](#page-201-0)** intermixing **[1-12](#page-33-1)** LED indicators **[1-13](#page-34-1)** line encoding **[1-12](#page-33-2)** maximum bit rate **[1-12](#page-33-3)** modem support **[1-12](#page-33-4)** overview **[1-12](#page-33-5)** removal **[7-4](#page-203-0)** troubleshooting **[6-11 to](#page-188-0) [6-14](#page-191-0)** 8xDMT Cisco 6015 configuration **[1-2](#page-23-1)** commercial environment **[1-14](#page-35-0)** faceplate **[1-15](#page-36-0)** hardware specifications **[A-4](#page-231-0)** hot swapping **[2-10](#page-71-0)** illustration **[1-15](#page-36-0)** installation **[7-4](#page-203-1)** intermixing **[1-12](#page-33-1)** LED indicators **[1-16](#page-37-0)** maximum bit rate **[1-14](#page-35-1)**

modem support **[1-14](#page-35-2)** outside plant environment **[1-14](#page-35-3)** overview **[1-14](#page-35-4)** removal **[7-5](#page-204-0)** troubleshooting **[6-11 to](#page-188-0) [6-14](#page-191-0)** 8xDMT over ISDN Cisco 6015 configuration **[1-2](#page-23-2)** faceplate **[1-18](#page-39-0)** hardware specifications **[A-5](#page-232-0)** hot swapping **[2-10](#page-71-1)** illustration **[1-18](#page-39-0)** installation **[7-6](#page-205-0)** LEDs **[1-18](#page-39-1)** modem support **[1-17](#page-38-0)** overview **[1-17](#page-38-1)** removal **[7-7](#page-206-0)** 8xG.SHDSL Cisco 6015 configuration **[1-2](#page-23-3)** faceplate **[1-20](#page-41-0)** hardware specifications **[A-6](#page-233-0)** hot swapping **[2-10](#page-71-0)** illustration **[1-20](#page-41-0)** installation **[7-8](#page-207-0)** interemixing **[1-12](#page-33-1)** LED indicators **[1-20](#page-41-1)** LEDs **[1-20](#page-41-2)** modem support **[1-19](#page-40-0)** overview **[1-19](#page-40-1)** removal **[7-9](#page-208-0)** troubleshooting **[6-11 to](#page-188-0) [6-14](#page-191-0)**

## **A**

AC/DC converter Cisco 6015 configuration **[1-3](#page-24-0)** connect to DC PEM **[3-9,](#page-94-0) [4-8](#page-125-0)** extenders **[1-38](#page-59-0)** faceplate **[1-37](#page-58-0)** features **[1-37](#page-58-1)** illustration **[1-37](#page-58-0)** installation **[3-4,](#page-89-0) [4-4](#page-121-0)** LED verification **[3-22,](#page-107-0) [4-20](#page-137-0)** power cord **[1-38](#page-59-1)** power requirements **[2-17](#page-78-0)** tray function **[1-38,](#page-59-2) [2-17](#page-78-1)** installation **[3-4,](#page-89-0) [4-4](#page-121-0)** troubleshooting **[6-18](#page-195-1)** ACO button alarms **[1-39](#page-60-0)** AC power apply **[3-22,](#page-107-1) [4-20](#page-137-1)** connect the DC PEM to AC/DC converter **[3-9,](#page-94-0) [4-8](#page-125-0)** conversion **[1-3](#page-24-1)** introduction **[2-17](#page-78-2)** receptacle options **[2-20](#page-81-0)** requirements **[2-17](#page-78-3)** [see also AC/DC converter](#page-24-0) ADC POTS splitter cabling **[3-17,](#page-102-0) [5-15,](#page-162-0) [7-22,](#page-221-0) [B-2](#page-241-0)** [see also POTS splitter, ADC](#page-24-2) ADSL, definition **[1-2](#page-23-4)** air exhaust vent **[2-13](#page-74-0)** flow, illustration **[1-36,](#page-57-0) [2-13](#page-74-1)** intake vent **[2-13](#page-74-2)** alarm input **[1-22](#page-43-0)** alarms audible **[1-39](#page-60-0)**

Cisco 6015 chassis **[6-18](#page-195-2)** Cisco IOS controller **[6-19](#page-196-0)** critical **[1-38](#page-59-3)** definition **[1-38,](#page-59-3) [6-18 to](#page-195-3) [6-22](#page-199-0)** DS3 network interface **[6-19](#page-196-1)** E1 network interface **[6-20](#page-197-0)** E3 network interface **[6-19](#page-196-1)** fan module **[6-22](#page-199-1)** IMA group **[6-21](#page-198-0)** link network interface **[6-20](#page-197-1)** line card **[6-18](#page-195-0)** major **[1-38](#page-59-4)** minor **[1-39](#page-60-1)** OC-3c interfaces **[6-20](#page-197-2)** power supply **[6-22](#page-199-2)** T1 network interface **[6-20](#page-197-0)** altitude **[2-12](#page-73-0)** American National Standards Institute [see ANSI](#page-25-0) ANSI **[1-4](#page-25-0)** antistatic strap, resistance value **[2-9](#page-70-0)** apply power **[3-22,](#page-107-2) [4-20](#page-137-2)** asymmetric digital subscriber line [see ADSL](#page-23-4) auxiliary cable **[2-21](#page-82-0)** connect **[3-25,](#page-110-0) [4-23,](#page-140-0) [5-22](#page-169-0)**

#### **B**

pinouts **[C-3](#page-248-0)**

backplane access **[2-18](#page-79-0)** backup software **[7-1](#page-200-0)** basic checks, troubleshooting **[6-3](#page-180-0)** basic management setup **[3-27,](#page-112-0) [4-25,](#page-142-0) [5-24](#page-171-0)** BITS interface close-up **[3-12,](#page-97-0) [4-11,](#page-128-0) [5-5](#page-152-0)** connect **[3-11,](#page-96-0) [4-10,](#page-127-0) [5-4,](#page-151-0) [5-9](#page-156-0)**

connection **[1-22](#page-43-1)** location **[1-36](#page-57-1)** pinouts **[3-12,](#page-97-0) [4-11,](#page-128-0) [5-5](#page-152-0)** plate reinstallation **[3-12,](#page-97-1) [4-12,](#page-129-0) [5-6](#page-153-0)** plate removal **[3-12,](#page-97-2) [4-11,](#page-128-1) [5-5](#page-152-1)** wire **[2-21](#page-82-1)** wire preparation **[3-12,](#page-97-3) [4-11,](#page-128-2) [5-5](#page-152-2)** blank faceplate installation **[3-6,](#page-91-0) [4-5,](#page-122-0) [5-9,](#page-156-1) [7-10](#page-209-0)** removal **[7-10](#page-209-1)**

# **C**

cables auxiliary connector **[2-21](#page-82-0)** console connector **[2-21](#page-82-0)** DS3 connection **[2-21](#page-82-2)** DSL interface module ADC POTS splitter **[2-20](#page-81-1)** Corning Cable POTS splitter **[2-20](#page-81-1)** Ethernet connector **[2-21](#page-82-3)** MDF connections **[2-20](#page-81-2)** OC-3c connection **[2-21](#page-82-4)** cabling DSL interface module and ADC POTS splitter **[7-22,](#page-221-0) [B-2](#page-241-0)** DSL interface module and MDF **[4-14,](#page-131-0) [5-15](#page-162-1)** guidelines **[B-1](#page-240-0)** MDF and ADC POTS splitter **[3-17,](#page-102-0) [5-15](#page-162-0)** MDF and Corning Cable Systems POTS splitter **[3-17,](#page-102-0)  [5-15](#page-162-0)** calculation fuse **[2-16](#page-77-0)** rack space **[2-15](#page-76-0)** card hot swapping **[2-10](#page-71-2)** installation suggestions **[2-11](#page-72-0)** removal suggestions **[2-11](#page-72-0)** secure in chassis **[3-5,](#page-90-0) [4-4,](#page-121-1) [5-8](#page-155-0)** caution

definition **[xix](#page-18-0)** CDM definition **[1-3](#page-24-3)** Element Management Framework **[1-3](#page-24-4)** Champ connector pin locations **[C-1](#page-246-0)** securing **[3-16,](#page-101-0) [4-14,](#page-131-1) [5-15,](#page-162-2) [B-1](#page-240-0)** chassis support **[1-4](#page-25-1)** Cisco 6015 chassis 4xflexi **[1-2](#page-23-0)** 8xDMT **[1-2,](#page-23-1) [1-4](#page-25-2)** 8xDMT over ISDN **[1-2,](#page-23-2) [1-4](#page-25-3)** 8xG.SHDSL **[1-2,](#page-23-3) [1-4](#page-25-4)** AC/DC converter **[1-3](#page-24-0)** air flow **[1-36,](#page-57-0) [2-13](#page-74-1)** alarms **[6-18](#page-195-2)** components **[1-2,](#page-23-5) [1-3](#page-24-5)** cooling **[1-33](#page-54-0)** DC PEM **[1-3](#page-24-6)** DS3+T1/E1 IMA NI-2 card **[1-2](#page-23-6)** DS3+T1 network I/O module **[1-3](#page-24-7)** DSL interface module **[1-3](#page-24-8)** E1 network I/O module **[1-3](#page-24-9)** extender, installation **[3-5,](#page-90-1) [4-4,](#page-121-2) [5-8](#page-155-1)** fan module **[1-3](#page-24-10)** grounding procedures **[3-7,](#page-92-0) [4-6,](#page-123-0) [5-10](#page-157-0)** hardware components **[1-2,](#page-23-0) [1-3,](#page-24-10) [1-4,](#page-25-2) [1-10](#page-31-0)** installation **[3-5,](#page-90-2) [4-4,](#page-121-3) [5-8](#page-155-2)** intermixing line cards **[1-12](#page-33-1)** OC-3c/OC-3c NI-2 card **[1-2](#page-23-7)** overview **[1-10](#page-31-1)** port subscription **[1-4](#page-25-5)** slots **[1-11](#page-32-1)** subscribers **[1-3](#page-24-11)** Cisco 6015 system altitude **[2-12](#page-73-0)** basic management setup **[3-27,](#page-112-0) [4-25,](#page-142-0) [5-24](#page-171-0)** cabling **[2-18](#page-79-1)** CDM **[1-3](#page-24-12)**

Cisco IOS **[1-3](#page-24-12)** compliance **[1-3](#page-24-13)** configurations Cisco 6015 without POTS splitter, definition **[1-6](#page-27-0)** Cisco 6015 with POTS splitter, definition **[1-5](#page-26-0)** IMA configuration, definition **[1-8](#page-29-0)** options **[1-4](#page-25-6)** subtended network, definition **[1-6](#page-27-1)** configuring **[3-32,](#page-117-0) [4-30,](#page-147-0) [5-29](#page-176-0)** extended setup **[3-29,](#page-114-0) [4-27,](#page-144-0) [5-26](#page-173-0)** features **[1-3](#page-24-14)** hardware components **[1-2](#page-23-5)** specifications **[A-2](#page-229-0)** humidity **[2-12](#page-73-0)** IMA, definition **[1-8](#page-29-1)** initial configuration **[3-26,](#page-111-0) [4-23,](#page-140-1) [5-22](#page-169-1)** network management **[1-1](#page-22-0)** outside plant enclosure requirements **[1-1,](#page-22-1) [2-12,](#page-73-1) [2-13,](#page-74-3) [2-20](#page-81-3)** POTS splitters **[1-3](#page-24-2)** racks **[2-14](#page-75-0)** rack space requirements **[2-14](#page-75-1)** safety **[1-3](#page-24-13)** shipment damage **[2-23](#page-84-0)** software components **[1-3](#page-24-5)** specifications **[A-11](#page-238-0)** subscriber data **[1-2](#page-23-8)** subtending limitations **[1-4](#page-25-1)** temperature **[2-12](#page-73-0)** unpacking **[2-22](#page-83-0)** ventilation **[2-13](#page-74-4)** verification **[2-23](#page-84-1)** Cisco 6015 without POTS splitter definition **[1-6](#page-27-0)** hardware components **[1-6](#page-27-2)** illustration **[1-6](#page-27-3)** installation checklist **[4-1](#page-118-0)**

procedures **[4-2 to](#page-119-0) [4-30](#page-147-1)** rack space calculation **[2-15](#page-76-1)** Cisco 6015 with POTS splitter components **[3-3,](#page-88-0) [4-3,](#page-120-0) [5-4](#page-151-1)** definition **[1-5](#page-26-0)** hardware components **[1-5](#page-26-1)** illustration **[1-5](#page-26-2)** installation checklist **[3-1,](#page-86-0) [5-1](#page-148-0)** procedures **[3-2 to](#page-87-0) [3-32,](#page-117-1) [5-3 to](#page-150-0) [5-29](#page-176-1)** POTS splitter, options **[1-5](#page-26-3)** rack space calculation **[2-15](#page-76-2)** Cisco DSL Manager [see CDM](#page-24-3) Cisco IOS controller, alarms **[6-19](#page-196-0)** definition **[1-3](#page-24-15)** CLEC, definition **[1-1](#page-22-2)** competitive local exchange carrier [see CLEC](#page-22-2) compliance **[1-3](#page-24-13)** configuration, initial **[3-26,](#page-111-0) [4-23,](#page-140-1) [5-22](#page-169-1)** connector auxiliary cable **[2-21](#page-82-0)** Champ securing **[3-16,](#page-101-0) [4-14,](#page-131-1) [5-15](#page-162-2)** console cable **[2-21](#page-82-0)** Ethernet cable **[2-21](#page-82-3)** console cable **[2-21](#page-82-0)** connect **[3-25,](#page-110-1) [4-23,](#page-140-2) [5-21](#page-168-0)** pinouts **[C-3](#page-248-0)** Corning Cable System POTS splitter cabling **[3-17,](#page-102-0) [5-15](#page-162-0)** CPE ADSL **[1](#page-23-9)[-2](#page-24-12)**

definition **[1-2](#page-23-9)** SHDSLcustomer premises equipment [see CPE](#page-23-9)

#### **D**

damage from shipping **[2-23](#page-84-0)** DC PEM Cisco 6015 configuration **[1-3](#page-24-6)** location **[1-11](#page-32-2)** connections **[1-32](#page-53-0)** connect to AC/DC converter **[3-9,](#page-94-0) [4-8](#page-125-0)** connect to fuse and alarm panel **[3-10,](#page-95-0) [4-9,](#page-126-0) [5-12](#page-159-0)** ESD grounding jack **[2-9](#page-70-1)** faceplate **[1-33](#page-54-1)** features **[1-32](#page-53-0)** hardware specifications **[A-10](#page-237-0)** illustration **[1-33](#page-54-1)** installation **[7-24](#page-223-0)** LED verification **[3-22,](#page-107-3) [3-23,](#page-108-0) [4-20,](#page-137-3) [4-21,](#page-138-0) [5-19](#page-166-0)** removal **[7-26](#page-225-0)** troubleshooting **[6-16](#page-193-0)** DC power apply **[3-23,](#page-108-1) [4-21,](#page-138-1) [5-19](#page-166-1)** cable options **[2-20](#page-81-4)** Cisco 6015 system **[1-32](#page-53-0)** connect the DC PEM to fuse and alarm panel **[3-10,](#page-95-0) [4-9,](#page-126-0)  [5-12](#page-159-0)** external power **[2-16](#page-77-1)** introduction **[2-16](#page-77-2)** DC power entry module [see DC PEM](#page-24-6) digital subscriber line [see DSL](#page-22-3) documentation related **[xix](#page-18-1)** DS<sub>3</sub>

connection, cable **[2-21](#page-82-2)** disable interface **[1-7](#page-28-0)** network connection procedures **[3-19,](#page-104-0) [4-17,](#page-134-0) [5-17](#page-164-0)** network interface alarms **[6-19](#page-196-1)** DS3+T1/E1 I/O module connecting the DS3+T1/E1 subtending network configuration **[3-17,](#page-102-1) [4-15](#page-132-0)** DS3+T1/E1 IMA NI-2 card alarm input **[1-22](#page-43-0)** Cisco 6015 configuration **[1-2](#page-23-6)** Cisco 6015 location **[1-11](#page-32-0)** connect auxiliary **[3-25,](#page-110-0) [4-23,](#page-140-0) [5-22](#page-169-0)** console **[3-25,](#page-110-1) [4-23,](#page-140-2) [5-21](#page-168-0)** Ethernet **[3-24,](#page-109-0) [4-22,](#page-139-0) [5-20](#page-167-0)** faceplate **[1-23](#page-44-0)** features **[1-21](#page-42-0)** functions **[1-21](#page-42-0)** hardware specifications **[A-7](#page-234-0)** hot swapping **[2-10](#page-71-0)** illustration **[1-23](#page-44-0)** installation **[7-11](#page-210-0)** operation mode **[1-22](#page-43-2)** removal **[7-13](#page-212-0)** subtending **[1-7](#page-28-1)** tasks **[1-21](#page-42-1)** troubleshooting **[6-10](#page-187-0)** DS3+T1 network I/O module Cisco 6015 configuration **[1-3](#page-24-7)** Cisco 6015 location **[1-11](#page-32-0)** faceplate **[1-30](#page-51-0)** faceplate features **[1-30](#page-51-1)** illustration **[1-30](#page-51-0)** IMA links **[1-9](#page-30-0)** IMA modes **[1-9](#page-30-0)** installation environment **[1-5,](#page-26-4) [1-6](#page-27-4)** DSL, definition **[1-1](#page-22-3)** DSL [interface module](#page-23-9)

cables **[2-20](#page-81-1)** cabling **[4-14,](#page-131-0) [5-15,](#page-162-1) [7-22,](#page-221-0) [B-2](#page-241-0)** Cisco 6015 configuration **[1-3](#page-24-8)** location **[1-11](#page-32-2)** connect to POTS splitter **[3-15,](#page-100-0) [5-13](#page-160-0)** faceplate **[1-32](#page-53-1)** features **[1-31](#page-52-0)** hardware specifications **[1-31,](#page-52-1) [A-10](#page-237-1)** illustration **[1-32](#page-53-1)** installation **[7-21](#page-220-0)** pin locations **[C-1](#page-246-0)** removal **[7-23](#page-222-0)** troubleshooting **[6-15](#page-192-0)**

## **E**

E1 connector pinouts **[C-1](#page-246-1)** IMA group **[1-8](#page-29-2)** network connection procedures **[3-21,](#page-106-0) [4-19,](#page-136-0) [5-18](#page-165-0)** network I/O module Cisco 6015 configuration **[1-3](#page-24-9)** Cisco 6015 location **[1-11](#page-32-0)** faceplate **[1-31](#page-52-2)** faceplate features **[1-31](#page-52-3)** illustration **[1-31](#page-52-2)** IMA links **[1-9](#page-30-0)** IMA modes **[1-9](#page-30-0)** installation environment **[1-5,](#page-26-4) [1-6](#page-27-4)** network interface alarms **[6-20](#page-197-0)** subtend wire **[2-21](#page-82-1)** trunk subtending connection **[3-18,](#page-103-0) [4-16,](#page-133-0) [5-17](#page-164-1)** wire **[2-21](#page-82-1)** E3 network interface alarms **[6-19](#page-196-1)** Element Management Framework definition **[1-3](#page-24-4)** environmental requirements **[2-11](#page-72-1)**

equipment requirements **[2-19](#page-80-0)** ESD grounding jack **[2-9](#page-70-2)** guidelines **[2-9](#page-70-3)** prevention **[2-9](#page-70-4)** requirements **[2-2](#page-63-0)** Ethernet cable **[2-21](#page-82-3)** connect **[3-24,](#page-109-0) [4-22,](#page-139-0) [5-20](#page-167-0)** pinouts **[C-4](#page-249-0)** ETSI **[1-4](#page-25-7)** European Telecommunication Standards Institute [see ETSI](#page-25-7) example basic management setup **[3-27,](#page-112-0) [4-25,](#page-142-0) [5-24](#page-171-0)** extended setup **[3-29,](#page-114-0) [4-27,](#page-144-0) [5-26](#page-173-0)** exhaust vents **[1-36](#page-57-0)** extended setup **[3-29,](#page-114-0) [4-27,](#page-144-0) [5-26](#page-173-0)** extenders AC/DC converter **[1-38](#page-59-0)** installation **[3-5,](#page-90-1) [4-4,](#page-121-2) [5-8](#page-155-1)** external power requirements **[2-16](#page-77-1)**

#### **F**

faceplate 4xflexi **[1-13](#page-34-0)** 8xDMT **[1-15](#page-36-0)** 8xDMT over ISDN **[1-18](#page-39-0)** 8xG.SHDSL **[1-20](#page-41-0)** AC/DC converter **[1-37](#page-58-0)** blank, installation **[3-6,](#page-91-0) [4-5,](#page-122-0) [5-9,](#page-156-1) [7-10](#page-209-0)** DC PEM **[1-33](#page-54-1)** DS3+T1/E1 IMA NI-2 card **[1-23](#page-44-0)** DS3+T1 network I/O module **[1-30](#page-51-0)** DSL interface module **[1-32](#page-53-1)** E1 network I/O module **[1-31](#page-52-2)** fan module **[1-35](#page-56-0)** facility alarm input

**Cisco 6015 Hardware Installation Guide**

connect **[3-13,](#page-98-0) [4-12,](#page-129-1) [5-6](#page-153-1)** interface close-up **[3-12,](#page-97-0) [4-11,](#page-128-0) [5-5](#page-152-0)** location **[1-36](#page-57-1)** pinouts **[3-12,](#page-97-0) [4-11,](#page-128-0) [5-5](#page-152-0)** plate reinstallation **[3-14,](#page-99-0) [4-13,](#page-130-0) [5-7](#page-154-0)** plate removal **[3-14,](#page-99-1) [4-13,](#page-130-1) [5-7](#page-154-1)** wire **[2-21](#page-82-1)** wire preparation **[3-14,](#page-99-2) [4-13,](#page-130-2) [5-7](#page-154-2)** fan module air flow **[1-36](#page-57-0)** alarms **[6-22](#page-199-1)** Cisco 6015 configuration **[1-3](#page-24-10)** location **[1-11](#page-32-0)** ESD grounding jack **[2-9](#page-70-5)** faceplate **[1-35](#page-56-0)** hardware specifications **[1-34,](#page-55-0) [A-11](#page-238-1)** hot swapping **[2-10](#page-71-3)** illustration **[1-33,](#page-54-2) [1-35](#page-56-0)** installation **[7-27](#page-226-0)** LED verification **[3-23,](#page-108-2) [4-21,](#page-138-2) [5-20](#page-167-1)** removal **[7-27](#page-226-1)** requirements **[1-33](#page-54-0)** troubleshooting **[6-17](#page-194-0)** ventilation **[2-13](#page-74-4)** ferrite requirements **[2-21](#page-82-5)** fuse and alarm panel connect to DC PEM **[3-10,](#page-95-0) [4-9,](#page-126-0) [5-12](#page-159-0)** fuse calculation **[2-16](#page-77-0)**

## **G**

general maintenance guidelines **[2-9](#page-70-6)** grounding Cisco 6015 **[3-7,](#page-92-0) [4-6,](#page-123-0) [5-10](#page-157-0)** lug Cisco 6015 **[4-7](#page-124-0)** closed position **[3-7,](#page-92-1) [4-7,](#page-124-1) [5-10](#page-157-1)**

location **[3-8,](#page-93-0) [4-7,](#page-124-2) [5-11](#page-158-0)** open position **[3-7,](#page-92-1) [4-7,](#page-124-1) [5-10](#page-157-1)** POTS splitter **[3-7,](#page-92-0) [5-10](#page-157-0)** power source **[2-16](#page-77-3)** wire **[2-21](#page-82-1)** connecting to grounding lug **[3-8,](#page-93-1) [4-8,](#page-125-1) [5-11](#page-158-1)** connecting to rack **[3-9,](#page-94-1) [4-8,](#page-125-2) [5-12](#page-159-1)** guide contents, description **[xvii](#page-16-0)** guidelines cabling **[B-1](#page-240-0)** ESD **[2-9](#page-70-3)** general maintenance **[2-9](#page-70-6)** safety **[2-1](#page-62-0)**

#### **H**

hardware specifications [see specifications, hardware](#page-229-0) hot swapping 4xflexi **[2-10](#page-71-0)** 8xDMT **[2-10](#page-71-0)** 8xDMT over ISDN **[2-10](#page-71-1)** 8xG.SHDSL **[2-10](#page-71-0)** cards **[2-10](#page-71-2)** DS3+T1/E1 IMA NI-2 card **[2-10](#page-71-0)** fan module **[2-10](#page-71-3)** modules **[2-10](#page-71-4)** service interruption **[6-2](#page-179-0)** humidity **[2-12](#page-73-0)**

#### **I**

I/O module connecting for subtending **[4-15](#page-132-1)** connecting to network **[3-19,](#page-104-1) [4-17](#page-134-1)** hardware specifications **[A-9](#page-236-0)** troubleshooting **[6-15](#page-192-1)** ILEC, definition **[1-1](#page-22-4)**

IMA cell distribution **[1-8](#page-29-3)** definition **[1-8](#page-29-1)** group alarms **[6-21](#page-198-0)** bundling **[1-8](#page-29-4)** naming convention **[1-9](#page-30-1)** groups **[1-8](#page-29-5)** illustration **[1-9](#page-30-2)** line maximum **[1-8](#page-29-2)** link examples **[1-9](#page-30-3)** length limitations **[1-8](#page-29-6)** naming convention **[1-9](#page-30-1)** network interface alarms **[6-20](#page-197-1)** modes **[1-9](#page-30-3)** incumbent local exchange carrier [see ILEC](#page-22-4) initial configuration **[3-26,](#page-111-0) [4-23,](#page-140-1) [5-22](#page-169-1)** inspecting for damage **[2-23](#page-84-0)** installation 4xflexi **[7-2](#page-201-0)** 8xDMT **[7-4](#page-203-1)** 8xDMT over ISDN **[7-6](#page-205-0)** 8xG.SHDSL **[7-8](#page-207-0)** blank faceplate **[7-10](#page-209-2)** checklist Cisco 6015 without POTS splitter configuration **[4-1](#page-118-0)** Cisco 6015 with POTS splitter configuration **[3-1,](#page-86-0) [5-1](#page-148-0)** DC PEM **[7-24](#page-223-0)** DS3+T1/E1 IMA NI-2 card **[7-11](#page-210-0)** DSL interface module **[7-21](#page-220-0)** fan module **[7-27](#page-226-0)** network I/O module **[7-18](#page-217-0)** OC-3c/OC-3c NI-2 card **[7-14](#page-213-0)** procedures Cisco 6015 without POTS splitter configuration **[4-2 to](#page-119-0) [4-30](#page-147-1)**

Cisco 6015 with POTS splitter configuration **[3-2 to](#page-87-0) [3-32,](#page-117-1) [5-3 to](#page-150-0) [5-29](#page-176-1)** suggestions card **[2-11](#page-72-0)** module **[2-11](#page-72-0)** installation with a POTS splitter connecting the DS3+T1/E1 subtending network configuration **[3-17](#page-102-1)** connecting the OC-3c subtending network configuration **[3-19](#page-104-2)** OC-3c network connection installation **[3-21](#page-106-1)** installation without a POTS splitter connecting the DS3+T1/E1 subtending network configuration **[4-15](#page-132-0)** connecting the OC-3c subtending network configuration **[4-16](#page-133-1)** OC-3c network connection installation **[4-19](#page-136-1)** intake vents **[1-36](#page-57-0)** interfaces, naming convention **[1-9](#page-30-1)** intra-group-delay **[1-8](#page-29-7)** IOS [see Cisco IOS](#page-24-15)

## **L**

LED 4xflexi **[1-13](#page-34-1)** 8xDMT **[1-16](#page-37-0)** 8xG.SHDSL **[1-20](#page-41-1)** LEDs 8xDMT over ISDN **[1-18](#page-39-1)** 8xG.SHDSL **[1-20](#page-41-2)** line card alarms **[6-18](#page-195-0)** line encoding support **[1-12](#page-33-2)**

#### **M**

main distribution frame [see MDF](#page-27-5) management netwo[rk, connect](#page-22-4) **[3-24,](#page-109-0) [4-22,](#page-139-0) [5-20](#page-167-0)**

management software, alarms **[1-38](#page-59-3)** MDF cables **[2-20](#page-81-2)** cabling **[3-17,](#page-102-0) [4-14,](#page-131-0) [5-15](#page-162-0)** connection **[1-6](#page-27-5)** MDU, definition **[1-1](#page-22-5)** modem support **[1-4,](#page-25-8) [1-12,](#page-33-4) [1-14,](#page-35-2) [1-19](#page-40-0)** module hot swapping **[2-10](#page-71-4)** installation suggestions **[2-11](#page-72-0)** removal suggestions **[2-11](#page-72-0)** secure in chassis **[3-5,](#page-90-0) [4-4,](#page-121-1) [5-8](#page-155-0)** MTU, definition **[1-1](#page-22-5)** multiple dwelling unit [see MDU](#page-22-5) multitenant unit [see MTU](#page-22-5)

## **N**

NEBS **[1-4](#page-25-9)** network clocking connect **[3-11,](#page-96-0) [4-10,](#page-127-0) [5-4,](#page-151-0) [5-9](#page-156-0)** overview **[1-36](#page-57-1)** network connections **[1-4](#page-25-10)** Network Equipment Building System [see NEBS](#page-25-9) network I/O module connecting for subtending **[3-18,](#page-103-1) [5-16](#page-163-0)** connecting to network **[5-17](#page-164-2)** features **[1-29](#page-50-0)** hardware specifications **[1-30](#page-51-2)** installation **[7-18](#page-217-0)** removal **[7-20](#page-219-0)** versions **[1-30](#page-51-3)** network I/O module, DS3 [see DS3+T1 network I/O module](#page-24-16) network I/O module, E1 [see E1, network I/O module](#page-24-17)

network I/O module, T1 [see DS3+T1 network I/O module](#page-24-16) NI-2 card [see DS3+T1/E1 IMA NI-2 card](#page-23-6) [see OC-3c/OC-3c NI-2 card](#page-23-7) NI-2 cards OC-3c/OC-3c NI-2 card **[1-25](#page-46-0)** North American compliance **[1-3](#page-24-13)** safety **[1-3](#page-24-13)** note, definition **[xix](#page-18-2)**

# **O**

OC-3c connection, cable **[2-21](#page-82-4)** network connection procedures **[3-21,](#page-106-2) [4-19](#page-136-2)** OC-3c/OC-3c NI-2 card Cisco 6015 configuration **[1-2](#page-23-7)** faceplate **[1-27](#page-48-0)** features **[1-25](#page-46-0)** functions **[1-25](#page-46-1)** hardware specifications **[A-8](#page-235-0)** installation **[7-14](#page-213-0)** overview **[1-25](#page-46-2)** removal **[7-17](#page-216-0)** specifications **[A-8](#page-235-1)** troubleshooting **[6-10](#page-187-0)** OC-3c/OC-3c NI-2 card, subtending **[1-10](#page-31-2)** OC-3c/OC-3c NI-2 cards, subtending **[1-10](#page-31-2)** OC-3c I/O module network connection installation **[3-21,](#page-106-1) [4-19](#page-136-1)** octal-port DMT ATU-C line card [see 8xDMT](#page-23-1) octal-port DMT ATU-C over ISDN line card [see 8xDMT over ISDN](#page-23-2) octal-port G.SHDSL SHTU-C line card [see 8xG.SHDSL](#page-23-3)

octal-port single-pair high-speed digital subscriber line line card [see 8xG.SHDSL](#page-23-10) octal-port symmetric high bit rate digital subscriber loop line card [see 8xG.SHDSL](#page-23-10) odule **[1-3](#page-24-18)** outside plant enclosure requirements **[1-1,](#page-22-1) [2-12,](#page-73-1) [2-13,](#page-74-3) [2-20](#page-81-3)**

#### **P**

polarity, check **[3-23,](#page-108-3) [4-21,](#page-138-3) [5-19](#page-166-2)** port mapping table Cisco 6015 to one **[B-3](#page-242-0)** Y-cable **[B-4](#page-243-0)** post, telephone, and telegraph [see PTT](#page-22-6) POTS splitter ADC **[1-3](#page-24-2)** card installation **[3-24,](#page-109-1) [5-20](#page-167-2)** connect to DSL interface module **[3-15,](#page-100-0) [5-13](#page-160-0)** Corning Cable Systems **[1-3](#page-24-2)** grounding procedures **[3-7,](#page-92-0) [5-10](#page-157-0)** installation **[3-4,](#page-89-1) [5-4](#page-151-2)** options **[1-3,](#page-24-2) [2-19](#page-80-1)** ventilation **[2-13](#page-74-4)** power AC **[2-17](#page-78-2)** apply **[3-22,](#page-107-2) [4-20](#page-137-2)** cord **[1-38](#page-59-1)** DC **[2-16](#page-77-2)** source, grounding **[2-16](#page-77-3)** supply alarms **[6-22](#page-199-2)** power entry module [see DC PEM](#page-24-6) PTT, definition **[1-1](#page-22-6)**

# **Q**

quad-port flexi ATU-C line card [see 4xflexi](#page-23-0)

#### **R**

rack requirements **[2-18](#page-79-2)** stabilize **[3-3,](#page-88-1) [4-3,](#page-120-1) [5-3](#page-150-1)** rack space calculation **[2-14](#page-75-2)** Cisco 6015 without POTS splitter **[2-15](#page-76-1)** Cisco 6015 with POTS splitter **[2-15](#page-76-2)** measure **[3-3,](#page-88-1) [4-3,](#page-120-1) [5-3](#page-150-1)** requirements **[2-14](#page-75-1)** rear interface header illustration **[1-36](#page-57-2)** location **[1-36](#page-57-1)** pinouts **[1-36,](#page-57-3) [C-2](#page-247-0)** troubleshooting **[6-17](#page-194-1)** removal 4xflexi **[7-4](#page-203-0)** 8xDMT **[7-5](#page-204-0)** 8xDMT over ISDN **[7-7](#page-206-0)** 8xG.SHDSL **[7-9](#page-208-0)** blank faceplate **[7-10](#page-209-1)** DC PEM **[7-26](#page-225-0)** DS3+T1/E1 IMA NI-2 card **[7-13](#page-212-0)** DSL interface module **[7-23](#page-222-0)** fan module **[7-27](#page-226-1)** network I/O module **[7-20](#page-219-0)** OC-3c/OC-3c NI-2 card **[7-17](#page-216-0)** replacement suggestions card **[2-11](#page-72-0)** module **[2-11](#page-72-0)** requirements [AC power](#page-23-3) **[2-17](#page-78-3)** environmental **[2-11](#page-72-1)**

equipment **[2-19](#page-80-0)** external power **[2-16](#page-77-1)** ferrite **[2-21](#page-82-5)** outside plant enclosure **[1-1,](#page-22-1) [2-12,](#page-73-1) [2-13,](#page-74-3) [2-20](#page-81-3)** rack **[2-18](#page-79-2)** rack space **[2-14](#page-75-1)** safety **[2-1,](#page-62-1) [2-11](#page-72-2)** tool **[2-19](#page-80-0)** resistance value, antistatic strap **[2-9](#page-70-0)**

# **S**

safety guidelines **[2-1](#page-62-0)** requirements **[2-1,](#page-62-1) [2-11](#page-72-2)** SHDSL, definition **[1-2](#page-23-11)** shipment damage **[2-23](#page-84-0)** unpacking **[2-22](#page-83-0)** verification **[2-23](#page-84-1)** single-pair high-speed digital subscriber line [see SHDSL](#page-23-11) slot numbering **[1-11](#page-32-1)** software, backup **[7-1](#page-200-0)** software specifications [see specifications, software](#page-238-0) specifications hardware 4xflexi **[A-3](#page-230-0)** 8xDMT **[A-4](#page-231-0)** 8xDMT over ISDN **[A-5](#page-232-0)** 8xG.SHDSL **[A-6](#page-233-0)** Cisco 6015 system **[A-2](#page-229-0)** DC PEM **[A-10](#page-237-0)** DS3+T1/E1 IMA NI-2 card **[A-7](#page-234-0)** DSL interface module **[A-10](#page-237-1)** fan module **[A-11](#page-238-1)** I/O module **[A-9](#page-236-0)** OC-3c/OC-3c NI-2 card **[A-8](#page-235-0)**

OC-3c/OC-3c NI-2 card **[A-8](#page-235-1)** software, Cisco 6015 system **[A-11](#page-238-0)** standard telco color chart **[B-5](#page-244-0)** star topology **[1-7](#page-28-2)** stripping wire BITS interface **[3-12,](#page-97-4) [4-11,](#page-128-3) [5-5](#page-152-3)** facility alarm input **[3-14,](#page-99-3) [4-13,](#page-130-3) [5-7](#page-154-3)** grounding **[3-7,](#page-92-2) [4-6,](#page-123-1) [5-10](#page-157-2)** subscribers **[1-3](#page-24-11)** subtended network configuration connecting Cisco 6015 without POTS splitter **[4-15](#page-132-2)** Cisco 6015 with POTS splitter **[3-17,](#page-102-2) [5-16](#page-163-1)** definition **[1-6](#page-27-1)** DS3+T1/E1 IMA NI-2 card **[1-7](#page-28-1)** example **[1-7](#page-28-3)** feature **[1-4](#page-25-1)** features **[1-6](#page-27-6)** illustration **[1-7](#page-28-3)** OC-3c/OC-3c NI-2 card **[1-10](#page-31-2)** OC-3c/OC-3c NI-2 cards **[1-10](#page-31-2)** subtended interfaces **[1-7](#page-28-4)** support **[1-7](#page-28-5)** topologies **[1-8](#page-29-8)** trunk **[1-7](#page-28-4)** subtending OC-3c subtending configuration illustration **[3-19,](#page-104-3) [4-17](#page-134-2)** SUN workstations, CDM **[1-3](#page-24-19)** symmetric high bit rate digital subscriber loop [see SHDSL](#page-23-11) system-wide problems, troubleshooting **[6-4 to](#page-181-0) [6-9](#page-186-0)**

# **T**

T1 connector pinouts **[C-1](#page-246-1)** IMA group **[1-8](#page-29-2)** network c[onnection procedures](#page-72-1) **[3-20,](#page-105-0) [4-18,](#page-135-0) [5-18](#page-165-1)**

**Cisco 6015 Hardware Installation Guide**

network interface alarms **[6-20](#page-197-0)** subtend wire **[2-21](#page-82-1)** trunk subtending connection **[3-18,](#page-103-0) [4-16,](#page-133-0) [5-17](#page-164-1)** wire **[2-21](#page-82-1)** TC-PAM **[1-4](#page-25-11)** technical assistance center **[6-3](#page-180-1)** temperature operating **[2-12](#page-73-0)** short-term operating **[2-12](#page-73-0)** terminal settings **[3-25,](#page-110-2) [4-23,](#page-140-3) [5-21](#page-168-1)** timing control **[1-21](#page-42-2)** tip, definition **[xix](#page-18-3)** tip and ring connections **[1-32](#page-53-2)** tool requirements **[2-19](#page-80-0)** tray, AC/DC converter **[1-38](#page-59-2)** trellis coded pulse amplitude modulation [see TC-PAM](#page-25-12) troubleshooting 4xflexi **[6-11 to](#page-188-0) [6-14](#page-191-0)** 8xDMT **[6-11 to](#page-188-0) [6-14](#page-191-0)** 8xG.SHDSL **[6-11 to](#page-188-0) [6-14](#page-191-0)** AC/DC converter **[6-18](#page-195-1)** basic checks **[6-3](#page-180-0)** cannot establish console connection **[6-5](#page-182-0)** cannot establish Telnet connection **[6-5](#page-182-0)** clocking problem **[6-9](#page-186-1)** DC PEM **[6-16](#page-193-0)** DS3+T1/E1 IMA NI-2 card **[6-10](#page-187-0)** DS3 trunk port fails to come up **[6-6](#page-183-0)** DSL interface module **[6-15](#page-192-0)** E1 IMA subtending port fails to come up **[6-8](#page-185-0)** E1 IMA trunk port fails to come up **[6-8](#page-185-0)** E1 subtending port fails to come up **[6-7](#page-184-0)** E1 trunk port fails to come up **[6-7](#page-184-0)** fan module **[6-17](#page-194-0)** I/O module **[6-15](#page-192-1)** OC-3c/OC-3c NI-2 card **[6-10](#page-187-0)**

rear interface header **[6-17](#page-194-1)** system experiencing critical alarm **[6-5](#page-182-1)** system experiencing major alarm **[6-5](#page-182-1)** system experiencing minor alarm **[6-5](#page-182-1)** system fails to come up **[6-4](#page-181-1)** system overheats **[6-9](#page-186-2)** system power problem **[6-9](#page-186-3)** system-wide problems **[6-4 to](#page-181-0) [6-9](#page-186-0)** T1 IMA subtending port fails to come up **[6-8](#page-185-0)** T1 IMA trunk port fails to come up **[6-8](#page-185-0)** T1 subtending port fails to come up **[6-7](#page-184-0)** T1 trunk port fails to come up **[6-7](#page-184-0)**

#### **U**

unpacking **[2-22](#page-83-0)**

# **V**

ventilation **[2-13](#page-74-4)** vents exhaust **[1-36](#page-57-0)** intake **[1-36](#page-57-0)** verify AC/DC converter LEDs **[3-22,](#page-107-0) [4-20](#page-137-0)** DC PEM LEDs **[3-22,](#page-107-3) [3-23,](#page-108-0) [4-20,](#page-137-3) [4-21,](#page-138-0) [5-19](#page-166-0)** fan module LEDs **[3-23,](#page-108-2) [4-21,](#page-138-2) [5-20](#page-167-1)** shipment **[2-23](#page-84-1)** virtual trunk **[1-8](#page-29-9)** voltmeter, check polarity **[3-23,](#page-108-4) [4-21,](#page-138-4) [5-19](#page-166-3)**

#### **W**

warning definition **[xix](#page-18-4)** warranty information **[2-23](#page-84-2)** wire alignment

BITS interface **[3-13,](#page-98-1) [4-12,](#page-129-2) [5-6](#page-153-2)** facility alarm input **[3-15,](#page-100-1) [4-14,](#page-131-2) [5-8](#page-155-3)** BITS interface **[2-21](#page-82-6)** E1 subtend **[2-21](#page-82-6)** E1 trunk **[2-21](#page-82-6)** facility alarm input **[2-21](#page-82-6)** grounding **[2-21](#page-82-6)** T1 subtend **[2-21](#page-82-6)** T1 trunk **[2-21](#page-82-6)** world-wide compliance **[1-3](#page-24-13)** safety **[1-3](#page-24-13)**

**Index**